# xantrex

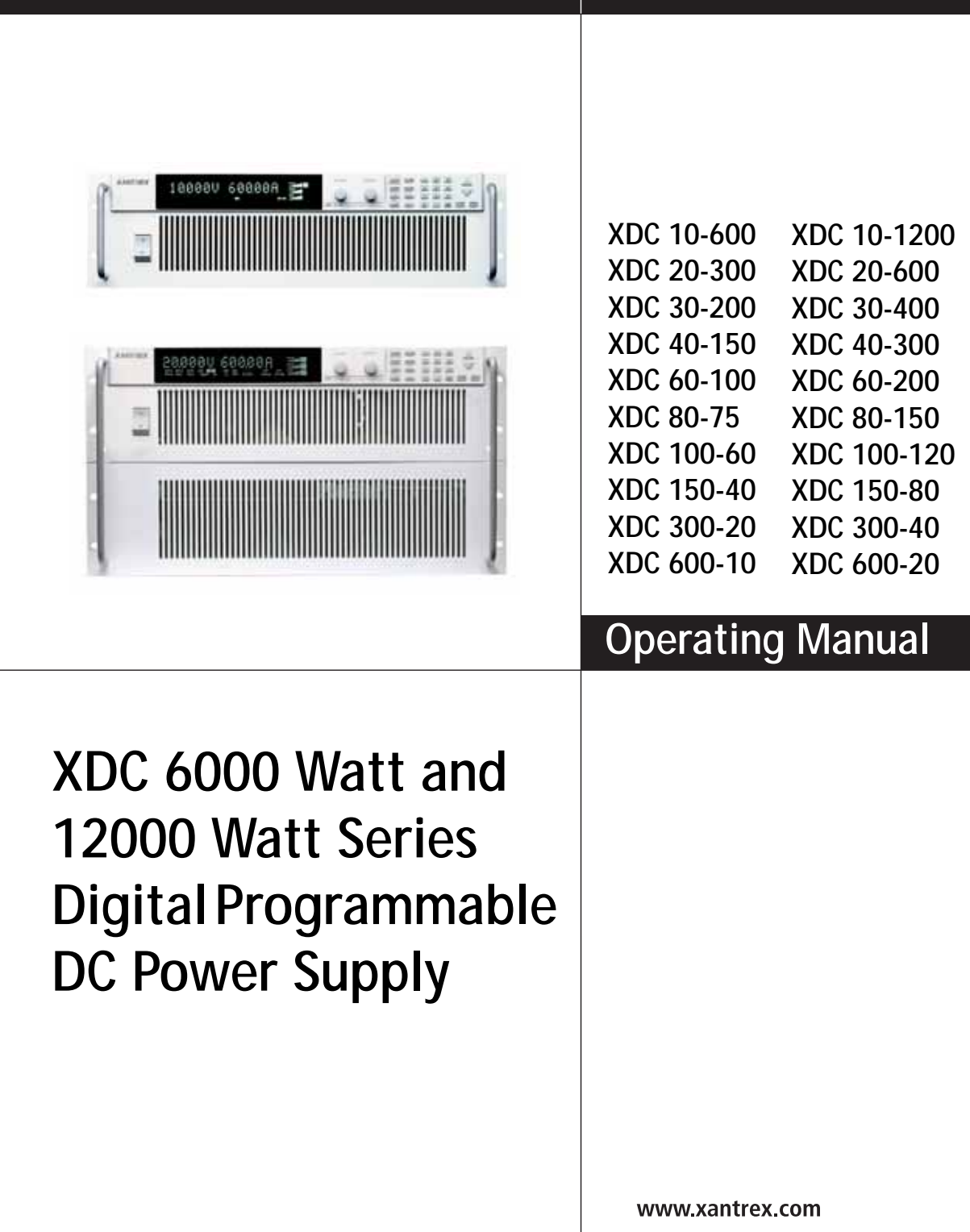

Download from Www.Somanuals.com. All Manuals Search And Download.

# **XDC 6000 Watt and 12000 Watt Series Digital Programmable Power Supply**

**Operating Manual**

### **About Xantrex**

Xantrex Technology Inc. is a world-leading supplier of advanced power electronics and controls with products from 50 watt mobile units to one MW utility-scale systems for wind, solar, batteries, fuel cells, microturbines, and backup power applications in both grid-connected and stand-alone systems. Xantrex products include inverters, battery chargers, programmable power supplies, and variable speed drives that convert, supply, control, clean, and distribute electrical power.

### **Trademarks**

XDC 6000 Watt and 12000 Watt Series Digital Programmable Power Supply is a trademark of Xantrex International. Xantrex is a registered trademark of Xantrex International.

Other trademarks, registered trademarks, and product names are the property of their respective owners and are used herein for identification purposes only.

### **Notice of Copyright**

XDC 6kW and 12kW Series Digital Programmable Power Supply Operating Manual © July 2006 Xantrex International. All rights reserved.

#### **Exclusion for Documentation**

UNLESS SPECIFICALLY AGREED TO IN WRITING, XANTREX TECHNOLOGY INC. ("XANTREX")

(A) MAKES NO WARRANTY AS TO THE ACCURACY, SUFFICIENCY OR SUITABILITY OF ANY TECHNICAL OR OTHER INFORMATION PROVIDED IN ITS MANUALS OR OTHER DOCUMENTATION.

(B) ASSUMES NO RESPONSIBILITY OR LIABILITY FOR LOSSES, DAMAGES, COSTS OR EXPENSES, WHETHER SPECIAL, DIRECT, INDIRECT, CONSEQUENTIAL OR INCIDENTAL, WHICH MIGHT ARISE OUT OF THE USE OF SUCH INFORMATION. THE USE OF ANY SUCH INFORMATION WILL BE ENTIRELY AT THE USER'S RISK; AND

(C) REMINDS YOU THAT IF THIS MANUAL IS IN ANY LANGUAGE OTHER THAN ENGLISH, ALTHOUGH STEPS HAVE BEEN TAKEN TO MAINTAIN THE ACCURACY OF THE TRANSLATION, THE ACCURACY CANNOT BE GUARANTEED. APPROVED XANTREX CONTENT IS CONTAINED WITH THE ENGLISH LANGUAGE VERSION WHICH IS POSTED AT WWW.XANTREX.COM.

#### **Date and Revision**

July 2006 Revision A

#### **Part Number**

TM-XDOP-01XN

#### **Contact Information**

- Telephone: 1 800 670 0707 (toll free in North America) 1 360 925 5097 (direct)
- Fax: 1 800 994 7828 (toll free in North America) 1 360 925 5134 (direct)
- Email: customerservice@xantrex.com
- Web: www.xantrex.com

# **About This Manual**

# **Purpose**

The purpose of this Operating Manual is to provide explanations and procedures for installing, operating, maintaining, and troubleshooting the XDC 6000 Watt and 12000 Watt Series Digital Programmable Power Supply.

## **Scope**

The Manual provides safety guidelines, detailed planning and setup information, procedures for installing the unit, as well as information about operating and troubleshooting the unit.

## **Audience**

This manual is designed for users who understand basic electrical theory, especially as applied to the operation of power supplies. This implies a recognition of constant voltage and constant current operating modes and the control of input and output power, as well as the observance of safe techniques while making connections to the supply and any changes in settings.

# **Organization**

This Manual is organized into five chapters and 5 appendixes:

**Chapter 1, "About The XDC Power Supply",** Chapter 1 lists the features of the XDC and shows diagrams of the front and rear panel.

**Chapter 2, "Installation"** Chapter 2 explains how to mount and wire the XDC and also how to perform basic functional tests.

**Chapter 3, "Operation"** Chapter 3 explains how to power on and power off the power supply. It provides information about configuring the power supply, and also gives procedures for operating the supply via the front panel controls and menu functions.

**Chapter 4, "Remote Operation"** Chapter 4 provides an overview of how to use remote analog control, gives information on the setup and use of Multichannel functionality and explains how to send commands to the power supply using the SCPI programming language

**Chapter 5, "Current Sharing"** Chapter 5 explains what current sharing is, and shows how to configure and operate units in current sharing mode.

**Appendix A, "Specifications and Characteristics"** Appendix A lists all of the electrical, environmental and mechanical specifications of the XDC.

**Appendix B, "Calibration (6000 Watt only)"** Appendix B lists the calibration procedures for the 6000 W unit. If you purchased a 12000 Watt unit, please contact your supplier or Xantrex directly (see "Warranty" for contact information).

**Appendix C, "SCPI Command Reference"** Appendix C provides a summary of the Standard Commands for Programmable Instruments (SCPI) that are supported by the this Programmable Power Supply.

**Appendix D, "Error Messages"** Appendix D lists all the error codes and their meanings.

**Appendix E, "GPIB"** Appendix E describes the General Purpose Interface Bus (GPIB) commands and lines supported by this model.

**"Warranty and Product Information"** This section explains the warranty and provides information on returning your unit for service.

# **Conventions Used**

The following conventions are used in this guide.

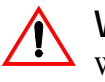

### **WARNING**

Warnings identify conditions that could result in personal injury or loss of life.

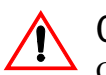

### **CAUTION**

Cautions identify conditions or practices that could result in damage to the unit or other equipment.

**Important:** These notes describe things which are important for you to know, but not as serious as a caution or warning.

# **Related Information**

You can find more information about Xantrex Technology Inc. as well as its products and services at **www.xantrex.com**

# **Important Safety Instructions**

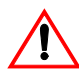

### **WARNING: High energy and high voltage**

Exercise caution when using and calibrating a power supply. High energy levels can be stored at the output voltage terminals on a power supply in normal operation. In addition, potentially lethal voltages exist in the power circuit and on the output and sense connectors of a power supply with a rated output greater than 40 V. Filter capacitors store potentially dangerous energy for some time after power is removed.

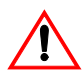

### **WARNING: Limitations on use**

The XDC is not intended for use in connection with life support systems or other medical equipment or devices.

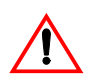

### **CAUTION**

Operate the power supply in an environment free of flammable gases or fumes. To ensure that the power supply's safety features are not compromised, use the power supply as specified in this manual and do not substitute parts or make any unauthorized modifications. Contact the service technician for service and repair help. Repairs must be made by experienced service technicians only.

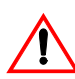

### **CAUTION: For use as a battery charger**

When you are using any of these power supplies for battery charging applications, it is essential to provide an appropriately sized fuse or circuit breaker in series between the power supply output and the battery.

Installation of a protector (fuse or DC circuit breaker) rated for about 115% of the maximum current rating of the power supply and designed specifically to interrupt the DC voltage of the battery, will provide adequate reverse polarity current protection. Where several power supplies are in parallel, it is best to fuse each one, rather than one large fuse for all.

# **Approvals**

Units bearing the c(CSA)us mark are certified by CSA to the following: CAN/CSA C22.2 No. 1010.1-92 and CAN/CSA C22.2 No. 1010.1B-97 and to ANSI/UL 61010B-1

Units bearing the CE mark meet the requirements of: EMC Directive (standards EN50081-2 and EN50082-1) and Low Voltage Directive (safety standard IEC 61010:1990 +A.1:1992 +A.2:1995).

FCC part 15 Class A limits for radio frequency emissions. Canadian EMC standard ICES-001, Class A limits.

# **IEC Symbols Used in This Manual**

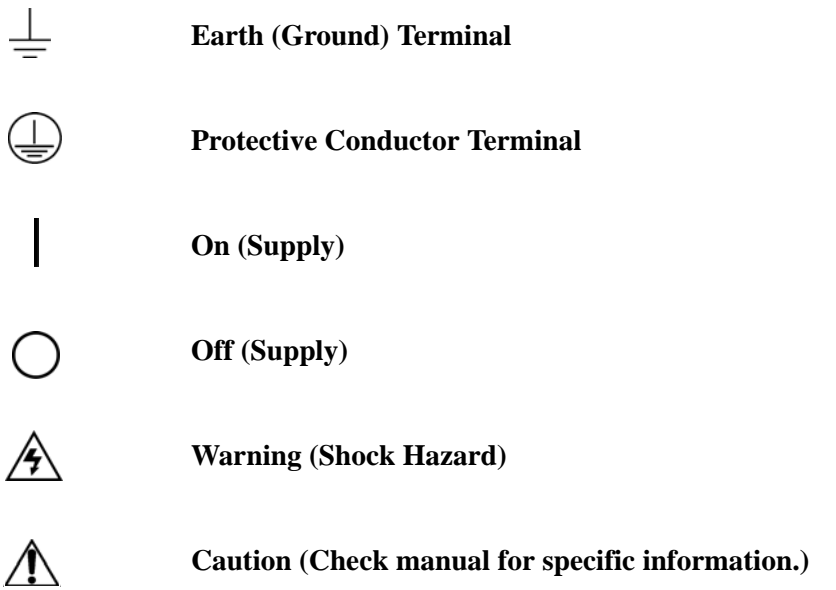

# **Contents**

# **Important Safety Instructions**

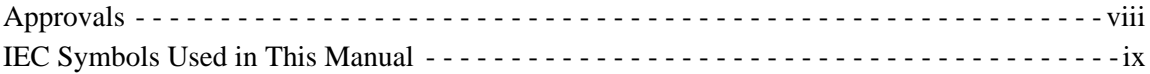

# **1 About The XDC Power Supply**

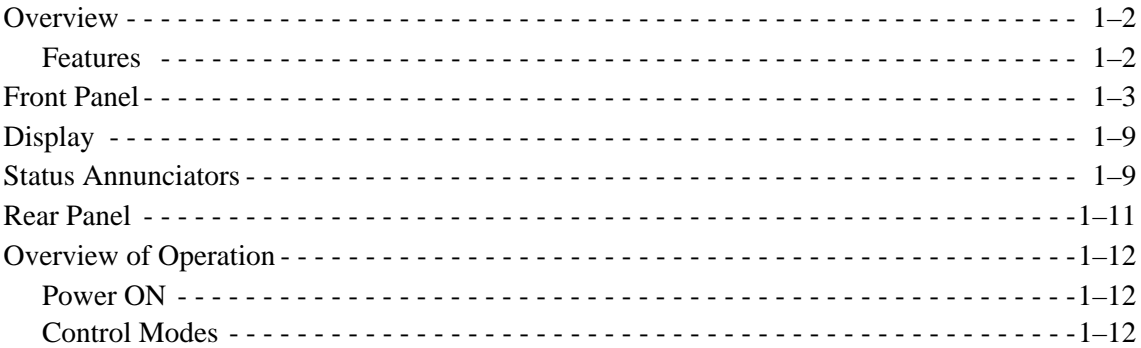

### **2 Installation**

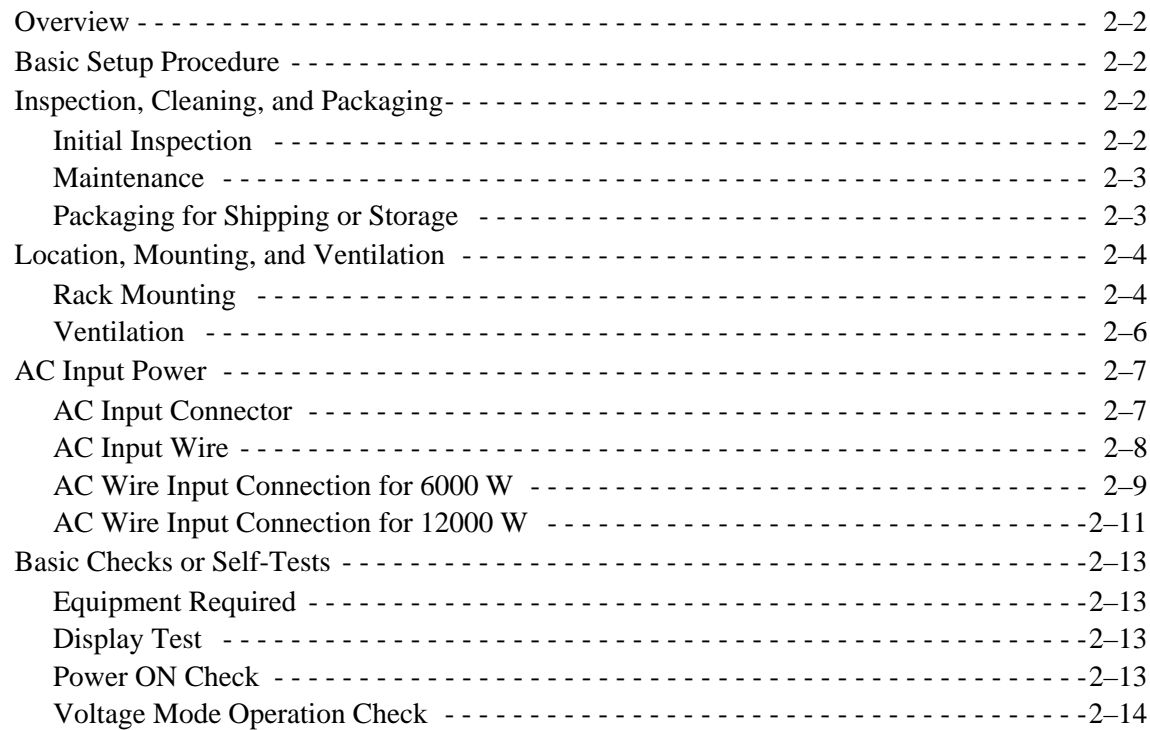

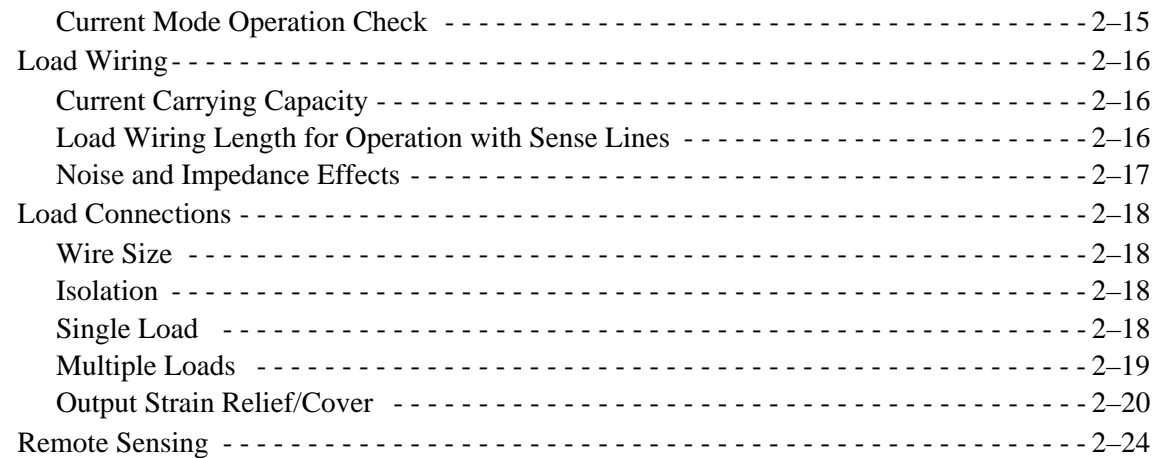

# **3 Operation**

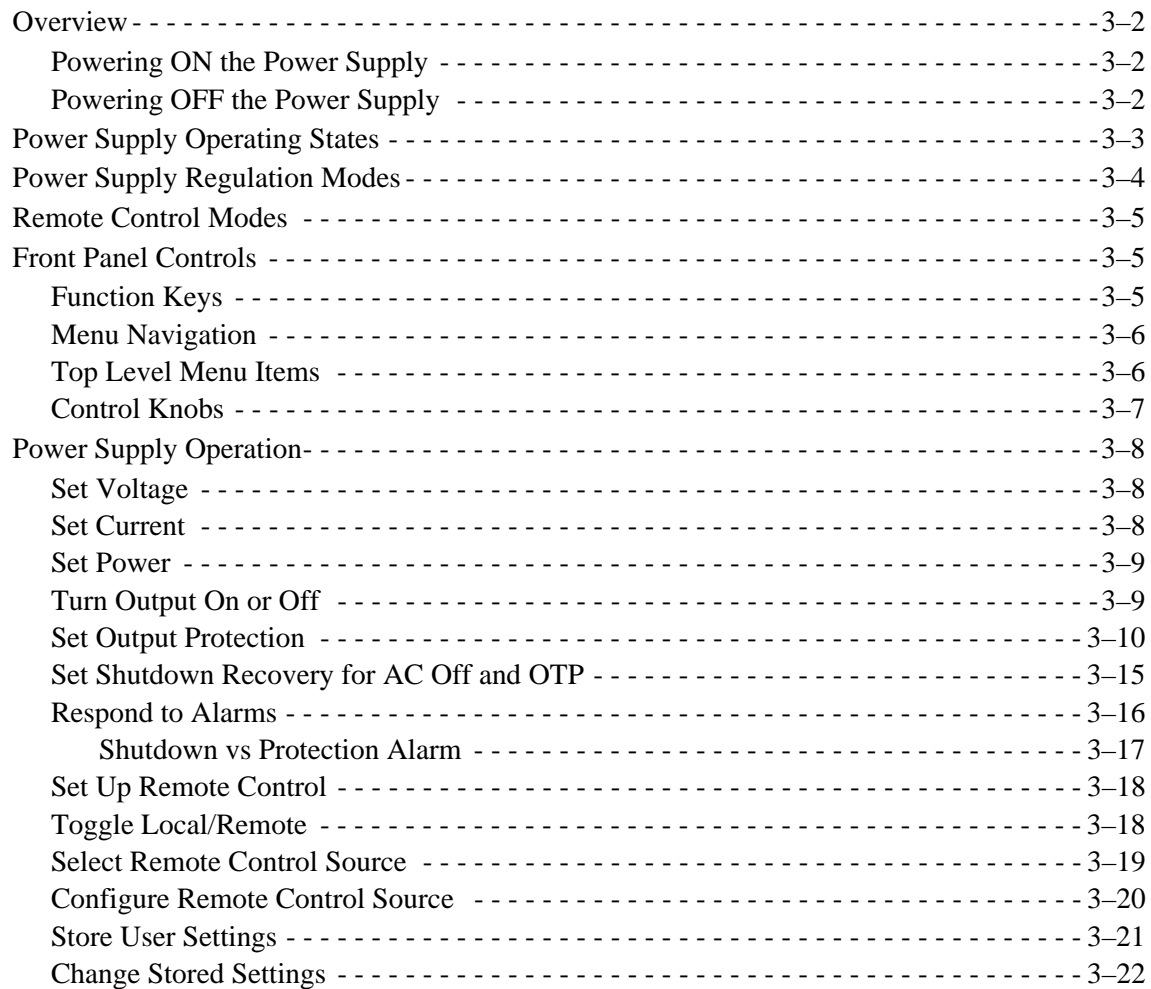

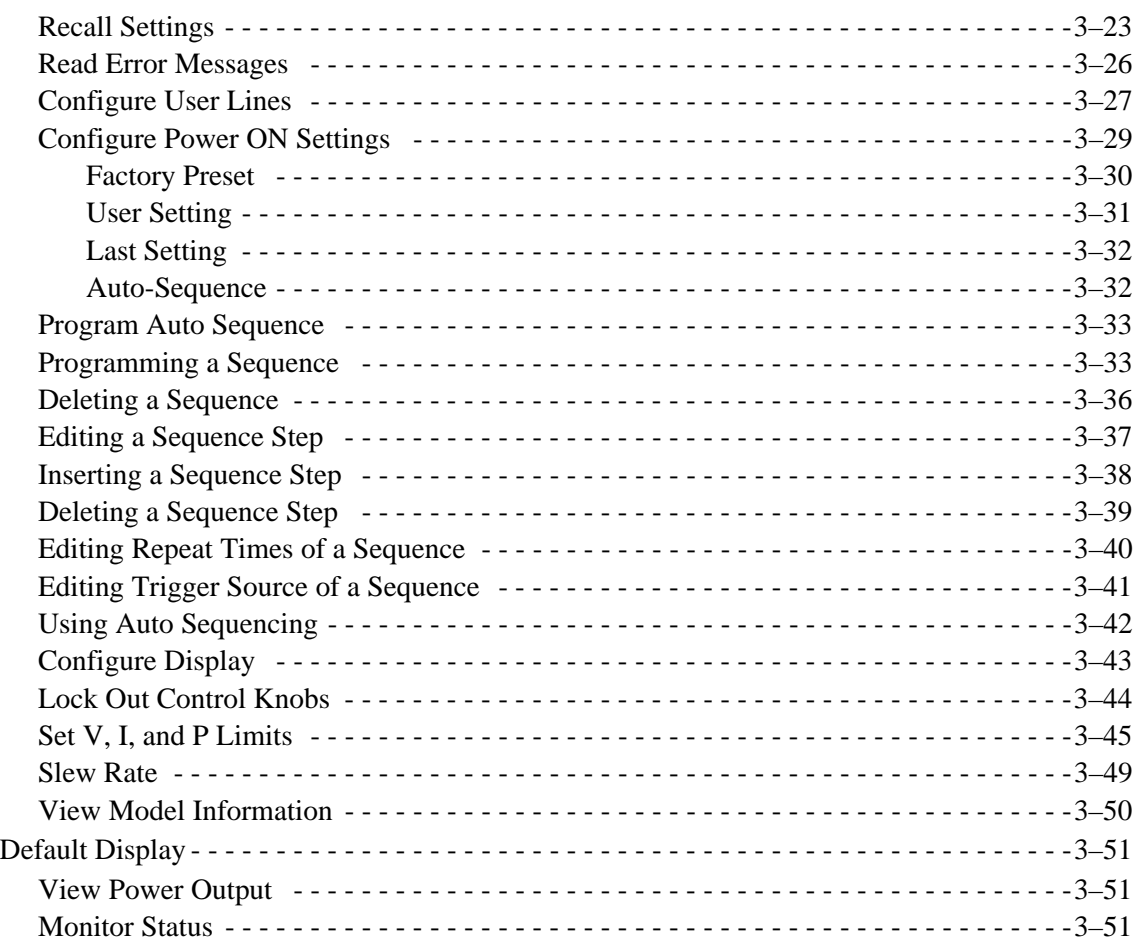

# **4 Remote Operation**

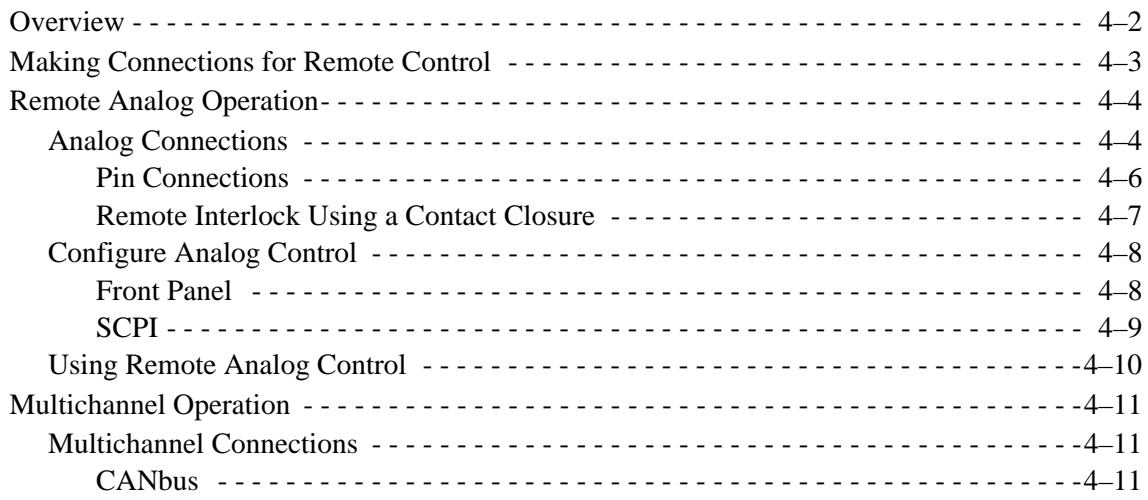

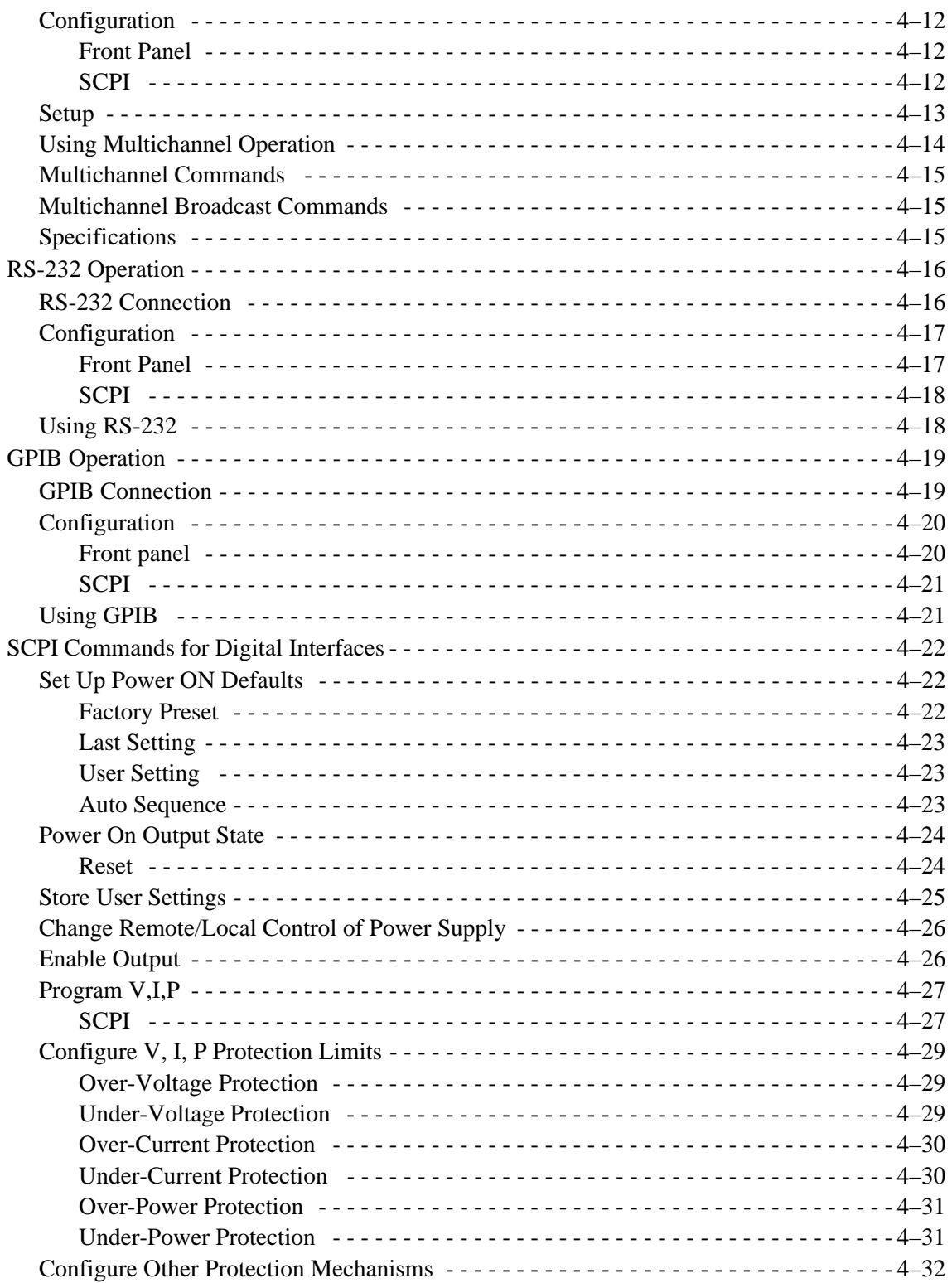

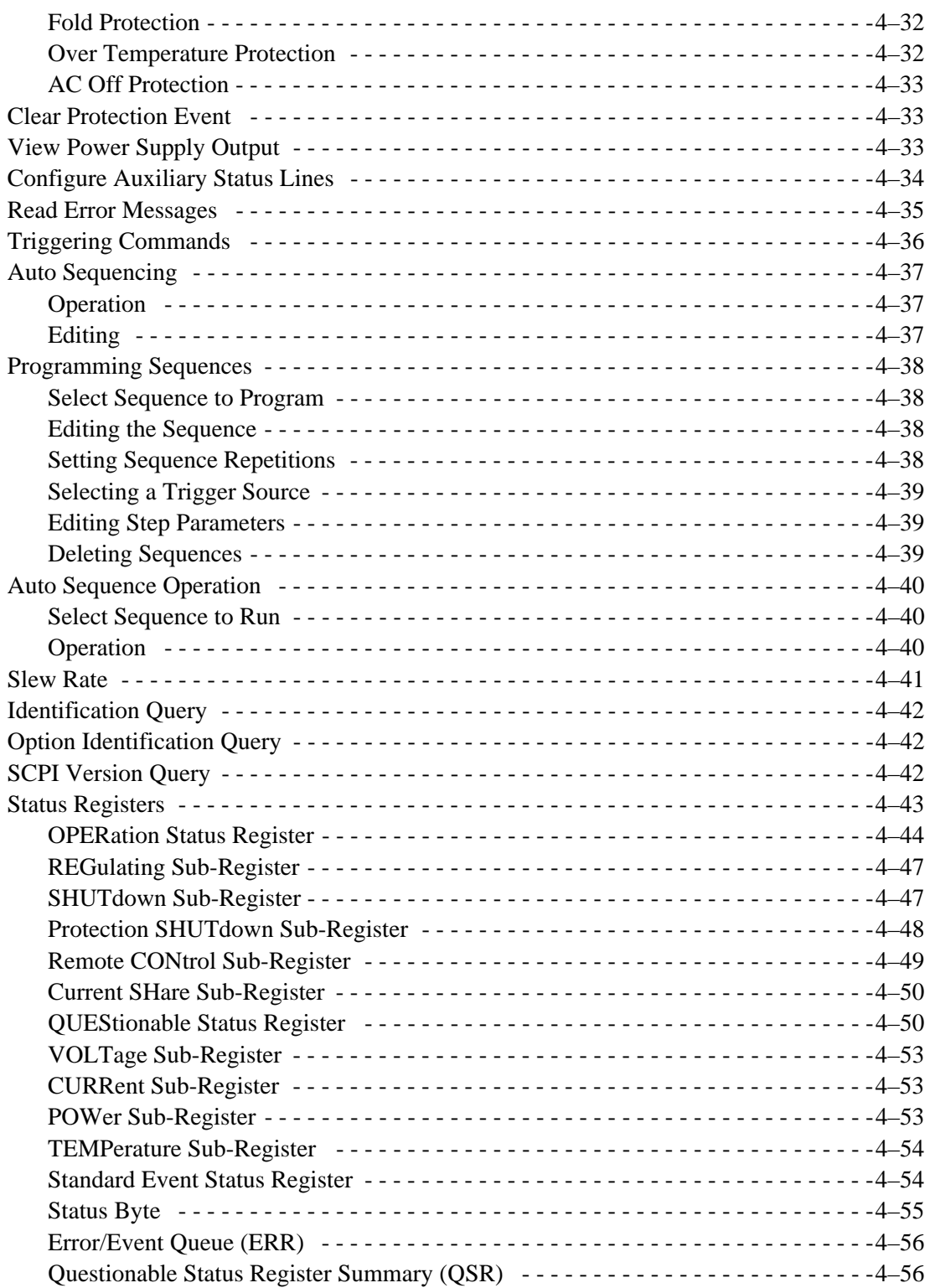

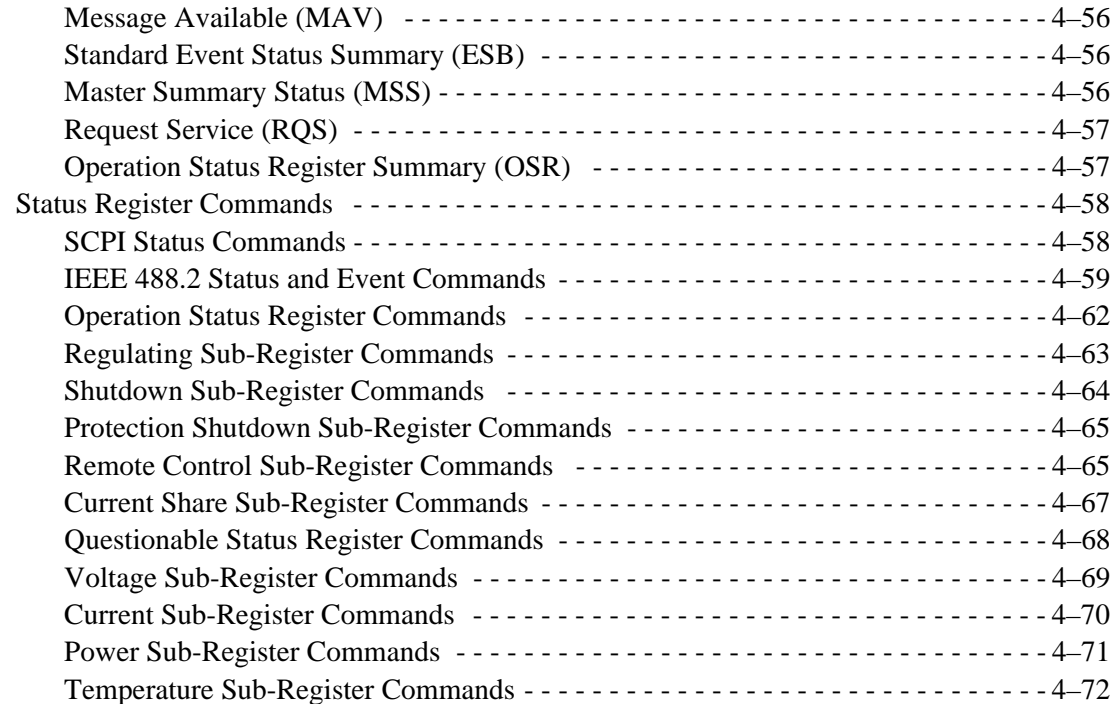

# **5 Current Sharing**

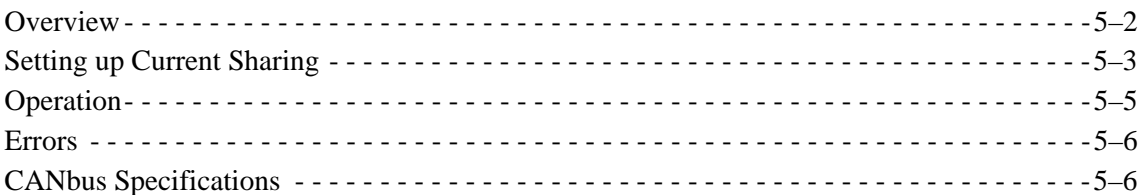

# **A Specifications and Characteristics**

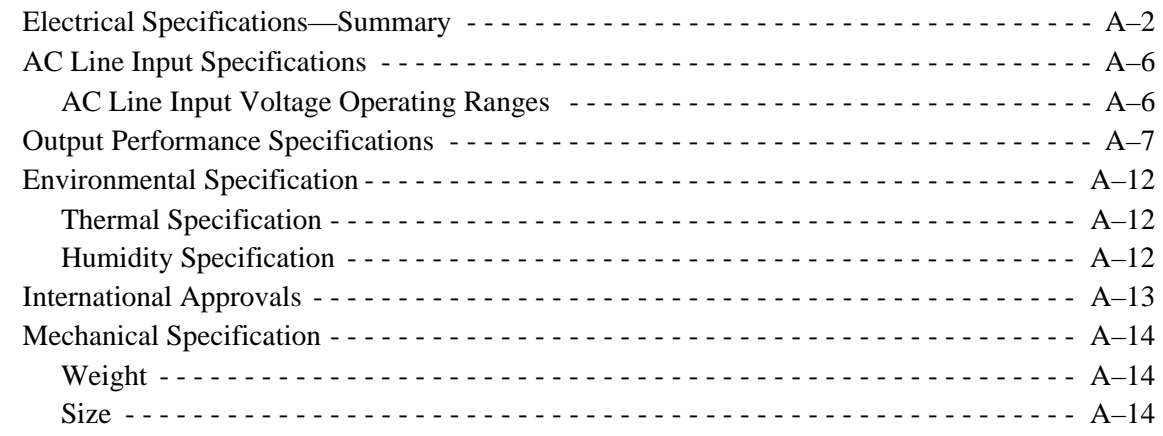

# **B Calibration (6000 Watt only)**

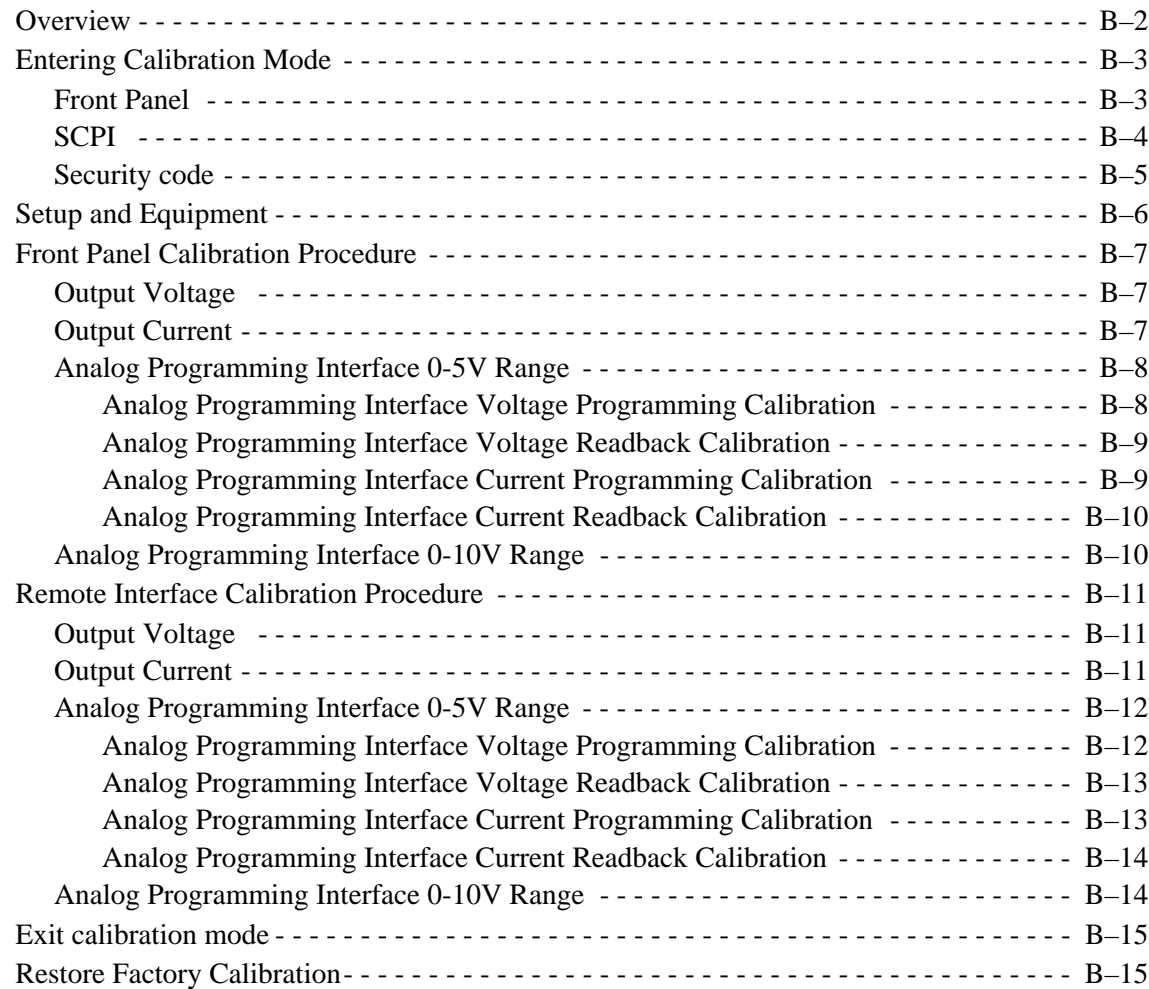

## **C SCPI Command Reference**

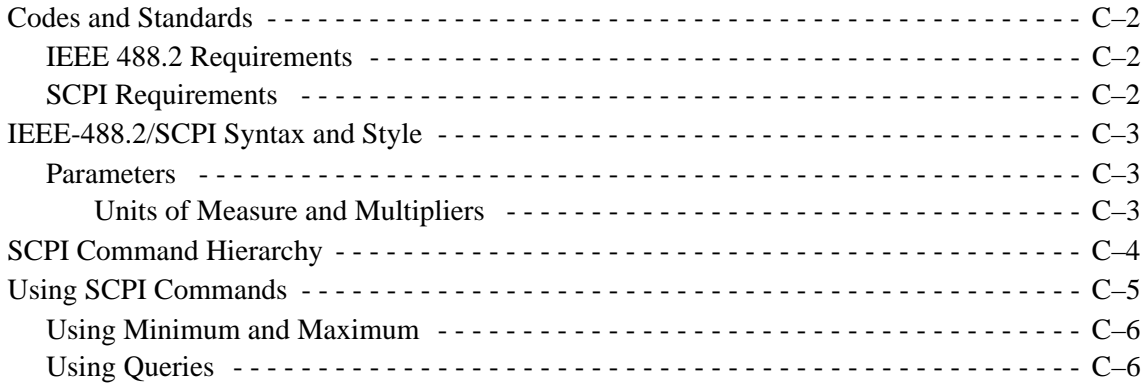

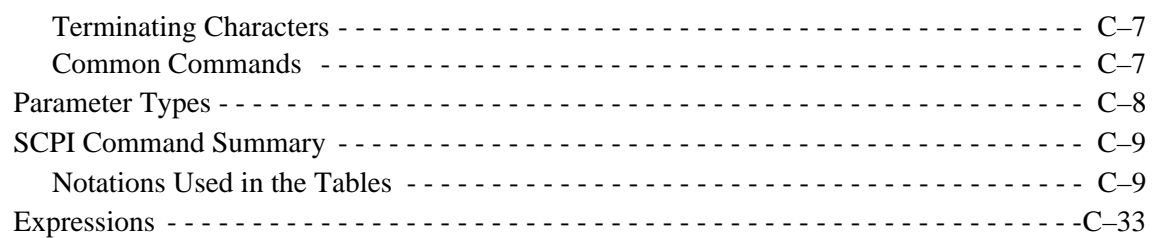

# **D Error Messages**

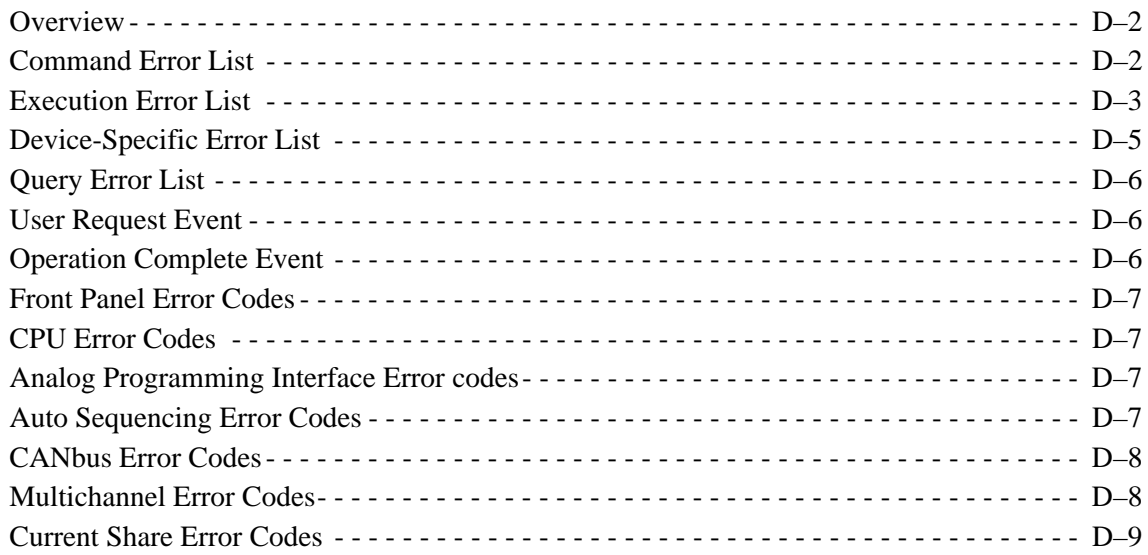

### **E GPIB**

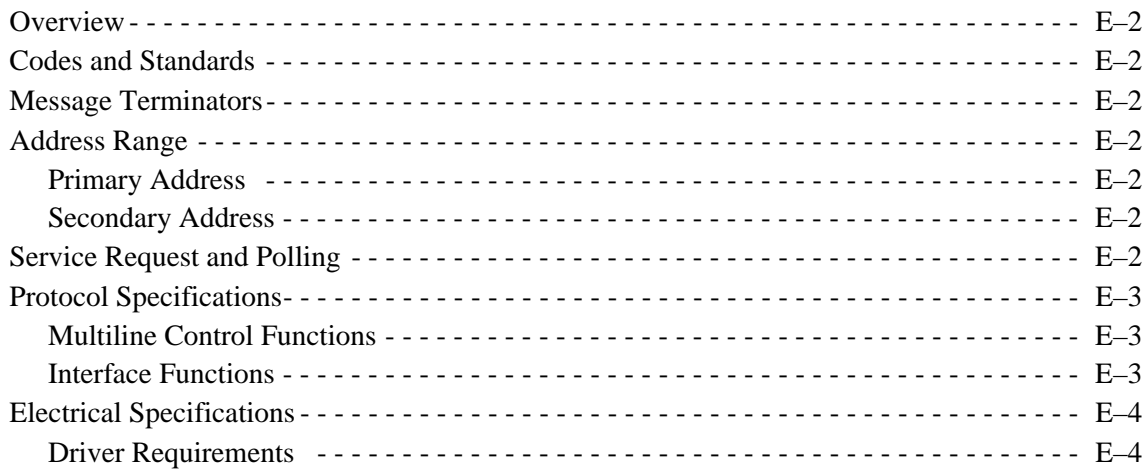

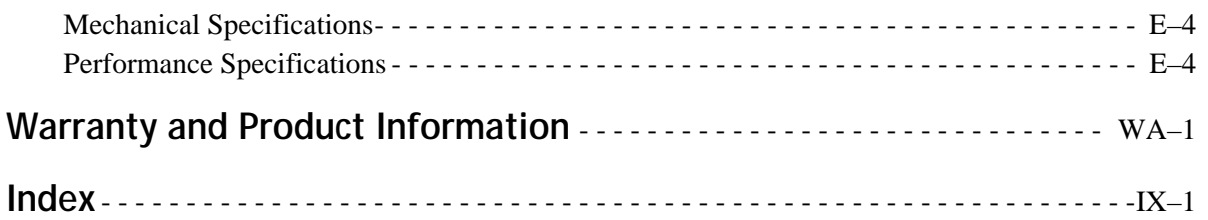

# **Figures**

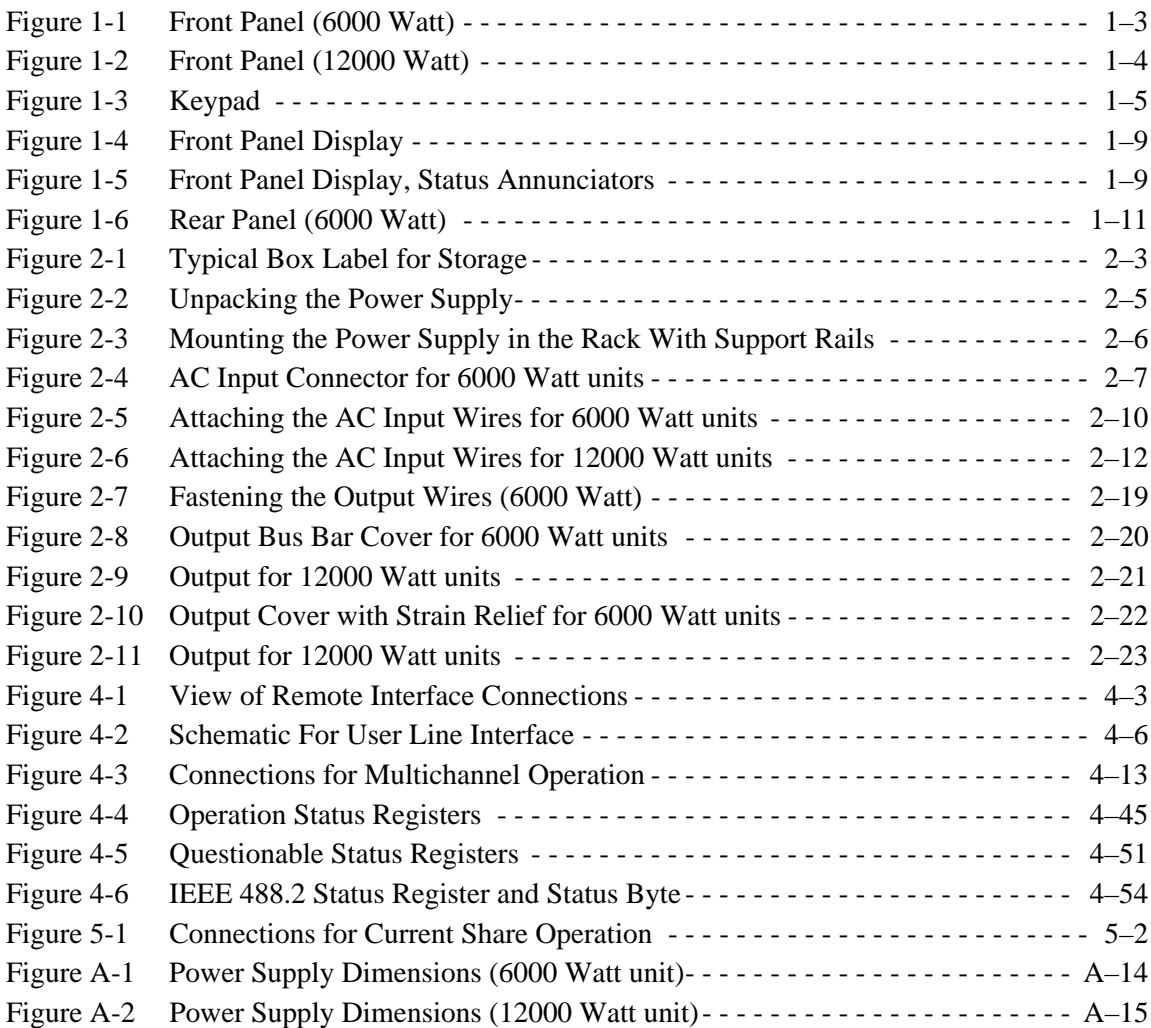

# **Tables**

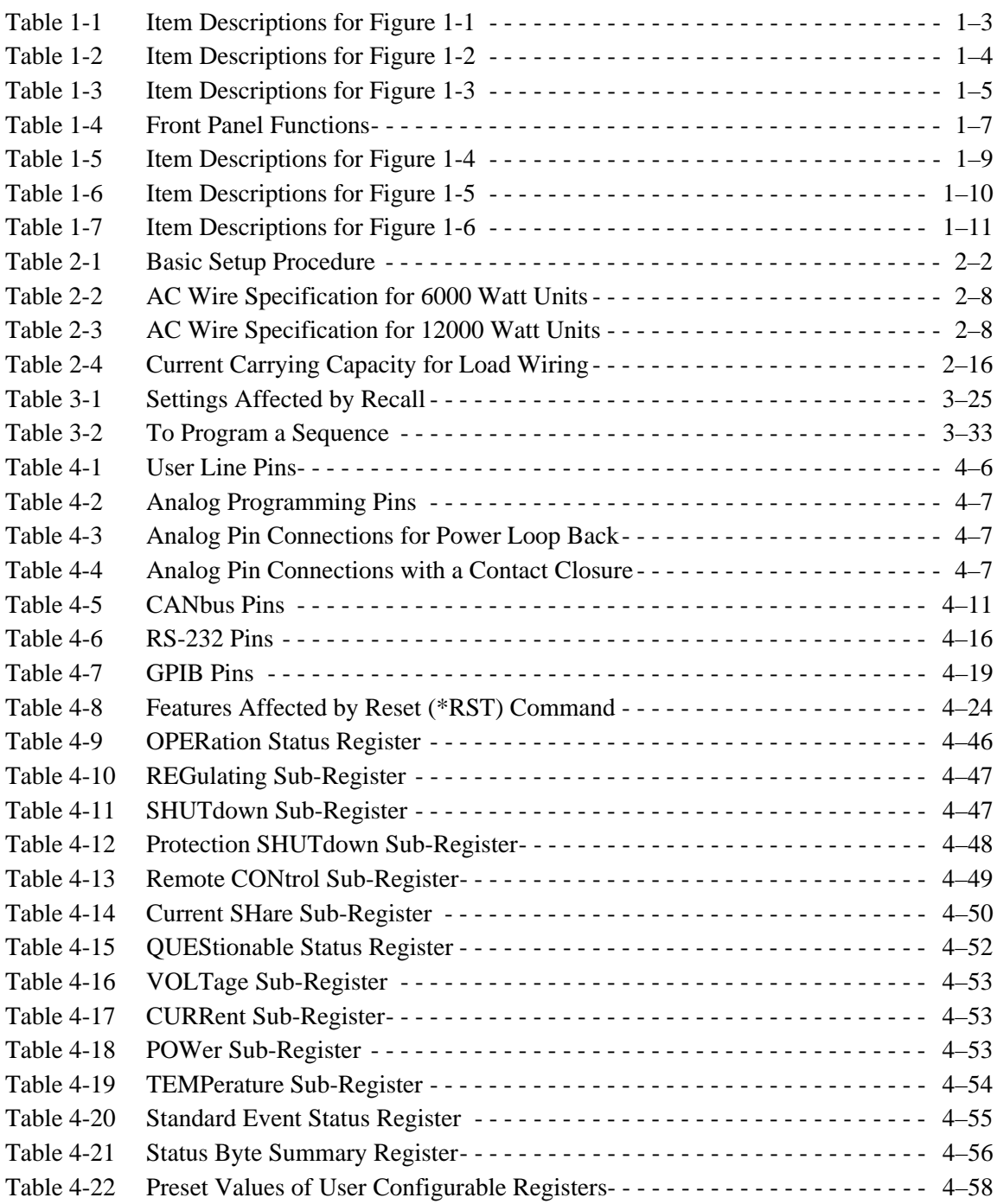

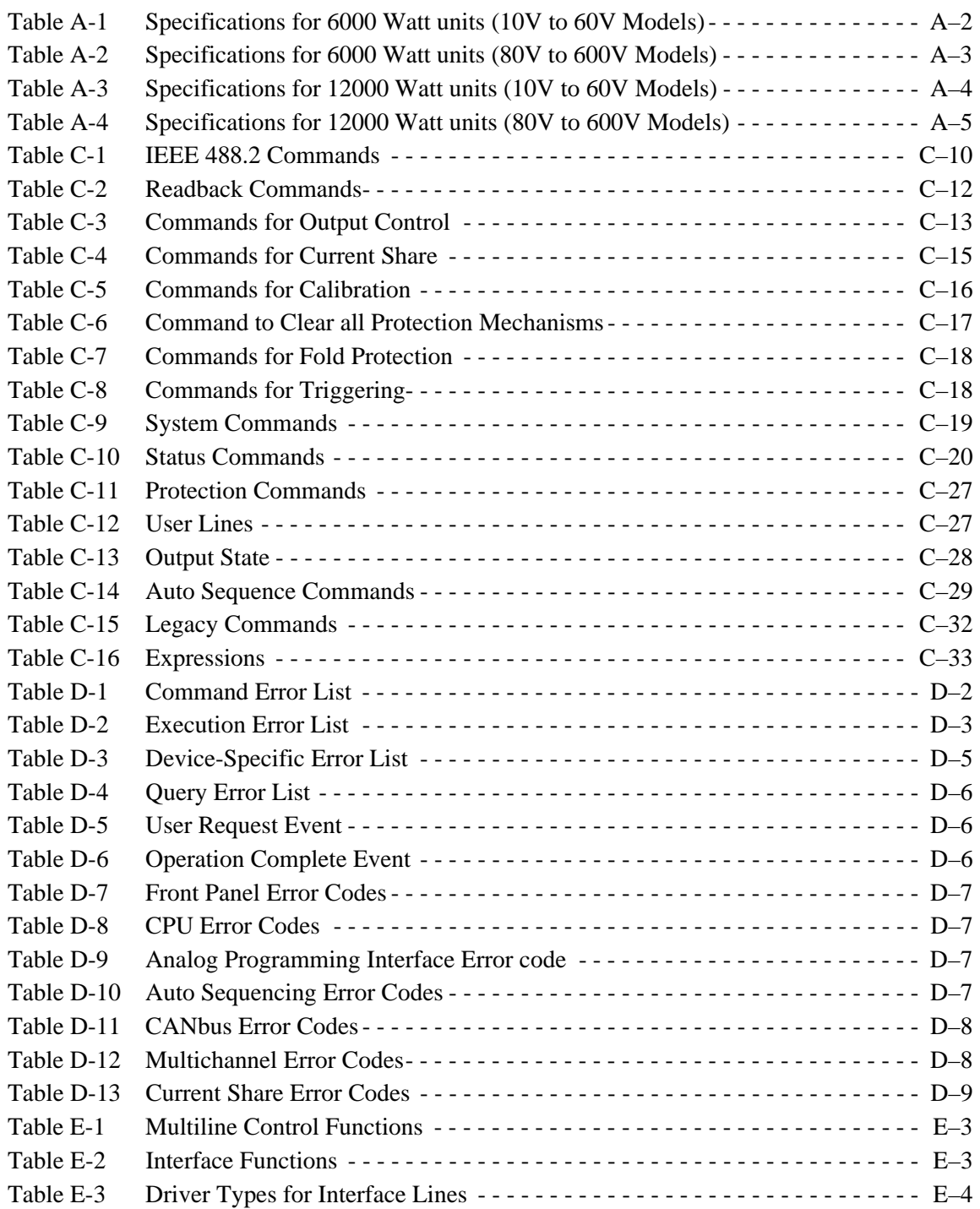

# **1 About The XDC Power Supply**

Chapter 1 lists the features of the XDC and shows diagrams of the front and rear panel.

Download from Www.Somanuals.com. All Manuals Search And Download.

# **Overview**

The XDC Series of digital, programmable DC power supplies is designed for use in OEM, ATE, burn-in, magnet charging, and other high power systems for a broad range of applications. The XDC uses our newly developed digital technology which, combined with "Soft Switching," provides superior performance and a high level of user control through both front panel and remote interfaces.

### **Features**

- Digital processing for highly accurate control
- Ten, 99-step auto sequences for easy bench-top programming of complex test routines
- Ten stored settings
- Zero voltage (soft) switching for low noise output, improved efficiency and higher reliability
- Active Power Factor Correction (PFC) for lower input current draw and lower current harmonic generation
- Remote voltage sense with 5V line drop compensation
- Automatic Voltage/Current mode crossover
- Constant power mode
- Seven load protection mechanisms
- Alarms and messages for over- and under-programmed trip points
- Auxiliary status lines for monitoring power supply conditions
- Remote interlock and trigger ports
- Selectable standby, last setting, programmed sequence and other power-on defaults
- Active current sharing with parallel connected units for higher power requirements. (These features are available when the power supply is equipped with the optional GPIB/CANbus interface card.)
- Standard RS-232 remote control interface and optional GPIB (IEEE 488.2) port
- CANbus communications link for multichannel addressing, and master/slave current sharing\*
- Extensive SCPI command set
- Keypad, knobs, and arrow keys for fast and tactile front panel operation
- Bright vacuum fluorescent display with annunciators to indicate complete supply status at a glance
- Front panel, software-based calibration
- Fully isolated analog programming and readback capabilities
- CE Mark, CSA Certified, FCC Compliance

# **Front Panel**

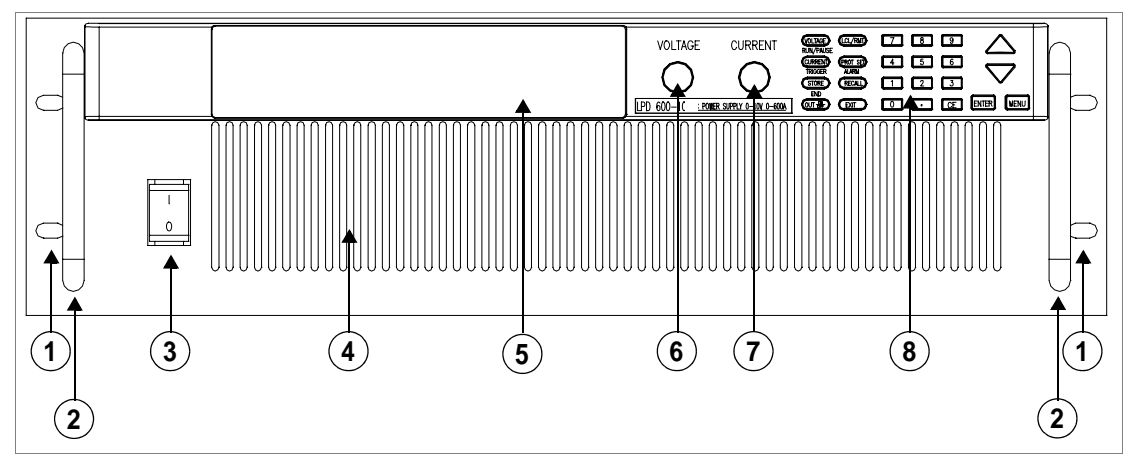

**Figure 1-1** Front Panel (6000 Watt)

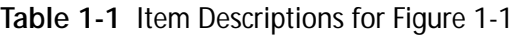

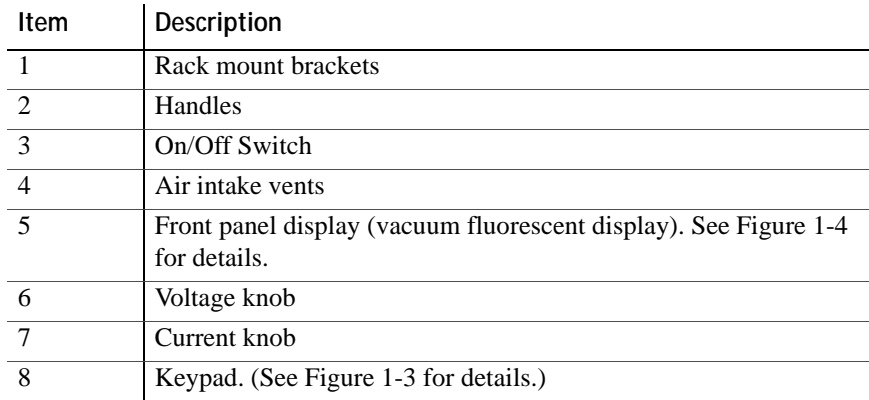

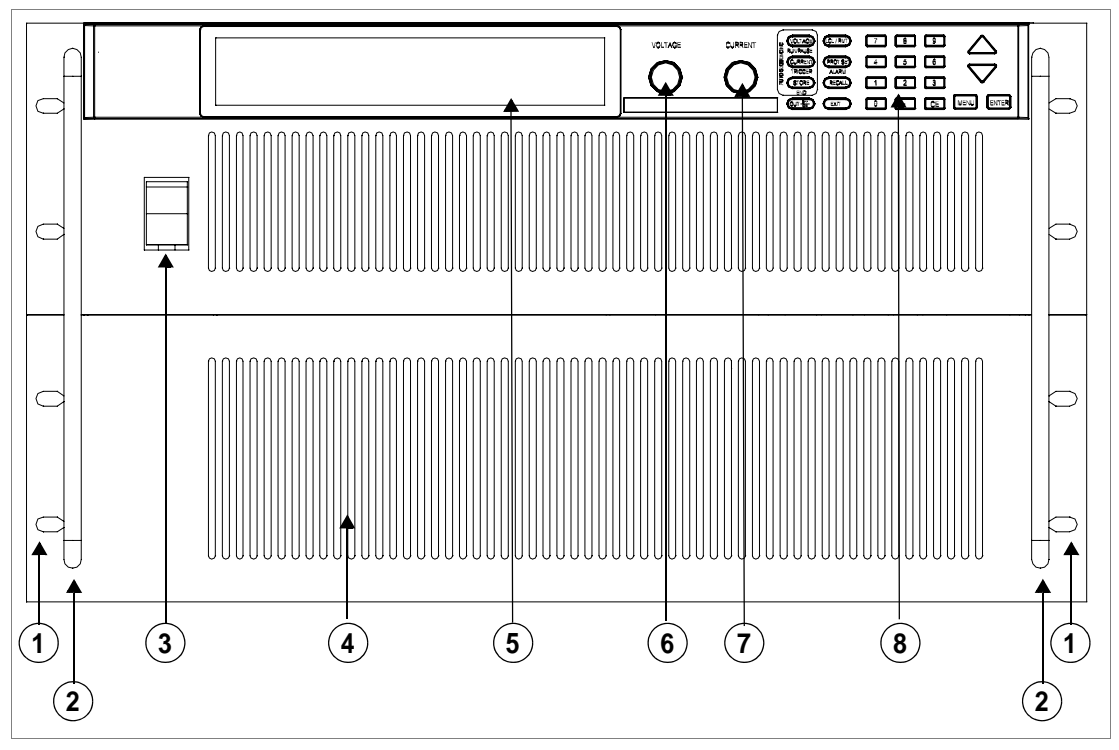

**Figure 1-2** Front Panel (12000 Watt)

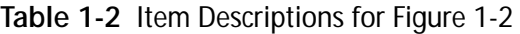

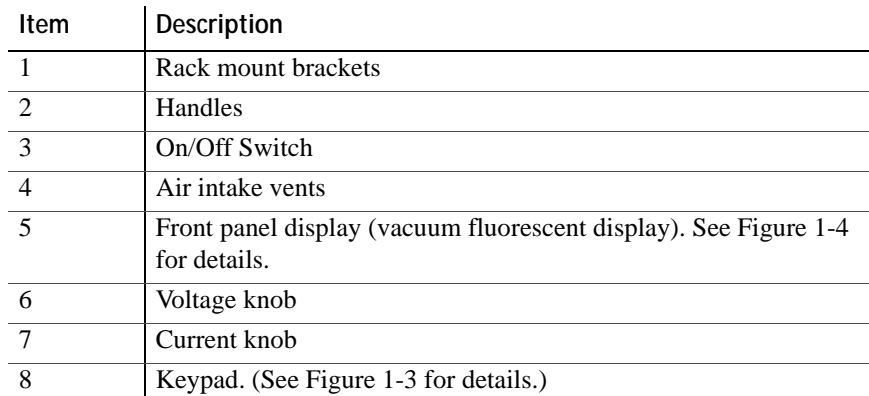

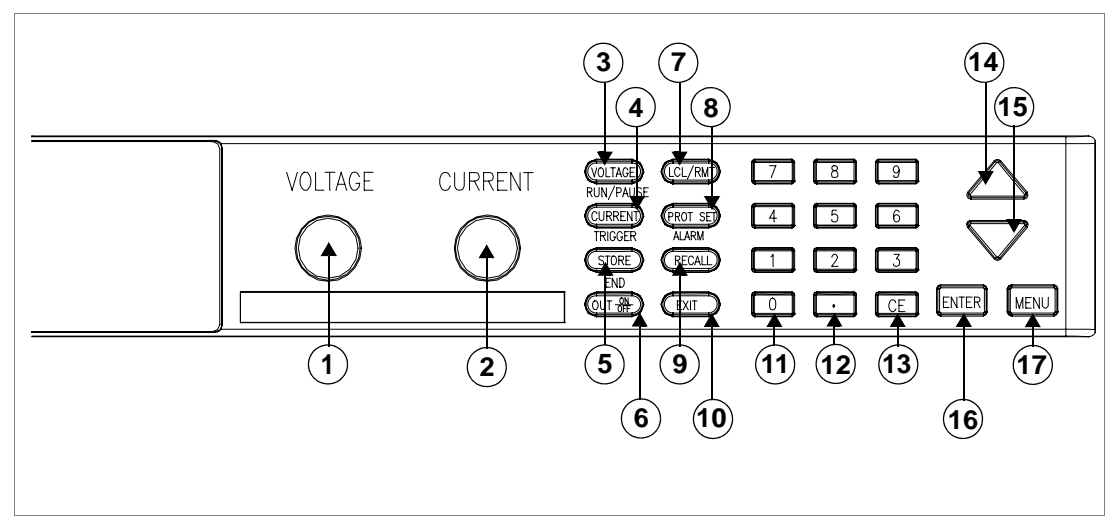

**Figure 1-3** Keypad

**Table 1-3** Item Descriptions for Figure 1-3

| Item          | Description                                                                                                    |
|---------------|----------------------------------------------------------------------------------------------------|
| $\mathbf{1}$  | Voltage knob: Turn knob to increase or decrease output voltage.<br>(This is a velocity-sensitive rotary encoder.)                                                                                                    |
| 2             | Current knob: Turn knob to increase or decrease output current<br>limit. (This is a velocity-sensitive rotary encoder.) The secondary<br>functions for keys 3-5 listed below operate when the power supply<br>is in Auto Sequence.      |
| $\mathcal{R}$ | VOLTAGE set key: View and set voltage output setpoint.<br>RUN/PAUSE Auto Sequence Program: Start a selected program<br>or pause the program.                                                                                            |
| 4             | <b>CURRENT</b> set key: View and set current output setpoint.<br>TRIGGER for Auto Sequence Program: Apply a trigger when<br>requested. This key may also be used to advance to the next step<br>in the program by pressing and holding. |
| 5             | <b>STORE settings key:</b> Save power supply output settings to one of<br>ten locations.<br><b>END Auto Sequence Programming:</b> Stop the program. The<br>program will start from the beginning when RUN is pressed.                   |
| 6             | <b>OUT ON/OFF key:</b> Toggle between Output ON and Output OFF.                                                                                                    |
| 7             | LCL/RMT key: Toggle between local mode and remote mode (or<br>Go to Local for GPIB operation) except during calibration.                                                                                                    |
| 8             | <b>PROTECTION SET key:</b> View and set protection setpoints.<br>ALARM response: Read and clear alarm messages. ALARM<br>annunciator indicates if there are any alarm messages.                                                         |

| <b>Item</b> | Description                                                                                                    |  |
|-------------|----------------------------------------------------------------------------------------------------|--|
| 9           | <b>RECALL settings key:</b> Apply stored power supply settings.                                                                                                    |  |
| 10          | <b>EXIT key:</b> Cancel operation, exit menu or get out of Calibration<br>mode or Auto Sequence mode. Automatic timeout will also cancel<br>operation except calibration and auto sequence operation.                                                                                                   |  |
| 11          | Numeric keypad: Numbers 0 to 9, used for data entry.                                                                                                    |  |
| 12          | <b>Decimal key:</b> Enter a decimal. Used for data entry.                                                                                                    |  |
| 13          | <b>CE key:</b> Clear the entire data field. Used for data entry. In Store<br>User Setting mode, used to delete selected setting or program.                                                                                                    |  |
| 14          | Up arrow key: Scroll through menus and lists, or, in data entry<br>mode, increase the displayed value. In default operating mode, use<br>this key to view the output power. In Auto Sequence Operating<br>mode, use this key to view present sequence number, step<br>numbers, and sequence loop count. |  |
| 15          | <b>Down arrow key:</b> Scroll through menus and lists, or, in data entry<br>mode, decrease the displayed value.                                                                                                    |  |
| 16          | <b>ENTER key:</b> Select a menu item or accept data.                                                                                                    |  |
| 17          | <b>MENU key:</b> Access all menu functions.                                                                                                    |  |

Table 1-3 Item Descriptions for Figure 1-3

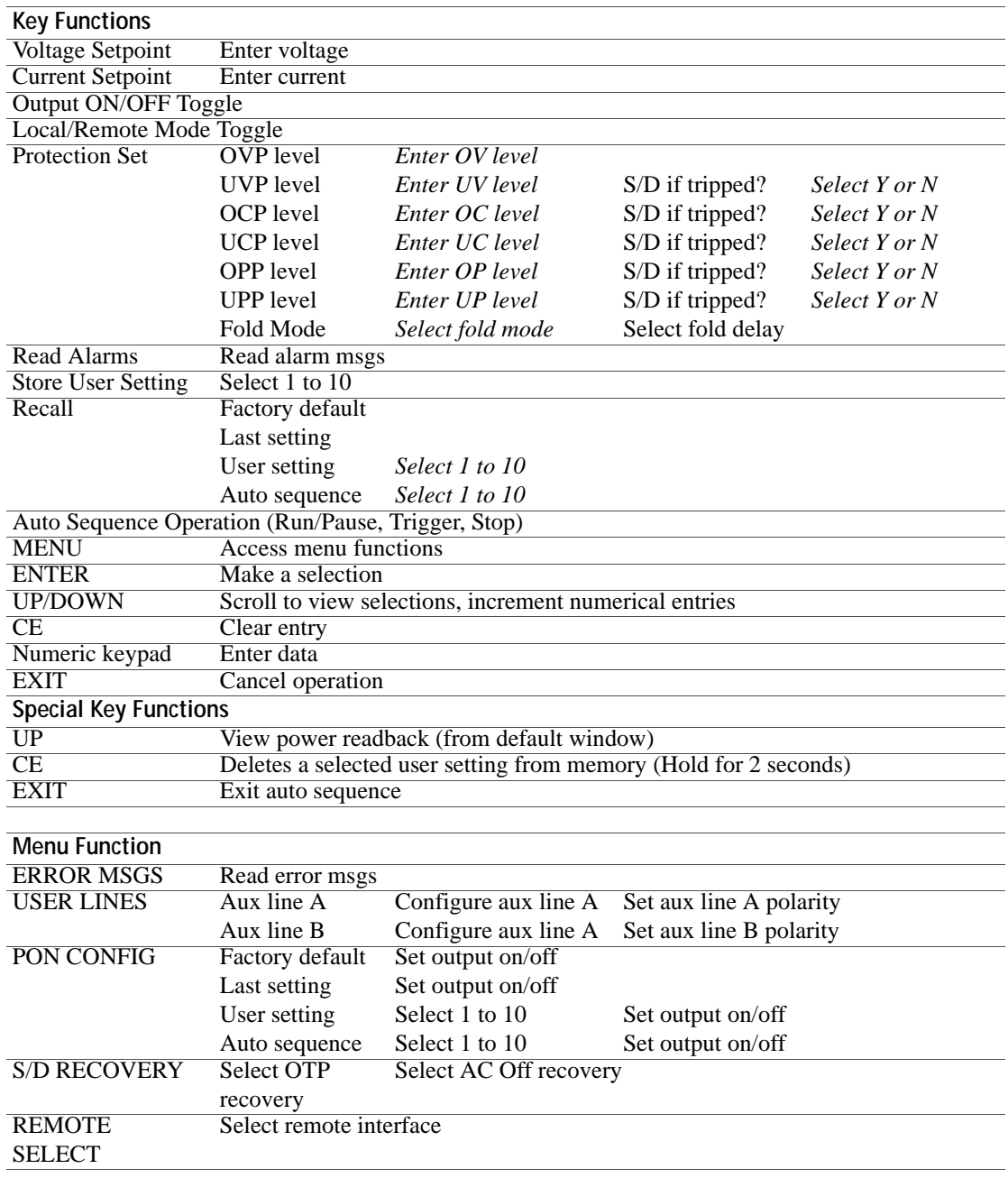

### **Table 1-4** Front Panel Functions

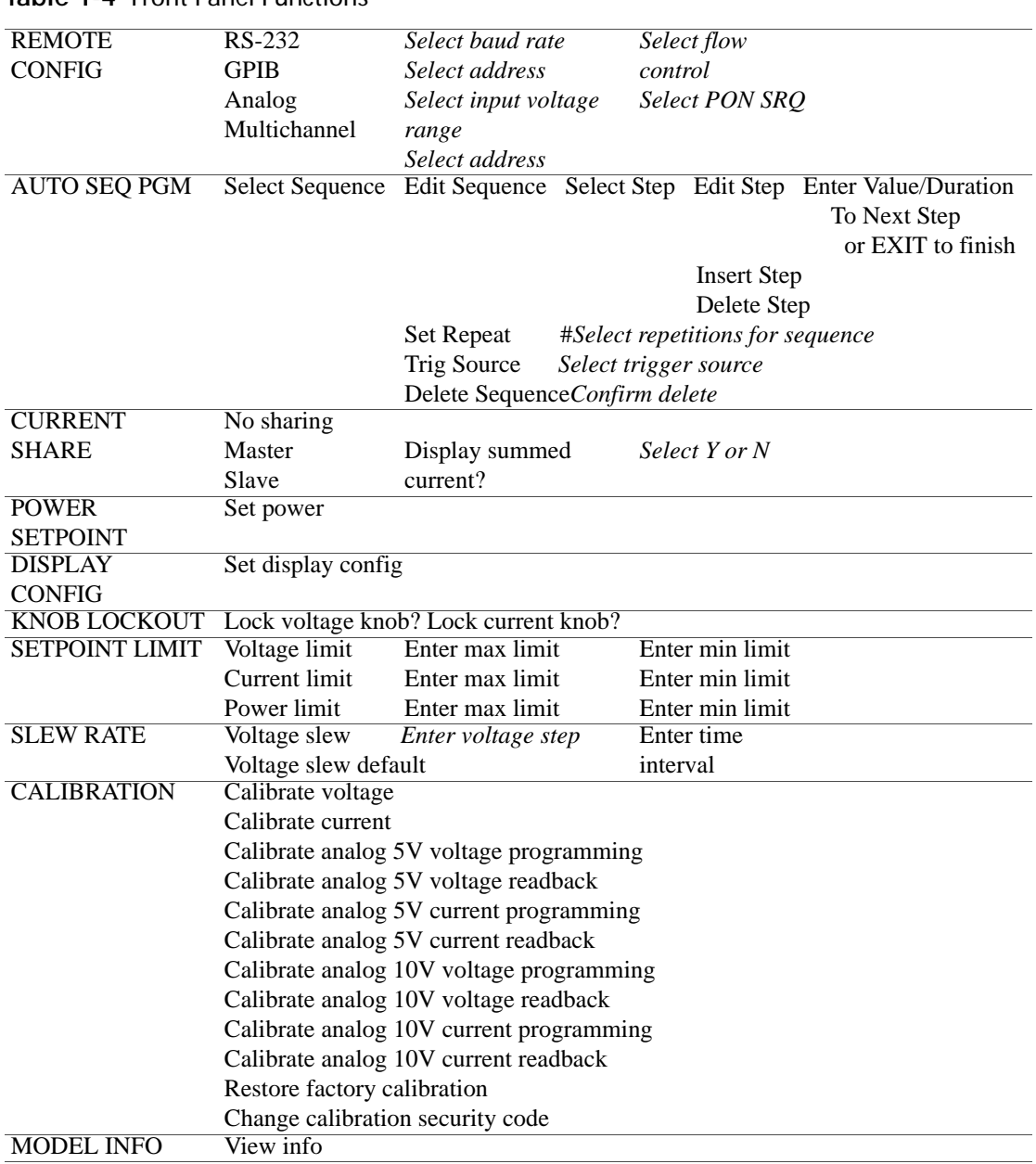

#### **Table 1-4** Front Panel Functions

# **Display**

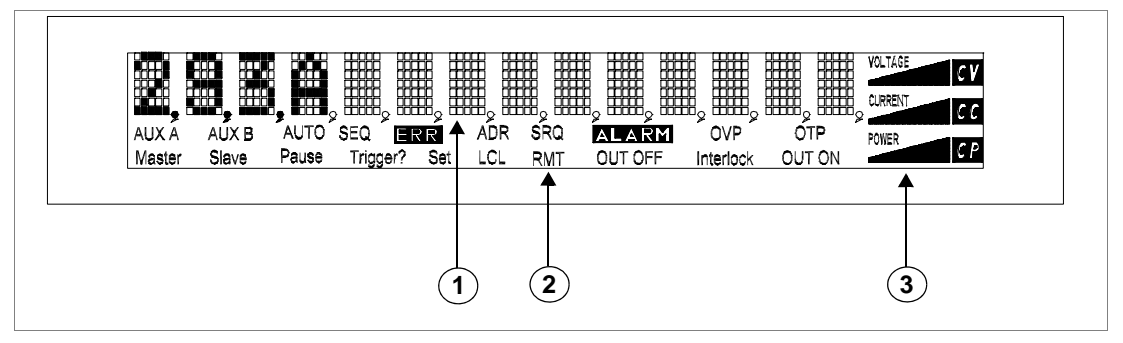

**Figure 1-4** Front Panel Display

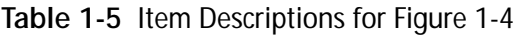

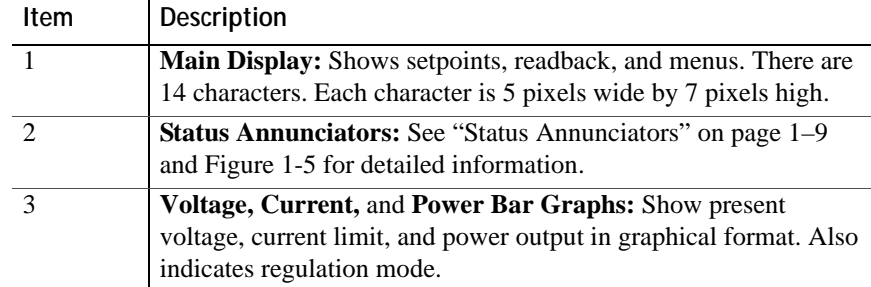

# **Status Annunciators**

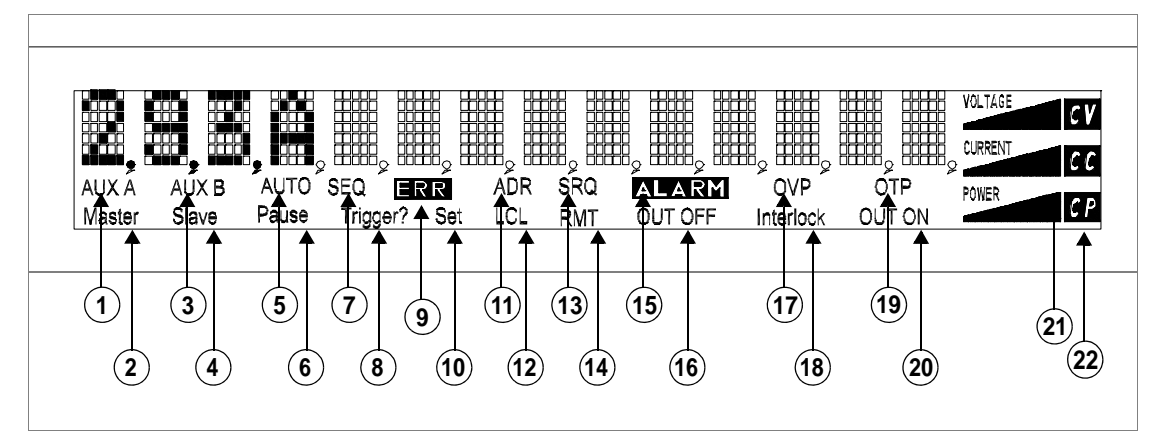

**Figure 1-5** Front Panel Display, Status Annunciators

| Item           | Description                                                                                                    |
|----------------|----------------------------------------------------------------------------------------------------|
| 1              | AUX A: Condition selected for auxiliary line A is TRUE.                                                                                                    |
| $\overline{2}$ | Master: Power supply is selected to be the master in current share<br>configurations.                                                                                                    |
| 3              | Master: Power supply is selected to be the master in current share<br>configurations.                                                                                                    |
| 4              | Slave: Power supply is selected to act as a slave in current share<br>configurations.                                                                                                    |
| 5              | AUTO: Power supply is in auto sequence operation.                                                                                                    |
| 6              | Pause: Auto sequence program is paused. (Output is still on.)<br>Press RUN/PAUSE key to continue.                                                                                                 |
| 7              | SEQ: Power supply is in auto sequence setup mode (if Set is also<br>turned on) or in auto sequence operation.                                                                                     |
| 8              | Trigger?: Auto sequence program is waiting for a trigger signal to<br>continue execution.                                                                                                    |
| 9              | <b>ERR</b> : An error has occurred.                                                                                                    |
| 10             | Set: Setting or setpoint is to be entered.                                                                                                    |
| 11             | ADR: Power supply is being addressed (receiving data). (All<br>remote digital interfaces.)                                                                                                    |
| 12             | LCL: Power supply is under local (front panel) control.                                                                                                    |
| 13             | SRQ: Service request. GPIB only.                                                                                                    |
| 14             | RMT: Power supply is under remote control.                                                                                                    |
| 15             | ALARM: Power supply is operating outside the parameters the<br>user set by using <b>PROT SET</b> , or the power supply's internal<br>temperature has exceeded an internally set trip point (OTP). |
| 16             | OUT OFF: Power supply output is disabled; all other circuits are<br>active; unit is in standby mode.                                                                                              |
| 17             | OVP: Power supply has exceeded an over-voltage trip point.                                                                                                    |
| 18             | Interlock: Signals that the external shutdown line (the safety<br>interlock line) has been activated, disabling the supply output.                                                                |
| 19             | OTP: Power supply has exceeded an over-temperature trip point,<br>disabling the supply output.                                                                                                    |
| 20             | <b>OUT ON:</b> Output is on.                                                                                                    |
| 21             | Bar graphs: Graphical representation of output voltage, current,<br>and power.                                                                                                    |
| 22             | CV, CC, CP: Power supply is in constant voltage mode, constant<br>current mode, or constant power mode.                                                                                           |

**Table 1-6** Item Descriptions for Figure 1-5
## **Rear Panel**

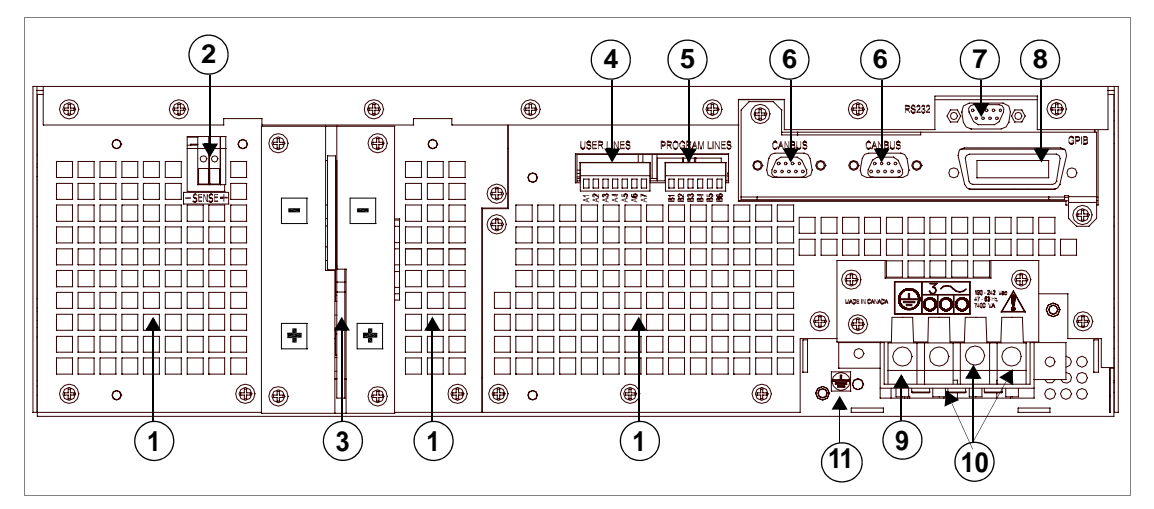

**Figure 1-6** Rear Panel (6000 Watt) (low and medium output shown)

#### **Table 1-7** Item Descriptions for Figure 1-6

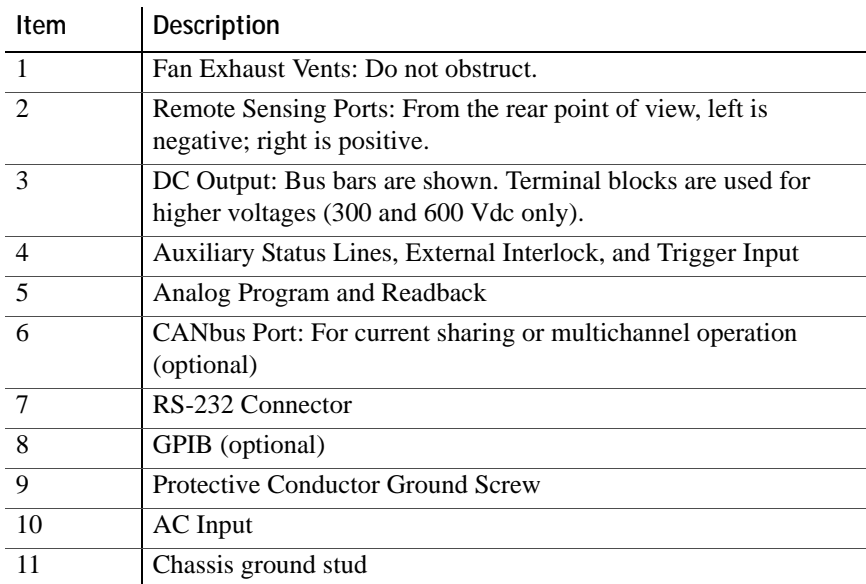

## **Overview of Operation**

#### **Power ON**

Power ON describes the period between the time the AC power is turned ON and the time the power supply is ready for normal operation. Each supply comes with a series of factory default settings that may be in effect at the conclusion of the Power ON period. These include:

- **Output OFF:** No current is sent to the DC output connections. You must press **Out ON/OFF** to activate the supply output.
- **Voltage 0V:** The Voltage setpoint is zero.
- **Current 0A:** The Current setpoint is zero.
- Local mode operation

The output state depends on the Power ON output setting. You can customize the Power ON settings to suit your needs. See "Configure Power ON Settings" on page 3–29 for more information.

#### **Control Modes**

One local method and 4 remote methods are available for controlling the power supply:

- **Local Mode:** Where the user operates the menu keypad and knobs
- **RS-232:** Where the user operates the supply remotely through a serial port connection (standard feature).
- **GPIB:** Where the user operates the supply remotely through the faster General Purpose Interface Bus. The GPIB bus follows the IEEE 488.2 standard and is an optional feature of this power supply.
- **Multichannel:** Where the user operates the supply remotely through the optional multichannel link between 2 or more (up to 50) power supplies (optional feature).
- **Analog:** Where the user operates the supply remotely through the isolated analog programming and readback port (standard feature). Three options are available:
- Analog V and I
- Analog V
- Analog I

Each of these methods is referred to as a control mode.

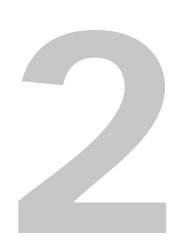

# **2 Installation**

Chapter 2 explains how to mount and wire the XDC and also how to perform basic functional tests.

## **Overview**

Chapter 2, "Installation" provides recommendations and procedures for inspecting, installing, and testing the power supply. For more information about controls and connectors, refer to the front panel diagrams (Figure 1-1 to Figure 1- 5) as well as the rear panel diagram (Figure 1-6) in Chapter 1.

## **Basic Setup Procedure**

Table 2-1 provides a summary of the setup procedure and an overview of the subsections in this chapter. Use this table as a quick reference if you are familiar with the installation requirements for the power supply. If you require more information, each step in the table refers to a subsequent section which contains more details. Complete each step in the sequence given.

**Table 2-1** Basic Setup Procedure

| Step $#$      | <b>Description</b>                                | Action                                                                                                    | Reference                                            |
|---------------|---------------------------------------------------|----------------------------------------------------------------------------------------------------|------------------------------------------------------|
|               | Inspection                                        | Visually inspect the power supply.                                                                           | "Inspection, Cleaning, and<br>Packaging" on page 2-2 |
|               |                                                   |                                                                                                    |                                                      |
| $\mathcal{D}$ | Installation                                      | Install the power supply, ensuring adequate                                                                  | "Location, Mounting, and                             |
|               |                                                   | ventilation.                                                                                                 | Ventilation" on page 2–4                             |
| 3             | <b>Input Power</b>                                | Connect AC input power.                                                                                      | "AC Input Power" on page 2–7                         |
| 4             | <b>Test</b>                                       | Perform functional tests for voltage mode<br>operation, current mode operation, and front<br>panel controls. | "Basic Checks or Self-Tests" on<br>page $2-13$       |
| 5             | <b>Select Wires</b>                               | Select wires that can tolerate the DC current<br>output.                                                     | "Load Wiring" on page $2-16$                         |
| 6             | Connect Load                                      | Connect the load wires to the DC output.                                                                     | "Load Connections" on page 2-18                      |
| 7             | <b>Connect Remote</b><br>Sensing<br>(if required) | Connect remote sensing connectors on power<br>supply to load.                                                | "Remote Sensing" on page 2–24                        |

## **Inspection, Cleaning, and Packaging**

#### **Initial Inspection**

When you receive your power supply, do a quick visual check.

- 1. Ensure that the box contains the power supply, the operating manual, the AC input cover and strain relief, and the output cover.
- 2. Inspect the unit for scratches and cracks as well as broken switches, connectors, or displays.

If the unit is damaged, save all packaging materials and notify the carrier immediately. Follow the instructions in "Warranty and Product Information" and the instructions on page 2–3 to return the unit.

#### **Maintenance**

Routine servicing of the power supply is not required except for periodic cleaning. Whenever a unit is removed from operation, clean the metal surfaces with naphtha or an equivalent mild solvent, and clean the front panel with a damp cloth using a weak solution of soap and water. Use low-pressure compressed air to blow dust from in and around vent openings and components on the printed circuit boards.

#### **Packaging for Shipping or Storage**

Follow these instructions to prepare the power supply for shipping or storage.

- 1. When returning the unit or sending it to the service center, attach a tag to the unit stating its model number (located on the front panel label) and serial number (located on the rear panel label). Give the date of purchase and an invoice number, if you have it, as well as a brief description of the problem.
- 2. For storage and shipping, repack the power supply in its original container. If the original container is not available, seal the unit in a plastic bag and then pack it into a wooden or sturdy cardboard box large enough to allow 2 in. (5cm) of cushioning material to surround the unit. For cushioning, use material such as foam slabs that are capable of supporting the unit.
- 3. Label the box as shown below in Figure 2-1.
- 4. If shipping, mark the service center address and your return address on the carton.
- 5. If storing, stack no more than 5 boxes high. Check the storage temperature range specification in Appendix A.

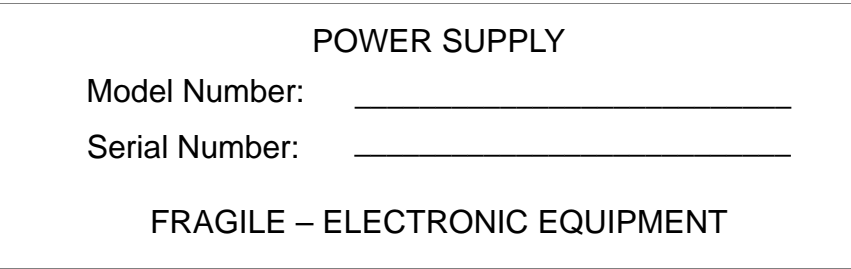

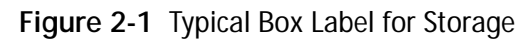

## **Location, Mounting, and Ventilation**

Use the power supply in rack-mounted applications only. The power supply is designed to fit in a standard 19 in. (483mm) equipment rack.

#### **Rack Mounting**

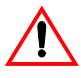

#### **WARNING: High energy and high voltage**

Ensure that the 8-32 rack mounting screws do not extend more than 1/8 in. (3.0mm) into the sides of the power supply.

To install the power supply in an equipment rack:

- 1. Open the box containing the unit. See Figure 2-2.
- 2. With the help of at least one other person, lift the unit out of its package and slide it into an empty space in a mounting rack equipped with rails that are rated to support the unit's weight. See Figure 2-3. On 12000 Watt units, remove the temporary lifting handles before installing the unit in a rack.

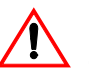

#### **CAUTION**

The power supply is too heavy for one person to safely lift and mount. To avoid injury, ask a co-worker for assistance.

- 3. While your assistant(s) holds the unit steady, fasten it to the rack by inserting bolts through the mounting brackets on either side of the front panel and securing them with a washer and nut.
- 4. The front panel mounting brackets are designed to prevent the unit from sliding out of the rack, not to support its full weight. Provide adequate support for the rear of the unit without obstructing the ventilation inlets. Use slide rails as illustrated in Figure 2-3 or slide brackets attached to the 8-32 mounting holes on each side of the unit. Follow the manufacturer's instructions to install rails or slides.

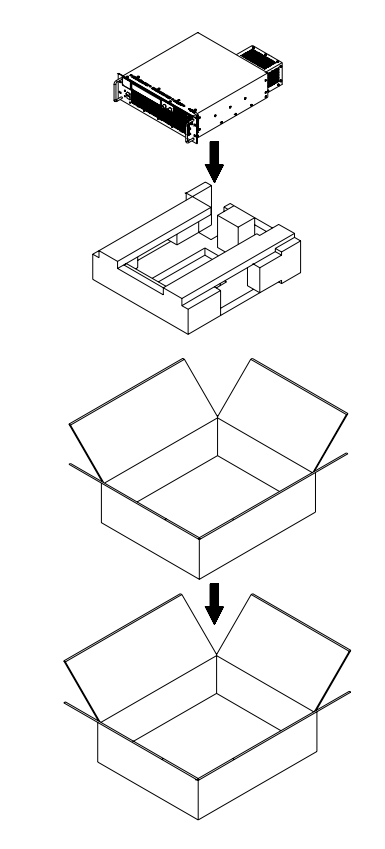

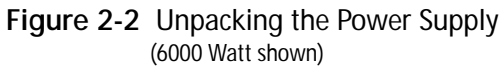

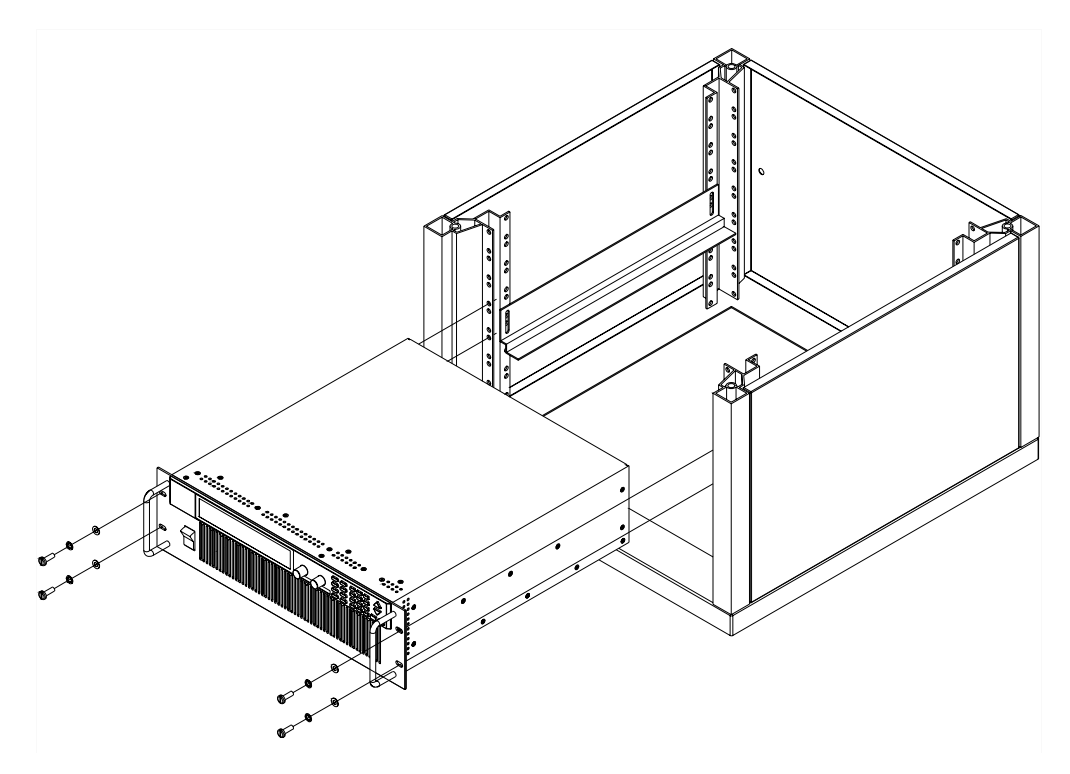

Figure 2-3 Mounting the Power Supply in the Rack With Support Rails<sup>a</sup> (6000 W shown)

a. Available from rack or cabinet vendors (e.g. Schroff, part number 30150-094).

#### **Ventilation**

Allow cooling air to reach the ventilation inlets on the front of the unit and allow 4 in. (10 cm) of unrestricted air space at the rear of the unit for the fan exhaust. Ventilation inlets are located on the top and sides; they are not required, however, and may be blocked, if required.

See "Specifications and Characteristics" on page A–1 for the operating ambient temperature range.

## **AC Input Power**

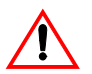

#### **WARNING**

Disconnect AC power from the unit before removing the connector cover. Live line voltages may be exposed when the cover is removed.

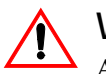

#### **WARNING**

A safety ground wire must be connected to the unit as shown in Figure 2-4 and Figure 2-6 to ensure operator safety

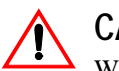

### **CAUTION**

When the power switch is turned on, output voltage or current previously set may be applied to loads, depending on the supply configuration.

#### **AC Input Connector**

The AC input connector is a standard wire clamp terminal block with 3-phase connectors and a chassis ground connector. The safety ground wire, alternatively, may be connected to the chassis using a ring tongue on the ground stud as shown in Figure 2-4 and Figure 2-6.

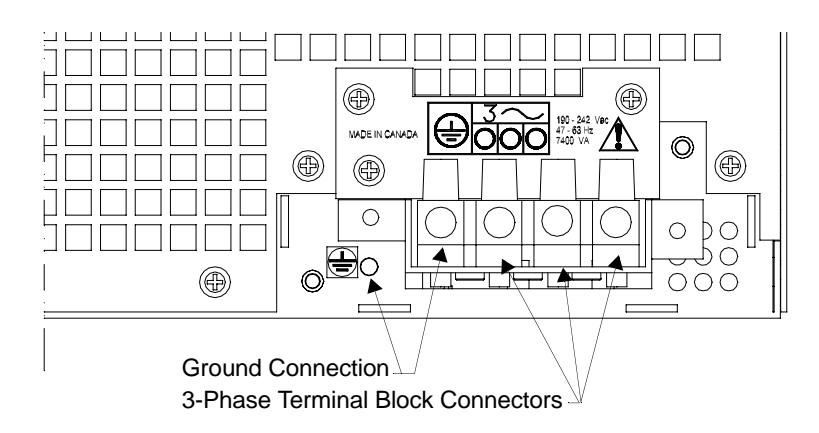

**Figure 2-4** AC Input Connector for 6000 Watt units

f

#### **AC Input Wire**

The manufacturer recommends the AC input wire specified in Table 2-2 and Table 2-3. This must be permanently connected to an approved AC distribution box with suitably rated over-current protection. If you require a special cord, contact the manufacturer.

**Table 2-2** AC Wire Specification for 6000 Watt Units

| AC Input Voltage Range                               | Wire                                                                                                    |
|------------------------------------------------------|----------------------------------------------------------------------------------------------------|
| 190–242Vac, 47–63Hz,<br>3-phase, 4 wire (standard)   | 4 x 10 AWG (3 wire plus safety ground), stranded<br>copper, $60^{\circ}$ C minimum, 300V, 0.800 in.<br>maximum cable diameter, rated for 25A.    |
| 342–500 Vac, 47–63 Hz,<br>3-phase, 4 wire (HV-Input) | 4 x 14 AWG (3 wire plus safety ground), stranded<br>copper, $60^{\circ}$ C minimum, $600V$ , 0.800 in.<br>maximum cable diameter, rated for 13A. |

**Table 2-3** AC Wire Specification for 12000 Watt Units

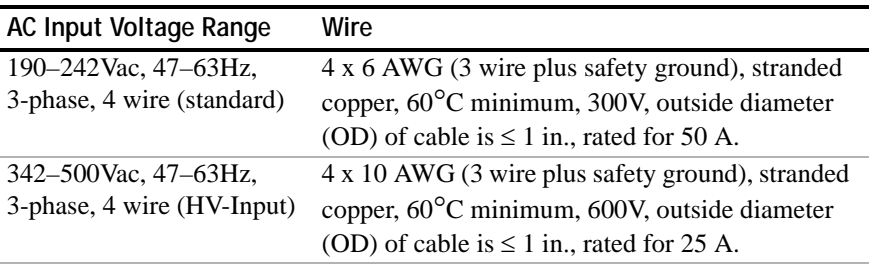

#### **AC Wire Input Connection for 6000 W**

See Figure 2-5 on page 2–10.

To connect the 6000 W AC input wires:

- 1. Ensure that the AC input cord is de-energized, and that the power switch on the front of the power supply is OFF.
- 2. Strip approximately 4 in. (10 cm) from the jacket of the AC wire. Strip 0.55 in. (14 mm) at the end of each wire.
- 3. Undo the 2 screws for the AC wiring strain relief/cover on the rear panel. Remove the cover.
- 4. Undo the strain relief screws. Insert the AC input cable through the strain relief until the outer cable jacket is flush with the inside of the strain relief. Tighten the strain relief cable clamp screws.
- 5. Insert the ground wire (green) 0.55 in. (14 mm) into the left-most terminal location, and tighten securely. (The safety ground wire may alternatively be connected to the chassis ground stud next to the terminal block, using a suitably sized ring terminal).
- 6. Route the AC wires to the input terminal block by connecting the red, black, and white wires to the remaining 3 cable clamp connectors. There is no set order for connecting the wires. Any of the 3-phase wires can be connected to any of the 3 line input connectors. To connect each wire, loosen the terminal screw, insert the stripped wire 0.55 in. (14mm) into the terminal, and tighten the screw securely.
- 7. Reinstall the AC input strain relief/cover, routing wires inside the cover to prevent pinching.
- 8. Connect the free end of the cable to the AC source, checking that the voltage is within the approved input range for the supply.
- 9. Energize the AC input.

It is now safe to turn the power supply on.

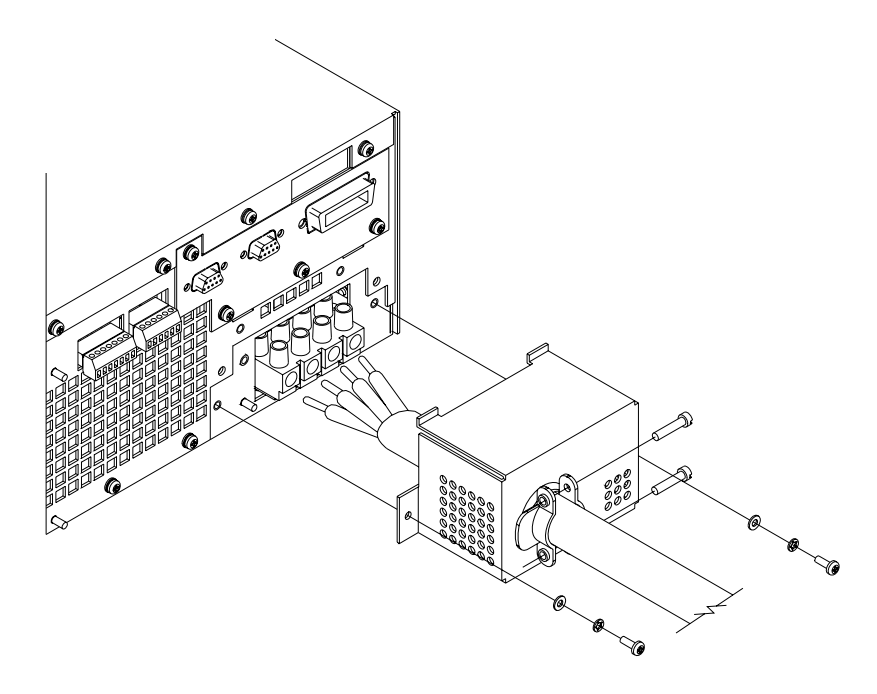

**Figure 2-5** Attaching the AC Input Wires for 6000 Watt units

#### **AC Wire Input Connection for 12000 W**

See Figure 2-6 on page 2–12.

To connect the 12000 W AC input wires:

- 1. Ensure that the AC input cord is de-energized, and that the power switch on the front of the power supply is OFF.
- 2. Strip approximately 2.75 in. (70 mm) from the jacket of the AC wire. Strip 0.55 in. (14 mm) at the end of each wire.
- 3. Remove the square AC input cover plate from the AC input bracket on the rear panel, and a round knock-out from either the rear or right side of the bracket.
- 4. Insert the AC input cable through the knock-out and through the removable nut from the strain relief until there is enough cord to attach the AC wires to the terminal block (the nut must be inside the AC input bracket). Tighten the cable clamp screws and the strain relief nut inside the AC input bracket until the AC input wire is firmly held between the nut and the cable clamp screws.
- 5. Insert the ground wire (green) 0.55 in. (14 mm) into the left-most terminal location, and tighten securely.
- 6. Route the AC wires to the input terminal block by connecting the red, black, and white wires to the remaining 3 cable clamp connectors. There is no set order for connecting the wires. Any of the 3-phase wires can be connected to any of the 3 line input connectors. To connect each wire, loosen the terminal screw, insert the stripped wire 0.55 in. (14mm) into the terminal, and tighten the screw securely.
- 7. Reinstall the AC input cover plate.
- 8. Connect the free end of the cable to the AC source, checking that the voltage is within the approved input range for the supply.
- 9. Energize the AC input.

It is now safe to turn the power supply on.

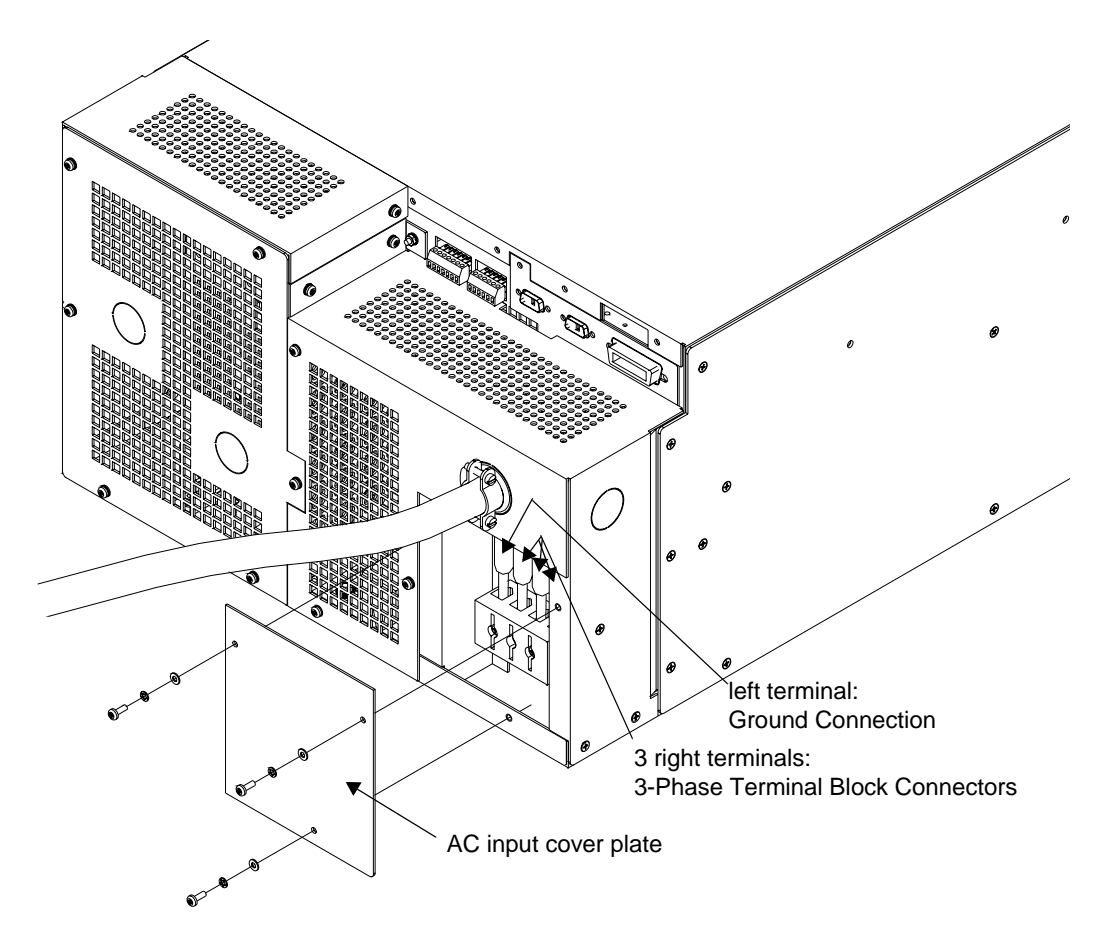

**Figure 2-6** Attaching the AC Input Wires for 12000 Watt units

## **Basic Checks or Self-Tests**

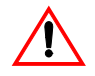

#### **WARNING**

The factory setting for Power ON is 0V and 0A with the output OFF. These settings can be customized by end users. If you suspect that the power supply has been used by someone else since it was received from the factory, be prepared for the unit to power ON with a live DC output.

The functional test procedures described in this section include power-on and front panel function checks as well as voltage and current mode operation checks.

#### **Equipment Required**

- Digital Voltmeter (DVM) rated better than 0.05% accuracy.
- DC shunt  $1mV/A$  ( $\pm 0.25\%$ ) with connecting wire. The recommended current ratings for the DC shunt and the wire must be at least 10% more than the output current of the power supply.

#### **Display Test**

To ensure that the display is working properly:

- 1. Turn the power switch ON.
- 2. Observe the display panel. Every pixel should illuminate for 2 seconds as part of the power-on self-test.

If you need to rerun the test:

- 1. Turn the power switch OFF.
- 2. Wait until the pixels fade to black. Some residual charge may remain in the capacitors after the power is OFF. Waiting for the display to fade ensures that the capacitors have sufficiently discharged their power to reset the power supply.
- 3. Turn the power switch ON.
- 4. Observe the display panel.

If you observe or suspect that one or more of the display pixels is malfunctioning, contact the manufacturer.

#### **Power ON Check**

To complete the power on check:

- 1. Ensure that the AC power switch is OFF.
- 2. Connect the unit to an AC outlet.

3. Turn the front panel AC power switch to ON.

After a short power-on delay, the front panel digital meters and the CV annunciator illuminate. Both voltmeter and ammeter displays should read zero.

Check the front panel annunciators. If OUT ON is illuminated, press **OUT ON/ OFF** to disable the output. The OUT OFF annunciator should now be illuminated. For an illustration of the annunciators and their locations, see "Status Annunciators" on page 1–9.

If the ERR indicator is lit, see "Read Error Messages" on page 3–26 or page 4–35 on how to read an error message, and consult Appendix D to determine the meaning of the error. If an unexpected error persists after the power has been cycled, contact the manufacturer for assistance.

#### **Voltage Mode Operation Check**

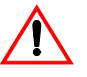

#### **WARNING**

On units rated higher than 40V, ensure that the electrical connections are protected to prevent accidental contact.

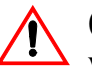

#### **CAUTION**

When making connections to the bus bars, ensure that each terminal's mounting hardware and wiring assembly are placed so they don't touch the other terminal and short the power supply outlet. Heavy connecting cables must have some form of strain relief so the connections aren't loosened and the bus bars aren't bent.

To complete the voltage mode operation check:

- 1. Ensure that the OUT OFF annunciator is illuminated. If OUT ON is illuminated, press **OUT ON/OFF**.
- 2. Connect a Digital Voltmeter (DVM) to the output terminals on the rear panel, observing correct polarity.
- 3. Press **OUT ON/OFF** to turn the DC output ON.
- 4. Slowly turn the Current knob clockwise 1 or 2 turns. Slowly turn the Voltage knob clockwise and observe both the front panel voltmeter and the DVM. Do not exceed 10V.
- 5. Compare the DVM reading with the front panel voltmeter reading to verify the accuracy of the internal voltmeter. Both readings should be the same within the accuracy of the meters. The minimum control range is from zero to the maximum rated output for the power supply model. Check that the Constant Voltage (CV) annunciator is illuminated.

6. Press **OUT ON/OFF** to turn the DC output OFF.

#### **Current Mode Operation Check**

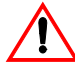

#### **WARNING: High temperature**

Ensure that the current output does not exceed the rating of the shunt or load wiring during this test.

To complete the current mode operation check:

- 1. Ensure that the OUT OFF annunciator is illuminated. If OUT ON is illuminated, press **OUT ON/OFF**.
- 2. Connect the DC shunt across the output terminals on the rear panel.
- 3. Connect the DVM across the DC shunt.
- 4. Press **OUT ON/OFF** to turn the DC output ON.
- 5. Slowly turn the Voltage knob clockwise to a maximum reading of 10V.
- 6. Slowly turn the Current knob clockwise to a maximum reading of 10A.
- 7. Compare the DVM reading with the front panel ammeter reading using I=V/R where I is the current, V is the DVM reading, and R is the DC shunt resistance. The minimum control range is from zero to the maximum rated output for the power supply model. Check that the Constant Current (CC) annunciator is illuminated.
- 8. Press **OUT ON/OFF** to turn the DC output OFF.
- 9. Disconnect the DVM and the shunt.

## **Load Wiring**

When connecting load wiring to the power supply, consider the following factors:

- Current carrying capacity of the wire
- Maximum load wiring length for operation with sense lines
- Noise and impedance effects of the load lines

#### **Current Carrying Capacity**

As a minimum, load wiring must have a constant capacity greater than the output current rating of the power supply. This ensures that the wiring will not be damaged even if the load is shorted. Table 2-4. shows the maximum current rating, based on 450A per square centimeter, for various gauges of wire rated for 105°C operation. Operating at the maximum current rating results in a temperature rise of approximately 30°C for a wire operating in free air. Where load wiring must operate in areas with elevated ambient temperatures or bundled with other wiring, use larger gauges or higher temperature-rated wiring. For high current applications, custom-designed bus bars are typically used. To increase the current carrying capability, use parallel cables.

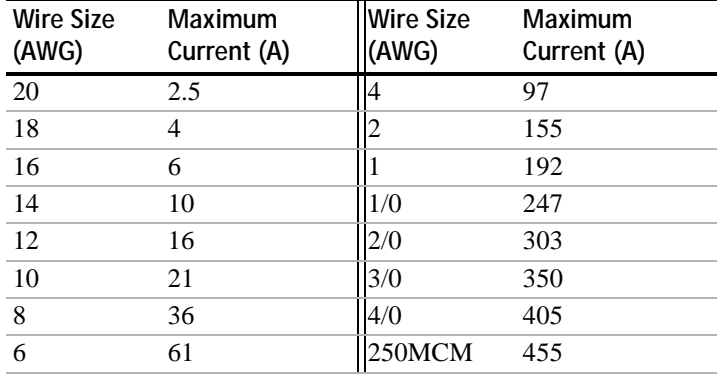

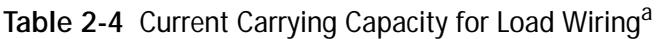

a. Single insulated conductors in free air, 30°C

#### **Load Wiring Length for Operation with Sense Lines**

For applications using remote sensing, or for improved voltage regulation at the load, you must limit the voltage drop across each load line. We recommend that you use the larger load wiring to ensure a smaller voltage drop (1V maximum), although units will compensate for up to 5V drop in each line with the remote sense lines connected.

#### **Noise and Impedance Effects**

To minimize noise pickup or radiation, use the shortest possible length of shielded-twisted pair wiring for load lines. Connect the shield to the chassis via a rear panel mounting screw. Where shielding is not possible or is impractical, twisting the wires together offers some noise immunity. When using local sense connections, use the largest practical wire size to minimize the effects of load line impedance on the regulation of the supply.

## **Load Connections**

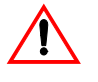

#### **WARNING**

Exercise caution when operating the power supply. High energy levels can be stored at the output terminals on a power supply in normal operation. In addition, potentially lethal voltages exist in the power circuit and on the output and sense connectors of a power supply with a rated output greater than 40V. Filter capacitors store potentially dangerous energy for some time after power is removed.

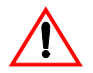

## **CAUTION**

When making connections to the bus bars, ensure that each terminal's mounting hardware and wiring assembly are placed to avoid touching the other terminal and shorting the power supply outlet. Heavy connecting cables must have some form of strain relief so they don't loosen the connections or bend the bus bars.

Make load connections at the rear of the power supply at the positive and negative output bus bars or to the 4-terminal wire clamp connector, depending on the model. (See Figure 2-7.)

#### **Wire Size**

The wire should be one size larger than necessary to accommodate the required output current. Normally, the next largest commonly used gauge is used. For example, use 10AWG for 20A, and 8AWG for 30A.

#### **Isolation**

The wire must have a suitable insulating coating that will prevent arcing between the positive and negative output current, and must be rated for 105°C operation.

#### **Single Load**

#### **To connect a single load to the DC output bus bars (10–150V outputs):**

- 1. Ensure that the power supply is powered OFF.
- 2. Place a bolt in the connecting hole of the negative bus bar, and fasten the negative wire or bus bar, a washer, and a nut to the bolt.
- 3. Using a wrench, turn the bolt until it is secure at approximately 25 footpounds (34Nm).
- 4. Fasten the positive wire or bus bar to the positive bus, using a bolt, washer, and nut.
- 5. Tighten the bolt to approximately 25 foot-pounds (34Nm).

6. Ensure that the positive and negative wires are arranged so bare wires do not come into contact with each other or the chassis.

#### **To connect the DC output wire clamp connectors (300V, 600V outputs):**

◆ Connect appropriately sized wires as described in steps 1 to 6 above, except strip 0.5 in. (14mm) of insulation off each load wire, and clamp in the output connector by securely tightening the vertical clamp screw for each output.

#### **Multiple Loads**

#### **To connect multiple loads in parallel:**

Follow the "Single Load" procedure with the following exception: To minimize interaction between loads, bring the wiring for each load directly back to the supply output. When each load to the power supply is wired separately, the loads will see only the precisely regulated output from the supply. If 2 loads share a single cable, the fluctuation in current to one load will cause the voltage to vary on the others. This is due to wire impedance drops.

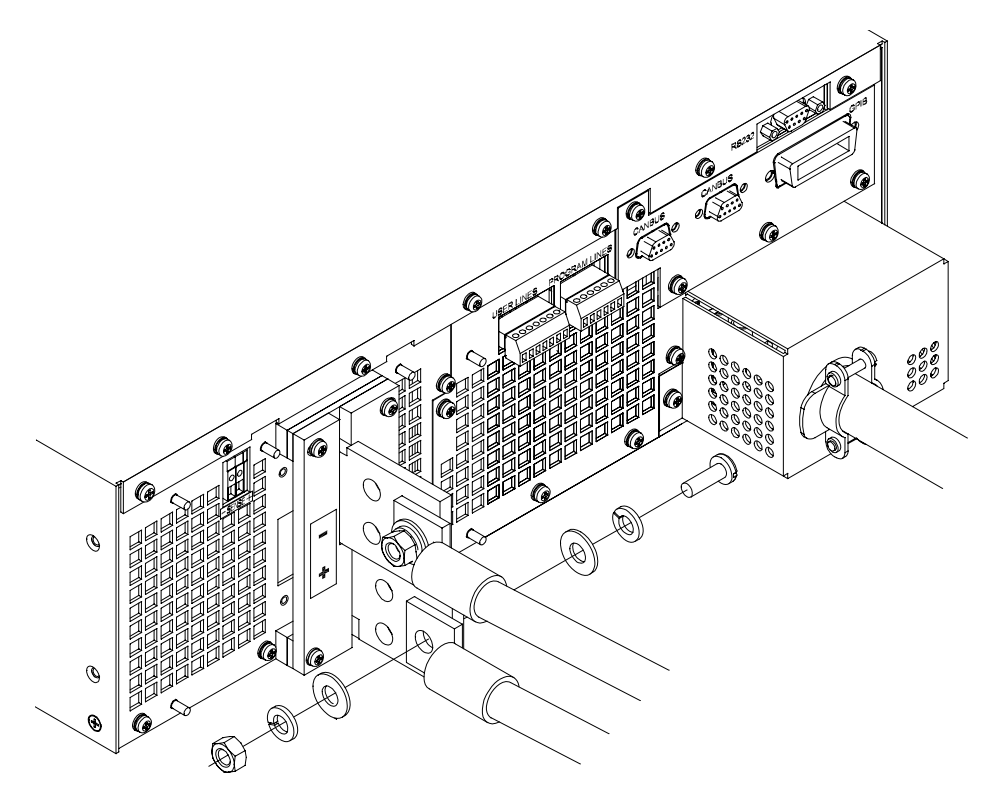

**Figure 2-7** Fastening the Output Wires (6000 Watt) (low and medium voltage)

#### **Output Strain Relief/Cover**

See Figure 2-8 and Figure 2-9 for installation of the output cover. Use this cover to protect users from accidental contact with the bus bars and to clamp output cables in place.

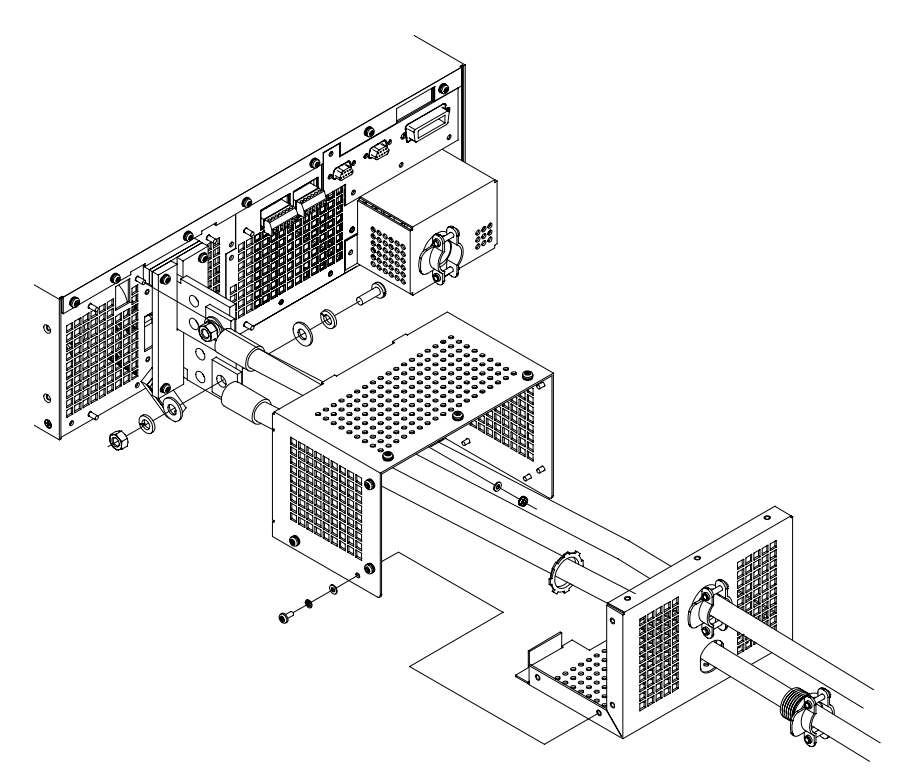

**Figure 2-8** Output Bus Bar Cover for 6000 Watt units (low and medium voltage)

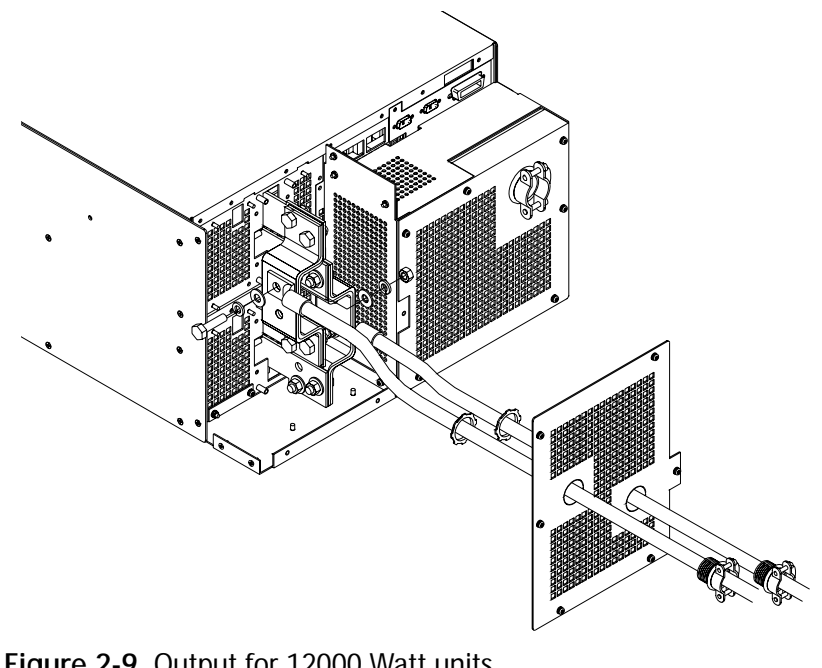

**Figure 2-9** Output for 12000 Watt units (low and medium voltage)

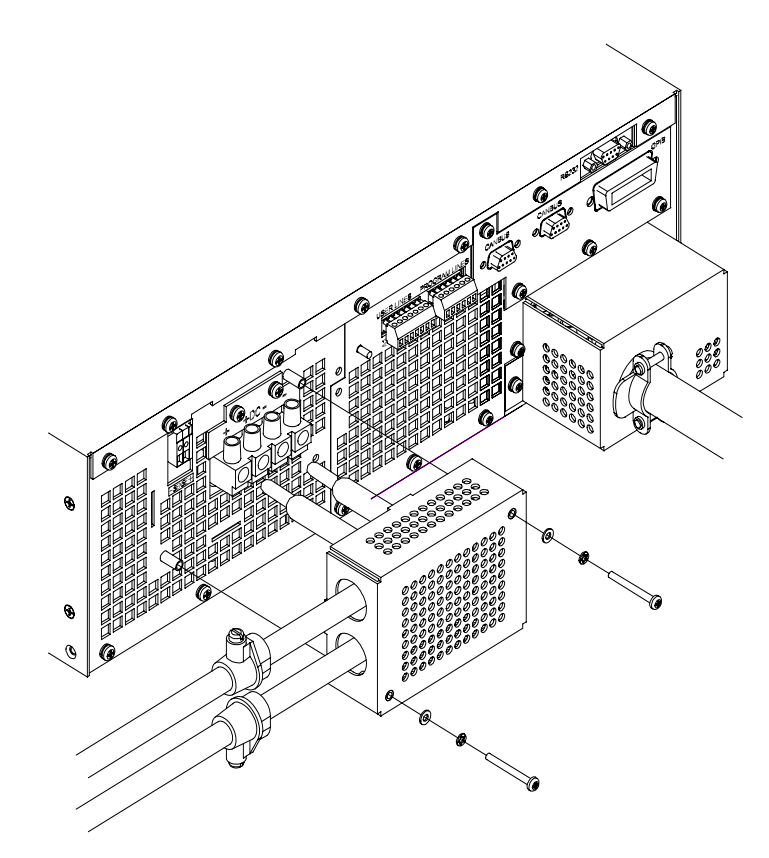

**Figure 2-10** Output Cover with Strain Relief for 6000 Watt units (high voltage 300–600V)

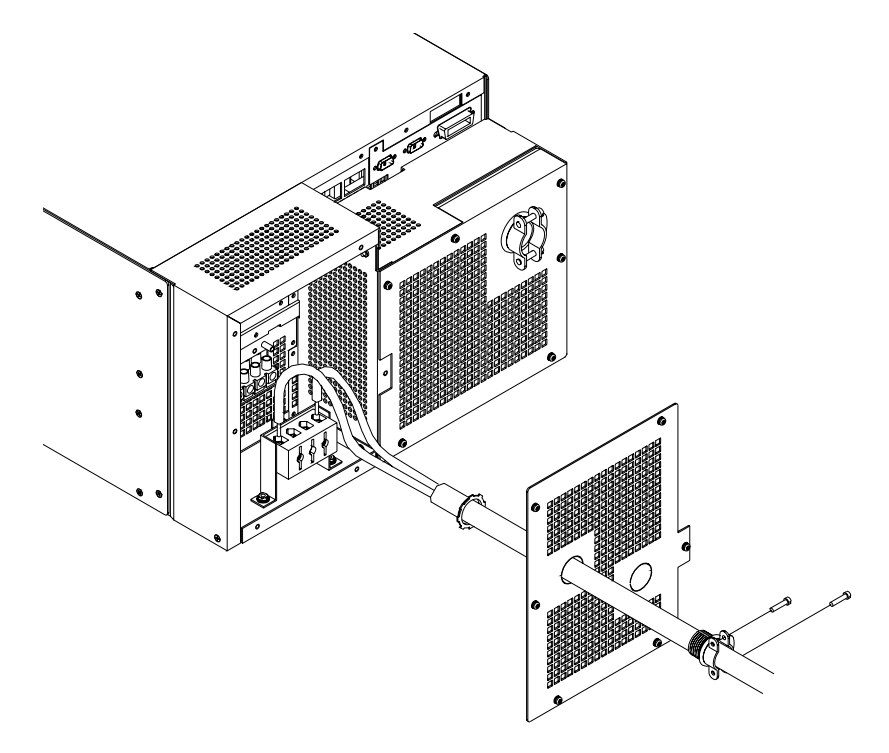

**Figure 2-11** Output for 12000 Watt units (high voltage 300–600V)

## **Remote Sensing**

The power supply regulates the output voltage at the output connectors in its normal configuration without remote sense lines connected.

Remote sensing lets the power supply track and regulate the output voltage at the load, and thereby compensate for the voltage drop in the load lines. The power supply will only compensate within the limitations of its voltage rating, to a maximum of 5V per load line. Remote sensing is normally only required for critical loads which cannot tolerate the slight voltage drop in the load lines caused by their resistance. Remote sensing has no effect when the power supply is operating in Constant Current mode.

Two remote sensing connectors are located on the rear panel of the power supply. See Figure 1-6 on page 1–11 for location and polarity. Connect 2 wires from these ports to the load, where the power supply cables terminate for your connection. Carefully observe the correct polarity when making the connection. On 12000 Watt units, connect the sense wires to the connector on the top or master power module.

The remote sensing input is sensitive to electrical noise, so always use a shielded twisted pair, 22AWG or greater for the sense line cable. Terminate the shield to the supply chassis or the negative output of the power supply for best results.

## **3 Operation**

Chapter 3 explains how to power on and power off the power supply. It provides information about configuring the power supply, and also gives procedures for operating the supply via the front panel controls and menu functions.

Brief descriptions are provided of Constant Voltage, Constant Current, and Constant Power modes.

## **Overview**

Once you have installed the power supply and connected both the AC input power and the load as explained in Chapter 2, "Installation", the power supply is in its default configuration and is ready to operate in local control mode.

#### **Powering ON the Power Supply**

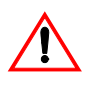

### **WARNING**

The factory setting for Power ON is 0V and 0A with the output OFF. These settings can be customized by end users. If you suspect that the power supply has been used by someone else since it was received from the factory, be prepared for the unit to power ON with a live DC output.

To power on the power supply:

- 1. Ensure that the AC power switch is OFF.
- 2. Connect the unit to an AC outlet.
- 3. Turn on the front panel AC power switch.

After a short power-on delay, the digital meters on the front panel and the CV annunciator illuminate. The voltmeter and ammeter displays should read zero.

Check the front panel annunciators. If OUT ON is illuminated, press **OUT ON/ OFF** to disable it. The OUT OFF annunciator should now be illuminated. For an illustration of the annunciators and their locations, see Figure 1-5.

#### **Powering OFF the Power Supply**

From the front panel, the safest method for shutting down the power supply is:

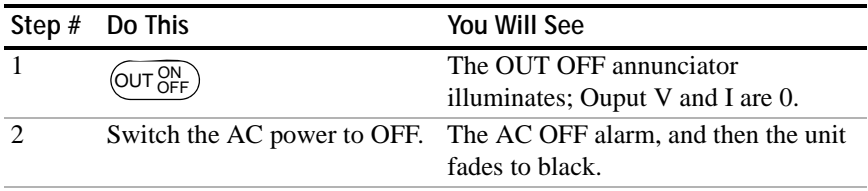

## **Power Supply Operating States**

The power supply has 5 operating states:

• Power-On • Output Shutdown • Soft Start • Normal Operation • Calibration Power-On This is the period between the time that AC power is applied to the supply (AC breaker turned on) and the time that the power supply is ready for operation. During this period, the internal circuits are powering up and performing self-tests. At the end of the Power-On period, the supply is normally in its default Power-On mode with the output OFF,  $V_{\text{SFT}}=0$  and  $I_{\text{SFT}}=0$ . Output Shutdown In this state, the output is disabled and there is no output regardless of power settings. The power supply can be placed in the Output Shutdown state by a command (via the front panel or from the programming interface), via the Interlock signal, or from a protection mechanism. This is also called the Standby mode. Soft Start In this state, the output power is ramping up gradually towards its target load. This reduces equipment stress. This state occurs whenever the supply output is set to ON or a protection state is re-set, and is approximately 2 seconds in duration. Normal Operation This is the normal operating state for the power supply. The power supply is ready to accept commands. Calibration This is a service mode that is used to calibrate setpoints and readback levels for accuracy. Calibration should only be performed by qualified service personnel. For detailed information, see Appendix B.

## **Power Supply Regulation Modes**

The power supply has 3 regulation modes while in the Normal Operation State:

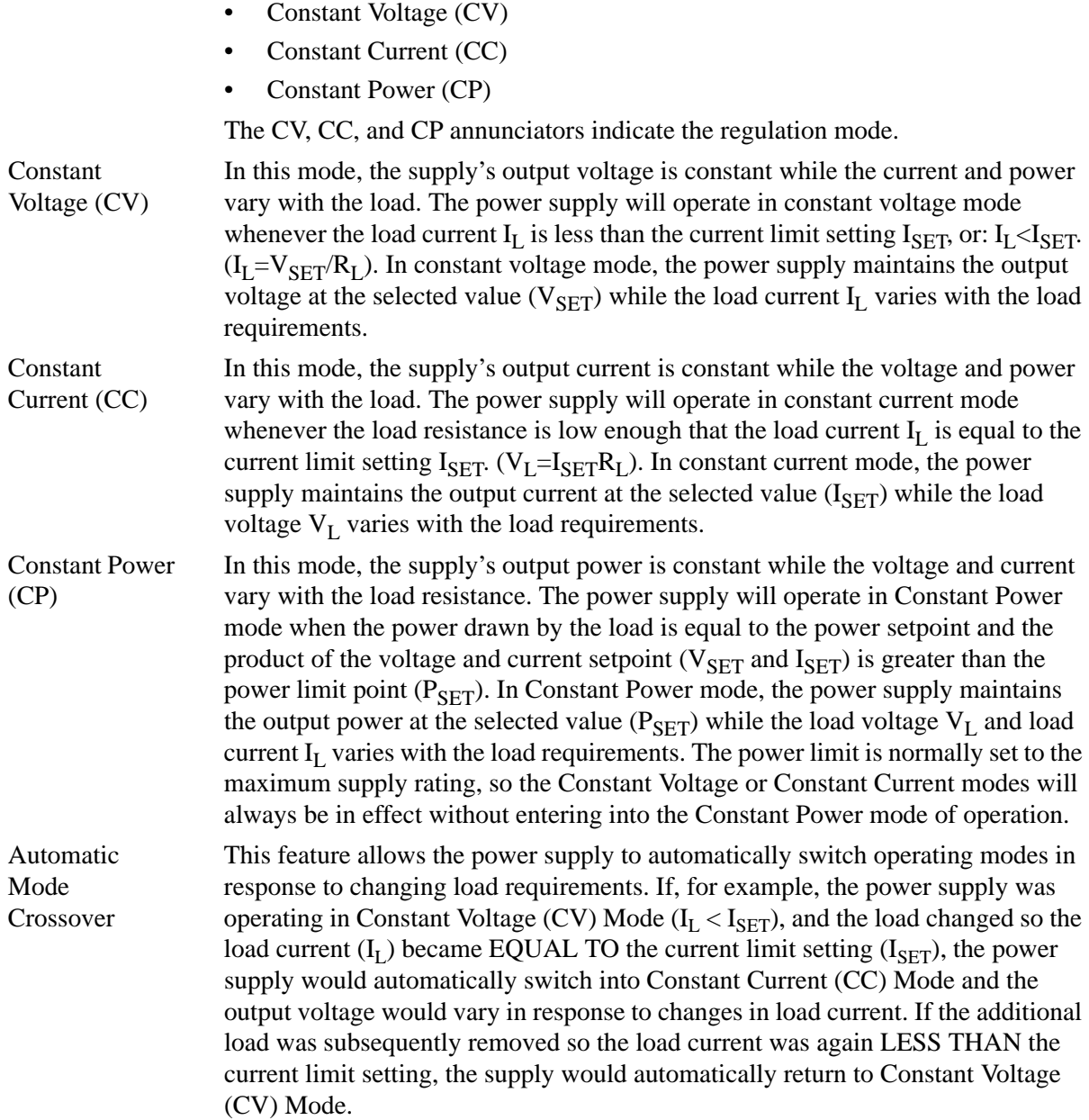

## **Remote Control Modes**

A number of control interfaces are available. You can control the power supply remotely using 0–5V or 0–10V signals via the remote analog programming interface or from a remote terminal using a remote digital interface. A remote digital interface following RS-232 protocol is standard. An optional remote digital interface following IEEE 488.2 (GPIB) protocol is also available. An optional CANbus port is also available which enables multi-channel communication from a single GPIB address, and supports current sharing with parallel connected units. (For detailed information, see Chapter 4, "Remote Operation".)

## **Front Panel Controls**

The power supply is shipped ready to operate in local mode. The factory default power-on setting is 0V, 0A with the DC output turned off.

This section describes the function keys, menu options, and control knobs that you use to operate the power supply. (Additional details about the front panel keys, control knobs, and display annunciators are provided in Chapter 1, "About The XDC Power Supply".)

The next section ("Power Supply Operation" on page 3–8) provides details about configuring and operating the power supply.

#### **Function Keys**

Eight function keys are located on the front panel. Each is described below. For the purposes of simple front panel control, you should understand the function of the **LCL/RMT**, **OUT ON/OFF**, **VOLTAGE**, and **CURRENT** keys.

1. **VOLTAGE:** Lets you pre-set a setpoint before enabling it. To pre-set a voltage setpoint, press **VOLTAGE**, use the Voltage knob or the numeric keypad to enter a value, and then press **ENTER** to enable it. (See "Set Voltage" on page 3–8.)

This output can be changed while the output is OFF.

2. **CURRENT:** Lets you pre-set a setpoint before enabling it. To pre-set a current setpoint, press **CURRENT**, use the Current knob or the numeric keypad to enter a value, and then press **ENTER** to enable it. (See "Set Current" on page 3–8.)

This output can be changed while the output is OFF.

3. **STORE:** Lets you save power supply settings. (See "Store User Settings" on page 3–21.)

4. **OUT ON/OFF:** This is a toggle key that enables and disables the power supply output. Normally, you should leave the power supply in its Output Off state when no load is attached or there is no need for DC output. (See "Turn Output On or Off" on page 3–9.)

When the Out On annunciator is illuminated, the output is on. When the Out Off annunciator is illuminated, the output is off.

- 5. **LCL/RMT:** This key lets you toggle between local and remote control. If the RMT annunciator is illuminated, press **LCL/RMT** to return control to the front panel, if local mode has been enabled by the controller. (See "Toggle Local/Remote" on page 3–18.)
- 6. **PROT SET:** Lets you view and set protection setpoints. (See "Set Output Protection" on page 3–10.)
- 7. **RECALL:** Lets you apply stored power supply settings. (See "Recall Settings" on page 3–23.)
- 8. **EXIT:** Lets you cancel an operation or leave Calibration mode or Auto Sequence mode.

#### **Menu Navigation**

Four keys allow you to access many functions available on the menu. These keys are **MENU**, **ENTER**, and the **Up** and **Down** arrow keys.

#### **Top Level Menu Items**

To display the first menu item, press **MENU**. To display the other top level menu items in the order listed below, press **MENU** or the **Down arrow** repeatedly. To display the other items in reverse order, press the **Up arrow** repeatedly.

The top level menu items are:

- 1. **ERROR MSGS:** Lists up to 50 queued errors. (See page 3–26.)
- 2. **USER LINES:** Configures auxiliary lines A and B. (See page 3–27.)
- 3. **PON CONFIG:** Configures the power-on settings. (See page 3–29.)
- 4. **S/D RECOVERY:** Sets up shutdown recovery options for AC Off and Over-Temperature Protection. (See page 3–15.)
- 5. **REMOTE SELECT:** Sets up the remote access option. (See page 3–19.)
- 6. **REMOTE CONFIG:** Configures the remote access option. (See page 3–20.)
- 7. **AUTO SEQ PGM:** Programs automatic sequences. (See page 3–33.)
- 8. **CURRENT SHARE:** Sets up master/slave relationships for multiple-supply configurations. (See Chapter 5, "Current Sharing".)
- 9. **POWER SETPT:** Sets up the power output. (See page 3–9.)
- 10. **DISPLAY CFG:** Sets up the display to show the desired combination of voltage, current, and power. (See page 3–43.)
- 11. **KNOB LOCKOUT:** Locks out either the Voltage or Current knob, or locks out both. (See page 3–44.)
- 12. **SETPT LIMIT:** Sets up minimum and maximum voltage, current, and power setpoints. (See page 3–45.)
- 13. **SLEW RATE:** Sets the programmable slew rate. (See page 3–49.)
- 14. **CALIBRATION:** Displays the Calibration menu. This menu item can be password protected. (See Chapter B, "Calibration (6000 Watt only)".)
- 15. **MODEL INFO:** Displays make, electrical ratings, ROM version, FPGA version, and SCPI version. (See "View Model Information" on page 3–50.)

#### **Control Knobs**

The Voltage and Current knobs are the simplest way to control the power supply.

The Voltage and Current knobs are digital encoders, and therefore, there are no start or end points to their rotation, and their rotation positions are meaningless when the power supply is powered OFF. The control knobs can be disabled through a menu command. See "Lock Out Control Knobs" on page 3–44 for more information.

## **Power Supply Operation**

This section describes how to configure and operate the power supply.

#### **Set Voltage**

The **VOLTAGE** key allows you to set and view the DC voltage output setpoint.

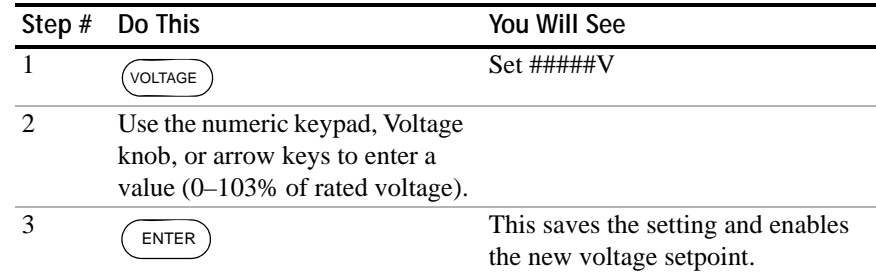

#### **Set Current**

The **CURRENT** key allows you to set and view the DC current output setpoint.

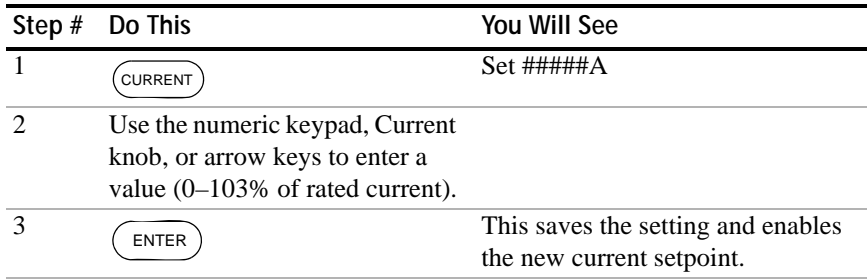

#### **Set Power**

The POWER SETPOINT menu option lets you select the power output limit, measured in watts. The following table shows how to access and work with the Power Setpoint option. The power setpoint is normally at the maximum rating of the power supply, in the factory default configuration and does not need to be reset for typical use.

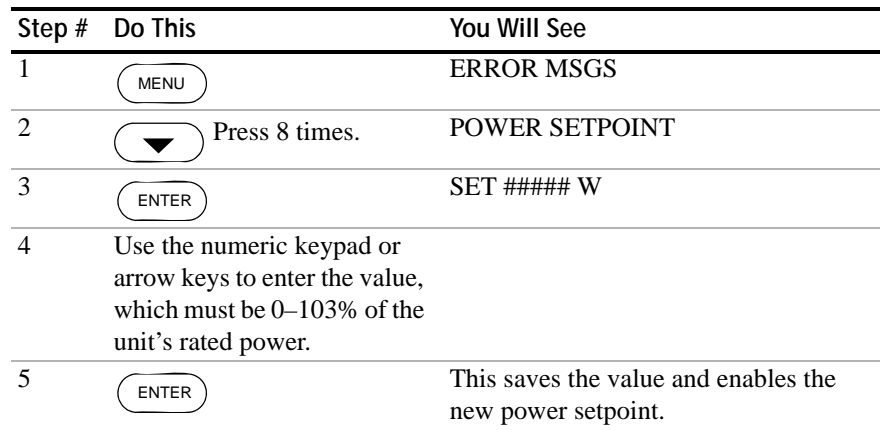

#### **Turn Output On or Off**

Use the **OUT ON/OFF** toggle key to enable or disable the power supply's output. When the output is disabled, the voltage and current at the output are zero regardless of the setpoints.

When the output is on and you press **OUT ON/OFF**, OUTPUT OFF is momentarily displayed. Then the readback is 0000V 0000A to indicate that output is zero, and the OUT OFF annunciator illuminates. This is also known as Standby mode.

When you press **OUT ON/OFF** again, the OUT ON annunciator illuminates and the power supply resumes normal operation, with the display showing a readback of the output.

#### **Set Output Protection**

Seven configurable protection mechanisms are available:

- **OVP:** Over-Voltage Protection. Factory default =  $103\%$  V<sub>RATED</sub>
- **UVP:** Under-Voltage Protection. Factory default = 0V (disabled)
- **OCP:** Over-Current Protection. Factory default = 0A (disabled)
- **UCP:** Under-Current Protection. Factory default = 0A (disabled)
- **OPP:** Over-Power Protection. Factory default = 0W (disabled)
- **UPP:** Under-Power Protection. Factory default = 0W (disabled)
- **Fold:** Fold Protection. (See below.)

OVP shuts down the power supply if the protection limit is exceeded. The other options offer a choice: they shut down the power supply or issue a warning. When the protection level is set to zero, that mechanism is considered disabled. However, in the case of OVP, a hardware protection mechanism still exists.

The last protection mechanism is **Fold Mode** protection, when the unit will shut down if it enters the selected regulation mode for a specified period of time.

Other protection mechanisms designed to protect the power supply are:

- **AC Off:** AC Off protection will disable the output if the AC line drops below the acceptable range.
- **High Temperature Alarm:** A High Temperature condition will queue an alarm message when the temperature of critical internal components nears the maximum operating temperature.
- **Over Temperature Protection (OTP):** An over temperature condition will disable the output.
- **Sense Protection:** Sense Protection will disable the output when the internal sense circuit is tripped by either reversed polarity at the output of the supply or a high voltage present at the output.
- **Slave Shutdown Alarm:** Slave Shutdown Alarm (12000 Watts only) will disable the output when one of the protection mechanisms has been enacted in the slave unit.

Recovery options are available for AC Off, OTP and Slave Shutdown.

Also, see "Status Registers" on page 4–43.
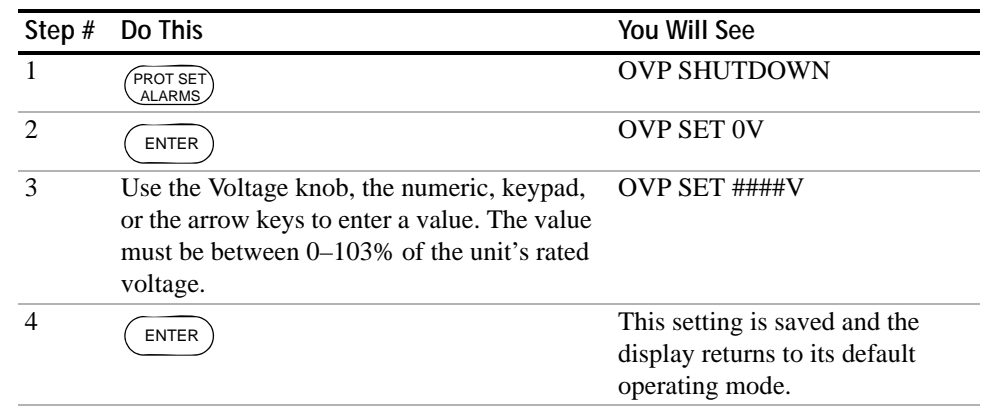

### **To set the Over-Voltage Protection:**

The other protection options follow a similar procedure, but have 2 extra steps:

- 1. When you press **PROT SET / ALARMS**, the OVP prompt appears. Press **PROT SET/ ALARMS** repeatedly to cycle through the other protection options.
- 2. Protection options, other than OVP, prompt you with S/D if trip? N Use the arrow keys to select **Yes** or **No**. **Yes** shuts down the power supply if the protection limit is reached.

**No** issues a warning (a message in the Alarms menu) without shutting down the supply.

These 2 extra steps are shown in the following example.

### **To set the Under-Voltage Protection:**

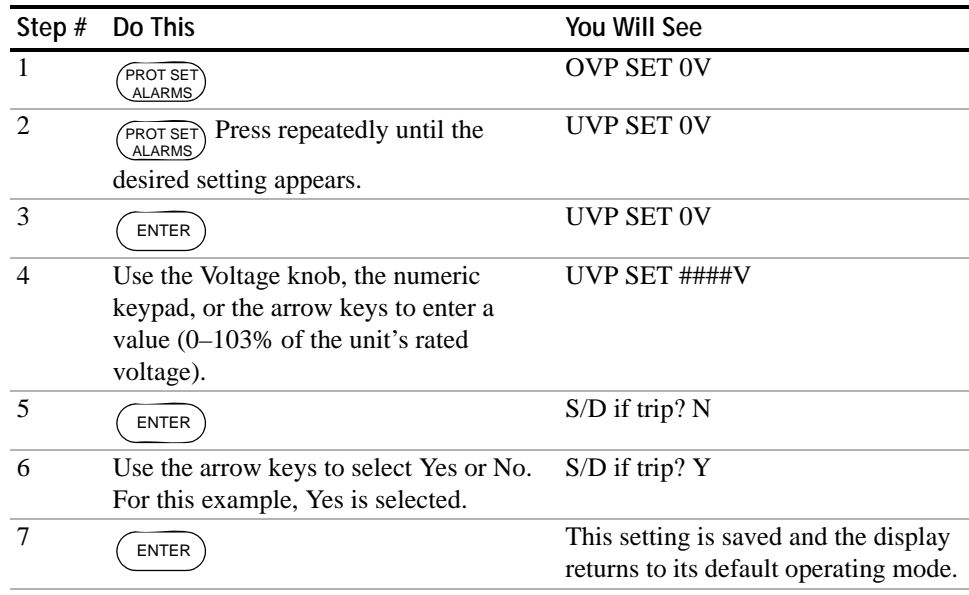

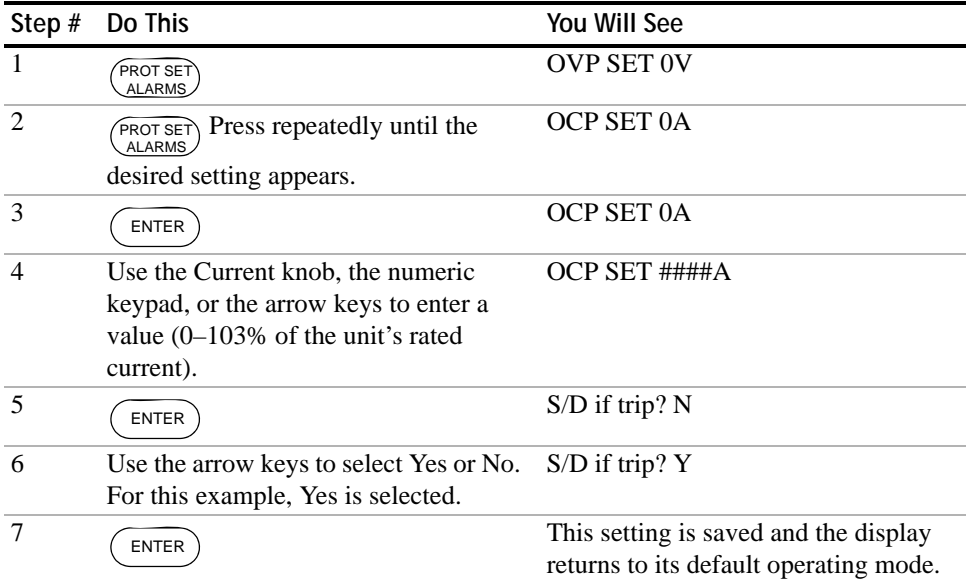

### **To set the Over-Current Protection:**

### **To set the Under-Current Protection:**

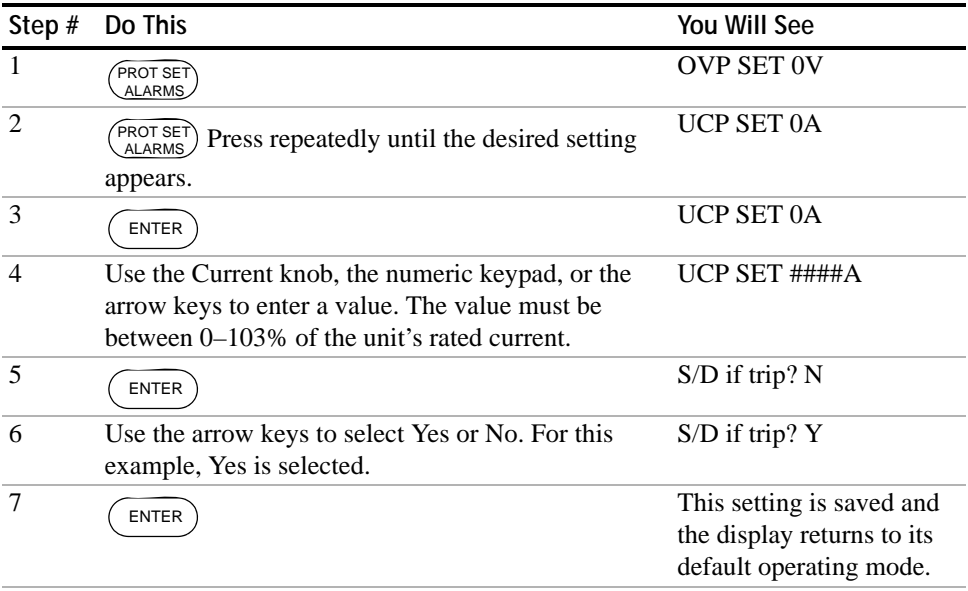

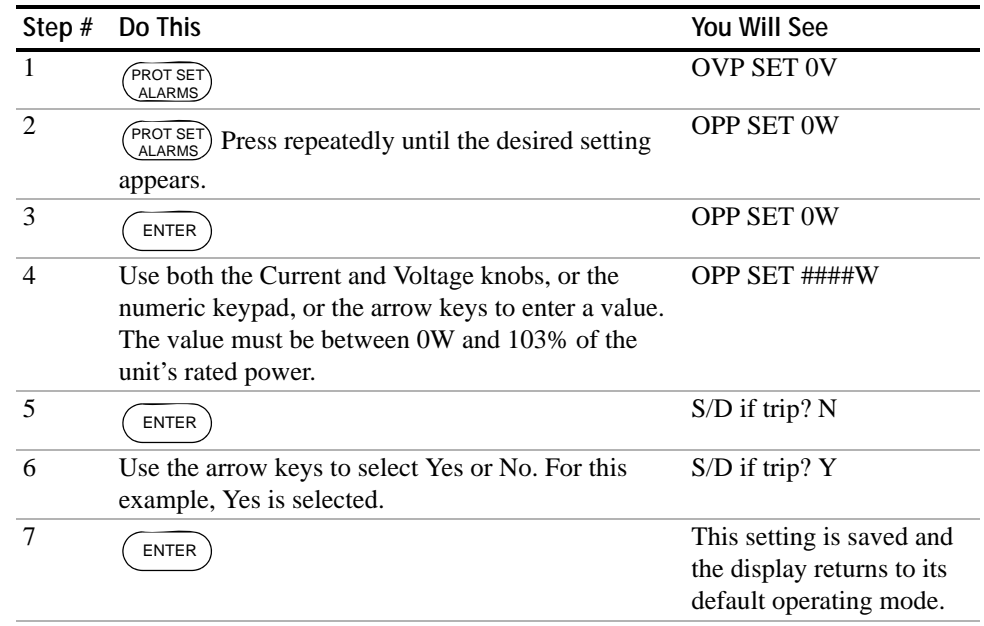

### **To set the Over-Power Protection:**

### **To set the Under-Power Protection:**

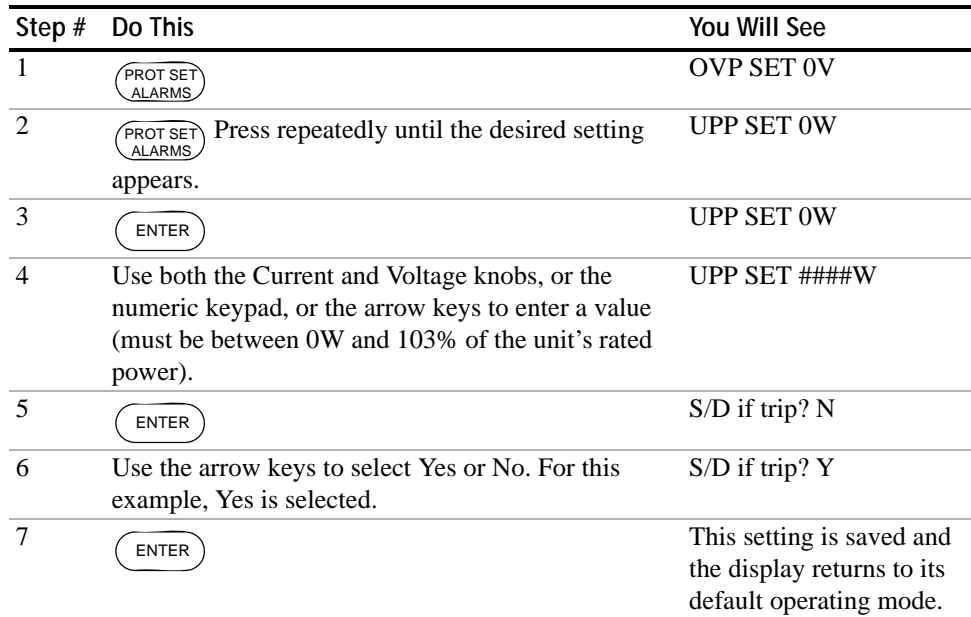

Fold Protection options are:

- **None:** Fold protection disabled
- **CC:** Shutdown on entering CC mode
- **CV:** Shutdown on entering CV mode
- **CP:** Shutdown on entering CP mode

A programmable delay time causes the supply to wait before shutting down the output.

### **To set Fold Protection:**

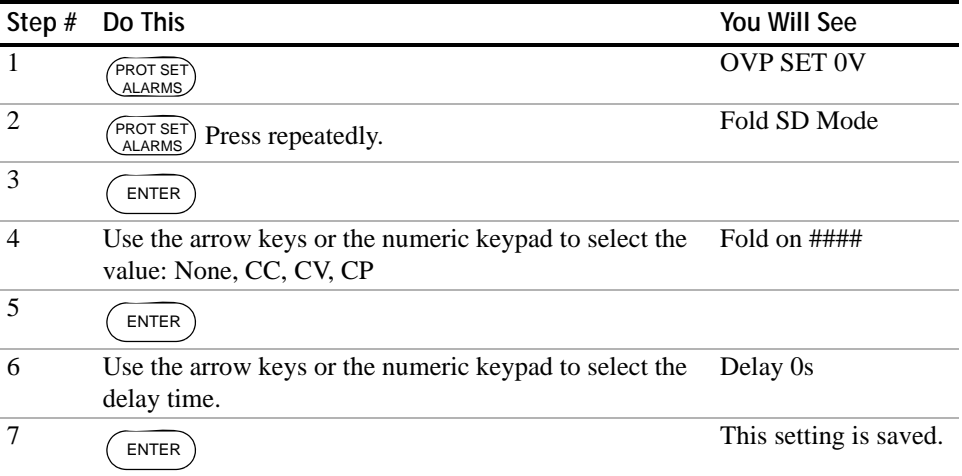

# **Set Shutdown Recovery for AC Off and OTP**

The Shutdown Recovery menu offers 2 options for AC Off (ACO) and Over-Temperature protection (OTP):

- **Auto-Recovery:** With this method, the power supply returns to its normal operating state once the alarm condition no longer exists. For example, if there was an over-temperature alarm and the protection was set to autorecovery, the power supply would return to its normal operating state once the temperature was reduced below the alarm level.
- **Latched:** With this method, the power supply remains in Shutdown state until the operator manually clears the protection level and manually turns the output back on.

You can set either or both the OTP and AC Off to Auto-Recovery or Latched.

### **To set both OTP and AC Off to Auto-Recovery:**

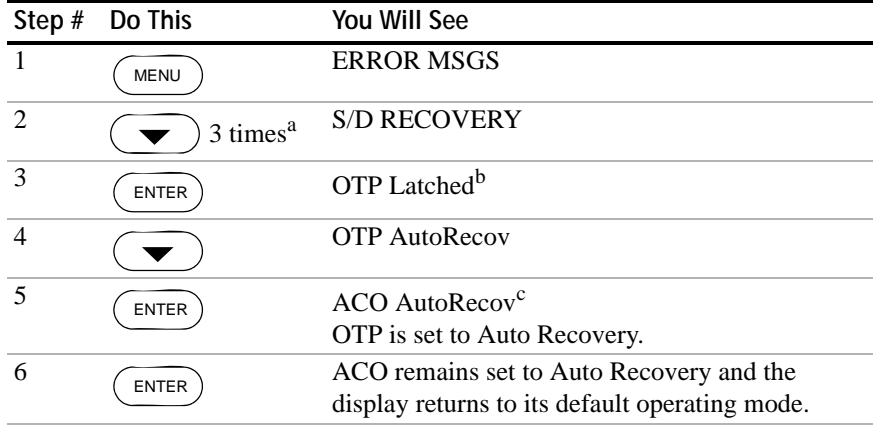

a. You can also press **MENU** 4 times to bring up the Shutdown Recovery option.

b. The default is Latched. You can leave it at Latched or change it to Auto-Recovery. Press either arrow key repeatedly until the desired option appears.

c. The default is AutoRecov. You can leave it at Auto-Recovery or change it to Latched. Press either arrow key repeatedly until the desired option appears.

# **Respond to Alarms**

If there is a protection alarm, press the **PROT SET/ALARMS** key to read the message or messages. Once you have read a message, the system clears it from memory. To tell the system that a message has been read, press an arrow key. If a message has been read and the conditions that caused the alarm no longer exist, the display shows Alarms Cleared.

If the unit has shut down, resume operation by pressing the **OUT ON/OFF** key.

The following table shows what to do if there is an OC Alarm and an OP Alarm, and the conditions that caused the alarms no longer exist:

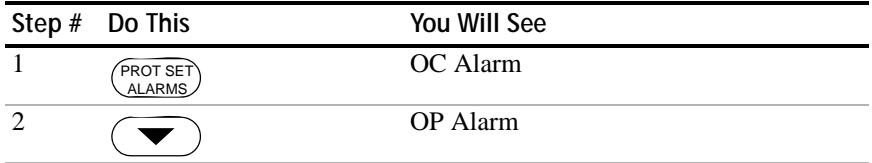

If the alarms are cleared, the system returns to its default operating state. If the alarms persist, the system prompts OVP SET #####V. The system has shifted to output protection mode. You can press **ENTER** to work with the OVP setting or press the arrow keys to view the other protection settings. See "Set Output Protection" on page 3–10 for more information.

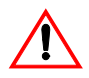

# **WARNING: Fire hazard**

If an over-voltage, over-current, over-power protection or slave shutdown (12000 Watts only) error persists without apparent cause, press **OUT ON/OFF** to disable the output, and turn the AC switch OFF. Inspect the load and power supply for evidence of an electrical fault. The power supply should not be brought back into operation if there is any evidence of an electrical fire or other safety hazards.

The possible alarms are:

- OVP Shutdown UVP Shutdown
- OCP Shutdown UCP Shutdown
- OPP Shutdown UPP Shutdown
- UVP Alarm
	- OCP Alarm UCP Alarm
- 
- OPP Alarm UPP Alarm
- Fold Shutdown
- Sense Shutdown
- Hi Temp Alarm
- OTP Shutdown
- AC Off
- Slave Shutdown Alarm (12000 Watt only)

### **Shutdown vs Protection Alarm**

If a protection setpoint is exceeded, the system does the following:

- 1. If S/D if tripped? Y has been selected, the unit shuts down. If it is an OVP alarm, the unit shuts down.
- 2. If S/D if tripped? N has been selected, and it is not an OVP alarm, the unit does not shut down but does create an alarm message.
- 3. If the unit is not shutting down, the system still sets the appropriate status bits in the questionable status register, which can be queried remotely. See "Status Registers" on page 4–43 for more information.

# **Set Up Remote Control**

The power supply can be controlled locally with the front panel or remotely through several different interfaces. The remote interfaces are discussed in Chapter 4, "Remote Operation", Appendix C, "SCPI Command Reference", and Appendix E, "GPIB".

The factory default remote control setting is RS-232. It has a default configuration of 9600 baud.

## **Toggle Local/Remote**

The **LCL/RMT** key allows you to shift between local and remote control. **To shift from local to remote control:**

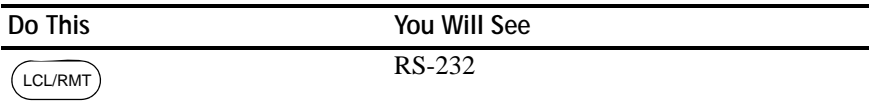

In the case shown, the power supply has changed from local, front panel control to remote control through its RS-232 port. The remote control options are RS-232, Analog V and I, Analog V, Analog I, GPIB, and Linked. You can change the remote control source through the **REMOTE SELECT** menu option. (See "Select Remote Control Source" below.)

There are 2 exceptions to this function:

- If the power supply has Local Lockout (LLO) active, it will not let you shift from remote to local control. Instead, the display will show LLO on, and the system will remain in remote control.
- If the system is using GPIB, it will shift to remote control only when the Remote enable line,  $REN = 1$  and a command is sent from the remote controller.

## **Select Remote Control Source**

The **REMOTE SELECT** menu option allows you to select an interface for remote control. Before selecting a remote control source, be sure to set up each interface using the Remote Configure menu. See "Configure Remote Control Source" on page 3–20.

Remote control sources are listed here along with their respective programming interfaces:

- $RS = 232$
- Analog V  $\&$  I: Voltage and current programmed via the analog interface
- Analog V: Voltage programmed via the analog interface; current programmed via front panel
- Analog I: Current programmed via the analog interface; voltage programmed via front panel
- GPIB
- Multichnl: multichannel operation using the optional CANbus interface between units

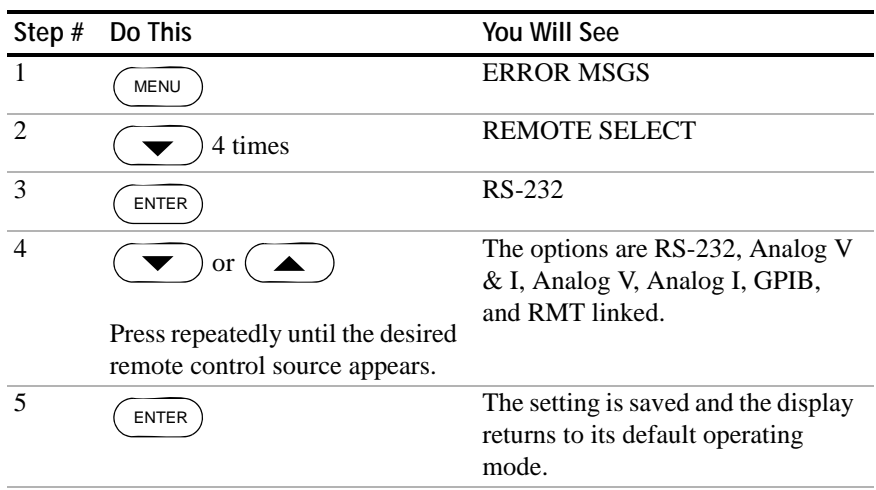

#### **To change the remote control source:**

If you change the remote setting to GPIB, the next time you shift from local to remote control, the unit will shift to GPIB control.

## **Configure Remote Control Source**

The **REMOTE CONFIG** menu option lets you set up the attributes of the remote control sources.

The following table shows how to access and work with the Remote Configuration option.

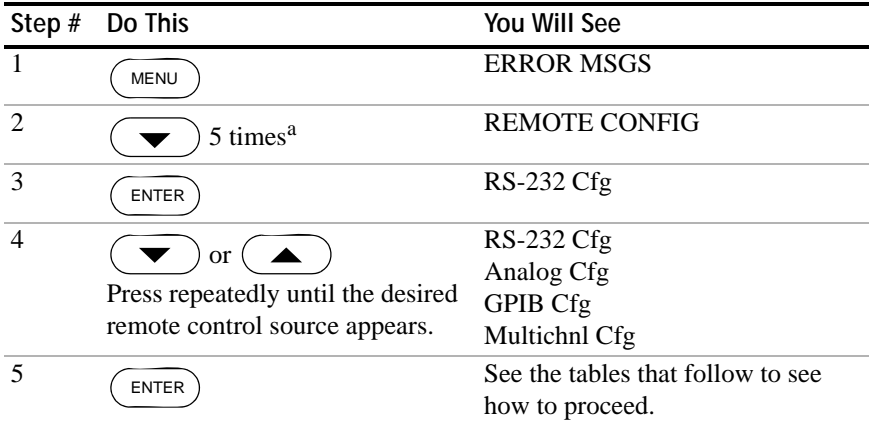

a. You can also press **MENU** 5 times.

After you have selected the remote control source you want to configure, configure that setting using appropriate values from the following table. Select values using the arrow keys or the numeric keypad. To save a value you have selected, press **ENTER**.

See Chapter 4, "Remote Operation" for detailed instructions on setting up remote interfaces.

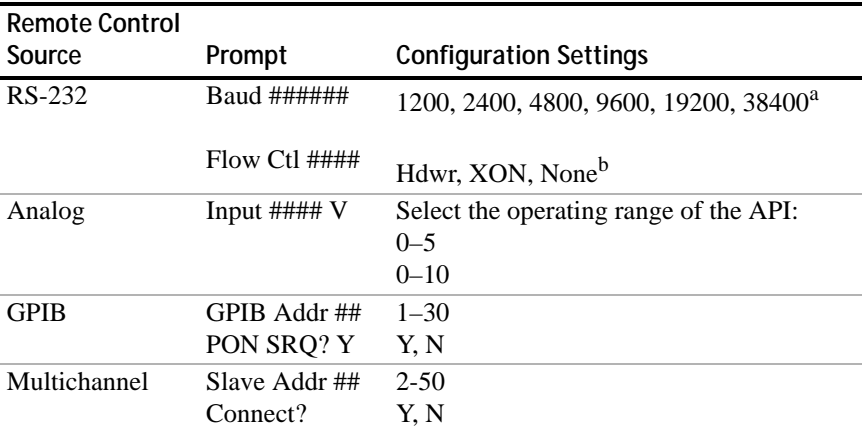

a. This range depends on the user's network configuration.

b. Hdwr = hardware handshake; XON = software flow control XON/XOFF characters used; None  $=$  no flow control

## **Store User Settings**

If you have a frequent or constant need for a specific voltage and current output, you can save these setpoints in the power supply's memory as a user setting. Once a setting is stored, it remains in the power supply's memory after the unit is powered off.

Ten user setting memory locations are available, and each saves the following parameters:

- Voltage setpoint
- Current setpoint
- Power setpoint
- Over-voltage protection setpoint (OVP)
- Under-voltage protection setpoint and shutdown configuration (UVP)
- Over-current protection setpoint and shutdown configuration (OCP)
- Under-current protection setpoint and shutdown configuration (UCP)
- Over-power protection setpoint and shutdown configuration (OPP)
- Under-power protection setpoint and shutdown configuration (UPP)
- Foldback protection mode and delay settings
- Over-temperature protection auto recovery configuration (OTP)
- AC Off auto recovery configuration (ACO)
- Aux line configuration
- Front panel display configuration
- Front panel knob lockout
- Voltage, current, and power limits
- Triggered voltage, current and power setpoints
- Trigger source

**Important:** All parameters are saved and used when the user setting is recalled. Therefore, you should set parameters that you do not care about to the factory defaults.

#### **To create and save a user setting:**

- 1. Set up the power supply with all the parameters you require.
- 2. Press ( STORE
- 3. Select a memory location, and press. ENTER) to save your settings.

### **The following table demonstrates how to set and save current and voltage settings:**

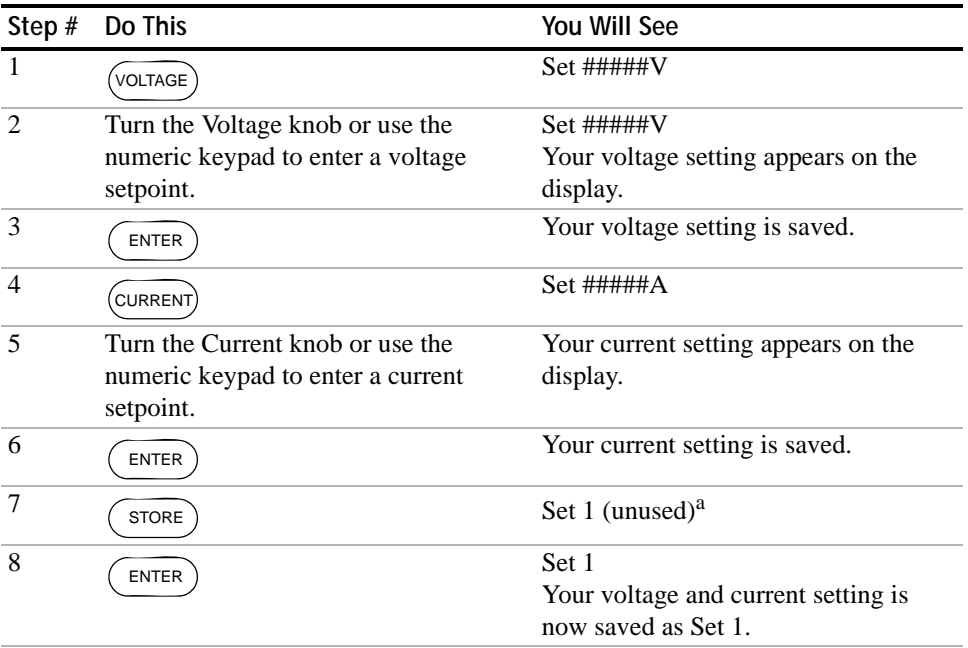

a. (unused) appears with Set 1 if there are no saved settings in the system. Press **Enter** to save your setting as Set 1. If (unused) does not appear, then you can overwrite Set 1 with your new setting or use the numeric keypad or arrow keys to find the next unused set number. You can also press **CE** to clear an existing setting and then press **ENTER** to replace the cleared setting with your new setting.

## **Change Stored Settings**

To change a stored setting, overwrite it with a new setting, or select the setting, press **CE** and hold it for a few seconds to clear the setting from memory.

## **Recall Settings**

After you have saved one or more settings, you can press **RECALL** to retrieve them from the power supply's non-volatile memory or to run an auto-sequence program. (You can also recall stored settings through your Power ON configuration. See "Configure Power ON Settings" on page 3–29.)

**To retrieve a setting using RECALL:**

| Step $#$                    | Do This       | You Will See                                                                                                    |
|-----------------------------|---------------|----------------------------------------------------------------------------------------------------|
|                             | <b>RECALL</b> | <b>Last Setting</b>                                                                                                    |
| $\mathcal{D}_{\mathcal{A}}$ | <b>RECALL</b> | User Settings                                                                                                    |
| 3                           | <b>ENTER</b>  | User Set $1^a$                                                                                                    |
|                             | <b>ENTER</b>  | This setting is retrieved from memory, the power supply's output<br>changes to match the setting, and the display returns to its default<br>operating mode. |

a. If you want a different setting besides Set 1, use the arrow keys or numeric keypad.

Four options are available from the Recall memory:

- 1. **Last Setting:** Returns the setpoints to values stored before power was turned off.
- 2. **User Settings:** Returns the setpoints to one of ten possible saved values.
- 3. **Factory Preset:** Returns the setpoints to the original out-of-the-box values.
- 4. **Auto Sequence:** Returns control of the setpoints to one of ten possible saved programs. (For further information, see "Program Auto Sequence" on page 3– 33.)

To access these options, press **RECALL** repeatedly until the correct option appears, or press the arrow keys. Pressing **RECALL** lets you scroll through the options in the direction listed above. Pressing the arrow keys lets you cycle through the options in either direction.

#### **To restore the last setting:**

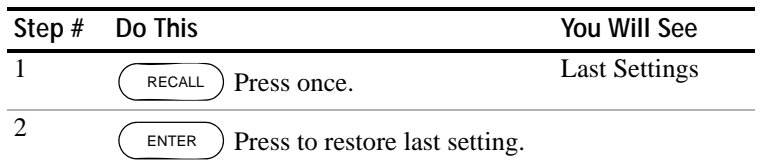

### **To select a stored user setting:**

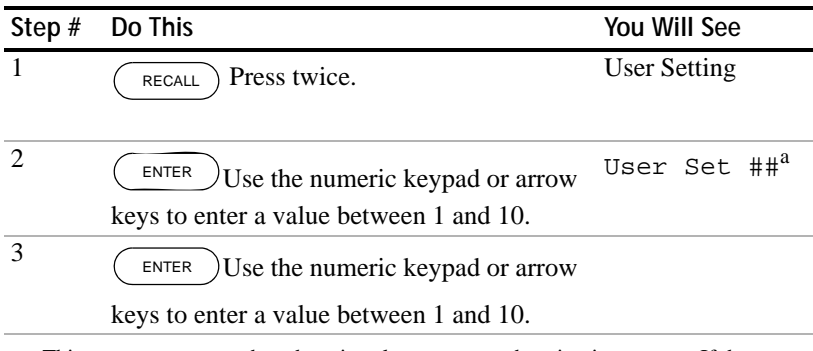

a. This prompt appears when there is at least one saved setting in memory. If there are no saved settings, the display reads None Saved and then automatically returns to User Settings.

### **To select a factory setting:**

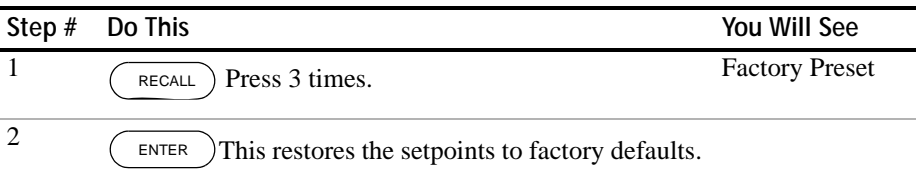

#### **To select Auto Sequence:**

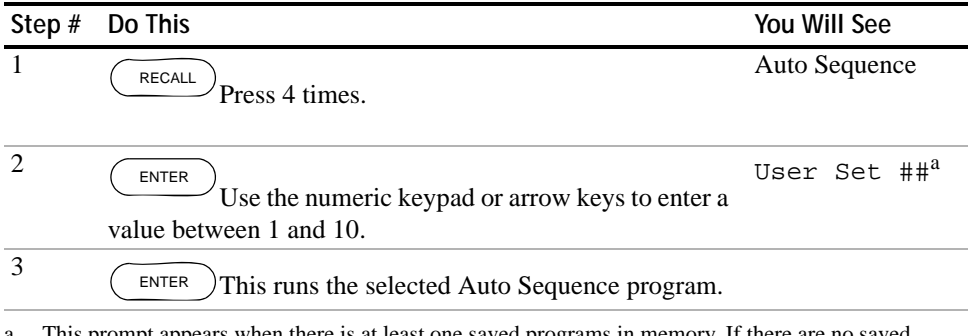

This prompt appears when there is at least one saved programs in memory. If there are no saved programs, the display reads None Saved and then automatically returns to Auto Sequence.

For operation of Auto Sequence mode, see "Using Auto Sequencing" on page 3–42.

| Feature                     | <b>Factory Preset Value</b>                   |  |
|-----------------------------|-----------------------------------------------|--|
| Voltage setpoint            | 0.0V                                          |  |
| Current setpoint            | 0.0A                                          |  |
| Power setpoint              | 103% of power rating                          |  |
| Triggered voltage setpoint  | Disabled (DEF)                                |  |
| Triggered current setpoint  | Disabled (DEF)                                |  |
| Triggered power setpoint    | Disabled (DEF)                                |  |
| Trigger source              | None                                          |  |
| Low voltage setpoint limit  | 0.0V                                          |  |
| High voltage setpoint limit | 103% of voltage rating                        |  |
| Low current setpoint limit  | 0.0A                                          |  |
| High current setpoint limit | 103% of current rating                        |  |
| Low power setpoint          | 0% of power rating                            |  |
| High power setpoint         | 103% of power rating                          |  |
| Over voltage protection     | Disabled (0.0V)                               |  |
| Under voltage protection    | Disabled (0.0V) and not shutdown when tripped |  |
| Over current protection     | Disabled (0.0A) and not shutdown when tripped |  |
| Under current protection    | Disabled (0.0A) and not shutdown when tripped |  |
| Over power protection       | Disabled (0.0W) and not shutdown when tripped |  |
| Under power protection      | Disabled (0.0W) and not shutdown when tripped |  |
| Fold shutdown protection    | None and delay 0.5s                           |  |
| AC off shutdown recovery    | Auto recover                                  |  |
| Over temperature            | Latched                                       |  |
| shutdown recovery           |                                               |  |
| Front panel display config  | Show V, I & P                                 |  |
| Knob lockout                | None                                          |  |
| Aux line configuration      | None and active low                           |  |

**Table 3-1** Settings Affected by Recall

# **Read Error Messages**

The **ERROR MSGS** menu option lets you display up to 50 queued messages. Once each message has been read, it is cleared from the system. Press either arrow key to clear the displayed message and bring up the next message. Once all messages have been read and cleared, the prompt reads No errors, and the power supply automatically returns to the default state.

### **To read and clear error messages:**

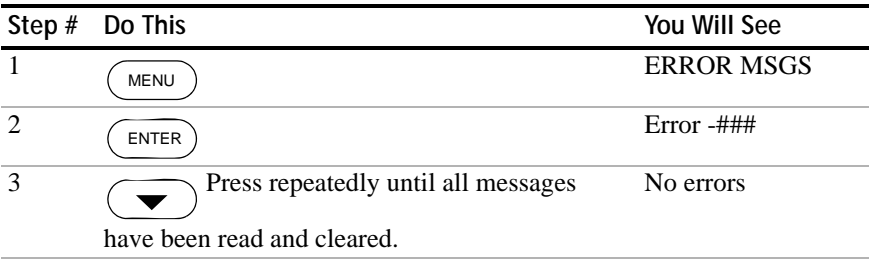

For a detailed description of all error messages, see Appendix D.

## **Configure User Lines**

The USER LINES menu option lets you configure the auxiliary status lines

The Auxiliary (Aux) lines are 2 open collector outputs that can be used to monitor the status of the power supply. The auxiliary lines are referred to as AUX A and AUX B. See "Making Connections for Remote Control" on page 4–3 for details. Each user line also has a corresponding annunciator on the front panel display to indicate when it is on. Aux lines can be set up to report the following status conditions:

- None
- **Unregul:** Output Unregulated
- **OVP:** Over-Voltage Condition
- **UV:** Under-Voltage Condition
- **OC:** Over-Current Condition
- **UC:** Under-Current Condition
- **OP:** Over-Power Condition
- **UP:** Under-Power Condition
- **AC Off:** Input power has failed or is out of range
- **OTP:** Over-Temperature Condition
- **Hi Temp:** High-Temperature Condition
- **SenseProt:** Sense Protection Tripped
- **Fold Prot:** Fold Protection Tripped
- **CC:** Constant Current Mode
- **CV:** Constant Voltage Mode
- **CP:** Constant Power Mode
- **Out ON:** Output On
- **Out OFF:** Output Off

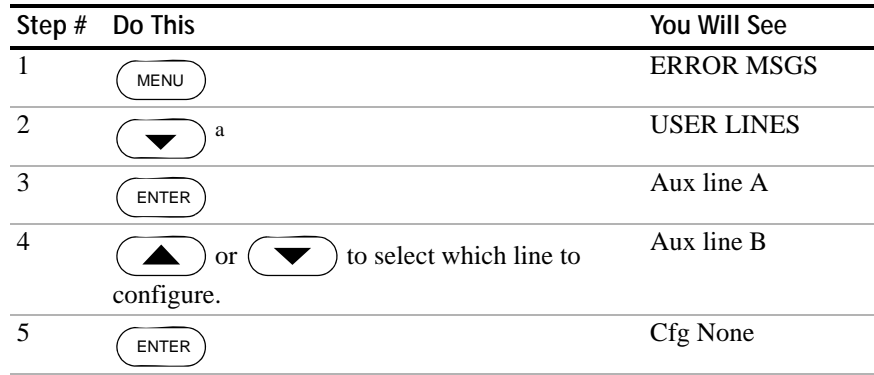

### **To access and work with the USER LINES menu option:**

a. You can also press **MENU** again to bring up the AUX LINES option.

Aux line B has been selected to be configured.

### **To configure Aux line B:**

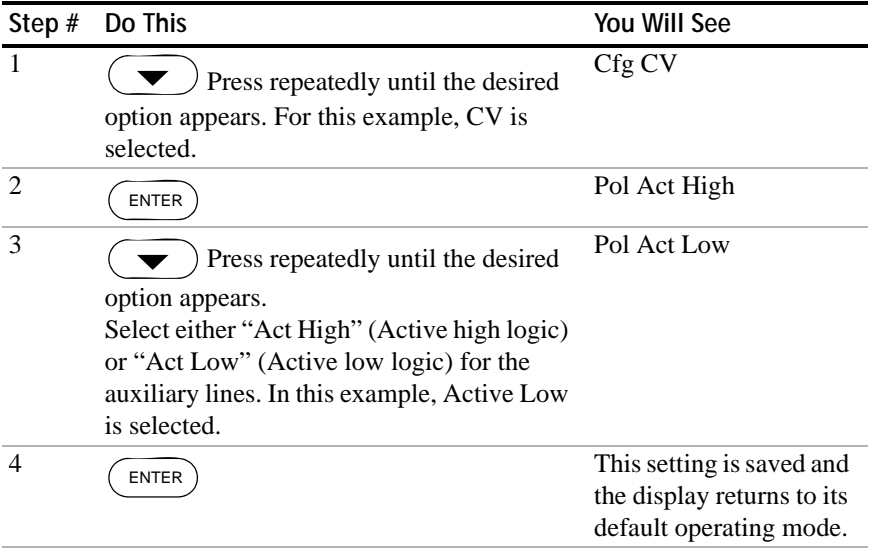

## **Configure Power ON Settings**

The Power ON configuration can be set with 4 options:

• **Factory Preset:** Where the Power ON output is reset to the original factory levels.

These include: Output=OFF,  $V_{\text{SET}}=0$ , and  $I_{\text{SET}}=0$ . (default configuration)

- **Last Setting:** Where the Power ON output is set to the same level as when it was last powered OFF. This is useful for automatic recovery from short power failures.
- **User Settings:** Where the Power ON output is set to a stored setting that is recalled from memory. See "Store User Settings" on page 3–21.
- **Auto Sequence:** Where the Power ON output can be recalled from memory. See "Using Auto Sequencing" on page 3–42.

The output state also depends on the Power ON Output setting. The values listed above are true only if the OUT ON? setting is **Yes**. Otherwise Output is off (unit in Standby mode).

See "Recall Settings" on page 3–23 for settings affected by the Power ON feature.

Each of the 4 Power ON configuration options can be accessed from the Front Panel menus or remotely through a set of digital commands. The procedures that follow show how to use the Front Panel menus.

## **Factory Preset**

Selecting **Factory Preset** lets you restore the factory defaults the next time the power supply is powered ON.

### **To select Factory Preset:**

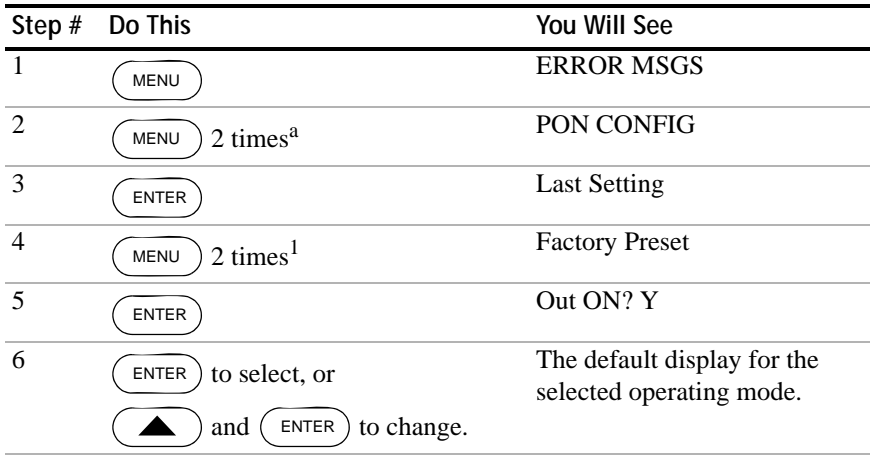

a. You can also press the Down arrow 2 times.

### **User Setting**

**User Setting** lets you restore a custom setting the next time the unit is powered on. This assumes at least one user setting has been stored in memory. See "Store User Settings" on page 3–21.

### **To select User Setting:**

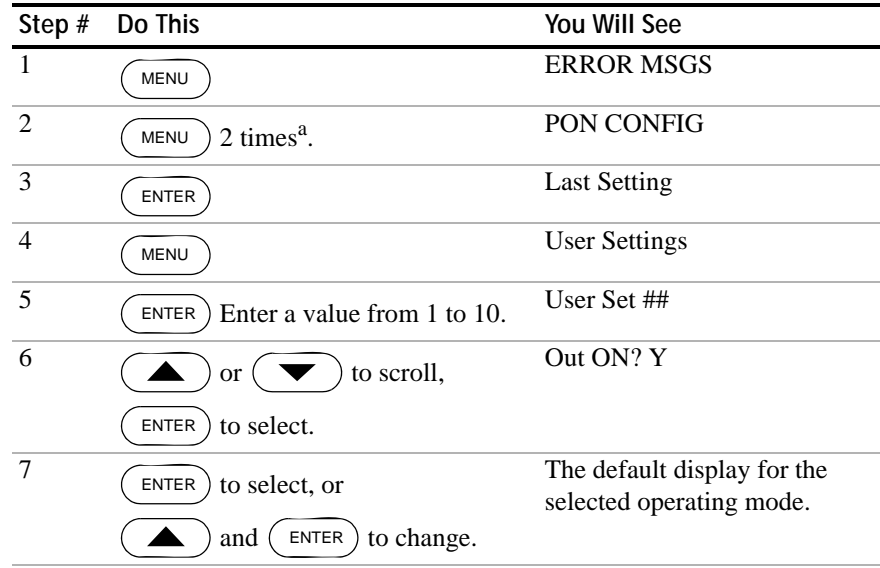

a. You can also press the Down arrow 2 times.

### **Last Setting**

Selecting **Last Setting** lets you restore the settings that are in use when the power supply is powered off, the next time it is powered on.

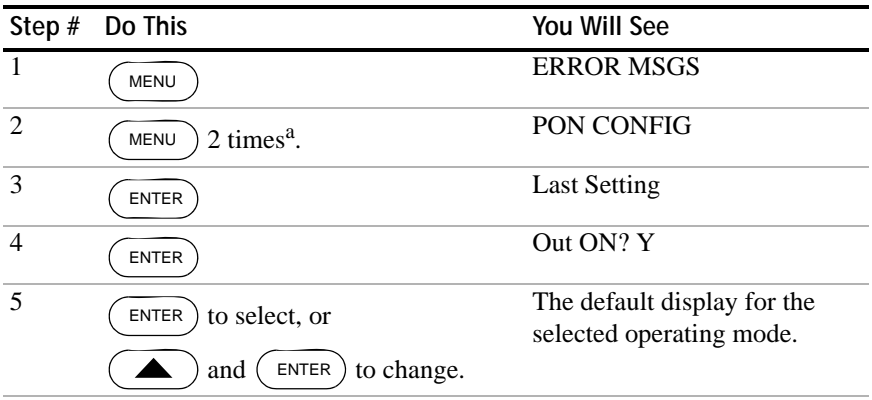

### **To select Last Setting:**

a. You can also press the Down arrow 2 times.

### **Auto-Sequence**

**Auto Sequence** lets you recall a stored program next time the unit is powered on. (Assumes at least one program has been saved in memory. See "Using Auto Sequencing" on page 3–42.)

#### **To select Auto Sequence:**

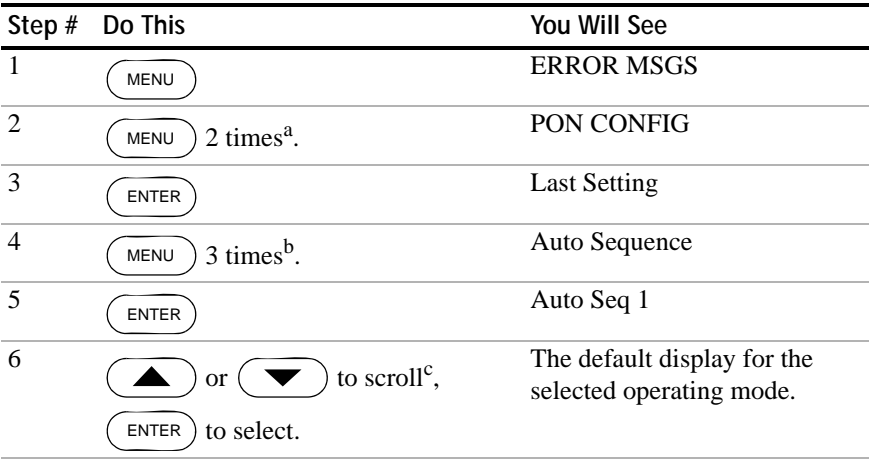

a. You can also press the Down arrow 2 times.

b. You can also press the Down arrow 3 times.

c. You can scroll through up to 10 stored programs.

## **Program Auto Sequence**

The **AUTO SEQ PGM** menu option is used to set up command programs for automated operation. There are 10 programmable sequences with up to 99 steps per sequence.

Each sequence can be repeated a programmable number of times or forever. If the sequence contains steps that advance by a trigger event, a single trigger source can be selected to advance those steps.

Each step can be programmed to set the voltage setpoint, current setpoint, power setpoint, and OVP level automatically. Each step can also be programmed to advance by a delayed time or a trigger event. The duration of each step may range from 10 ms to 99 hours.

## **Programming a Sequence**

This option allows you to set up command programs for automated operation.

#### **To program a sequence:**

**Important:** In the following procedure, only change the default setpoints if required. Otherwise simply press **ENTER** to accept.

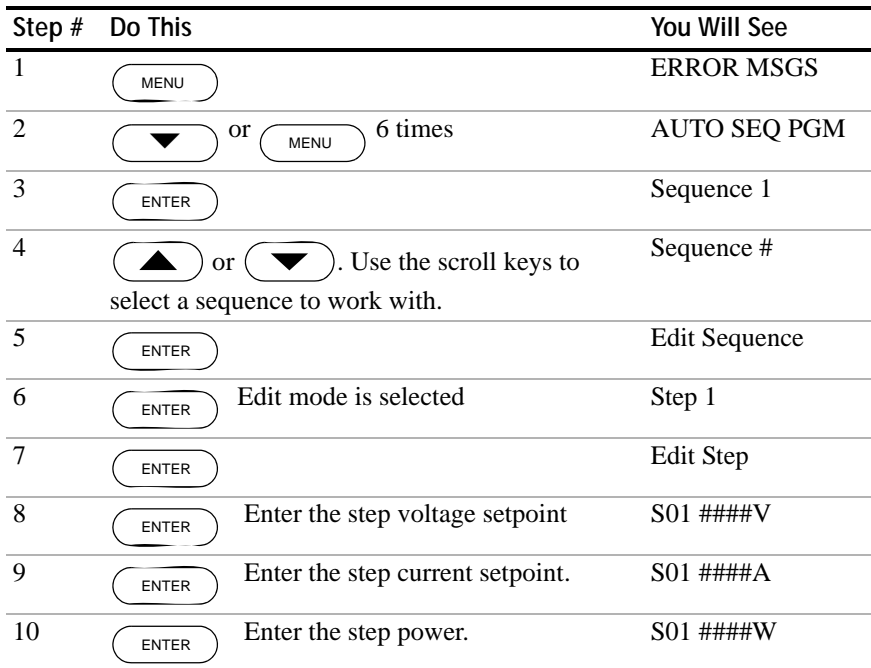

### **Table 3-2** To Program a Sequence

| Step $#$ | Do This                                                                                                    | You Will See  |
|----------|----------------------------------------------------------------------------------------------------|---------------|
| 11       | Enter the step OVP level.<br><b>ENTER</b>                                                                                                    | $S01$ ####V   |
| 12       | <b>ENTER</b>                                                                                                    | Set Step Time |
| 13       | $\blacktriangleright$ ). Use the scroll keys to<br>or $\left($<br>select how you want to advance to the next step:<br>Set Step Time waits for a certain period. See<br>the "Setting step advance by time:" table.<br>Wait for Trig waits for a trigger event. See<br>the "Setting step advance by trigger:" table. |               |
| 14       | Set the step advance method.                                                                                                    | To Next Step  |
|          |                                                                                                    |               |
| 15       | <b>ENTER</b><br>To go to the next step in the sequence.<br>This will return you to step 7 in this table. Repeat<br>steps 7 to 14 for all remaining steps in the<br>sequence.                                                                                                    | Step 2        |
|          | <b>EXIT</b><br>Press to exit auto sequence<br>programming and return to the default screen.                                                                                                    |               |

**Table 3-2** To Program a Sequence

#### **Setting step advance by time:**

This procedure is continued from step 13 in the Table 3-2, "To Program a Sequence" on page 3–33 table. It describes how to program the sequence to advance a particular step by waiting for a certain time period.

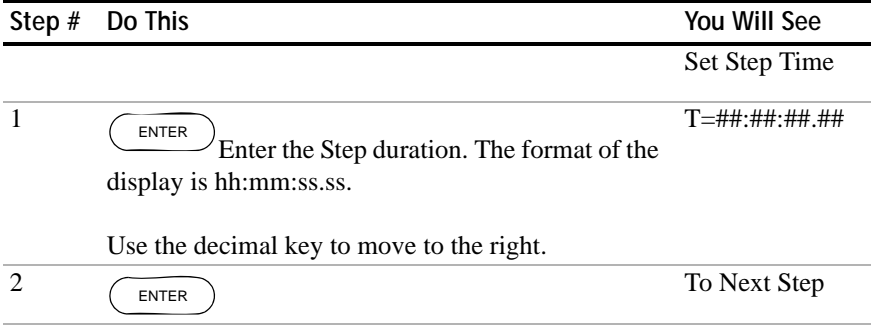

The completion of this procedure will bring you back to step 15 of the Table 3-2 on page 3–33 table. Continue programming the current step.

### **Setting step advance by trigger:**

This procedure continues from step 13 in the Table 3-2, "To Program a Sequence" on page 3–33 table. It explains how to program the sequence to advance a particular step by waiting for a certain trigger event. See "Editing Trigger Source of a Sequence" on page 3–41 for more information about trigger event.

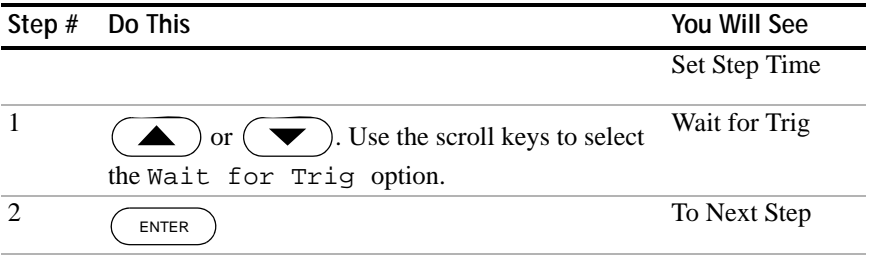

The completion of this procedure will bring you back to step 15 of the Table 3-2 on page 3–33 table. Continue programming the current step.

**Important:** The default value for a sequence's repeat time and trigger source is repeat once and trigger from key. See "Editing Repeat Times of a Sequence" on page 3–40 and "Editing Trigger Source of a Sequence" on page 3–41 for an explanation of how to edit these values.

# **Deleting a Sequence**

This option allows you to delete an entire sequence.

### **To delete a sequence:**

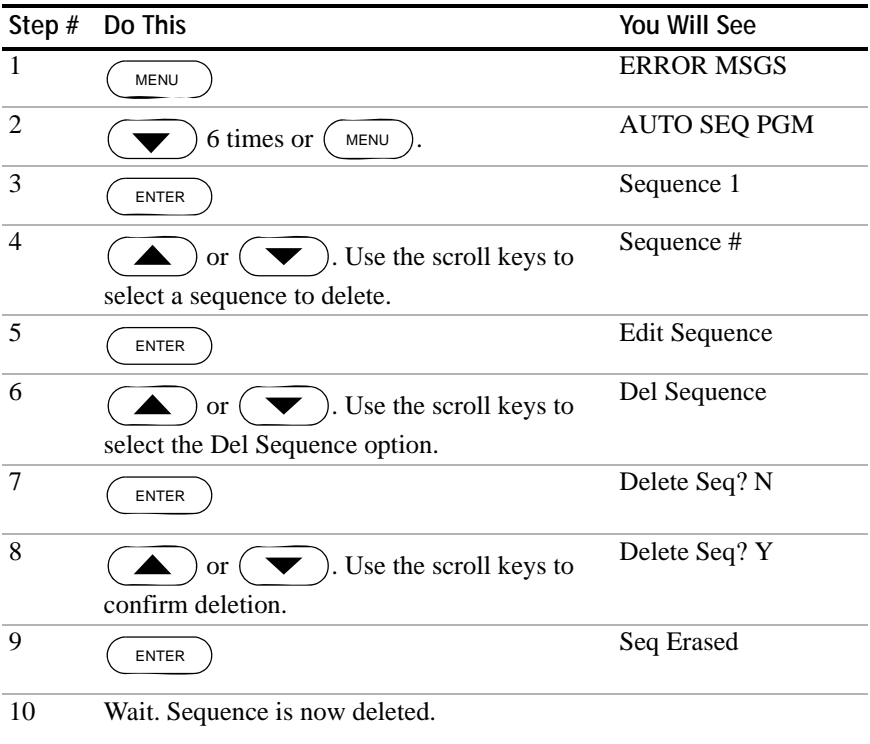

## **Editing a Sequence Step**

This option allows you to edit a particular step in a sequence that has already been programmed or to add steps to a new program.

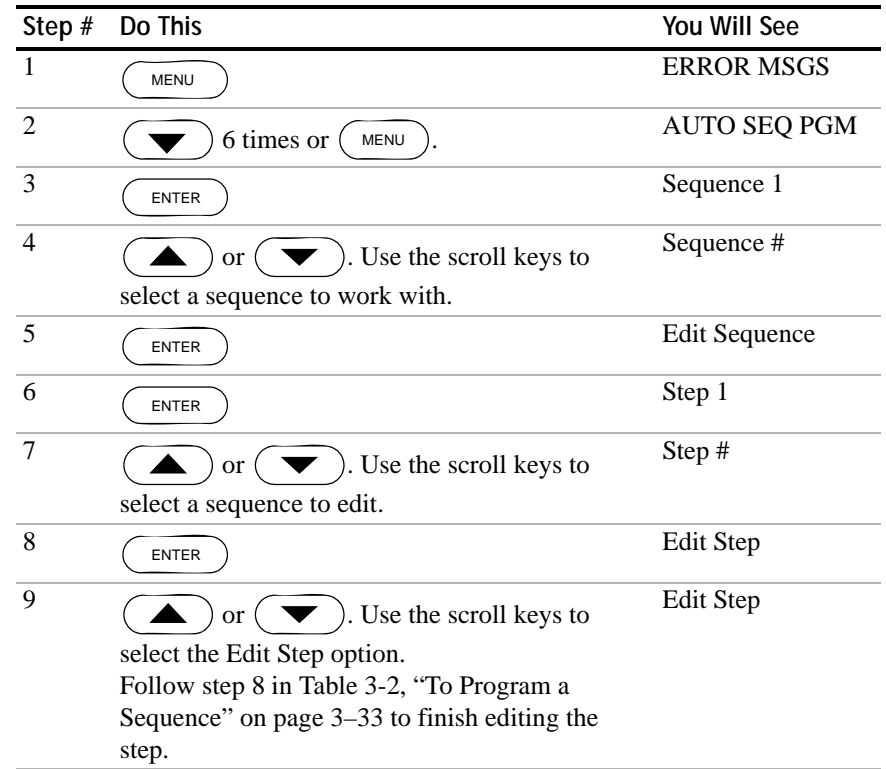

### **To edit a step in a programmed sequence:**

# **Inserting a Sequence Step**

This option allows you to insert a particular step in a sequence that has already been programmed.

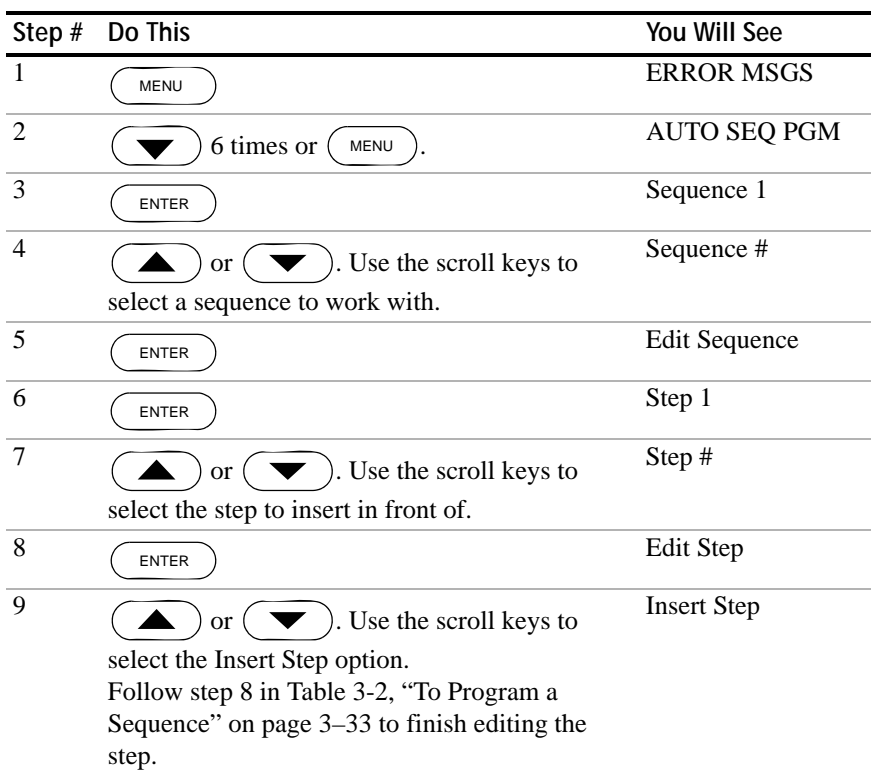

### **To insert a step into a programmed sequence:**

## **Deleting a Sequence Step**

This option allows you to delete a particular step in a sequence that has already been programmed.

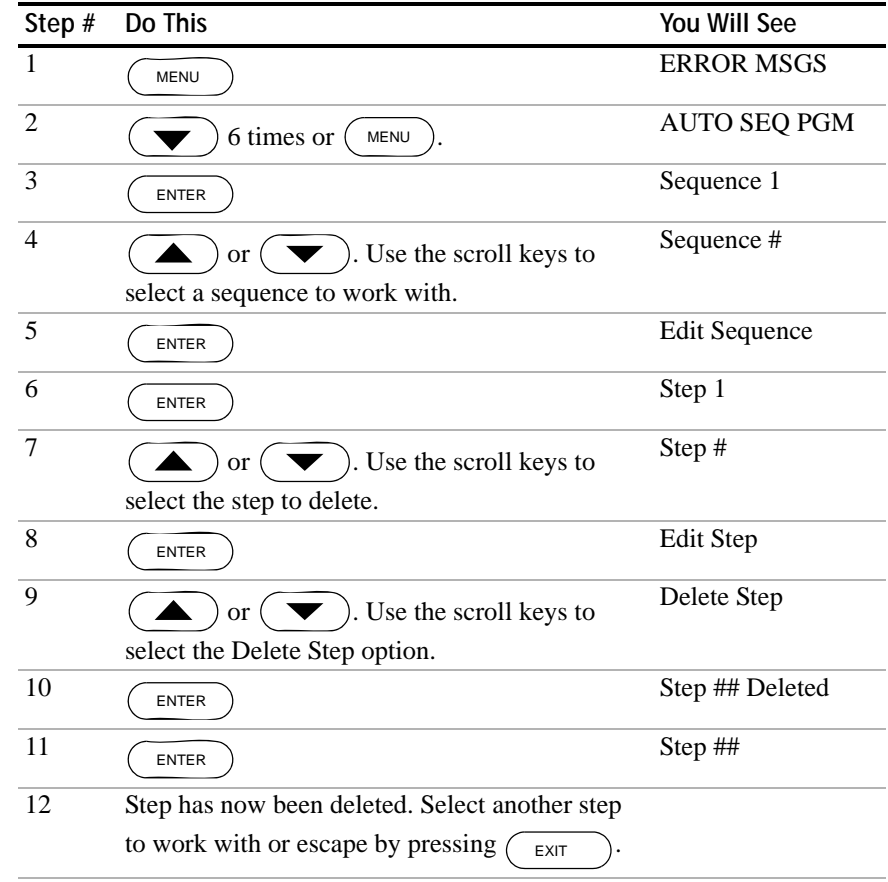

#### **To delete a step in a programmed sequence:**

# **Editing Repeat Times of a Sequence**

This option allows you to edit the number of times the sequence will run before it goes into STOP mode.

**To edit the sequence's repeat times:**

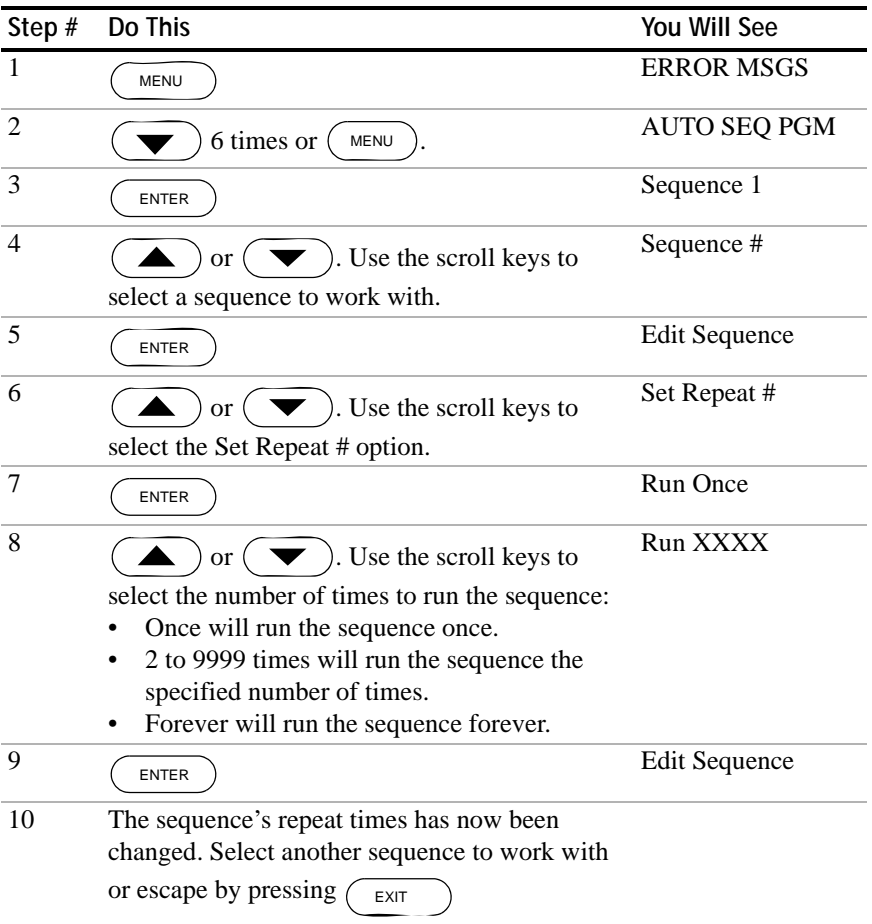

# **Editing Trigger Source of a Sequence**

When steps are programmed to advance step by trigger, this option allows you to edit the source of those trigger events.

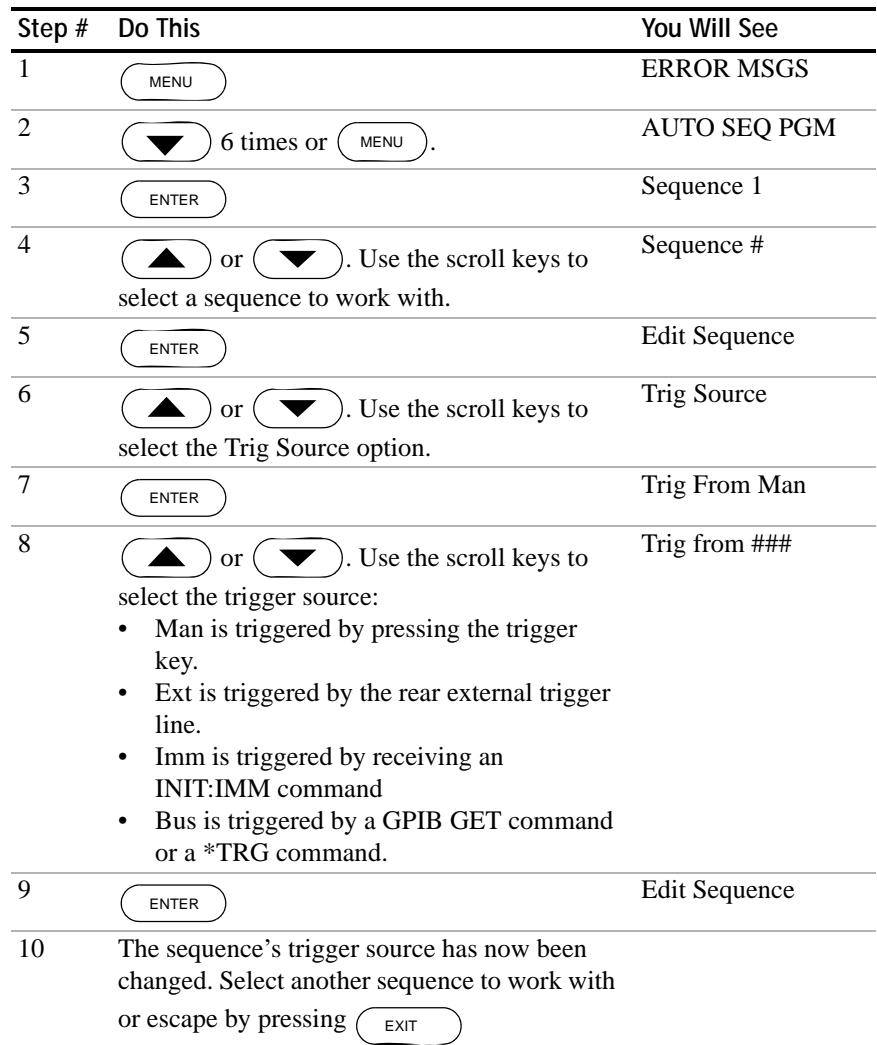

### **To edit the sequence's trigger source:**

# **Using Auto Sequencing**

Auto Sequence programs can be set to run as a Power ON default or recalled from memory by pressing the **RECALL** key. In Auto Sequence mode, 3 of the function keys operate as alternates:

- **VOLTAGE** operates as **RUN/PAUSE**.
- **CURRENT** operates as **TRIGGER**.
- **STORE** operates as **END**.

In the following discussion about running programs in Auto Sequence mode, each of the keys mentioned above is referred to as their alternate function.

When an Auto Sequence program is launched from Recall, the AUTO SEQ annunciator illuminates on the front panel. Press **EXIT** to return the unit to normal operating mode.

Auto sequence programs can operate 3 different ways:

- They can run automatically through a series of steps, repeating those steps a pre-set number of times if necessary, and complete their operation without intervention from an operator.
- They can run automatically and be paused. If you need to stop the program temporarily, you can press **PAUSE** to stop it, and then press **RUN** to resume the program's operation when ready. When a sequence is manually paused, the Pause annunciator is illuminated. (The output remains on and voltage may be present at the output.)
- They can run automatically programmed to wait for a trigger at certain points in the sequence. If you want the program to resume, you can press **TRIGGER** or supply a trigger signal to the rear panel Trigger input. When a sequence is paused by a trigger, the Trigger? annunciator is illuminated.

During operation, press the Up key to display information on the currently running sequence including sequence number, step number, step parameters (settings), the trigger source, as well as the loop count.

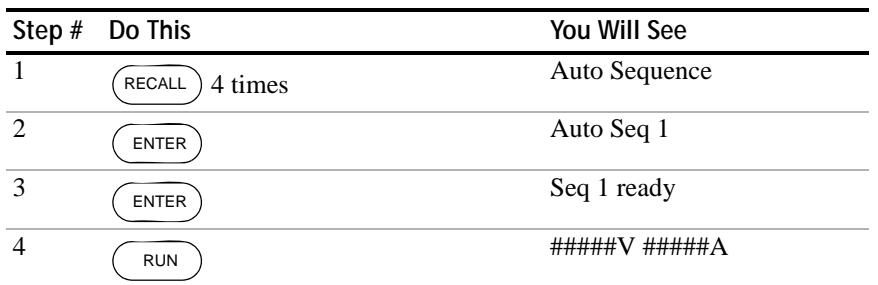

### **To run an auto sequence program:**

# **Configure Display**

The **DISPLAY CONFIG** menu option allows you to select the readback values displayed when the power supply is operating in its default state.

The factory default is to display voltage and current readback, but you can also choose voltage and power, current and power, or voltage, current, and power.

This table shows how to access and work with the **DISPLAY CONFIG** option.

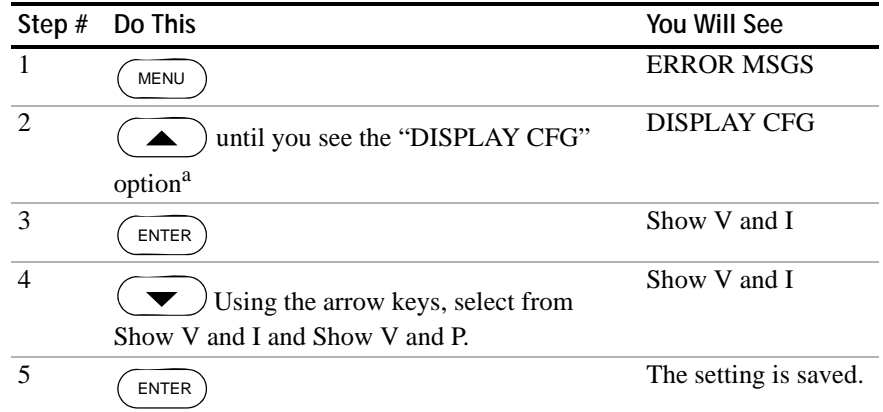

a. You can also press **MENU** repeatedly to bring up the **Display Config** option.

# **Lock Out Control Knobs**

The **KNOB LOCKOUT** menu option allows you to lock the front panel knobs, forcing changes to be made via the VOLTAGE and CURRENT keys. Knobs should be locked out whenever you do not want someone to accidentally adjust the supply settings while the unit is operating in local mode.

### **To lock out both knobs:**

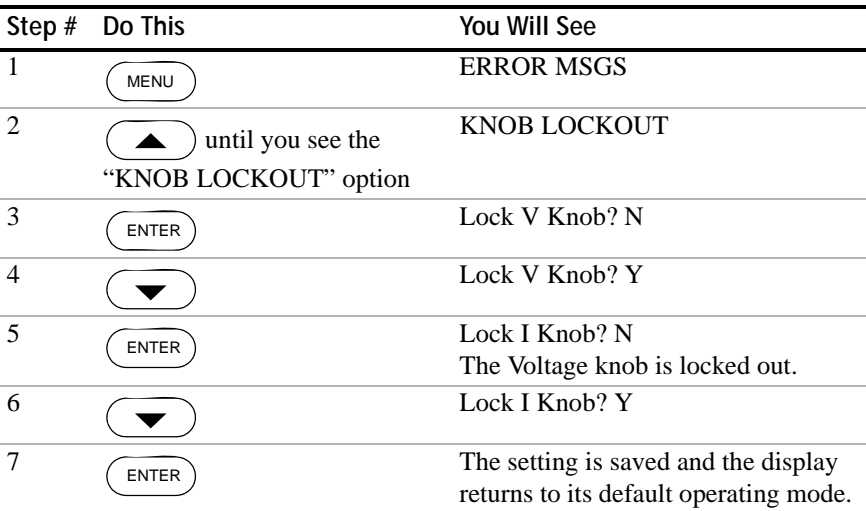

If you attempt to use either knob, the display shows Knobs Locked, and there is no effect on the output.

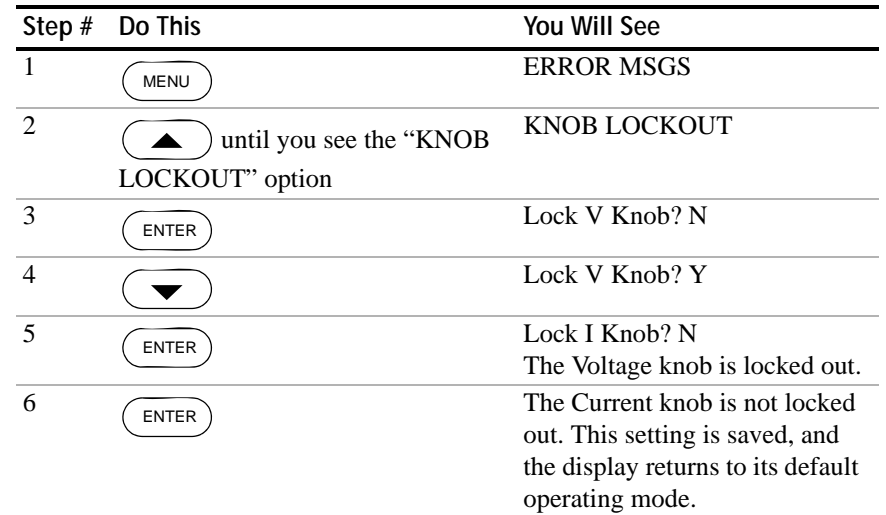

**To lock out only the Voltage knob:**

If you attempt to use the Voltage knob, the display shows V Knob Locked, and the output is not affected. If you attempt to use the Current knob, the knob operates normally. You can also lock the Current knob without locking the Voltage knob. To unlock the knobs, repeat the steps above, and select **N** for Lock \_ Knob?

### **Set V, I, and P Limits**

The voltage, current and power setpoints can be limited to less than the supply rating range to match the tolerance of connected equipment or any other criteria you may have.

You can control the voltage, current and power setpoint limits through the **SETPT LIMIT** menu option. Once the limits have been changed from the supply's default rated output, settings outside this range are no longer accepted.

Before setting voltage, current or power setpoint limits, make sure that the voltage, current or power setpoint is set to a value between the desired upper and lower setpoint limits.

**Important:** Setpoint limits do not apply to the triggered outputs and auto sequence outputs.

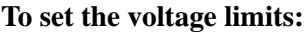

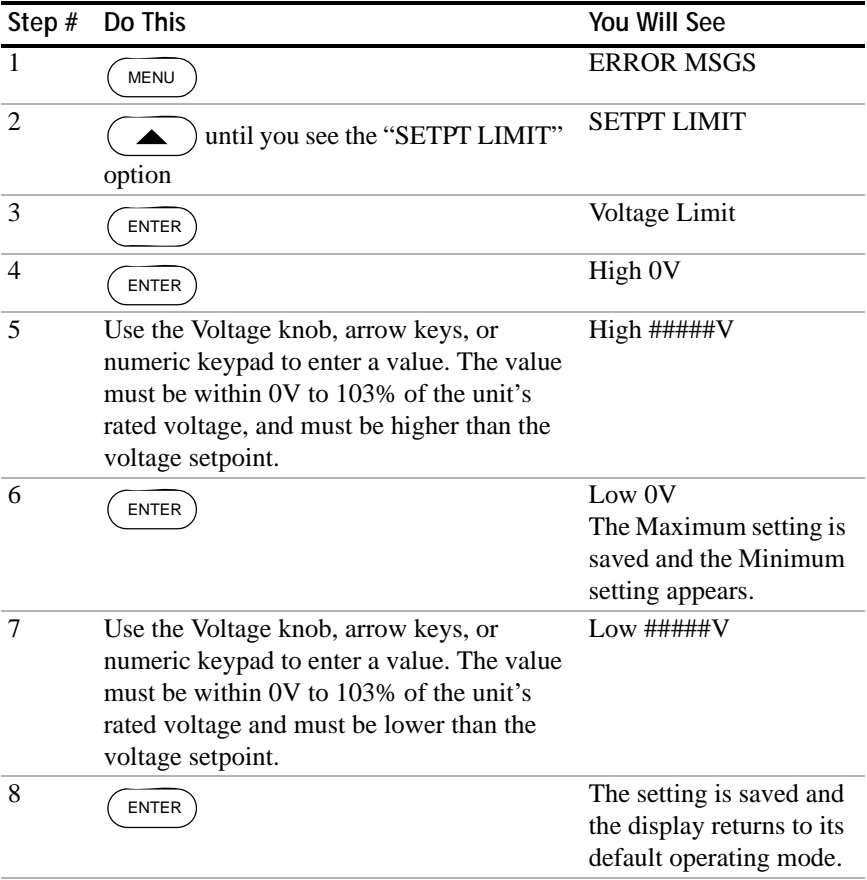
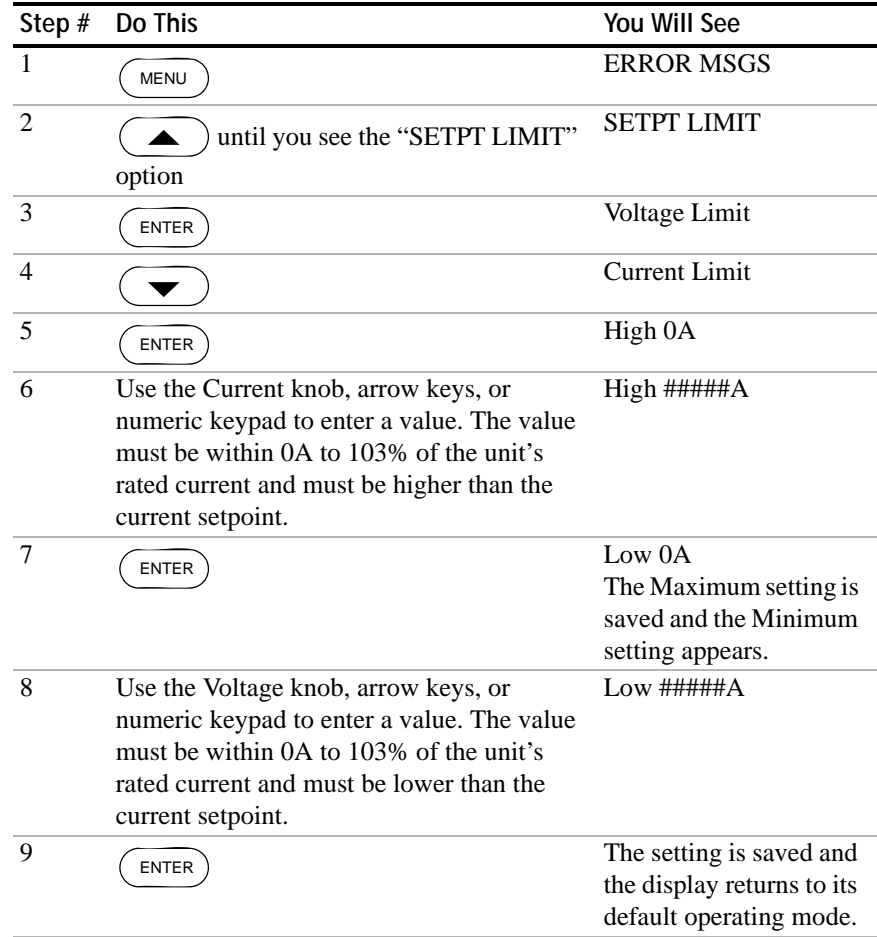

#### **To set the current limits:**

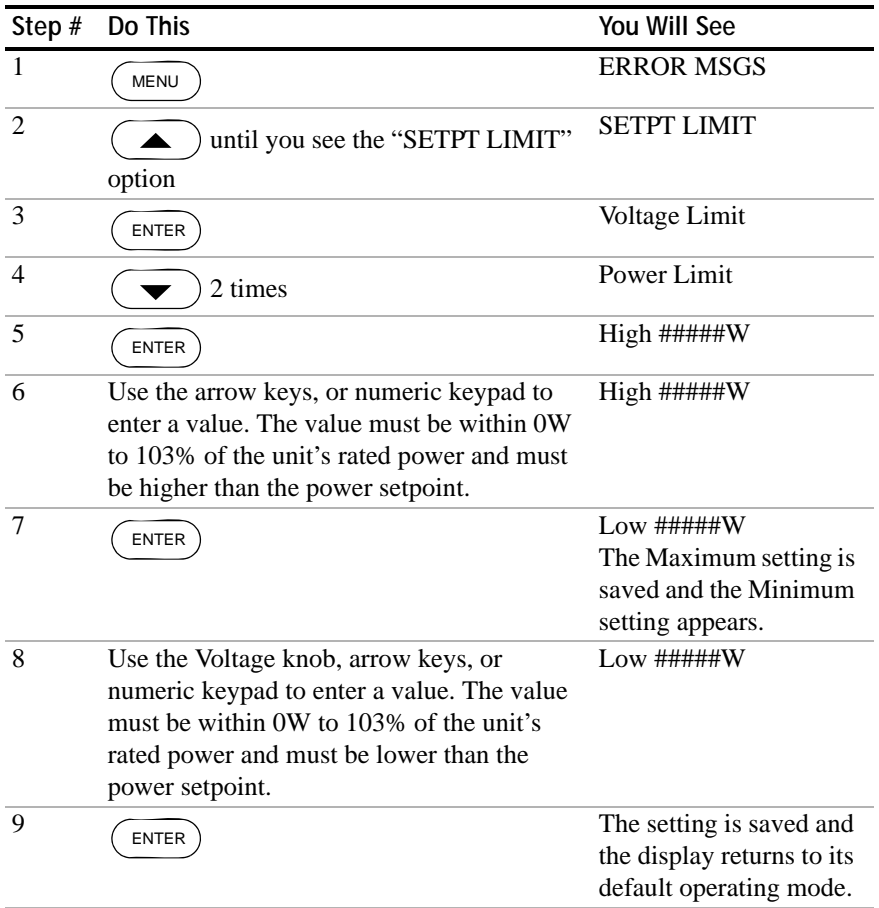

## **To set the power limit:**

# **Slew Rate**

The slew rate is calculated as a function of change in the output voltage and a given time interval. The maximum slew rate is 1% rated voltage/150us. The slew rate is saved upon power off and restored at power on. Output ON/OFF and shutdown are not affected by the programmable slew rate. These functions have a slew rate of 1%/20ms.

The range of output voltage is 5% - 0.1% of rated voltage. The range of time interval is 1.5 s - 150 us.

The negative slew rate is limited by the discharge rate of the output capacitors.

During current share, slaves operate with their default slew rate. The master operates at its programmed slew rate. Hence a programmable slew rate for the system is achieved. However, this slew rate is limited by the speed of the control loop. The slaves will return to their programmed slew rate when they exit current share slave operation.

The slew rate error increases as the slew rate increases.

Selecting **SLEW RATE** from the main menu will give you two choices:

Voltage slew - adjust the voltage slew rate

Voltage default - restore the default voltage slew rate

Selecting **VOLTAGE DEFAULT** will return the slew rate to the default value of 1% rated voltage per 150us.

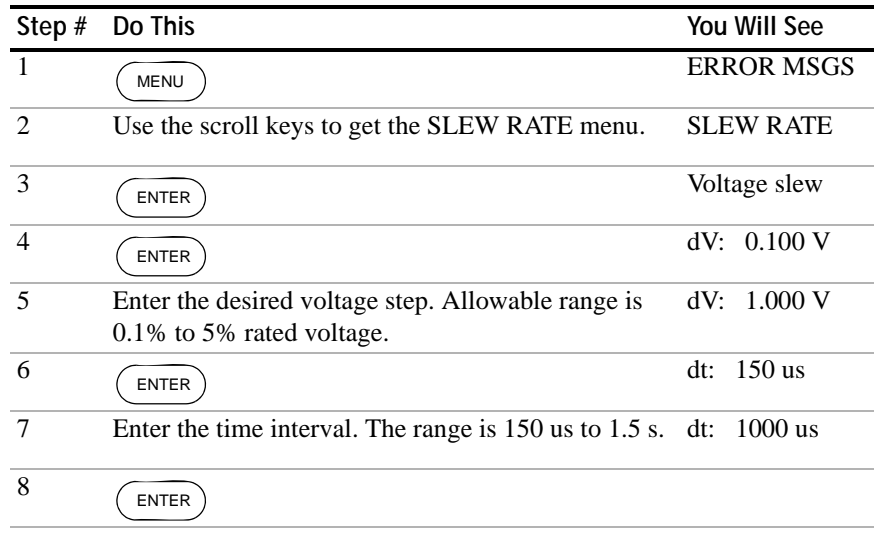

#### **To set the slew rate:**

The combination must not exceed 1%/30us. Though the software will attempt to achieve higher slew rates, it is limited to this value by hardware constraints. The power supply slew rate cannot be faster than the rise and fall times given in the product specifications in Appendix A. Manufacturer's recommendation is to keep the slew rate at or below the default value.

# **View Model Information**

The **MODEL INFO** menu option displays hardware and software information including:

- Manufacturer (Xantrex)
- Model description (e.g. XDC 60–100)
- Voltage and current ratings (60 V 100 A)
- ROM version (e.g. ROM Ver. 5.000)
- FPGA version (e.g. FPGA Ver. A007)
- SCPI version supported (e.g. SCPI 1997.0)
- Serial number

#### **To access and work with the View Model Information option:**

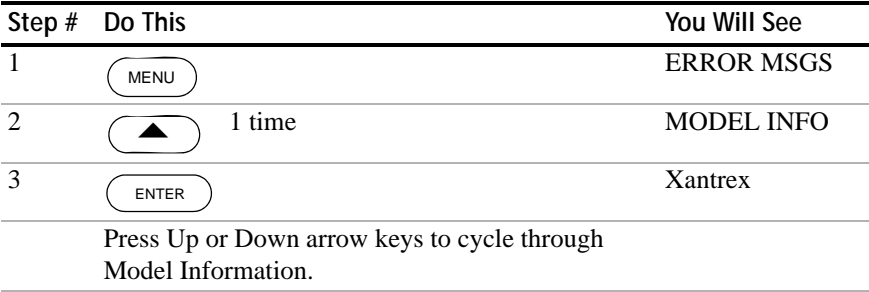

# **Default Display**

The default display normally shows the readback of the voltage and current output. (To change the display to show voltage and power, or current and power, or voltage, current, and power, see "Configure Display" on page 3–43.) The display also shows the Regulation mode, CV, CC, or CP. Bar graphs represent the percentage of full voltage, current, and power being output by the supply.

# **View Power Output**

To see the present power output in watts, press the Up arrow key. The output power appears on the display. After a few seconds, the display shows the voltage and current output again.

# **Monitor Status**

The front panel display has a large number of indicators and annunciators. See "Display" and "Status Annunciators" on page 1–9.

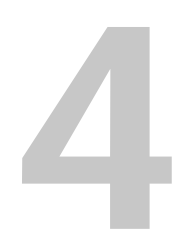

# **4 Remote Operation**

Chapter 4 provides an overview of how to use remote analog control, gives information on the setup and use of Multichannel functionality and explains how to send commands to the power supply using the SCPI programming language

# **Overview**

In addition to front panel operation, the power supply can be operated remotely through the following interfaces:

- Analog 0 to 5V, 0 to 10V
- $\cdot$  RS-232
- GPIB (with optional GPIB/CANbus card)
- Multichannel (with optional GPIB/CANbus card)

The connecting ports for these interfaces are shown in, Figure 1-6 and Figure 4-1.

The remote interfaces (except for the analog programming interface) accept commands in 2 formats: IEEE 488.2 common commands and SCPI commands.

SCPI commands that are aliases for the IEEE 488.2 common commands have been provided for use over the multichannel interface.

**The IEEE 488.2 common commands that are supported are:**

| *CLS                           | *PSC <on_off_state></on_off_state> |
|--------------------------------|------------------------------------|
| *ESE                           | *RCL <user_setting></user_setting> |
| *ESE <enable mask=""></enable> | *RST                               |
| $*ESR?$                        | *SAV <user_setting></user_setting> |
| $*IDN?$                        | *SDS                               |
| *OPC                           | $*SRE?$                            |
| $*OPC?$                        | *SRE                               |
|                                | <enable_mask></enable_mask>        |
| $*$ OPT                        | *STB                               |
| $*PRE?$                        | $*TRG$                             |
| *PRE <enable mask=""></enable> | $*TST?$                            |
| $*PSC?$                        | *WAI                               |
|                                |                                    |

For a detailed listing of all SCPI commands, see Table C-1 to Table C-14.

Before using a SCPI command, familiarize yourself with the information in "Using SCPI Commands" on page C–5.

# **Making Connections for Remote Control**

See Figure 4-1, "View of Remote Interface Connections" on page 4–3 for the locations of the RS-232, GPIB and CANbus connectors and the locations and the pin numbers of the User Lines and the Analog Programming Lines. GPIB and CANbus are optional.

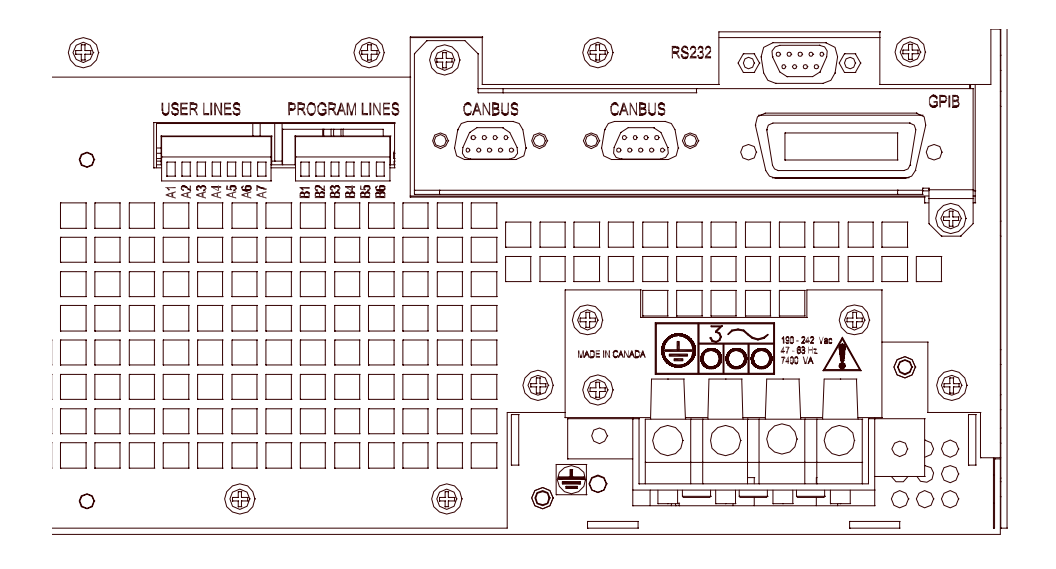

**Figure 4-1** View of Remote Interface Connections

Removable mating connectors are supplied for the user lines and program lines, while the mating connectors and cables for the other ports are supplied by the user.

# **Remote Analog Operation**

# **Analog Connections**

The analog interface has 2 ports: the user lines and the analog programming lines. The tables below show the function and power flow for each pin on these ports.

The user lines are optically isolated. The output lines are open collector configuration. The input lines are capable of sinking 10mA (with recommended 5V at input) up to a maximum 90mA.

The analog program and monitor lines are fully isolated from the supply output, but not each other. Isolation to chassis is limited to 58 V.

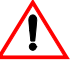

# **CAUTION**

To avoid damage to the power supply, do not apply signals to Analog programming lines in excess of 58 V wrt chassis, or 12 V wrt Analog programming ground.

Use precision variable low noise voltage sources for the program lines, and be sure that the program source ground potential is the same as on the analog readback circuitry.

The external analog monitoring circuitry must be high impedance because the onboard V and I readback sources have approximately 300 ohms output impedance.

Connect your program and readback lines to the removable wire clamp connectors marked "user lines" and "program lines" in Figure 4-1. Strip 0.2" (5mm) of insulation from the wires and clamp securely at the appropriate pin. See Table 4-1, Figure 4-1 and Table 4-2 for the location and function of each connector.

Use shielded twisted pairs of 22–24AWG for signal connections.

Radiated emissions

Add a ferrite block to the analog program lines and the user lines to reduce radiated emissions. The 1-square inch ferrite block with built-in housing clip is packaged and shipped with the power supply.

Position the block no more than 2" (50mm) from the power supply end of the analog program and user lines.

The ferrite block is required for the power supply to meet radiated emissions requirements for CE Mark approval.

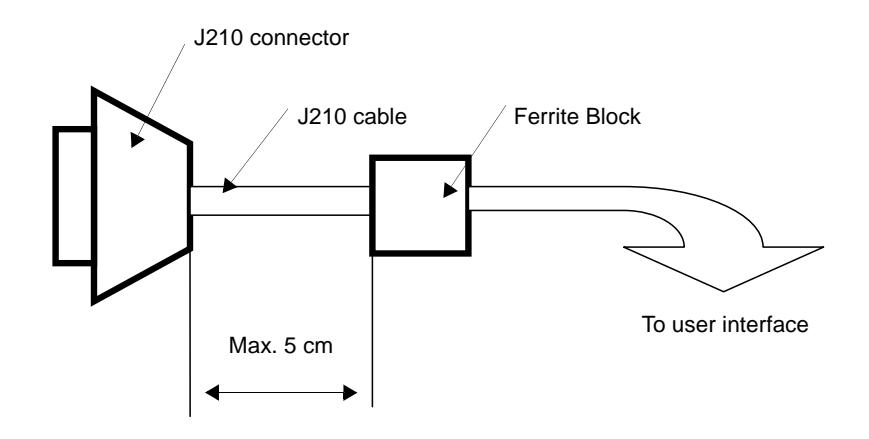

## **Pin Connections**

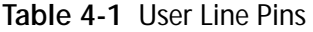

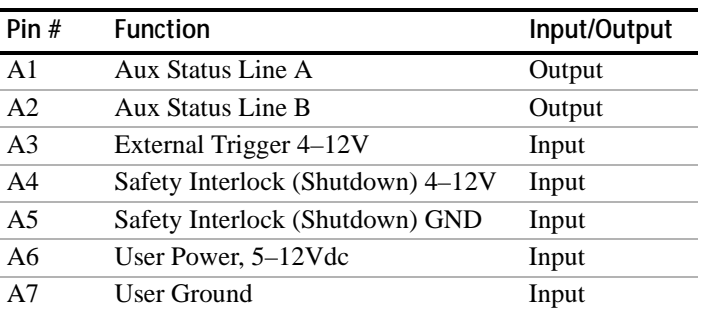

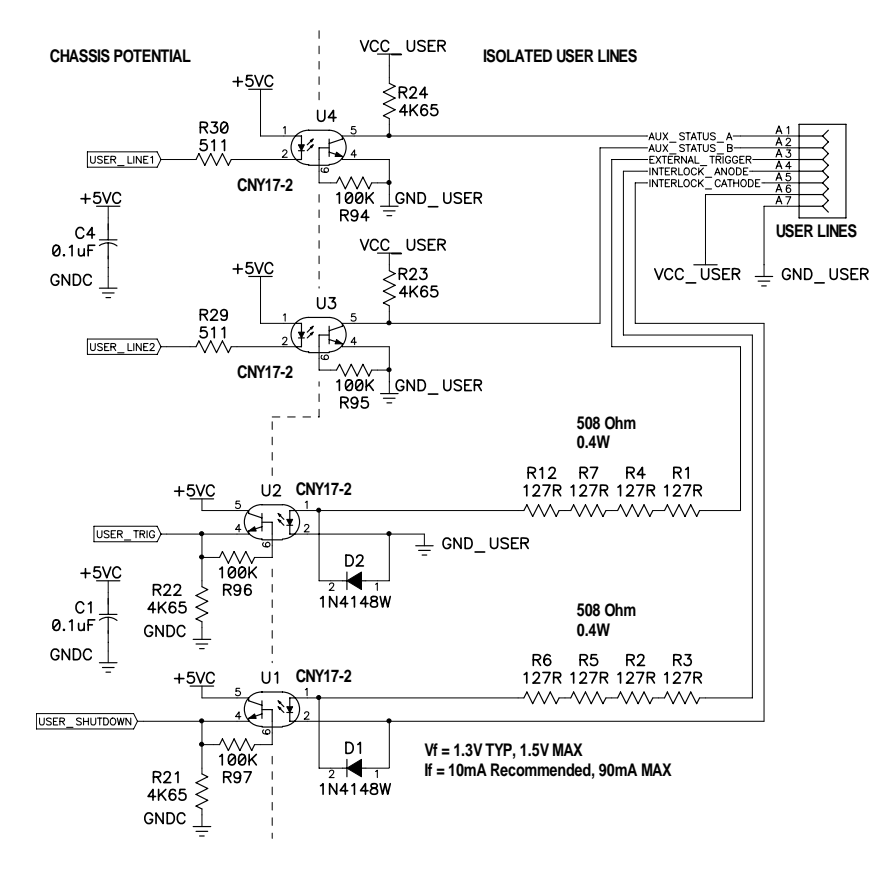

**Figure 4-2** Schematic For User Line Interface

| Pin $#$        | <b>Function</b>            | Input/Output |
|----------------|----------------------------|--------------|
| B1             | Analog Programming (GND)   | Output       |
| B <sub>2</sub> | 12V (unregulated) 10mA max | Output       |
| B <sub>3</sub> | Voltage Setpoint (0-5/10V) | Input        |
| B <sub>4</sub> | Current Setpoint (0–5/10V) | Input        |
| B <sub>5</sub> | Voltage Readback (0-5/10V) | Output       |
| B6             | Current Readback (0-5/10V) | Output       |

**Table 4-2** Analog Programming Pins

The analog setpoint and readback pins may be configured to work in either a 0– 5V range or 0–10V range.

The programming lines have their own isolated power source (10mA max), and this power can be looped back to power the user lines, if required. Connect the pins as shown in Table 4-3.

**Table 4-3** Analog Pin Connections for Power Loop Back

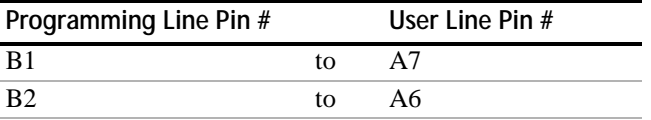

#### **Remote Interlock Using a Contact Closure**

The interlock input may be configured for use with an external voltage free contact. Connect pins as shown:

**Table 4-4** Analog Pin Connections with a Contact Closure

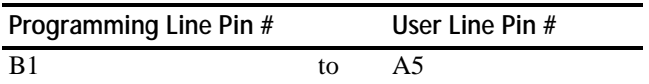

Closing an external contact across the interlock pins B2/A4 will then disable the unit. Opening the contact will enable the supply output.

# **Configure Analog Control**

You may configure the analog programming lines to work in either a 0 to 5V range or a 0 to10V range. You may also select whether the voltage, current or both are controlled with the programming lines. If you select only voltage or only current, the other will be controlled via the front panel.

# **Front Panel**

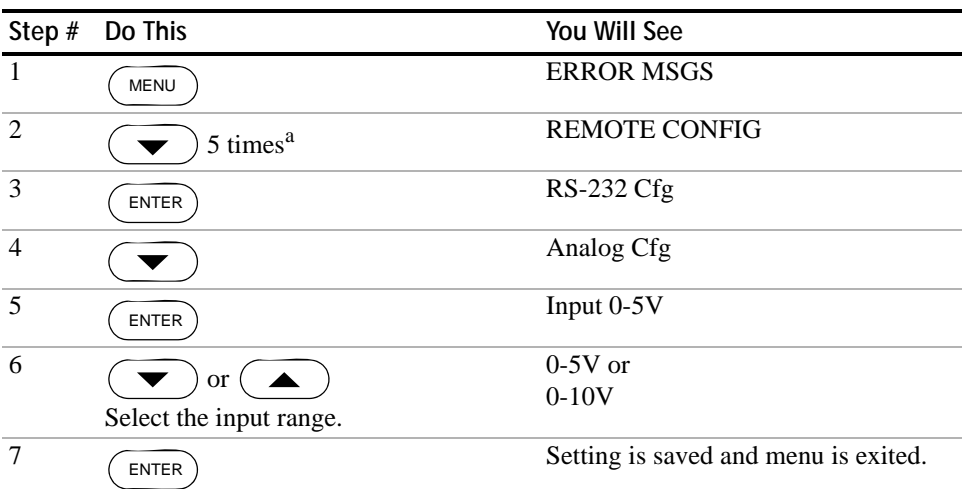

#### **First, configure the analog programming lines.**

a. You can also press **MENU** 5 times.

Next select analog programming as the remote control interface.

Your options are

- Analog V & I voltage and current programmed via the analog interface
- Analog V voltage programmed via the analog interface; current set via front panel
- Analog I current programmed via the analog interface; voltage set via front panel

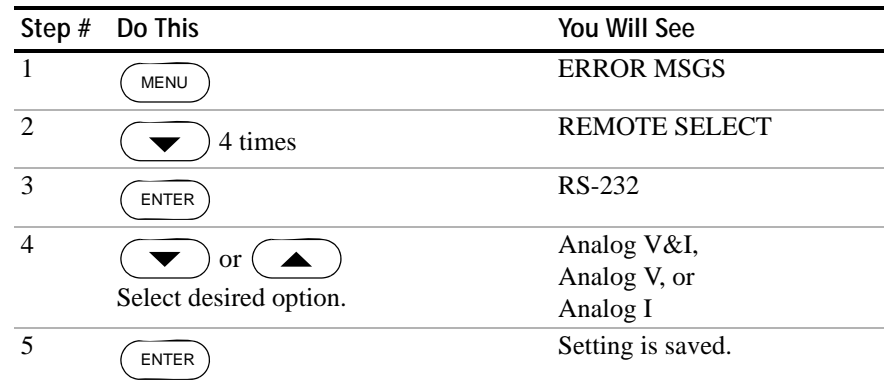

Press the LCL/RMT button to begin remote operation via the analog interface.

**SCPI**

#### **To select which setpoints to control via analog programming lines, use the command:**

SYST:REM:SOUR {AVOL|ACUR|AVC}

Where

- AVOL (Analog VOLtage) selects only voltage to be programmed via the analog programming lines
- ACUR (Analog CURrent) selects only current to be programmed via the analog programming lines
- AVC (Analog Voltage and Current) selects voltage and current to be programmed via the analog programming lines

#### **To select the voltage level:**

SYST:COMM:APR:LEV {5|10}

Where

"5" is the 0-5V range, and "10" is the 0-10V range

#### **To put the unit into remote control:**

SYST:REM:STAT REM

# **Using Remote Analog Control**

Connect your programming voltage sources and monitors, ensuring that the appropriate 0– 5V or 0–10V range has been configured and selected. (See "Select Remote Control Source" on page 3–19.) With the Analog Control mode selected, varying the programming source from 0 to 5V (or 10) will vary the output voltage or current from 0 to its rated maximum. A voltage in the range of 0–5V (or 10) on the corresponding monitor line is proportional to 0–100% of the rated output.

The output V and I readback lines are active for all operating modes as are the user interface lines. The analog programming inputs are active only when selected using the procedure in "Select Remote Control Source" on page 3–19. You can select analog remote control or either the output voltage or current, or both. When only voltage or current is being remotely controlled, the other setpoint is under front panel local control.

# **Multichannel Operation**

# **Multichannel Connections**

You may remotely control up to 50 power supplies from one programming interface (RS-232 or GPIB) by using multichannel addressing if the CANbus option is installed.

One power supply will be connected to a PC via RS-232 or GPIB. All other power supplies are connected via CANbus (Controller Area Network) to that unit. SCPI commands that include a channel address will be sent via the CANbus to the other power supplies. (Commands with the local address will be executed locally and will not be sent).

The multichannel address must be appended to the program mnemonic. If no multichannel address is appended to the program mnemonic, the command is executed by the local (directly connected) power supply.

Each unit of the network can send and receive commands to and from other units on the network. It is highly recommended that only one command be sent at a time. Any RS-232 and GPIB timeout settings should be increased when using multichannel commands.

#### **CANbus**

The CANbus port is a one male, one female DB9 connector to support "daisy chain" connections. The CAN (Controller Area Network) is an ISO standard (ISO11898) for a serial communication network. Table 4-5 describes the pin functions. Pins 1, 4, 8, and 9 are not used. The CANbus is used for communications in multichannel operation or current sharing (master/slave) operation, and is part of the optional GPIB/CANbus interface card.

**Table 4-5** CANbus Pins

| Pin $#$        | <b>Function</b> |
|----------------|-----------------|
| 1              | Not used        |
| $\overline{2}$ | <b>CANLO</b>    |
| 3              | Ground          |
| 4              | Not used        |
| 5              | Ground          |
| 6              | Ground          |
| 7              | <b>CANHI</b>    |

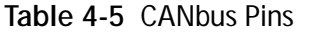

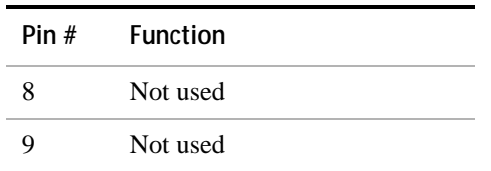

# **Configuration**

Before connecting a power supply to a multichannel network, you must configure each power supply with a unique address. The front panel or a remote interface maybe used to do this.

One power supply must be configured to operate via RS-232 or GPIB.

#### **Front Panel**

- 1. Select the "REMOTE CONFIG" menu
- 2. Select the "Multichnl Cfg" menu. Press ENTER.
- 3. When prompted with "Addr" enter a unique network address in the range 1– 50. Press ENTER

#### **To receive and execute commands:**

Select the "REMOTE SELECT" menu, then select "Multichannel" from the list. Press ENTER.

# **SCPI**

Set a slave's multichannel address using the command:

SYSTem:COMMunicate:MCHannel:ADDRess <multichannel-address>

where multichannel-address is an integer in the range of 1-50, and the command is sent via a controller directly connected to the slave's RS-232 port.

If the unit is to execute commands, set the power supply to accept control via multichannel commands (the CANbus interface) with the SCPI command:

SYSTem:REMote:SOURce MCHannel

# **Setup**

- 1. Connect power supplies to be controlled via the CANbus network. Parallel male DB9 to female DB9 cables (N-1) are required. Connect the power supplies in series, linking the first power supply to the second using one cable, and then the second to the third using a second cable and the second CAN port. A single ribbon cable with multiple connectors may be used instead of several cables for ease of connection. Terminate the bus at each end with a 120 ohm, 1/4 Watt resistor (included) across the CAN HI and CAN LO signals (Pins 2 and 7). See Table 4-5, "CANbus Pins" on page 4–11.
- 2. At least one power supply should be connected to a PC via RS-232 or GPIB for multichannel functionality. Configure each of the power supplies with a unique address, as described in the configuration section. Addresses may be in the range 1 to 50 inclusive.
- 3. Turn the power supplies on one at a time, setting the remote control source of each power supply which will accept commands to "multichannel."

See Figure 4-3.

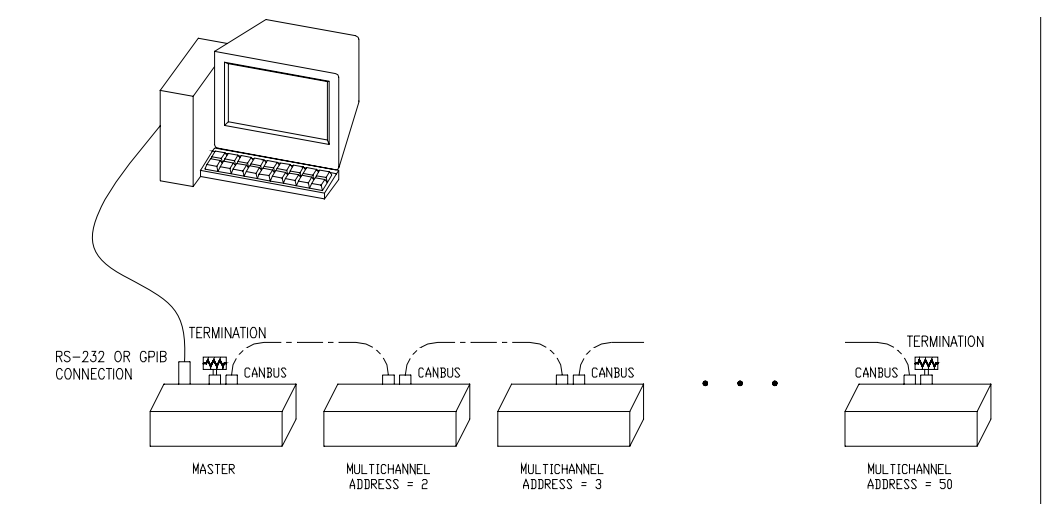

**Figure 4-3** Connections for Multichannel Operation

# **Using Multichannel Operation**

Once the power supplies have been configured and connected, you may power them on.

Power supplies controlled via multichannel have full capabilities, including changing REM/LCL modes and calibration.

Any power supply may send multichannel commands, if they are connected to a PC via RS-232 or GPIB.

A power supply will attempt to connect to the network:

- on power up, and
- when the multichannel address is changed.

Note that slave units have an automatic readdressing capability when in multichannel mode. A slave unit will attempt another address when it is added to a string with an address that is already taken. If no new address can be found then the following error will be queued:

Error 1702, "Multichannel address taken" is queued if the power supply fails to connect.

SCPI Remote Control (RCONtrol) subregister will indicate the status of the connection. A power supply that has been disabled will not have any bits set. Use the SCPI command:

STAT:OPER:RCON:COND?

to query the condition of the multichannel interface.

See Table 4-13, "Remote CONtrol Sub-Register" on page 4–49 for a description of the bits in this register.

# **Multichannel Commands**

To send a command to a multichannel power supply, attach the channel address to the command. If no channel number is specified, the command will be executed by the directly connected power supply.

For example, the command:

SOURCE12:VOLT 10.0

will set the power supply with address 12 to 10V output. The master receives the command and puts in on the CANbus.

Appendix C in your manual lists all commands. [ < channel > ] indicates where the multichannel address is to be inserted into the command.

IEEE488.2 commands have been given an alias that is SCPI compliant if the command is applicable to a power supply in multichannel operation. These commands include \*CLS, \*IDN?, \*OPT?, \*RST, \*TST?, \*RCL, \*SAV, \*SDS, and \*WAI. See Table C-9, "System Commands" on page C–19 in your manual.

**Important:** The multichannel interface may not handle multiline response messages.

# **Multichannel Broadcast Commands**

Add a suffix of "0" to simultaneously broadcast the "command" to the master and all other units on the CANbus. Only commands are allowed, queries are not allowed. Note that there will be a lag in execution time between the local unit and all other units of up to a maximum of 20 ms. For example:

SOURCE0:VOLT 10.0

will set all units in a multichannel string to 10.0 V

# **Specifications**

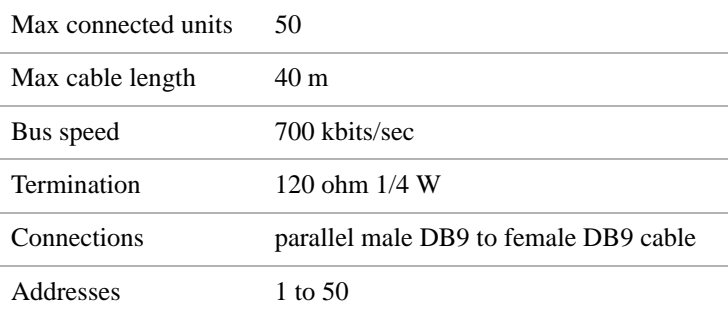

# **RS-232 Operation**

# **RS-232 Connection**

Use a standard null modem cable to connect the power supply to the host interface. The RS-232 port is a standard male DB9 connector. Table 4-6 describes the pin functions. Pins 1, 4, 6, and 9 are not used.

| Pin $#$        | <b>Function</b>     |
|----------------|---------------------|
| 1              | Not used            |
| $\overline{c}$ | Receive             |
| 3              | Transmit            |
| $\overline{4}$ | Not used            |
| 5              | Ground              |
| 6              | Not used            |
| 7              | Ready to Send (RTS) |
| 8              | Clear to Send (CTS) |
| q              | Not used            |
|                |                     |

**Table 4-6** RS-232 Pins

# **Configuration**

# **Front Panel**

**First set the RS-232 parameters:**

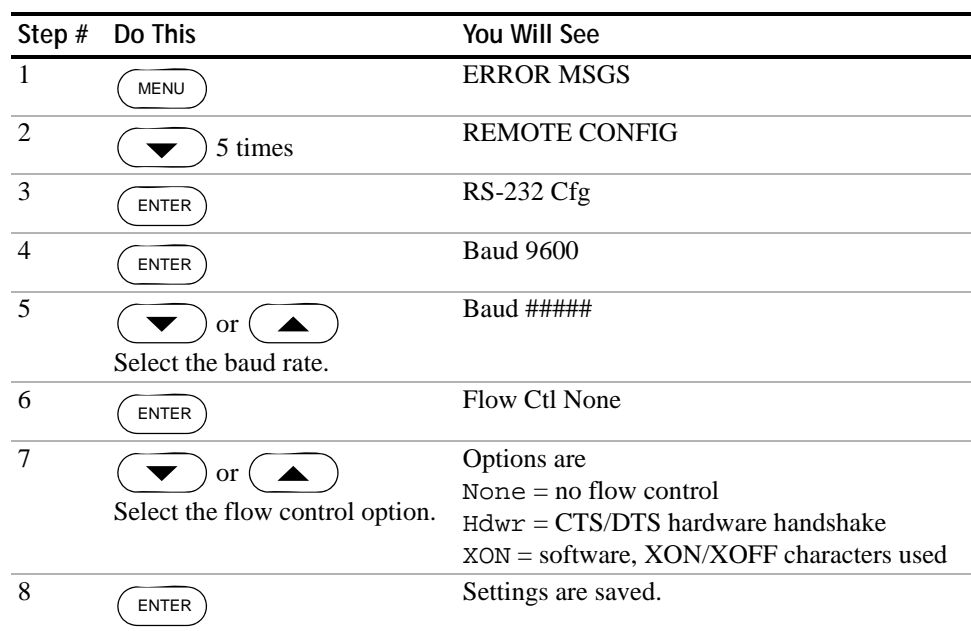

#### **Next, select RS-232 as the remote control interface.**

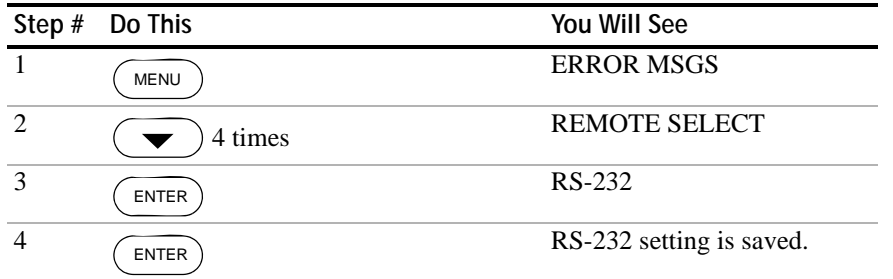

Press the LCL/RMT button to begin remote operation via the RS-232 interface.

# **SCPI**

Set the band rate:

SYST:COMM:SER:BAUD {1200 | 2400 | 4800 | 9600 | 19200 | 38400} Select flow control: SYST:COMM:SER:PACE {HARD | XON | NONE} Where • HARD means hardware flow control • XON means XON/XOFF characters are used • NONE means no flow control Select RS-232 to be the remote control source: SYST:REM:SOUR RS232 Put the unit into remote operation:

SYST:REM:STAT REM

# **Using RS-232**

Use any terminal emulation program to send commands to the power supply.

To change between remote and local modes, press the LCL/RMT button or the command:

```
SYST:REM:STAT {REM | LOC | RWL}
```
If you are in local mode, you may still communicate receive responses to queries, but you may not change any settings. Attempting to do so will cause Error -221, "Settings conflict".

# **GPIB Operation**

# **GPIB Connection**

The GPIB port is a special GPIB female connector. Table 4-7 describes the pin functions. Pin 12 is not used.

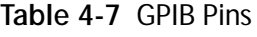

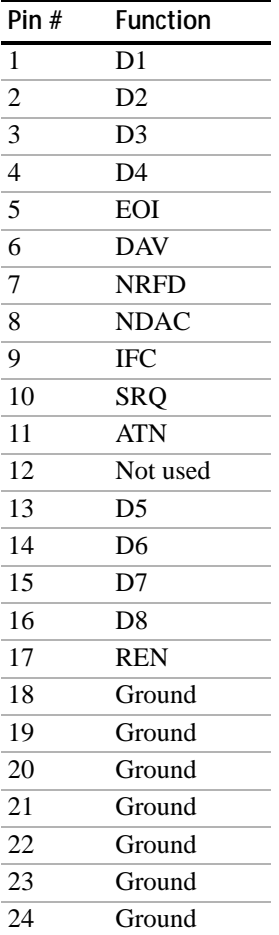

# **Configuration**

Configure the power supply's GPIB address and power-on service request setting. The defaults are GPIB address 2 and power-on service request off.

## **Front panel**

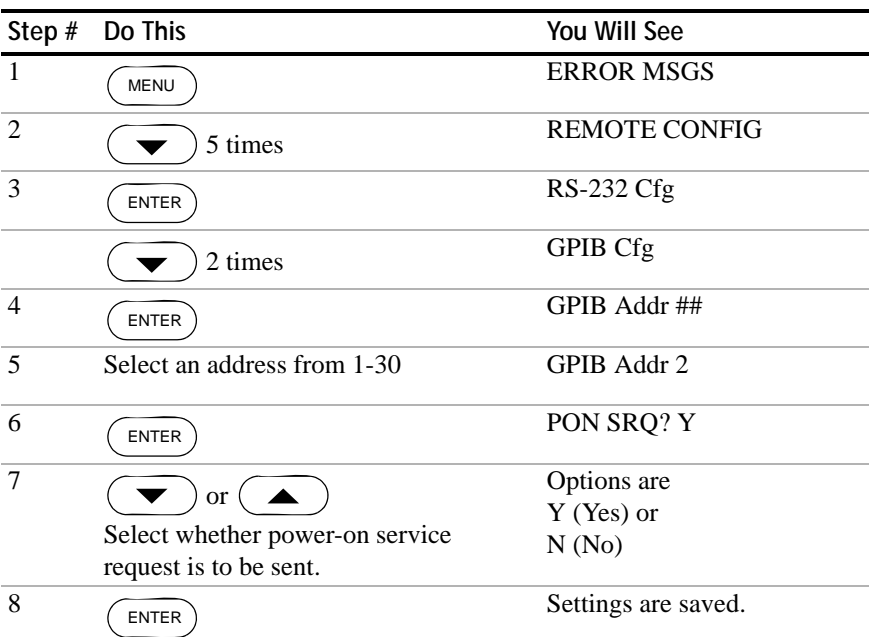

#### **First set the GPIB parameters:**

#### **Next, select GPIB as the remote control interface:**

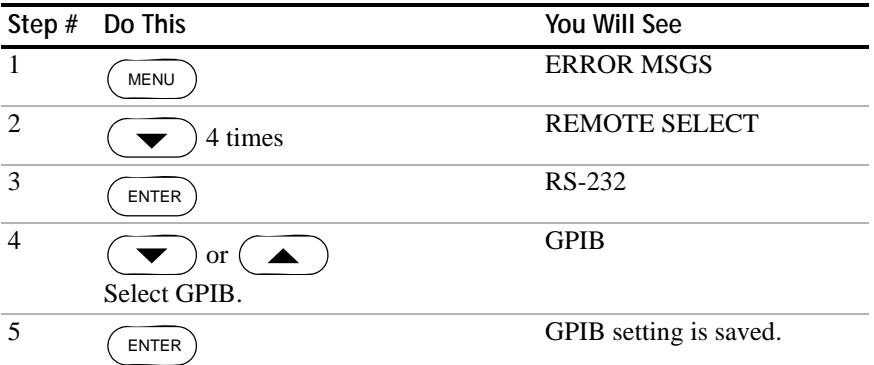

## **SCPI**

#### **To set up GPIB control parameters:**

SYST:COMM:GPIB:ADDR <GPIB-address>

where

• the GPIB address may be in the range 1 to 30.

**To configure the unit to generate a power-on service request:**

SYST:COMM:GPIB:PONS {ON | OFF}

#### **To select GPIB as the remote control source:**

SYST:REM:SOUR GPIB

# **Using GPIB**

Sending a GPIB command should put the power supply in remote mode with the **RMT** annunciator lit.

Refer to the manual for your GPIB interface card. Commands to change remote and local mode will be specific to that card.

Press the **LCL/RMT** button to return to local mode, except if the power supply is in LLO (local lockout) state.

# **SCPI Commands for Digital Interfaces**

These SCPI commands are for use with GPIB, RS-232 and Multichannel remote digital interfaces.

# **Set Up Power ON Defaults**

For a complete list of commands and remote functionality, see Appendix C, "SCPI Command Reference".

The Power On configuration can be set with one of 4 options:

- **Factory Preset:** The output is reset to the original factory levels at power on.
- **Last Setting:** The output is set to the same levels as when it was last powered OFF.
- **User Settings:** The output is set to a stored setting that is recalled from memory. See "Store User Settings" on page 3–21.
- **Auto Sequence:** The output is controlled by a program that is recalled from memory. See "Auto Sequencing" on page 4–37.

All these options can be accessed from the Front Panel menus, or remotely through a set of digital commands. The instructions that follow show how to work remotely through SCPI commands.

Refer to Table 3-1, "Settings Affected by Recall" on page 3–25 for more details.

# **Factory Preset**

Selecting **Factory Preset** lets you restore the factory defaults the next time the power supply is powered ON.

#### **To power on factory settings:**

OUTP:PON:REC PRES

#### **To check the current user setting:**

OUTP:PON:REC?

The response should be PRES, which stands for PRESet.

#### **Last Setting**

Selecting **Last Setting** lets you restore the settings that are in use when the power supply is powered off, the next time it is powered on.

#### **To power on the last stored setting:**

OUTP:PON:REC LAST

#### **To check the current user setting:**

OUTP:PON:REC?

The response should be LAST.

#### **User Setting**

Selecting **User Setting** lets you restore a custom setting next time the unit is powered on. This assumes that at least one user setting has been set up and stored in memory. See "Store User Settings" on page 3–21.

#### **To power on user setting #1:**

OUTP:PON:REC USER1

#### **To check the setting:**

OUTP:PON:REC?

The response should be USER1.

The user setting must be in the range of 1–10. See "Store User Settings" on page 4–25 for an explanation of how to save user settings.

#### **Auto Sequence**

Selecting **Auto Sequence** lets you recall a stored program next time the unit is powered ON. This assumes that at least one program has been created and stored in memory. See "Editing Trigger Source of a Sequence" on page 3–41 for more information. See for information about remotely programming and running auto sequence programs.

#### **To reset to user setting #1:**

OUTP:PON:REC SEQ1

#### **To check the setting:**

OUTP:PON:REC? The response should be SEQ1.

# **Power On Output State**

You may also change the output state whether the output is enabled or disabled at power on.

#### **To change the power on at output state:**

OUTP:PON:STAT [ON|OFF|1|0]

#### **To check the setting:**

OUTP:PON:STAT?

#### **Reset**

Resetting the unit puts certain features to a known state. These states are listed in the table below.

#### **To reset the unit:**

\*RST or SYST:RES

#### **Table 4-8** Features Affected by Reset (\*RST) Command

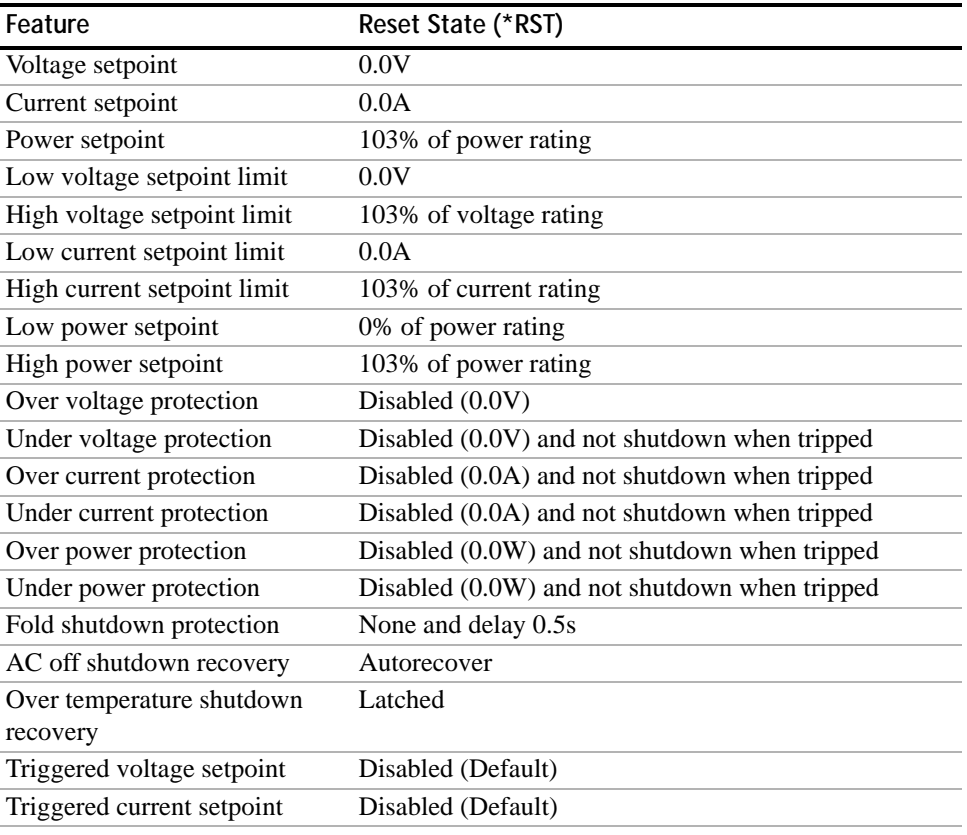

| Feature                    | Reset State (*RST) |
|----------------------------|--------------------|
| Triggered power setpoint   | Disabled (Default) |
| Autosequence mode          | Exit               |
| Front panel display config | Show $V & I$       |
| Knob lockout               | None               |
| Calibration mode           | False              |
| Output                     | <b>Disabled</b>    |

**Table 4-8** Features Affected by Reset (\*RST) Command

# **Store User Settings**

If you have a frequent or constant need for a specific voltage and current output, you can save these setpoints in the power supply's memory as a user setting. Once a setting is stored, it remains in the power supply's memory after the unit is powered off.

See "Store User Settings" on page 3–21 for a list of parameters that are saved.

#### **To store (save) settings:**

\*SAV <user-setting>

Example:

\*SAV 1 will save all the present settings to user setting location 1.

#### **To recall settings:**

\*RCL <user-setting>

#### **To save default settings:**

\*SDS <user-setting>

This will save factory default settings to a user setting location, replacing any setting that was previously saved there.

Example:

To save settings, set up the power supply with all required settings (we recommend that you do this right after recalling the factory default settings).

For example, you can set voltage, current, and all protection levels. Then to save the settings to Location 1: issue the command \*SAV 1 When you want to recall the settings, issue the command  $*RCL$  1. If you want to recall them at the next power on, issue the command:

```
OUTP:PON:REC USER1
```
#### **To recall last settings:**

If you wish to recall the settings present when the supply was last powered off, send the command:

SYST:REC:LAST

# **Change Remote/Local Control of Power Supply**

A SCPI command is provided for use with the RS-232 and multichannel interfaces to change the remote/local mode. (GPIB will use IEEE 4888-1 functions to change modes.)

```
SYST:REM:STAT {LOC|REM|RWL}
```
Where:

- LOC: go to local mode operation
- REM: go to remote mode operation
- RWL: remote with local lockout. Go to remote mode operation with local mode locked out. With RWL set, the user cannot return to local mode via the front panel.

#### **To query to remote mode:**

SYST:REM:STAT?

# **Enable Output**

**To enable or disable the output:**

OUTP {ON|OFF}

**To query the state of the output enable:**

OUTP?

# **Program V,I,P**

## **SCPI**

#### **To change setpoints:**

SOUR:VOLT <voltage> SOUR:CURR <current> SOUR:POW <power>

#### **To check setpoints:**

SOUR:VOLT? SOUR:CURR? SOUR:POW?

#### **To set a triggered setpoint:**

SOUR:VOLT:TRIG <voltage> SOUR:CURR:TRIG <current> SOUR:POW:TRIG <power>

See "Triggering Commands" on page 4–36 for more information.

#### **To check a triggered setpoint:**

SOUR:VOLT:TRIG? SOUR:CURR:TRIG? SOUR:POW:TRIG?

#### **To set limits:**

SOUR:VOLT:LIM:HIGH <voltage> SOUR:VOLT:LIM:LOW <voltage> SOUR:CURR:LIM:HIGH <current> SOUR:CURR:LIM:LOW <current> SOUR:POW:LIM:HIGH <power> SOUR:POW:LIM:LOW <power>

If the high end of the range was set to 5 volts, the command, SOUR:VOLT 10 would return an error.

#### **To check ranges:**

```
SOUR:VOLT:LIM:HIGH?
SOUR:VOLT:LIM:LOW?
SOUR:CURR:LIM:HIGH?
SOUR:CURR:LIM:LOW?
SOUR:POW:LIM:HIGH?
SOUR:POW:LIM:LOW?
```
Example:

To set voltage to 5.5V and current limit to 100A, send the command:

:VOLT 5.5; :CURR 100

#### **Then check the output:**

MEAS:VOLT? 5.500 (example readback, default unit V) MEAS:CURR? 0.010 (example readback, default unit A) MEAS:POW? 0.005 (example readback, default unit W)

# **Configure V, I, P Protection Limits**

# **Over-Voltage Protection**

**To set the Over-Voltage Protection level:**

SOUR:VOLT:PROT <voltage>

**To check the Over-Voltage Protection level:**

SOUR:VOLT:PROT?

#### **To check if the Over-Voltage Protection was tripped:**

SOUR:VOLT:PROT TRIP? Alternatively, you can query the status registers. See Appendix B.

# **Under-Voltage Protection**

#### **To set the Under-Voltage Protection level:**

SOUR:VOLT:PROT:UND <voltage> SOUR:VOLT:PROT:UND:STAT <on-off-state>

The first UVP protection command sets the protection level. The second command lets you choose a warning alarm only [OFF] or shut down with an alarm [ON] if the protection level is exceeded.

#### **To check the Under-Voltage Protection level:**

SOUR:VOLT:PROT:UND?

#### **To check if the Under-Voltage Protection was tripped:**

SOUR:VOLT:PROT:UND:TRIP?

Alternatively, you can query the status register. See Appendix C, "SCPI Command Reference".

#### **Over-Current Protection**

#### **To set the Over-Current Protection level:**

SOUR:CURR:PROT <current> SOUR:CURR:PROT:STAT <on-off-state>

The first OCP protection command sets the protection level. The second command lets you choose a warning alarm only [OFF] or shut down with an alarm [ON] if the protection level is exceeded.

#### **To check the Over-Current Protection level:**

SOUR:CURR:PROT?

#### **To check if the Over-Current Protection was tripped:**

SOUR:CURR:PROT:TRIP?

#### **Under-Current Protection**

#### **To set the Under-Current Protection level:**

SOUR:CURR:PROT:UND <current> SOUR:CURR:PROT:UND:STAT <on-off-state>

The first UCP protection command sets the protection level. The second command lets you choose a warning alarm only [OFF] or shut down with an alarm [ON] if the protection level is exceeded.

#### **To check the Under-Current Protection level:**

SOUR:CURR:PROT?

#### **To check if the Under-Current Protection was tripped:**

SOUR:CURR:PROT:TRIP?
#### **Over-Power Protection**

#### **To set the Over-Power Protection level:**

SOUR:POW:PROT <wattage> SOUR:POW:PROT:STAT <on-off-state>

The first OPP protection command sets the protection level. The second command lets you choose a warning alarm only [OFF] or shut down with an alarm [ON] if the protection level is exceeded.

#### **To check the Over-Power Protection level:**

SOUR:POW:PROT?

#### **To check if the Over-Power Protection was tripped:**

SOUR:POW:PROT:TRIP?

#### **Under-Power Protection**

#### **To set the Under-Power Protection level:**

SOUR:POW:PROT:UND <wattage> SOUR:POW:PROT:UND:STAT <on-off-state>

The first UPP protection command sets the protection level. The second command lets you choose a warning alarm only [OFF] or shut down with an alarm [ON] if the protection level is exceeded.

#### **To check the Under-Power Protection level:**

SOUR:POW:PROT?

#### **To check if the Under-Power Protection was tripped:**

SOUR:POW:PROT:TRIP?

# **Configure Other Protection Mechanisms**

# **Fold Protection**

Fold protection causes the supply to shut down if the selected regulation mode is entered. A delay time may be specified as well.

#### **To set the fold mode:**

OUTP:PROT:FOLD {CC|CV|CP|NONE}

Where:

NONE indicates fold protection is disabled.

CC indicates the supply will shut down due to constant current condition.

CV indicates the supply will shut down due to constant voltage.

CP indicates the supply will shut down due to constant power.

The default value is NONE.

#### **To set the fold delay:**

OUTP:PROT:FOLD:DEL <delay\_time>

Where:

<delay\_time> is a value in the range of 0–60 seconds.

Units may be specified as "ms" (milliseconds) "s" (seconds), or "min" (minutes). If no units are specified, the default seconds are assumed. (Increments of 0.1s are allowed.) The default value is 0.5 second.

# **Over Temperature Protection**

The user has the option of setting whether the over temperature protection (OTP) mechanism is latched or automatically resumes operation. (The trip levels are internally set and cannot be changed by the user.)

```
SENSE:TEMP:PROT:LATCH {ON|1|OFF|0}
```
Where:

ON or 1 means the supply will be latched in shutdown if OTP is tripped, until the user clears the alarm and re-enables the output.

and OFF or 0 means the supply will automatically resume operation when the temperature drops to below the trip level.

The default value is ON.

## **To query if OTP has tripped:**

```
SENSE:TEMP:PROT:TRIP?
```
## **AC Off Protection**

The user has the option of setting whether the AC Off protection mechanism is latched or automatically resumes operation.

SENSE:VOLT:AC:PROT:LATCH {ON|1|OFF|0}

Where:

ON or 1 means the supply will be latched in shut down if an AC Off condition occurs, until the user re-enables the output.

and

OFF or 0 means the supply will automatically resume operation when the AC line input returns to normal.

The default value is OFF.

#### **To query if AC Off has tripped:**

SENSE:VOLT:AC:PROT:TRIP?

# **Clear Protection Event**

#### **To clear a protection mechanism that has tripped:**

OUTP:PROT:CLE

This will clear all protection mechanisms and re-enable the output. If the condition that caused the alarm still exists, the protection will be allowed to trip again.

# **View Power Supply Output**

The following 3 commands query the voltage, current, or power being supplied at the output terminals.

#### **To measure the voltage output:**

MEAS:VOLT?

#### **To measure the current output:**

MEAS:CURR?

#### **To measure the power output:**

MEAS:POW?

# **Configure Auxiliary Status Lines**

#### **To set up Auxiliary line A:**

OUTP:AUXA:SOUR <aux-line-mnemonic>

The choices for  $\langle \text{aux-line-mnemonic} \rangle$  include:

- NONE
- **ON:** Output On
- **OFF:** Output Off
- **OVOL:** Over-Voltage Condition
- **UVOL:** Under-Voltage Condition
- **OCUR:** Over-Current Condition
- **UCUR:** Under-Current Condition
- **OPOW:** Over-Power Condition
- **UPOW:** Under-Power Condition
- **ACOF**: AC Power had been turned off or failed
- **OTEM:** Over-Temperature Condition
- **HTEM:** High-Temperature Condition
- **SPR:** Sense Protection Tripped
- **FOLD:** Fold Protection Tripped
- **CC:** Constant Current Mode
- **CV:** Constant Voltage Mode
- **CP:** Constant Power Mode
- **UNR:** Output Unregulated

# **To check the setting:**

OUTP:AUXA:SOUR?

## **To set up Auxiliary line B:**

OUTP:AUXB:SOUR <aux-line-mnemonic>

## **To set the polarity of the auxiliary status lines:**

```
OUTP:AUXA:POL {HIGH|LOW}
OUTP:AUXB:POL {HIGH|LOW}
```
Where:

HIGH means that the logic of the output is active high. (That is, if the condition is true, the line is pulled high.)

LOW means the logic of the output is active low.

The user can select polarity for either of the auxiliary lines.

#### **To check the state of the line:**

OUTP:AUXA:STAT?

This command returns a 1 or 0. If it returns a 1, this means that the status selected as the auxiliary line mnemonic is true.

# **Read Error Messages**

#### **To read from the error queue:**

SYST:ERR?

This command returns an error code and message from the error queue. For example:

- -315, "Configuration memory test"
- -100, "Command error"
- $\bullet$  0, "No error"

The queue can store up to 50 error messages. See Appendix D, "Error Messages" for descriptions of the messages.

# **Triggering Commands**

Triggers are event-driven signals that instruct power supplies to change their output. Triggering provides a method to control changes in the power supply's output and to program several power supplies to react at the same time. Triggering is useful in manufacturing processes where power requirements change as the machinery performs different operations.

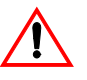

# **CAUTION**

Setpoint limits do not apply to triggered setpoints.

## **To program triggers:**

1. Configure the desired output levels as a result of a trigger.

```
VOLTage:TRIGgered {<voltage>|MAX|MIN|DEF}
```

```
CURRent:TRIGgered {<current>|MAX|MIN|DEF}
```

```
POWer:TRIGgered {<power>|MAX|MIN|DEF}
```
The user can choose to set all or any one of voltage, current, and power triggered levels.

DEF (DEFault) means that when a trigger is received, no change will occur.

2. Specify a trigger signal source.

TRIGger:SOURce {BUS|EXT|IMM|NONE} Where:

- BUS means the trigger source is the IEEE 488.1 GET or "\*TRG"
- EXT means the source is the external trigger line
- IMM means the trigger source is the SCPI command INIT:IMM
- NONE means triggering is disabled. See Figure 4-2, "Schematic For User Line Interface" on page 4–6.

# **Auto Sequencing**

Auto Sequencing allows users to program a sequence of steps. Each step has the properties of voltage, current, power limits, and OVP limit. The steps are either programmed to run for a predetermined length of time or are programmed to pause and wait for a trigger.

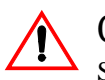

# **CAUTION**

Setpoint limits do not apply to auto sequence programmed setpoints.

Programmed sequences can run one time only, or repeatedly up to 9999 times or infinitely. You can store up to 10 sequences of 99 steps each. The duration of each step may range from a minimum of 10 milliseconds to a maximum of 99 hours.

# **Operation**

Users can select and start a sequence, and while the sequence is running, pause or end it. Users can press and hold the **TRIGGER** button to skip over steps that have a set duration.

Commands are also available to let users run, pause, resume, and restart an autosequence. A pause, or wait for trigger, causes the power supply to hold the output at the programmed level until the appropriate signal to continue is received.

# **Editing**

Users can delete single steps or entire sequences. If a step is deleted, the subsequent steps will shift up. If a new step is inserted, the subsequent steps will shift down.

Remote programming of auto sequences has the same functionality as using the front panel.

# **Programming Sequences**

# **Select Sequence to Program**

PROGram:NAME <sequence\_number>

 $\leq$  sequence\_number  $>$  is a number between 1 and 10 that corresponds to the number of the sequence.

Define the name of the program to be selected. If  $\leq$  sequence\_number> already exists, then that existing program is selected. If the program name does not exist, then the new name is selected, but no program is defined by this selection.

# **Editing the Sequence**

## **To edit an existing step or to program new steps, use the following commands:**

```
PROG:STEP<step_number>[:EDIT] [[[[[<voltage>]
,<current>],<power>],<OVP_level>],{<time>|TRIG}]
```
Any of the step parameters may be omitted, in which case the default parameters will be used. The defaults are 0 V, 0 A, 0 W, 0 V, 10 ms.

## **To insert a step between commands in an existing program, use this command:**

```
PROG:STEP<step_number>:INS <voltage>
,<current>,<power>,<OVP_level>,{<time>|TRIG}
```
The step number is where the inserted step is to be located. The existing step and all following steps at that location are moved down.

In both the edit and insert commands:

- <step\_number> ranges from 1 to 99.
- <time> defines the duration of the step and must be entered in the format milliseconds. It ranges from 10ms to 99 hours.
- TRIG may be entered instead of a step duration. In this case, the unit will hold the output levels at that step until a trigger signal is supplied.

# **Setting Sequence Repetitions**

PROG:REP {ONCE |<sequence\_count>|FOR|INF}

- ONCE will run the sequence once and return it to its STOP condition.
- <sequence count> ranges from 1 to 9999. It will run the sequence the number of times specified before putting it into the STOP condition.

• FORever and INFinity cause the sequence to repeat forever. A query will return 9.9E37, representing INFinity.

#### **Selecting a Trigger Source**

If any triggers are programmed into the sequence, select a trigger source: PROG:TRIG:SOUR {BUS|MAN|EXT|IMM}

- BUS trigger signal is IEEE 488.1 GET or \*TRG
- MANual trigger input is from the front panel TRIGGER key
- EXTernal The external trigger line is selected as the source.
- IMMediate The source is the SCPI command "INIT:IMM"

#### **Editing Step Parameters**

Commands are provided to edit only one of voltage, current, power, OVP level, step duration, or end action.

Program step voltage:

PROG:STEP<step\_number>:VOLT <voltage>

Program step current:

PROG:STEP<step\_number>:CURR <current>

Program step power:

PROG:STEP<step\_number>:POW <power>

Program step OVP level:

PROG:STEP<step\_number>:OVP <OVPlevel>

Program step time (duration):

PROG:STEP<step\_number>:DWEL {<time>|TRIG}

#### **To delete a step:**

PROGram:STEP<step\_number>:DELete

An error will result if the last step with the end action is deleted, without a new end action programmed to take its place.

## **Deleting Sequences**

If you no longer need a sequence, select it with the PROG:NAME command and then delete it with the following:

PROGram:DELete

You can also use the following to delete all sequences:

PROGram:DELete:ALL

# **Auto Sequence Operation**

# **Select Sequence to Run**

PROGram:NAME <sequence\_number> where <sequence\_number> can range from 1 to 10.

# **Operation**

Running PROGram : STATe [RUN|PAUSe|STOP]

- Once the programmed sequence has been selected, you can start it by setting the state to RUN, by sending the command PROG:STAT RUN.
- At any time you can pause the sequence by sending PROG: STAT PAUS. A paused sequence will cause the supply to hold the output levels at the setpoints programmed by the current step. To resume, set the state to RUN again.
- To end the sequence operation, send the command PROG: STAT STOP. Sending RUN will restart the auto sequence program from the first step.
- You can query the state of the selected auto sequence program with PROG:STAT?

Trigger If the auto sequence was programmed to wait for a trigger, the power supply holds the output levels at the programmed setpoints until a trigger is received. It then advances to the next step. A trigger must come from the selected trigger source.

## **Skipping a Step**

PROGram:STEP:NEXT

## **Querying Operation**

PROGram:STEP:EXEC?

You can query the step number that is currently operating.

# **Slew Rate**

The slew rate is calculated as a function of change in the output voltage and a given time interval. The maximum slew rate is 1% V rating/150us. The slew rate is saved upon power off and restored at power on. Output ON/OFF and shutdown are not affected by the programmable slew rate. These functions have a slew rate of 1%/20ms. For more information on setting slew rates, see "Slew Rate" on page 3–49.

#### **The SCPI commands for changing the voltage slew rate are:**

```
:VOLT:SLEW:STEP {<slewrate-voltage> | MAX | MIN | DEF}
```
where voltage-step has the units V, mV, etc.

and the range is 0.1% to 5% of rated voltage.

default step is 0.1% of rated output voltage.

```
:VOLT:SLEW:INTerval {<slewrate-interval> | MAX | MIN | DEF}
```
where time interval has the units s, ms, or us

and the range is 150 us to 1.5s

default interval is 150us.

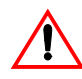

# **CAUTION**

Check both the voltage step and the interval to ensure you get the required slew rate.

The combination must not exceed 1% V rating/150us. Though the software will attempt to achieve higher slew rates, it is limited to this value by hardware constraints. Manufacturer's recommendation is to keep the slew rate at or below the default value.

Example:

Set a slew rate of 100V/10s for a 100V-60A power supply.

This slew rate is 1V/0.1s, which is within the acceptable range.

Send the commands:

```
":VOLT:SLEW:STEP 1",
```
and

":VOLT:SLEW:INT 100ms"

# **Identification Query**

The identification query command returns a string that states the manufacturer, model, serial number, and firmware revision.

\*IDN?

may return "Xantrex, XDC 60-100, 100000, 3.000/0/0/0000.

# **Option Identification Query**

\*OPT?

or

SYST[<channel>]:OPTion?

The option identification query returns a string listing any reportable options that are installed in the power supply. Reportable options are GPIB and CANbus, but may include others in the future. A zero will be returned if no options are installed.

Example:

\*OPT? may return "GPIB, CANBUS" to indicate that both the GPIB and CANbus (Multichannel/Current Share) options are installed.

# **SCPI Version Query**

SYST:VERS?

will return the SCPI version to which the unit complies (for example 1997-0).

# **Status Registers**

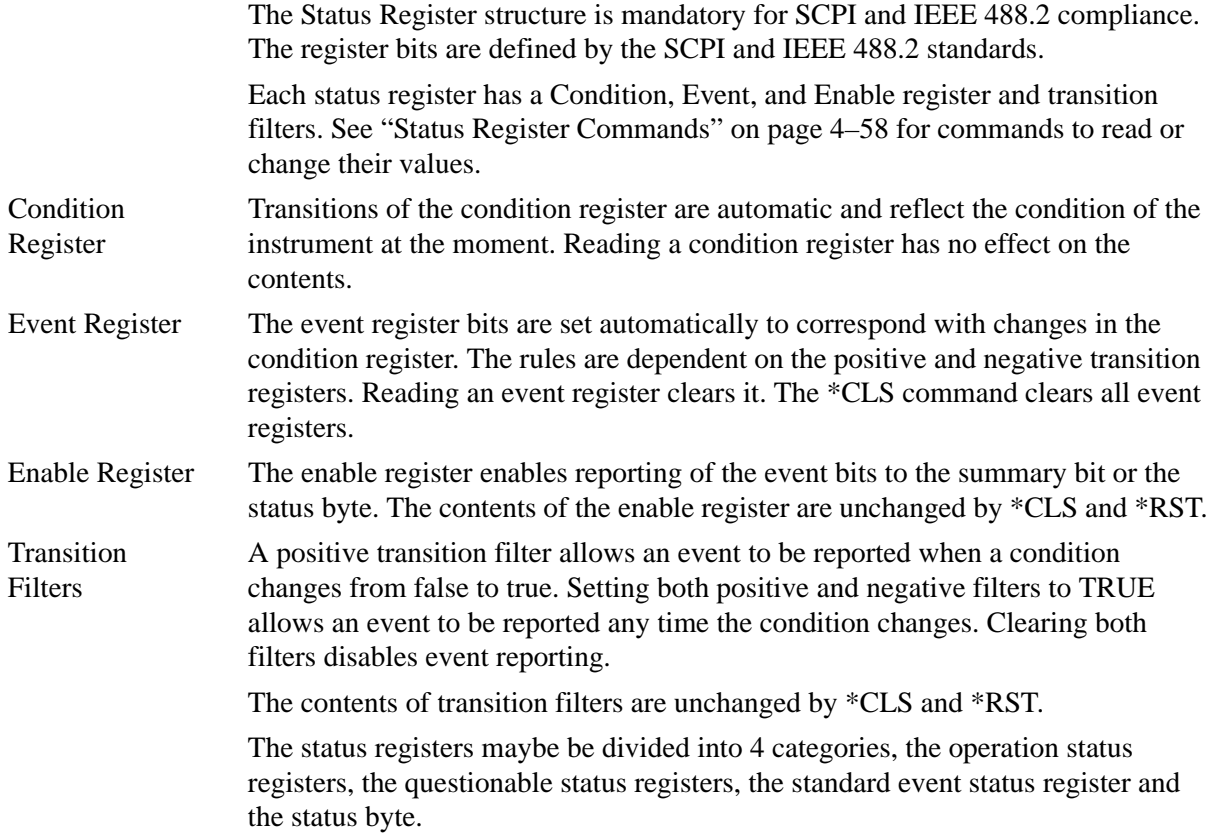

# **OPERation Status Register**

The operation status register is a 16-bit register which contains information about conditions which are part of the power supply's normal operation.

The Operation Status data structure has the operation status register and 5 subregisters to represent regulation, shutdown, protection shutdown, remote control, and current sharing modes. Each of the sub-registers is summarized in a summary bit.

Figure 4-4 represents the Operation Status data structure. The "+" represents the logical summation of bits in a register. Table 4-9, Table 4-10, Table 4-11, Table 4- 13, and Table 4-14 describe the meanings of each bit as well as the bit number and bit weight.

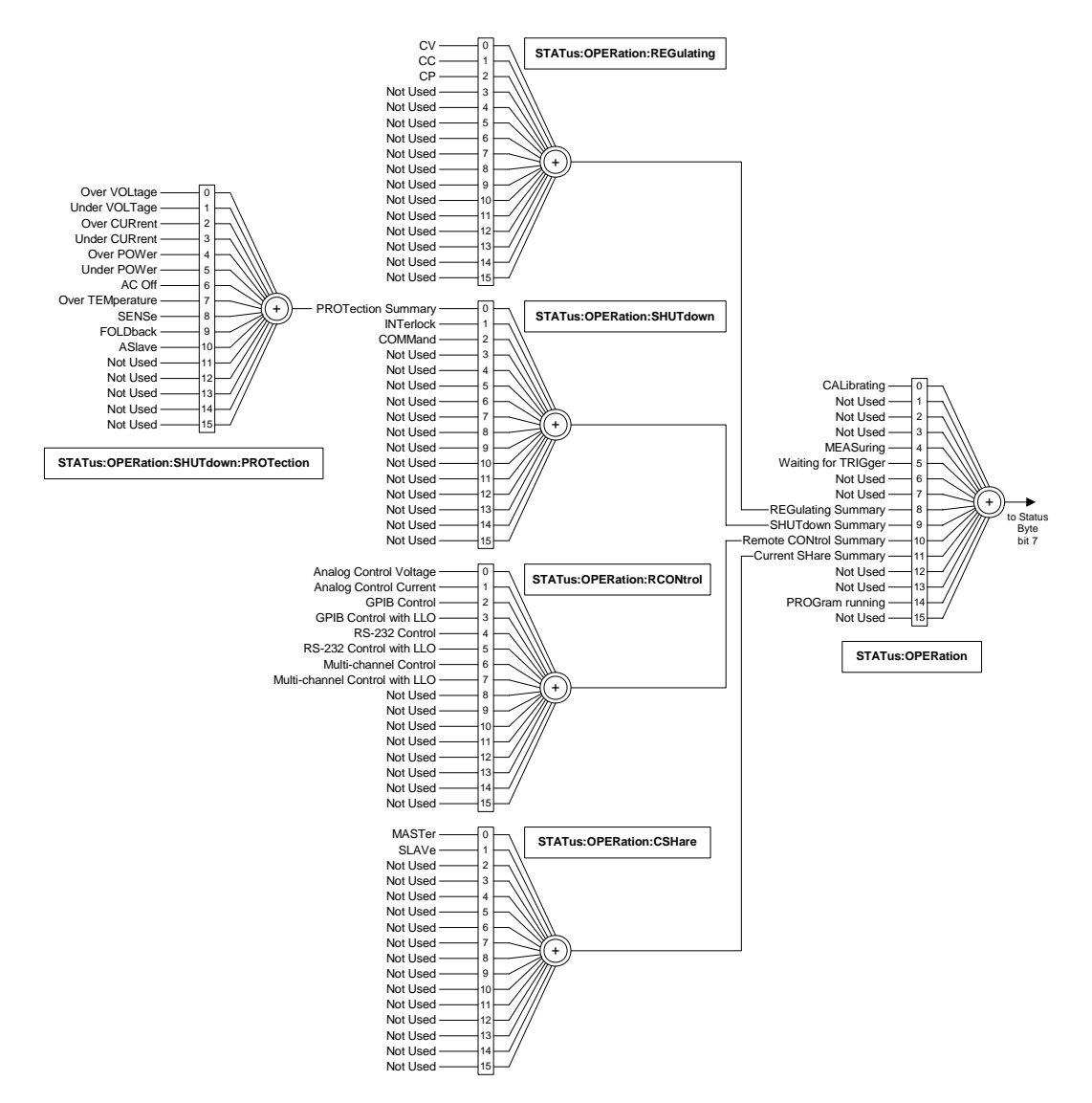

**Figure 4-4** Operation Status Registers

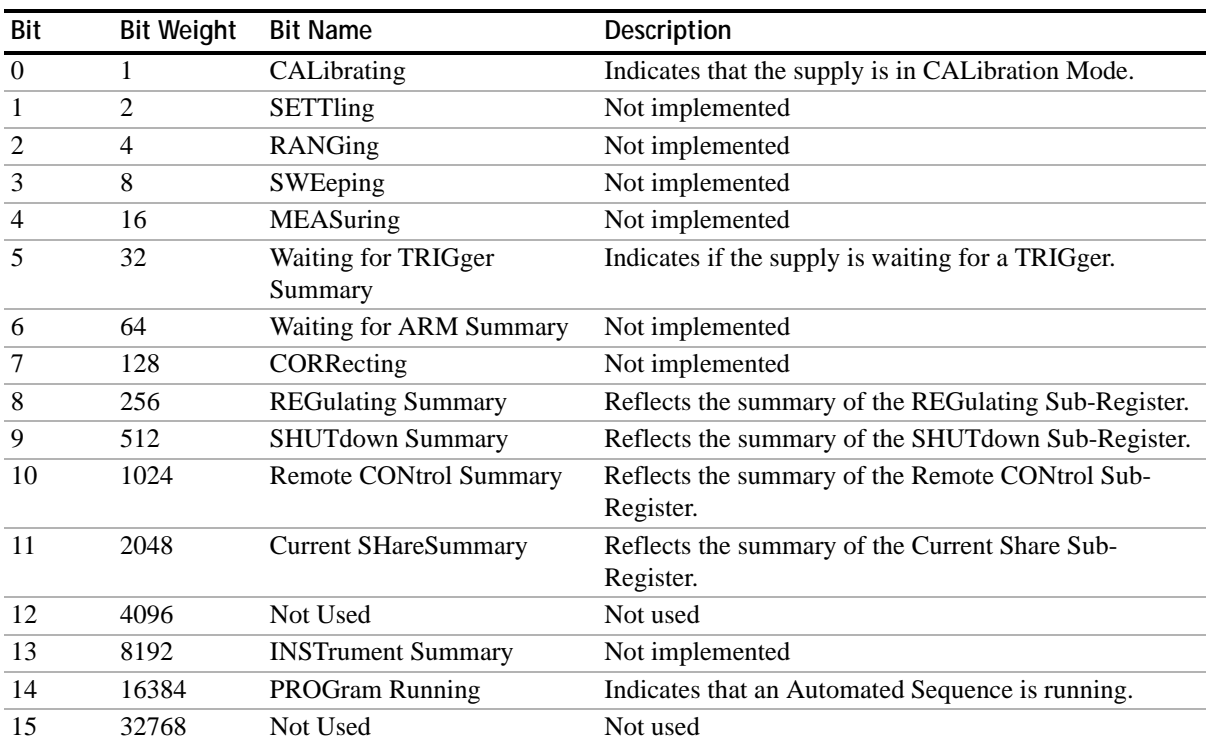

# **Table 4-9** OPERation Status Register

# **REGulating Sub-Register**

This describes the regulating mode. If none of these bits is active, the output unregulated (UNRegulated) bit is active in the questionable status register.

**Table 4-10** REGulating Sub-Register

| Bit | Bit Weight Bit Name | Description                                              |
|-----|---------------------|----------------------------------------------------------|
|     |                     | The power supply is regulating in Constant Voltage mode. |
|     |                     | The power supply is regulating in Constant Current mode. |
|     |                     | The power supply is regulating in Constant Power mode.   |

# **SHUTdown Sub-Register**

Describes the cause of the power supply shutting down. More than one bit may be active, and multiple actions will be required to restart the unit. The protection shutdown sub-register indicates which protection mechanisms have caused the power supply to shutdown.

**Table 4-11** SHUTdown Sub-Register

| Bit | <b>Bit Weight</b> | <b>Bit Name</b>              | Description                                                              |
|-----|-------------------|------------------------------|--------------------------------------------------------------------------|
|     |                   | <b>PROTection</b><br>Summary | The power supply is shut down by a power supply protection<br>mechanism. |
|     |                   | <b>INTerlock</b>             | The power supply is shut down by INTerlock signal.                       |
|     | 4                 | <b>COMMand</b>               | The power supply is shut down by a command.                              |

# **Protection SHUTdown Sub-Register**

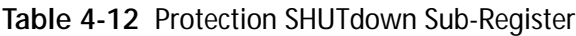

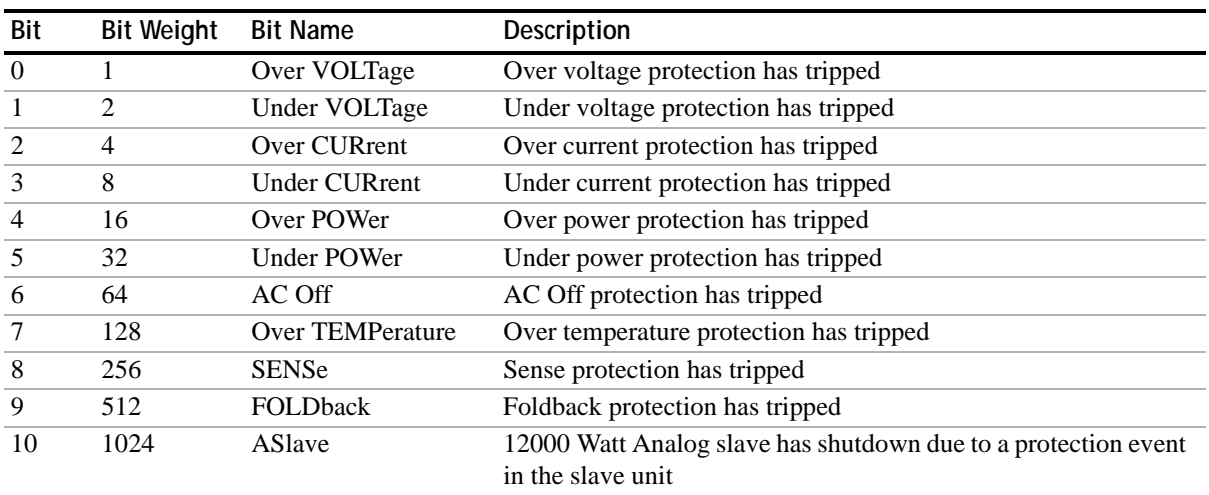

# **Remote CONtrol Sub-Register**

This identifies which remote interface is controlling the unit. Only one bit is active at a time with the exception of analog control, where voltage or current alone, or both may be under remote control. Current share mode is considered to be under local control, even though the user cannot adjust the voltage setting from the front panel.

**Table 4-13** Remote CONtrol Sub-Register

| Bit            | <b>Bit Weight</b> | <b>Bit Name</b>                   | Description                                                                                                    |
|----------------|-------------------|-----------------------------------|----------------------------------------------------------------------------------------------------|
| $\Omega$       |                   | Analog Control Voltage            | The Voltage Setpoint is under control of the Analog<br>Programming Interface.                                                |
| $\overline{1}$ | $\overline{2}$    | Analog Control Current            | The Current Setpoint is under control of the Analog<br>Programming interface.                                                |
| $\mathcal{L}$  | 4                 | <b>GPIB CONtrol</b>               | The power supply is under Remote CONtrol via the GPIB<br>interface.                                                          |
| 3              | 8                 | <b>GPIB CONtrol with LLO</b>      | The power supply is under Remote Control via the GPIB<br>interface, with local controls locked out.                          |
| $\overline{4}$ | 16                | RS-232 CONtrol                    | The power supply is under Remote CONtrol via the RS-232<br>interface.                                                        |
| 5              | 32                | RS-232 Control with<br>LLO.       | The power supply is under Remote CONtTrol via the RS-232<br>interface, with local controls locked out.                       |
| 6              | 64                | Multi-channel CONtrol             | The power supply is under Remote CONtrol via the Multi-<br>channel Programming interface.                                    |
| 7              | 128               | Multi-channel Control<br>with LLO | The power supply is under Remote CONtrol via the Multi-<br>channel Programming interface, with local controls locked<br>out. |

# **Current SHare Sub-Register**

This register shows the state of the current share configuration, which can either be set through the front panel Current Share Config menu, or through the SCPI command SOURce:COMBine:CSHare:MODE.

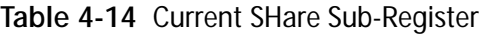

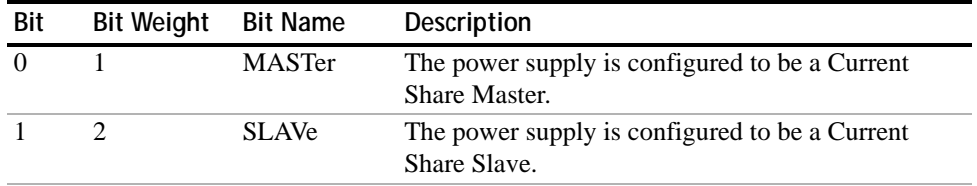

## **QUEStionable Status Register**

The Questionable Status Register is a 16-bit register that stores information about questionable events or status during power supply operation. That is, bits in these registers may indicate that the output of the supply is of undesirable or questionable quality.

The Questionable Status data structure consists of a questionable status register and 4 sub-registers representing the status of the voltage, current, power outputs and temperature.

Figure 4-5 gives an overview of the Questionable Status data structure. The "+" represents the logical summation of bits in a register. Table 4-15, Table 4-16, Table 4-17, Table 4-18, and Table 4-19, describe the meanings of each bit as well as the bit number and bit weight.

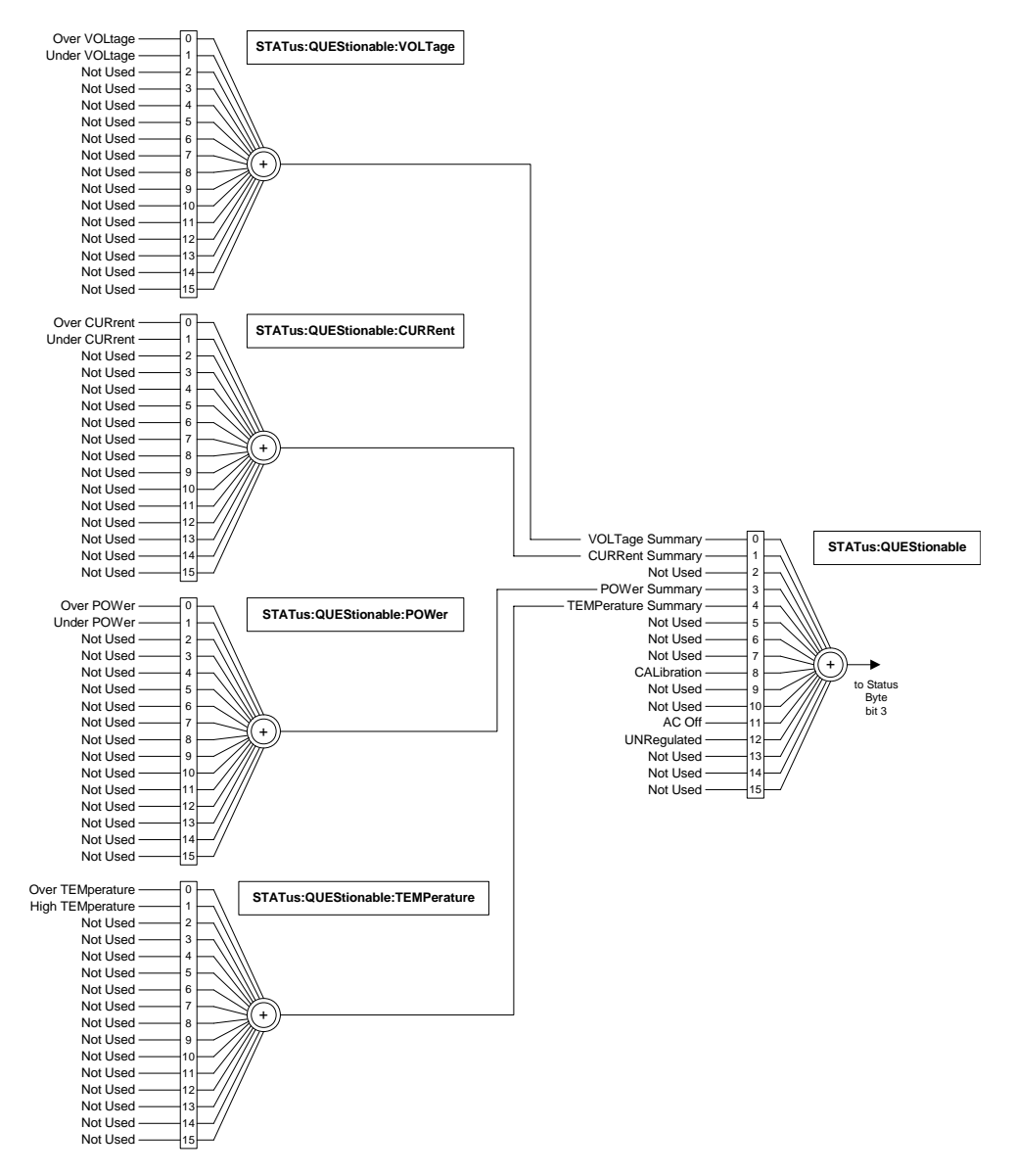

**Figure 4-5** Questionable Status Registers

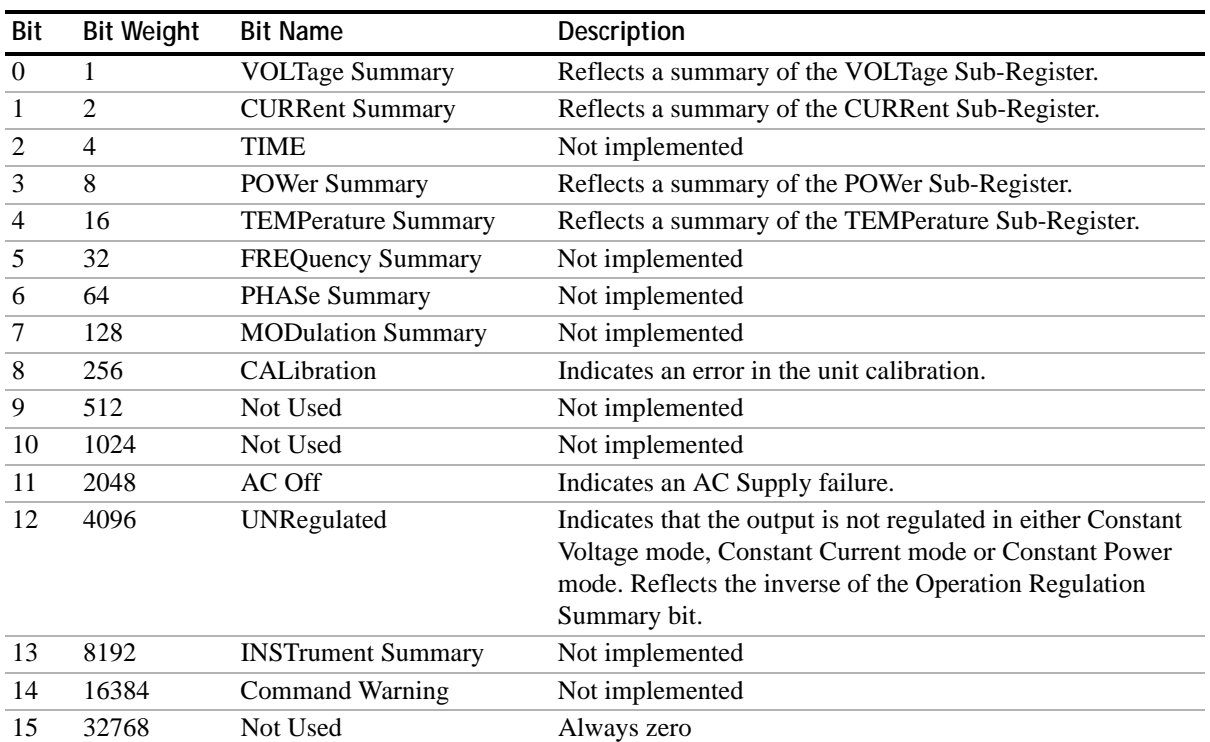

# **Table 4-15** QUEStionable Status Register

# **VOLTage Sub-Register**

This shows whether the present voltage level is over or under the specified trip limit.

**Table 4-16** VOLTage Sub-Register

| Bit      | <b>Bit Weight</b> | <b>Bit Name</b> | Description                                                                                                    |
|----------|-------------------|-----------------|----------------------------------------------------------------------------------------------------|
| $\theta$ |                   | Over VOLtage    | Set if the supply's output voltage exceeds the over-voltage trip<br>level, either user-specified variable trip limit, or the fixed trip<br>limit.             |
|          |                   | Under VOLtage   | Set if the supply's output voltage is less than the user-specified<br>under-voltage trip level (variable trip limit) and the supply is in<br>Operation state. |

# **CURRent Sub-Register**

This shows whether the present current level is over or under the specified trip limit.

**Table 4-17** CURRent Sub-Register

| Bit      | <b>Bit Weight</b> | <b>Bit Name</b> | <b>Description</b>                                                                                                    |
|----------|-------------------|-----------------|----------------------------------------------------------------------------------------------------|
| $\Omega$ |                   | Over CURrent    | Set if the supply's output current is greater than the user-<br>specified over-current trip level (variable trip limit) and the<br>supply is in Operation state. |
|          |                   | Under CURrent   | Set if the supply's output current is less than the user-specified<br>under current trip level (variable trip limit) and the supply is in<br>Operation state.    |

# **POWer Sub-Register**

This shows whether the present power level is over or under the specified trip limit.

**Table 4-18** POWer Sub-Register

| Bit      | <b>Bit Weight</b> | <b>Bit Name</b> | Description                                                                                                    |
|----------|-------------------|-----------------|----------------------------------------------------------------------------------------------------|
| $\theta$ |                   | Over POWer      | Set if the supply's output power is greater than the user-<br>specified over-power trip level (variable trip limit), and the<br>supply is in Operation state. |
|          |                   | Under POWer     | Set if the supply's output power is less than the user-specified<br>under-power trip level (variable trip limit), and the supply is in<br>Operation state.    |

# **TEMPerature Sub-Register**

This shows whether the temperature of critical components is near or over the maximum operating temperature.

**Table 4-19** TEMPerature Sub-Register

| Bit | <b>Bit Weight</b> | Bit Name | Description                                                                                               |
|-----|-------------------|----------|----------------------------------------------------------------------------------------------------|
|     |                   |          | Over TEMperature Set if the power supply temperature exceeds the maximum<br>operating temperature.        |
|     |                   |          | High TEMperature Set if the power supply temperature exceeds 90% of the<br>maximum operating temperature. |

# **Standard Event Status Register**

The standard event status register sets bits for specific events during power supply operation. All bits in the standard event status registers are set through the error event queue. The register is defined by 488.2 and is controlled using 488.2 common commands, \*ESE, \*ESE?, and \*ESR?.

Figure 4-6, "IEEE 488.2 Status Register and Status Byte" on page 4–54 summarizes the standard Event Status Register.

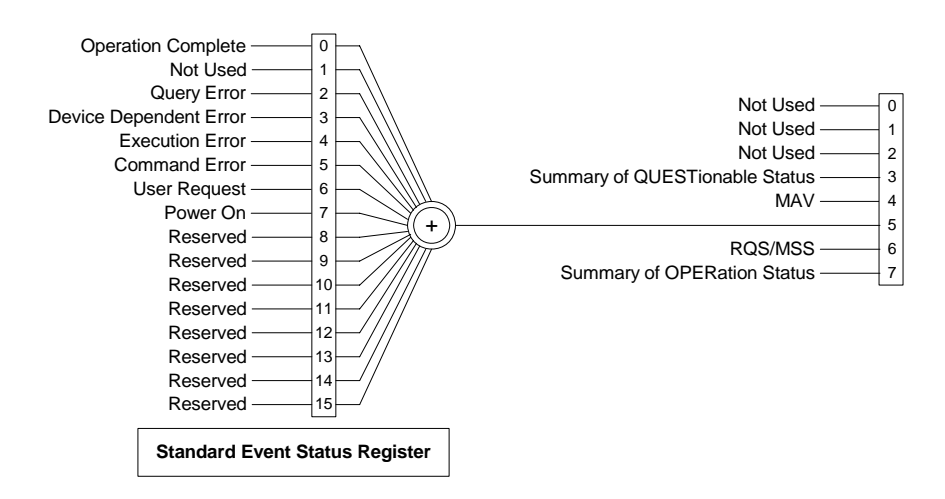

**Figure 4-6** IEEE 488.2 Status Register and Status Byte

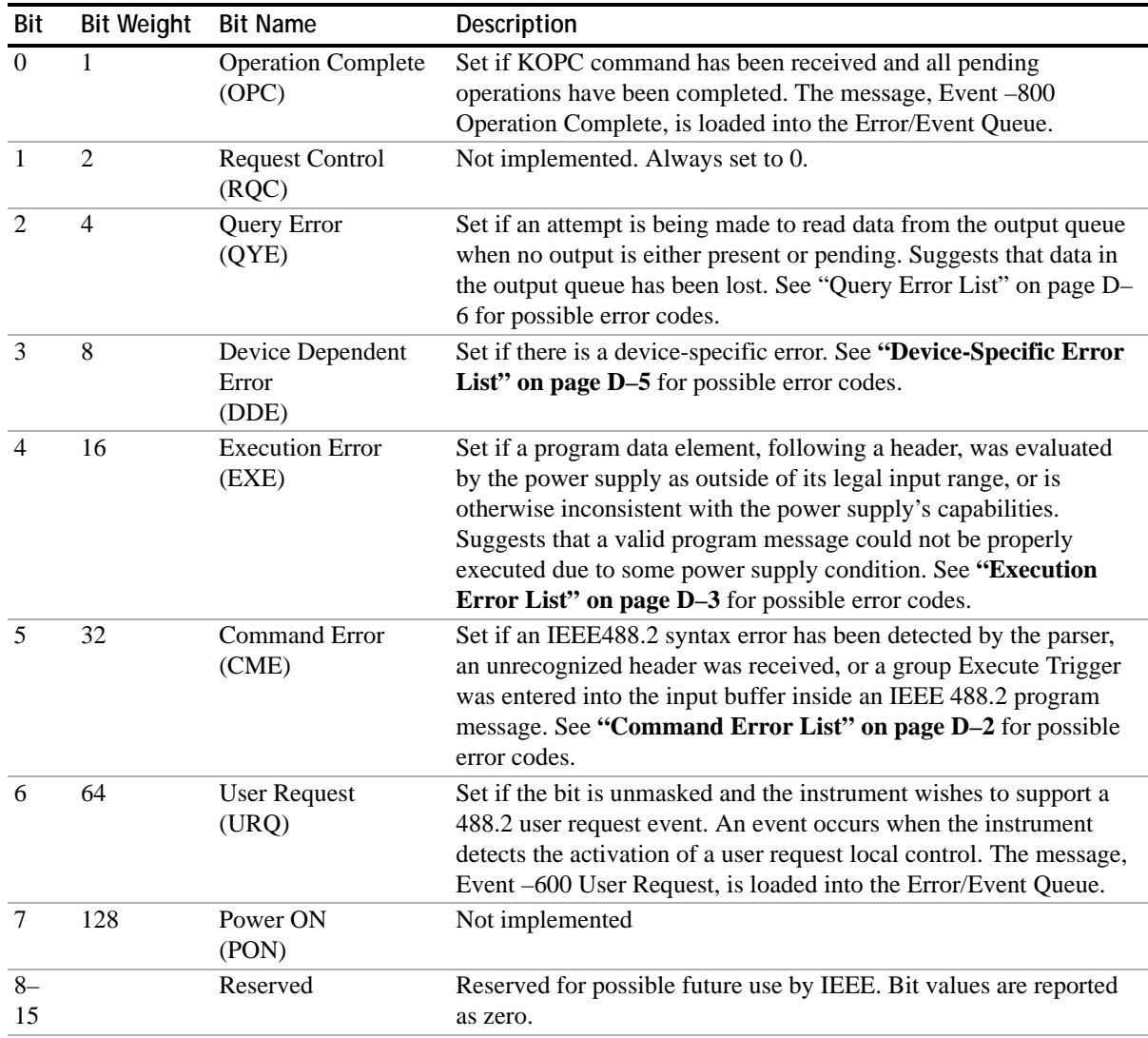

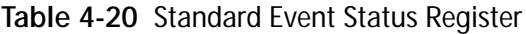

# **Status Byte**

The Status byte register contains the STB and RQS(MSS) messages as defined in 488.1. The user can read the status byte register using a 488.1 serial poll or the 488.2 \*STB? common command. If the user sends a serial poll, bit 6 will respond with Request Service (RSQ). The value of the status byte is not altered by a serial poll.

The \*STB? query causes the device to send the contents of the Status Byte Register and the Master Summary Status (MSS) summary message. The \*STB? query does not alter the status byte, MSS, or RQS.

| Bit            | <b>Bit Weight</b> | <b>Bit Name</b>                                                | Description                                                                                                    |
|----------------|-------------------|----------------------------------------------------------------|----------------------------------------------------------------------------------------------------|
| $\theta$       |                   | Reserved                                                       |                                                                                                    |
| 1              | 2                 | Reserved                                                       |                                                                                                    |
| 2              | $\overline{4}$    | Error/Event Queue (ERR)                                        | Set if any errors are present in the Error/Event queue.                                                                        |
| 3              | 8                 | <b>Questionable Status</b><br>Register (QSR)                   | Set if any bits are set in the Questionable Status Event<br>register.                                                          |
| $\overline{4}$ | 16                | Message Available (MAV)                                        | Indicates whether the output queue is empty. MAV is<br>TRUE if the device is ready to accept a request from the<br>controller. |
| 5              | 32                | <b>Standard Event Status Bit</b><br>Summary (ESB)              | A summary of the Standard Event Status Register.                                                                               |
| 6              | 64                | Request Service (RQS)<br><b>Master Status Summary</b><br>(MSS) | MSS indicates that the device has at least one reason for<br>requesting service.                                               |
|                | 128               | <b>Operation Status Register</b><br>(OSR)                      | Present if a bit is set in the Operation status register.                                                                      |

**Table 4-21** Status Byte Summary Register

# **Error/Event Queue (ERR)**

This bit it TRUE if any errors are present in the Error/Event Queue.

# **Questionable Status Register Summary (QSR)**

This bit is TRUE when a bit in the Questionable Event Status Register is set and its corresponding bit in the Questionable Status Enable Register is TRUE.

# **Message Available (MAV)**

This bit is TRUE whenever the power supply is ready to accept a request by the Digital Programming Interface to output data bytes. This message is FALSE when the output queue is empty.

# **Standard Event Status Summary (ESB)**

This bit is TRUE when a bit is set in the Standard Event Status Register.

# **Master Summary Status (MSS)**

This is caused by one of the following:

- Status Byte bit 0 AND Service Request Enable Register bit 0
- Status Byte bit 1 AND Service Request Enable Register bit 1
- Status Byte bit 2 AND Service Request Enable Register bit 2
- Status Byte bit 3 AND Service Request Enable Register bit 3
- Status Byte bit 4 AND Service Request Enable Register bit 4
- Status Byte bit 5 AND Service Request Enable Register bit 5
- Status Byte bit 7 AND Service Request Enable Register bit 7.

## **Request Service (RQS)**

RQS is TRUE if the Service Request Enable Register has a bit set and there is a corresponding bit within the Status Byte.

The SRQ line of the GPIB will be set. The SRQ annuciator will be lit.

# **Operation Status Register Summary (OSR)**

This bit is TRUE when a bit in the Operation Event Status Register is set and its corresponding bit in the Operation Status Enable Register is set.

# **Status Register Commands**

In the following sections  $\langle$  status-enable $\rangle$  is a value from 0 to 32767 representing a 15-bit register mask.

# **SCPI Status Commands**

Preset Status Configures the status data structures to ensure that certain events are reported at a higher level through the status-reporting mechanism. These events are summarized in the mandatory structures, the Operation Status Register, and Questionable Status Register.

> The PRESet command affects only the enable registers and the transition filter registers of the status data structures. PRESet does not clear any of the event registers or any item from the error/event queue. The \*CLS command is used to clear all event registers and queues in the device status-reporting mechanism.

For the device-dependent status data structures, the PRESet command sets the enable register to all 1s and the transition filter register to report only positive transitions. For the SCPI mandatory status data structures, the PRESet command sets the transition filter registers to recognize only positive transitions and sets the enable register to 0s. The following will not be affected by this command: Service Request Enable Register, Parallel Poll Enable Register, the memory register associated with the \*SAV command, the power supply address, Output Queue, and the power-on-status-clear flag setting.

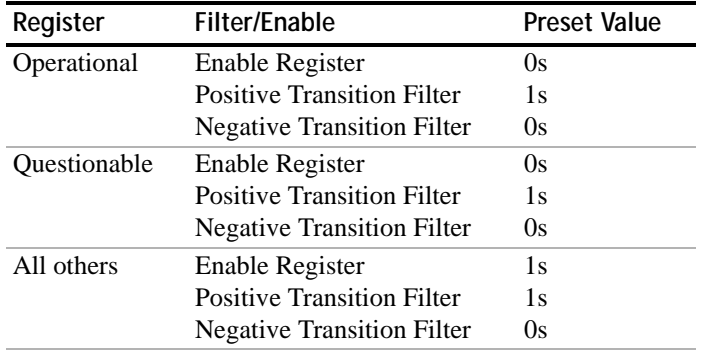

**Table 4-22** Preset Values of User Configurable Registers

SCPI command:

STATus[<channel>]:PRESet

## **IEEE 488.2 Status and Event Commands**

#### **Clear Status Command**

Clears all Event Registers, including the Status Byte, the Standard Event Status and the Error Queue.

Command: \*CLS

SCPI equivalent for multichannel use:

STATus[<channel>]:CLEar

#### **Standard Event Status Enable Register**

The Event Summary Enable command determines which bits in the Standard Event Status Register are summarized in the Event Summary Bit (ESB) of the Status Byte.

The Power-on Status Clear command determines if the Standard Event Status Enable Register is cleared at power-on.

E.g.

Sending "\*ESE 16" sets bit 4 of the Standard Event Status Enable Register. This will cause the Event Summary bit (ESB) in the Status Byte to be set whenever the Execution Error bit (bit 4) in the Standard Event Status Register gets set.

Command:

\*ESE <status-enable>, \*ESE?

SCPI equivalent for multichannel use:

```
STATus[<channel>]:STANdard:ENABle <status-enable>
STATus[<channel>]:STANdard:ENABle?
```
## **Standard Event Status Register**

The Standard Event Status Register query allows the user to determine the current contents of the Standard Event Status Register. (See "Standard Event Status Register" on page 4–54.) Reading this register clears it.

Command:

\*ESR?

SCPI equivalent for multichannel use:

STATus[<channel>]:STANdard[:EVENt]?

#### **Service Request Enable Register**

The Service Request Enable Register allows the user to select the reasons for the power supply to issue a service request. The Service Request Enable Register allows the user to select which summary messages in the Status Byte Register may cause service requests.

To clear the Service Request Enable Register send "\*SRE 0." The Power-on Status Clear command also determines if the Service Request Enable Register is cleared at power-on. A cleared register does not allow status information to generate a service request.

E.g.

Sending "\*SRE 8" sets bit 3 of the Service Request Enable Register. This will cause the Summary bit of the Questionable Status register (bit 3) in the Status Byte to generate a service request message whenever it gets set.

Command:

\*SRE <Service-Request-Enable>, \*SRE?

SCPI equivalent for multichannel use:

```
STATus[<channel>]:SREQuest:ENABle <status-enable>
STATus[<channel>]:SREQuest:ENABle?
```
#### **Parallel Poll Enable Register**

Each of the 16 bits in the Parallel Poll Enable register correspond to bits in the Status Byte. Each bit in the Parallel Poll Enable register is ANDed with its corresponding bit in the Status Byte and the resulting bits are ORed together to generate ist. Therefore using the parallel poll enable register allows any single bit or combination of bits to control the ist message.

The Power-on Status Clear command determines if the Parallel Poll Enable Register is cleared at power-on.

E.g.

Sending "\*PRE 8" sets bit 3 of the Parallel Poll Enable Register. This will cause the Summary bit of the Questionable Status register (bit 3) in the Status Byte to generate a TRUE ist message whenever it gets set.

Command:

\*PRE <status-enable>, \*PRE?

#### **Status Byte**

The status byte query will return the contents of the status byte register and the MSS (Master Summary Status) message. The response is in the format of a weighted decimal value representing the status byte register and the MSS message (bit 6). Thus, the response to \*STB? is identical to the response to a serial poll except that the MSS message appears in bit 5 in place of the RQS message. (See "Status Byte" on page 4–55 for details.)

Command:

\*STB?

SCPI equivalent:

```
STATus:SBYTe[:EVENt]?
```
#### **Power-on Status Clear**

The Power-On Status Clear command controls the automatic power-on clearing of the Service Request Enable Register, the Standard Event Status Enable Register, the Parallel Poll Enable Register and the Error/Event Queue.

Command:

\*PSC  $\{0|1\}$ , \*PSC?

SCPI equivalent for multichannel use:

```
SYSTem[<channel>]:POSClear {ON|OFF|0|1}
SYSTem[<channel>]:POSClear?
```
#### **Individual Status Query**

The individual status query allows the programmer to read the state of the IEEE 488.1 ist (individual status) message without performing a parallel poll. The query returns a "1" or "0."

The ist message is formed by ANDing the bits in the Parallel Poll Enable Register (\*PRE) with the Status Byte and then ORing the result. In other words, the ist is TRUE if any of bits of the Parallel Poll Enable Register ANDed with the Status Byte are TRUE.

Command:

\*IST?

#### **Operation Complete**

The Operation Complete command causes the power supply to generate the operation complete message in the Standard Event Status Register when all pending operations have been finished.

Command:

\*OPC, \*OPC?

#### **Wait-to-Continue Command**

The Wait-to-Continue command prevents the power supply from executing any further commands or queries until the no-operation-pending flag is TRUE.

Command:

 $*$ WAT

# **Operation Status Register Commands**

#### **Query Operation Status Register Event**

SCPI command: STATus[<channel>]:OPERation[:EVENt]?

## **Query Operation Status Register Condition**

SCPI command: STATus[<channel>]:OPERation:CONDition?

#### **Enable Operation Status Register**

SCPI command: STATus[<channel>]:OPERation:ENABle <status-enable> Query Format: STATus[<channel>]:OPERation:ENABle?

## **Set Operation Status Positive Transition Filter**

SCPI command: STATus[<channel>]:OPERation:PTRansition <status-enable> Query Format: STATus[<channel>]:OPERation:PTRansition?

#### **Set Operation Status Negative Transition Filter**

SCPI command: STATus[<channel>]:OPERation:NTRansition <status-enable> Query Format: STATus[<channel>]:OPERation:NTRansition?

# **Regulating Sub-Register Commands**

## **Query Regulating Event**

SCPI command:

STATus[<channel>]:OPERation:REGulating[:EVENt]?

## **Query Regulating Condition**

SCPI command: STATus[<channel>]:OPERation:REGulating:CONDition?

## **Enable Regulating Sub-Register**

SCPI command:

STATus[<channel>]:OPERation:REGulating:ENABle <statusenable>

Query format:

STATus[<channel>]:OPERation:REGulating:ENABle?

## **Set Regulating Positive Transition Filter**

SCPI command:

STATus[<channel>]:OPERation:REGulating:PTRansition <status-enable>

#### Query format:

STATus[<channel>]:OPERation:REGulating:PTRansition?

## **Set Regulating Negative Transition Filter**

#### SCPI command:

STATus[<channel>]:OPERation:REGulating:NTRansition <status-enable>

## Query format:

STATus[<channel>]:OPERation:REGulating:NTRansition?

# **Shutdown Sub-Register Commands**

#### **Query Shutdown Event**

SCPI command: STATus[<channel>]:OPERation:SHUTdown[:EVENt]?

#### **Query Shutdown Condition**

SCPI command: STATus[<channel>]:OPERation:SHUTdown:CONDition?

#### **Enable Shutdown Sub-Register**

SCPI command: STATus[<channel>]:OPERation: SHUTdown:ENABle <status-enable> Query format: STATus[<channel>]:OPERation:SHUTdown:ENABle?

## **Set Shutdown Positive Transition Filter**

SCPI command: STATus[<channel>]:OPERation:SHUTdown:PTRansition <status-enable>

#### Query format:

STATus[<channel>]:OPERation:SHUTdown:PTRansition?

## **Set Shutdown Negative Transition Filter**

#### SCPI command:

STATus[<channel>]:OPERation:SHUTdown:NTRansition <status-enable>

#### Query format:

STATus[<channel>]:OPERation:SHUTdown:NTRansition?

## **Protection Shutdown Sub-Register Commands**

#### **Query Protection Shutdown Event**

SCPI command:

STATus[<channel>]:OPERation:SHUTdown:PROTection[:EVENt]?

## **Query Protection Shutdown Condition**

SCPI command: STATus[<channel>]:OPERation:SHUTdown:PROTection:CONDition?

## **Enable Protection Shutdown Sub-Register**

## SCPI command:

STATus[<channel>]:OPERation:SHUTdown:PROTection:ENABle <status-enable>

#### Query format:

STATus[<channel>]:OPERation:SHUTdown:PROTection:ENABle?

## **Set Protection Shutdown Positive Transition Filter**

#### SCPI command:

STATus[<channel>]:OPERation:SHUTdown:PROTection:PTRansition <status-enable>

#### Query format:

STATus[<channel>]:OPERation:SHUTdown:PROTection:PTRansition?

## **Set Protection Shutdown Negative Transition Filter**

## SCPI command:

```
STATus[<channel>]:OPERation:SHUTdown:PROTection:NTRansition 
<status-enable>
```
#### Query format:

STATus[<channel>]:OPERation:SHUTdown:PROTection:NTRansition?

# **Remote Control Sub-Register Commands**

# **Query Remote Control Event**

## SCPI command:

STATus[<channel>]:OPERation:RCONtrol[:EVENt]?

#### **Query Remote Control Condition**

SCPI command:

STATus[<channel>]:OPERation:RCONtrol:CONDition?

#### **Enable Remote Control Sub-Register**

SCPI command: STATus[<channel>]:OPERation:RCONtrol:ENABle <status-enable> Query Format: STATus[<channel>]:OPERation:RCONtrol:ENABle?

## **Set Remote Control Positive Transition Filter**

SCPI command:

STATus[<channel>]:OPERation:RCONtrol:PTRansition <status-enable>

Query Format: STATus[<channel>]:OPERation:RCONtrol:PTRansition?

#### **Set Remote Control Negative Transition Filter**

SCPI command:

STATus[<channel>]:OPERation:RCONtrol:NTRansition <status-enable>

#### Query Format:

STATus[<channel>]:OPERation:RCONtrol:NTRansition?
### **Current Share Sub-Register Commands**

### **Query Current Share Register Event**

STATus[<channel>]:OPERation:CSHare[:EVENt]?

### **Query Current Share Register Condition**

SCPI command: STATus[<channel>]:OPERation:CSHare:CONDition?

### **Enable Current Share Sub-Register**

SCPI command: STATus[<channel>]:OPERation:CSHare:ENABle <status-enable> Query Format: STATus[<channel>]:OPERation:CSHare:ENABle?

### **Set Current Share Positive Transition Filter**

### SCPI command:

STATus[<channel>]:OPERation:CSHare:PTRansition <status-enable>

Query Format:

STATus[<channel>]:OPERation:CSHare:PTRansition?

### **Set Remote Control Negative Transition Filter**

### SCPI command:

```
STATus[<channel>]:OPERation:CSHare:NTRansition
<status-enable>
```
### Query Format:

STATus[<channel>]:OPERation:CSHare:NTRansition?

### **Questionable Status Register Commands**

### **Query Questionable Status Register Event**

SCPI command: STATus[<channel>]:QUEStionable[:EVENt]?

### **Query Questionable Status Register Condition**

SCPI command: STATus[<channel>]:QUEStionable:CONDition?

### **Enable Questionable Status Register**

SCPI command: STATus[<channel>]:QUEStionable:ENABle <status-enable> Query Format: STATus[<channel>]:QUEStionable:ENABle?

### **Set Questionable Status Positive Transition Filter**

SCPI command: STATus[<channel>]:QUEStionable:PTRansition <status-enable> Query Format: STATus[<channel>]:QUEStionable:PTRansition?

### **Set Questionable Status Negative Transition Filter**

SCPI command: STATus[<channel>]:QUEStionable:NTRansition <status-enable> Query Format: STATus[<channel>]:QUEStionable:NTRansition?

### **Voltage Sub-Register Commands**

### **Query Voltage Sub-Register Event**

SCPI command:

STATus[<channel>]:QUEStionable:VOLTage[:EVENt]?

### **Query Voltage Sub-Register Condition**

SCPI command: STATus[<channel>]:QUEStionable:VOLTage:CONDition?

### **Enable Voltage Sub-Register**

SCPI command:

STATus[<channel>]:QUEStionable:VOLTage:ENABle <statusenable>

Query Format:

STATus[<channel>]:QUEStionable:VOLTage:ENABle?

### **Set Voltage Positive Transition Filter**

SCPI command:

STATus[<channel>]:QUEStionable:VOLTage:PTRansition <status-enable>

### Query Format:

STATus[<channel>]:QUEStionable:VOLTage:PTRansition?

### **Set Voltage Negative Transition Filter**

### SCPI command:

STATus[<channel>]:QUEStionable:VOLTage:NTRansition <status-enable>

### Query Format:

STATus[<channel>]:QUEStionable:VOLTage:NTRansition?

### **Current Sub-Register Commands**

### **Query Current Sub-Register Event**

SCPI command:

STATus[<channel>]:QUEStionable:CURRent[:EVENt]?

### **Query Current Sub-Register Condition**

SCPI command: STATus[<channel>]:QUEStionable:CURRent:CONDition?

### **Enable Current Sub-Register**

SCPI command:

STATus[<channel>]:QUEStionable:CURRent:ENABle <statusenable>

Query Format:

STATus[<channel>]:QUEStionable:CURRent:ENABle?

### **Set Current Positive Transition Filter**

SCPI command:

STATus[<channel>]:QUEStionable:CURRent:PTRansition <status-enable>

### Query Format:

STATus[<channel>]:QUEStionable:CURRent:PTRansition?

### **Set Current Negative Transition Filter**

SCPI command:

STATus[<channel>]:QUEStionable:CURRent:NTRansition <status-enable>

### Query Format:

STATus[<channel>]:QUEStionable:CURRent:NTRansition?

### **Power Sub-Register Commands**

### **Query Power Sub-Register Event**

SCPI command: STATus[<channel>]:QUEStionable:POWer[:EVENt]?

### **Query Power Sub-Register Condition**

SCPI command: STATus[<channel>]:QUEStionable:POWer:CONDition?

### **Enable Power Sub-Register**

SCPI command: STATus[<channel>]:QUEStionable:POWer:ENABle <status-enable> Query Format: STATus[<channel>]:QUEStionable:POWer:ENABle?

### **Set Power Positive Transition Filter**

### SCPI command:

STATus[<channel>]:QUEStionable:POWer:PTRansition <status-enable>

### Query Format:

STATus[<channel>]:QUEStionable:POWer:PTRansition?

### **Set Power Negative Transition Filter**

### SCPI command:

STATus[<channel>]:QUEStionable:POWer:NTRansition <status-enable>

### Query Format:

STATus[<channel>]:QUEStionable:POWer:NTRansition?

### **Temperature Sub-Register Commands**

### **Query Questionable Temperature Sub-Register Event**

Temperature Event Sub-Register is read and then cleared. SCPI command:

STATus[<channel>]:QUEStionable:TEMPerature[:EVENt]?

### **Query Questionable Temperature Sub-Register Condition**

SCPI command: STATus[<channel>]:QUEStionable:TEMPerature:CONDition?

### **Enable Temperature Sub-Register**

SCPI command:

STATus[<channel>]:QUEStionable:TEMPerature:ENABle <statusenable>

Query Format:

STATus[<channel>]:QUEStionable:TEMPerature:ENABle?

### **Set Temperature Positive Transition Filter**

SCPI command:

```
STATus[<channel>]:QUEStionable:TEMPerature:PTRansition 
<status-enable>
```
### Query Format:

STATus[<channel>]:QUEStionable:TEMPerature:PTRansition?

### **Set Temperature Negative Transition Filter**

### SCPI command:

```
STATus[<channel>]:QUEStionable:TEMPerature:NTRansition 
<status-enable>
```
### Query Format:

STATus[<channel>]:QUEStionable:TEMPerature:NTRansition?

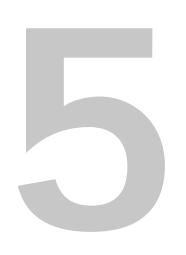

# **5 Current Sharing**

Chapter 5 explains what current sharing is, and shows how to configure and operate units in current sharing mode.

# **Overview**

In many applications multiple power supplies are connected in parallel to supply large currents to a load. Typically, because of differences in the load wiring and supply setpoints, each power supply will provide different amounts of current to the load. Each of the supplies may have to be controlled separately and output transient response may not be optimal.

6kW and 12kW power supplies equipped with the optional CANbus interface can be configured to current share using a simple daisy chain control connection between the units. When configured for current sharing, one supply, configured as a master, controls the remaining supplies (slaves), via CANbus to equalize the current drawn from each unit. In addition to balancing the supply outputs, the current share configuration allows you to control the output voltage, current limit, and output enable/disable function of all the supplies through the master supply. You can also choose direct display and readback of the total current from the system.

Current sharing can be used with a maximum of five supplies of the same model. Figure 5-1 shows a typical current share system setup.

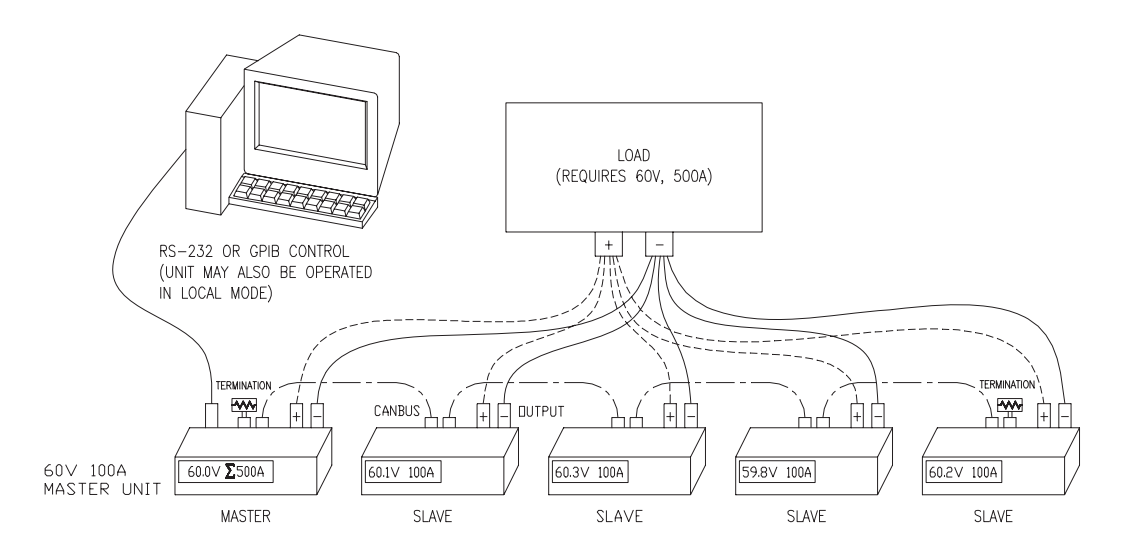

**Figure 5-1** Connections for Current Share Operation

# **Setting up Current Sharing**

### **To set up multiple supplies for current share operation:**

- 1. Configure each supply with a unique multichannel address. See "Multichannel Operation" on page 4–11.
- 2. Configure the supplies for current sharing. Configure one supply to operate as the master, the others as slaves.

Current sharing may be configured either through the front panel menus or by SCPI commands sent via a remote interface.

Front Panel In addition to selecting the current share mode, the master may be set up to display the summed current from all units.

> On the front panel, a **MASTER** or **SLAVE** annunciator will light up to indicate the current share mode.

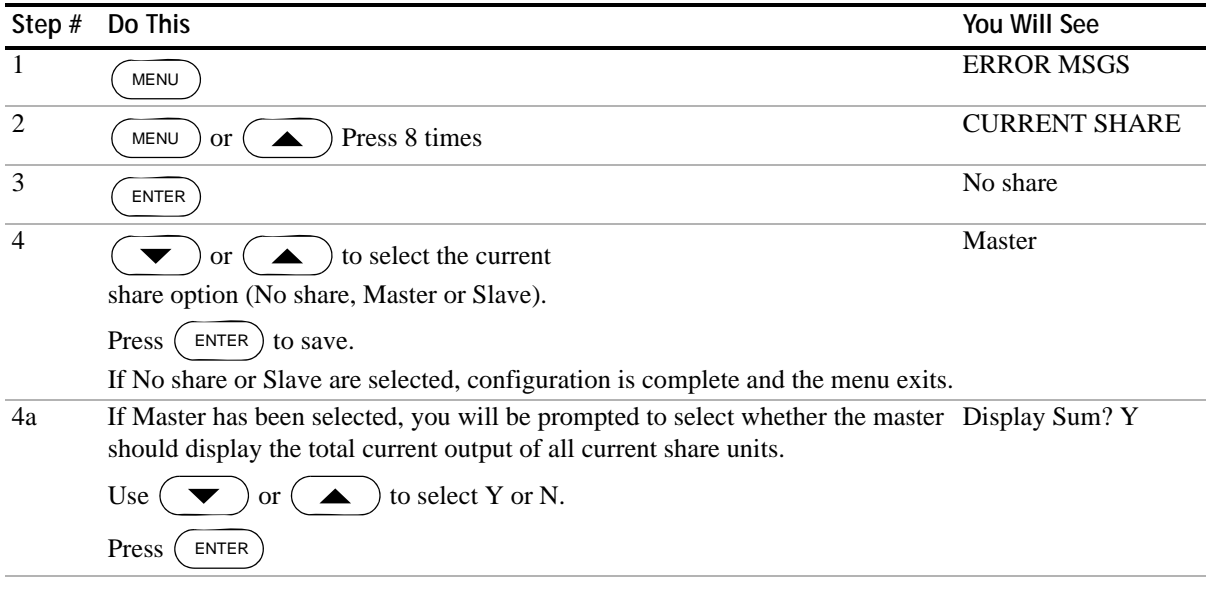

### **To configure current share with the front panel:**

SCPI Select whether the unit will operate as a master or slave unit:

SOURCE:COMBine:CSHare:MODE [MASTer | SLAVe | OFF]

To query the total output current of all current sharing units, use the SCPI command:

MEAS:CURR? SUM

The current share subregister (CSHare) will show whether the master or slave is operating.

### STAT:OPER:CSH:COND?

See Table 4-14, "Current SHare Sub-Register" on page 4–50 for a description of the bits in this register.

3. Connect the CANbus ports of all paralleled units and install terminators. See figure below.

Connect the CANbus ports in series, linking the first power supply to the second using a parallel male DB9 to female DB9 cable, and then the second to the third using a second cable, etc. Alternatively a single ribbon cable with multiple connectors may be used instead of several cables.

Terminate the bus at each end with a 120 ohm, 1/4 Watt resistor (included) across the CAN HI and CAN LO signals (Pins 2 and 7) as shown below.

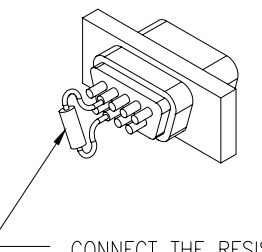

CONNECT THE RESISTOR ON PINS 2 AND 7 Female connector shown. Pinouts are reversed (left to right) when using a male connector

4. Make load connections.

Connect the output of each power supply to the load or a distribution terminal which is connected to the load.

To provide reliable current sharing ensure that the lines from each supply are the same gauge and length.

If you are using remote sense you must:

- Connect the sense lines from all units
- Connect all sense lines to the same load sense point.
- 5. Power up the master.
- 6. Power up slaves individually.
- 7. Set the voltage and current limit on the master unit.

**Important:** Setting the current limit of the master results in the same current limit for each slave. For example, if five units are connected, setting the current limit of the master to 10 A may result in a system current of 50 A.

8. Enable the output.

# **Operation**

Once a current sharing network is setup, you may adjust the voltage and current limit setpoints on the master. The master will automatically adjust the setpoints of the slave units to equalize the current output of all units. You may also disable or enable the output of the master, automatically disabling or enabling the output of all slaves.

You may use local or remote (RS-232, GPIB, multichannel or analog) control to operate the master.

Slaves will be operating under remote control from the master and in local lockout. Hence, they will only respond to remote queries or the OUT ON/OFF key on the front panel of the master.

The default display will show a greek letter sigma before the readback current if the summed current output is being displayed. For example, the display may read "60.00V  $\Sigma$  500A". However, the setpoint displayed on the master is still the current limit for a single unit.

The master or slave annunciators will light up and stay on to show that current share is operating properly.

Power supplies may not enter calibration mode while current sharing, or enter current share operation while in calibration mode.

# **Errors**

The master annuciator will flash if it does not detect any slave units on the network.

The slave annunciator will flash if it does not detect a master on the network. Check the cable and the master configuration.

A master or slave will be disabled from current sharing (set to "No share") if:

- there is more than one master connected to the CANbus, (Error +1911)
- there are more than 4 slaves,  $(Error +1922)$ , or
- the model does not match that of the master, (Error +1922).

In each of these cases, the current share mode will be set to "No share".

If a unit becomes disconnected due to a failure in communications, the master will queue error +1912, "Current Share Slave Lost" and the slave will queue error +1921, "Current Share Master Lost." The slave's output will be disabled, and the slave annunciator will flash.

See Table D-13, "Current Share Error Codes" on page D–9 for the list of error codes and messages.

# **CANbus Specifications**

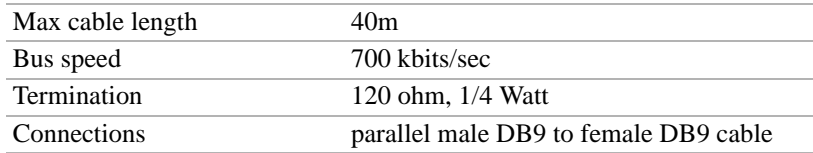

# **A A Specifications and** *Characteristics* **Characteristics**

Appendix A lists all of the electrical, environmental and mechanical specifications of the XDC.

### **Important:**

- These specifications are represented over the full operating temperature range.
- Nominal line input voltage assumed unless otherwise stated.
- All sense lines are configured for default local operation.
- All specifications are subject to change without notice.

# **Electrical Specifications—Summary**

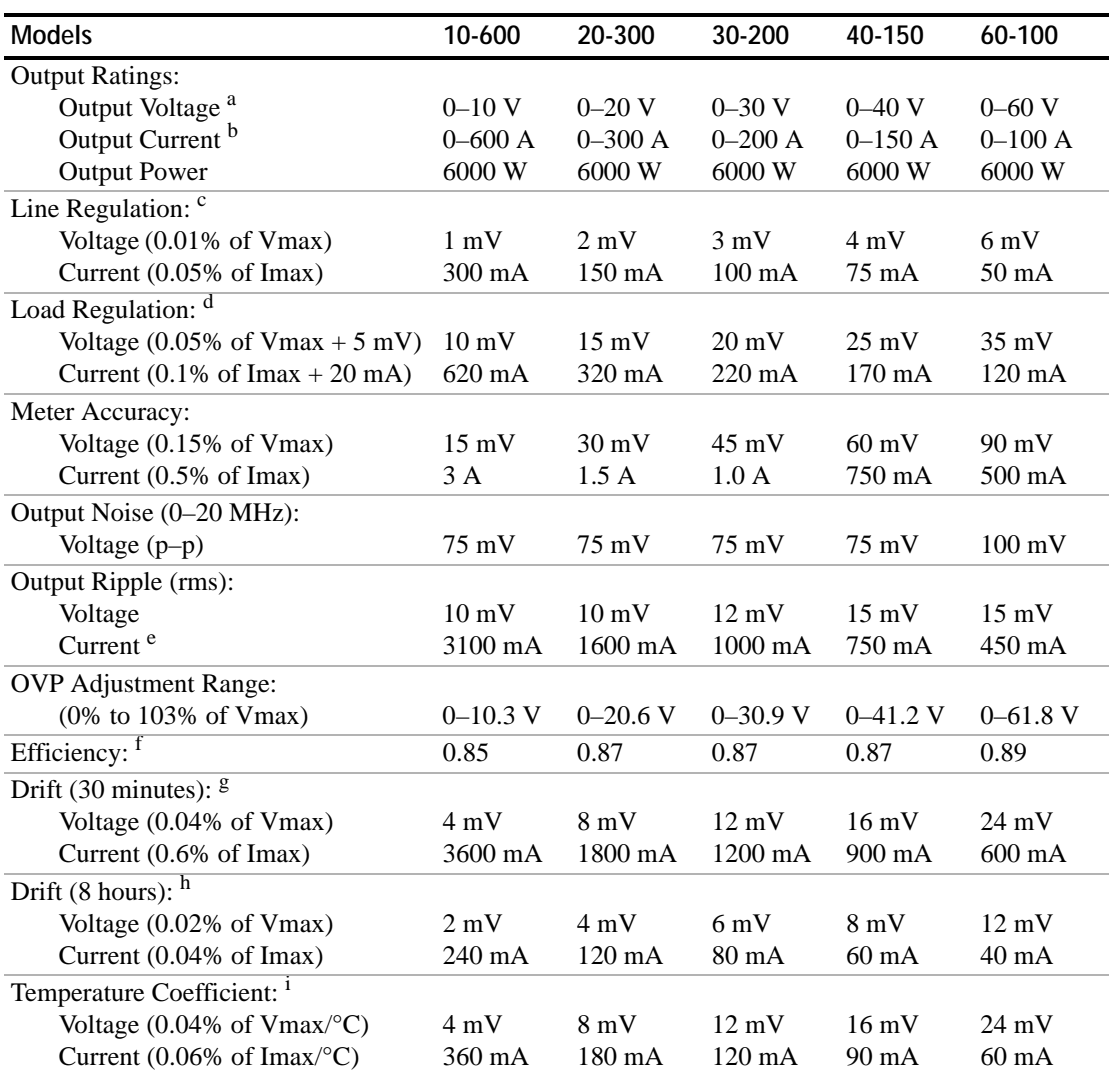

### **Table A-1** Specifications for 6000 Watt units (10V to 60V Models)

a. Minimum output voltage is <0.3% of rated voltage at zero output setting.

b. Minimum output current is <0.2% of rated current at zero output setting when measured with rated load resistance.

c. For input voltage variation over the AC input voltage range, with constant rated load.

d. For 0–100% load variation, with constant nominal line voltage.

e. Current mode noise is measured from 10% to 100% of rated output voltage, full current, unit in CC mode.

f. Typical efficiency at nominal input voltage and full output power.

g. Maximum drift over 30 minutes with constant line, load, and temperature, after power on.

h. Maximum drift over 8 hours with constant line, load, and temperature, after 30 minute warm-up.

i. Change in output per °C change in ambient temperature, with constant line and load.

| <b>Models</b>                                             | $80 - 75$        | $100 - 60$       | 150-40           | $300 - 20$       | 600-10           |
|-----------------------------------------------------------|------------------|------------------|------------------|------------------|------------------|
| <b>Output Ratings:</b>                                    |                  |                  |                  |                  |                  |
| Output Voltage <sup>a</sup>                               | $0 - 80$ V       | $0 - 100$ V      | $0 - 150$ V      | $0 - 300$ V      | $0 - 600$ V      |
| Output Current <sup>b</sup>                               | $0 - 75A$        | $0 - 60$ A       | $0-40$ A         | $0 - 20A$        | $0 - 10A$        |
| <b>Output Power</b>                                       | 6000 W           | 6000 W           | 6000 W           | 6000W            | 6000 W           |
| Line Regulation: <sup>c</sup>                             |                  |                  |                  |                  |                  |
| Voltage (0.01% of Vmax)                                   | $8 \text{ mV}$   | $10 \text{ mV}$  | $15 \text{ mV}$  | $30 \text{ mV}$  | $60 \text{ mV}$  |
| Current (0.05% of Imax)                                   | 37.5 mA          | 30 mA            | $20 \text{ mA}$  | $10 \text{ mA}$  | $5 \text{ mA}$   |
| Load Regulation: d                                        |                  |                  |                  |                  |                  |
| Voltage $(0.05\% \text{ of Vmax} + 5 \text{ mV})$         | $45 \text{ mV}$  | $55 \text{ mV}$  | $80 \text{ mV}$  | $155 \text{ mV}$ | $305 \text{ mV}$ |
| Current $(0.1\% \text{ of } \text{Imax} + 20 \text{ mA})$ | 95 mA            | 80 mA            | $60 \text{ mA}$  | 40 mA            | 30 mA            |
| Meter Accuracy:                                           |                  |                  |                  |                  |                  |
| Voltage (0.15% of Vmax)                                   | $120 \text{ mV}$ | $150 \text{ mV}$ | $225 \text{ mV}$ | $450 \text{ mV}$ | $900 \text{ mV}$ |
| Current (0.5% of Imax)                                    | 375 mA           | $300 \text{ mA}$ | $200 \text{ mA}$ | $100 \text{ mA}$ | $50 \text{ mA}$  |
| Output Noise (0-20 MHz):                                  |                  |                  |                  |                  |                  |
| Voltage $(p-p)$                                           | $100 \text{ mV}$ | $100 \text{ mV}$ | $150 \text{ mV}$ | $250 \text{ mV}$ | 350 mV           |
| Output Ripple (rms):                                      |                  |                  |                  |                  |                  |
| Voltage                                                   | $15 \text{ mV}$  | $20 \text{ mV}$  | $20 \text{ mV}$  | $30 \text{ mV}$  | $80 \text{ mV}$  |
| Current <sup>e</sup>                                      | 320 mA           | 230 mA           | 120 mA           | 50 mA            | $25 \text{ mA}$  |
| <b>OVP</b> Adjustment Range:                              |                  |                  |                  |                  |                  |
| (0% to 103% of Vmax)                                      | $0 - 82.4$ V     | $0 - 103$ V      | $0-154.5$ V      | $0 - 309$ V      | $0 - 618$ V      |
| Efficiency: $f$                                           | 0.89             | 0.90             | 0.90             | 0.91             | 0.91             |
| Drift (30 minutes): $g$                                   |                  |                  |                  |                  |                  |
| Voltage (0.04% of Vmax)                                   | $32 \text{ mV}$  | $40 \text{ mV}$  | $60 \text{ mV}$  | $120 \text{ mV}$ | $240 \text{ mV}$ |
| Current (0.6% of Imax)                                    | 450 mA           | 360 mA           | 240 mA           | 120 mA           | $60 \text{ mA}$  |
| Drift $(8 \text{ hours})$ : h                             |                  |                  |                  |                  |                  |
| Voltage (0.02% of Vmax)                                   | $16 \text{ mV}$  | $20 \text{ mV}$  | $30 \text{ mV}$  | $60 \text{ mV}$  | $120 \text{ mV}$ |
| Current (0.04% of Imax)                                   | $30 \text{ mA}$  | 24 mA            | 16 mA            | $8 \text{ mA}$   | $4 \text{ mA}$   |
| Temperature Coefficient: 1                                |                  |                  |                  |                  |                  |
| Voltage $(0.04\% \text{ of Vmax} / \textdegree C)$        | $32 \text{ mV}$  | $40 \text{ mV}$  | $60 \text{ mV}$  | $120 \text{ mV}$ | $240 \text{ mV}$ |
| Current (0.06% of Imax/ $\rm ^{o}C$ )                     | $45 \text{ mA}$  | 36 mA            | 24 mA            | $12 \text{ mA}$  | 6 <sub>m</sub> A |

**Table A-2** Specifications for 6000 Watt units (80V to 600V Models)

a. Minimum output voltage is <0.3% of rated voltage at zero output setting.

b. Minimum output current is <0.2% of rated current at zero output setting when measured with rated load resistance.

c. For input voltage variation over the AC input voltage range, with constant rated load.

d. For 0–100% load variation, with constant nominal line voltage.

e. Current mode noise is measured from 10% to 100% of rated output voltage, full current, unit in CC mode.

f. Typical efficiency at nominal input voltage and full output power.

g. Maximum drift over 30 minutes with constant line, load, and temperature, after power on.

h. Maximum drift over 8 hours with constant line, load, and temperature, after 30 minute warm-up.

i. Change in output per °C change in ambient temperature, with constant line and load.

)

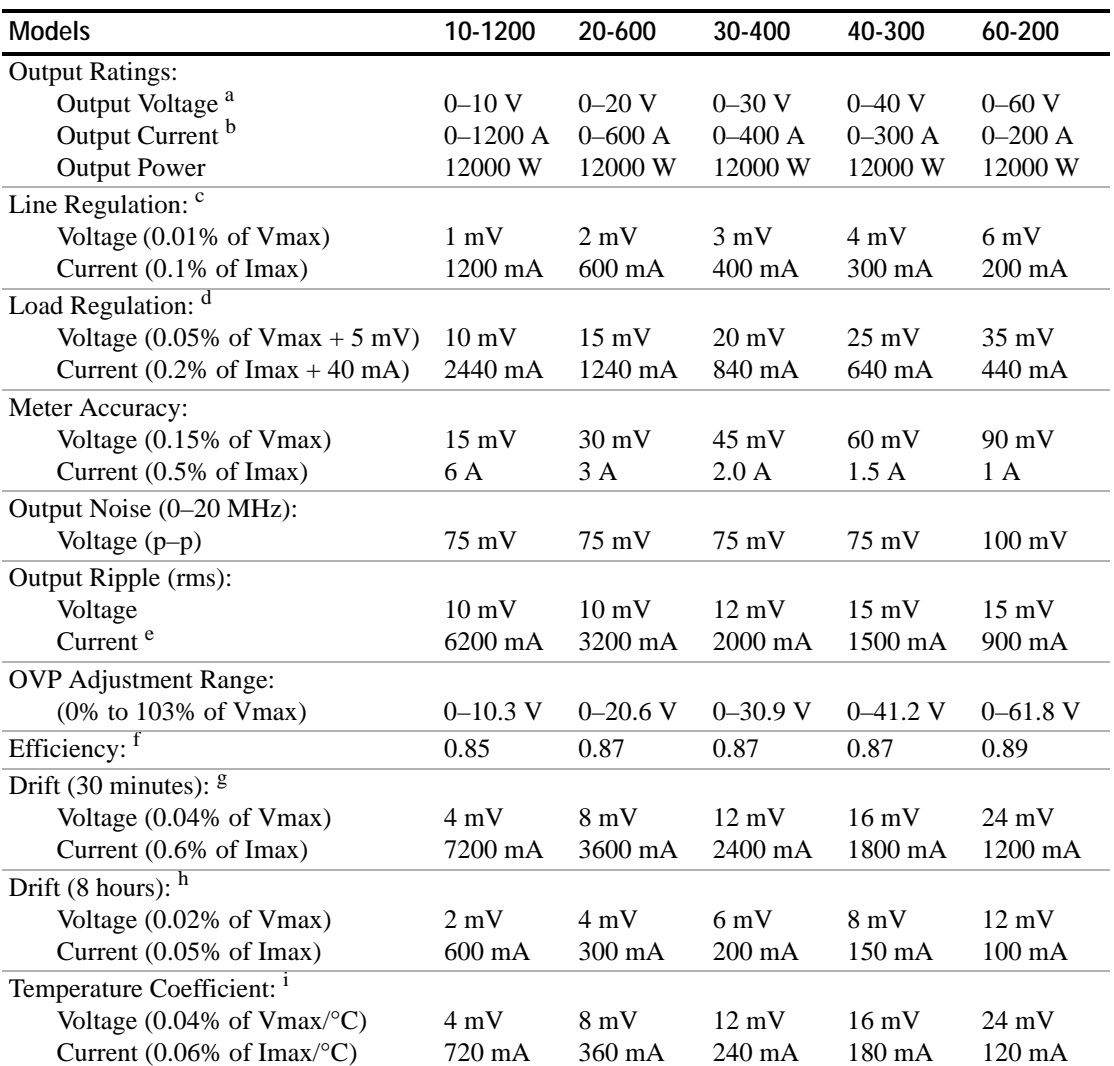

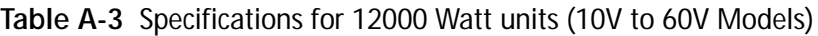

a. Minimum output voltage is <0.3% of rated voltage at zero output setting.

b. Minimum output current is <0.2% of rated current at zero output setting when measured with rated load resistance.

c. For input voltage variation over the AC input voltage range, with constant rated load.

d. For 0–100% load variation, with constant nominal line voltage.

e. Current mode noise is measured from 10% to 100% of rated output voltage, full current, unit in CC mode.

f. Typical efficiency at nominal input voltage and full output power.

g. Maximum drift over 30 minutes with constant line, load, and temperature, after power on.

h. Maximum drift over 8 hours with constant line, load, and temperature, after 30 minute warm-up.

i. Change in output per °C change in ambient temperature, with constant line and load.

| <b>Models</b>                                             | 80-150           | 100-120          | 150-80           | $300 - 40$       | $600 - 20$       |
|-----------------------------------------------------------|------------------|------------------|------------------|------------------|------------------|
| <b>Output Ratings:</b>                                    |                  |                  |                  |                  |                  |
| Output Voltage <sup>a</sup>                               | $0 - 80$ V       | $0 - 100$ V      | $0 - 150$ V      | $0 - 300$ V      | $0 - 600$ V      |
| Output Current b                                          | $0-150A$         | $0 - 120$ A      | $0 - 80$ A       | $0-40A$          | $0 - 20$ A       |
| <b>Output Power</b>                                       | 12000 W          | 12000 W          | 12000 W          | 12000 W          | 12000 W          |
| Line Regulation: <sup>c</sup>                             |                  |                  |                  |                  |                  |
| Voltage (0.01% of Vmax)                                   | 8mV              | $10 \text{ mV}$  | $15 \text{ mV}$  | $30 \text{ mV}$  | $60 \text{ mV}$  |
| Current (0.1% of Imax)                                    | 150 mA           | 120 mA           | 80 mA            | 40 mA            | $20 \text{ mA}$  |
| Load Regulation: d                                        |                  |                  |                  |                  |                  |
| Voltage $(0.05\% \text{ of Vmax} + 5 \text{ mV})$         | $45 \text{ mV}$  | $55 \text{ mV}$  | $80 \text{ mV}$  | $155 \text{ mV}$ | $305 \text{ mV}$ |
| Current $(0.2\% \text{ of } \text{Imax} + 40 \text{ mA})$ | 340 mA           | 280 mA           | 200 mA           | 120 mA           | $80 \text{ mA}$  |
| Meter Accuracy:                                           |                  |                  |                  |                  |                  |
| Voltage (0.15% of Vmax)                                   | $120 \text{ mV}$ | 150 mV           | $225 \text{ mV}$ | 450 mV           | $900 \text{ mV}$ |
| Current (0.5% of Imax)                                    | 750 mA           | $600 \text{ mA}$ | $400 \text{ mA}$ | $200 \text{ mA}$ | $100 \text{ mA}$ |
| Output Noise (0-20 MHz):                                  |                  |                  |                  |                  |                  |
| Voltage $(p-p)$                                           | $100 \text{ mV}$ | $100 \text{ mV}$ | $150 \text{ mV}$ | $250 \text{ mV}$ | 350 mV           |
| Output Ripple (rms):                                      |                  |                  |                  |                  |                  |
| Voltage                                                   | $15 \text{ mV}$  | $20 \text{ mV}$  | $20 \text{ mV}$  | $30 \text{ mV}$  | $80 \text{ mV}$  |
| Current <sup>e</sup>                                      | 640 mA           | $460 \text{ mA}$ | $240 \text{ mA}$ | 100 mA           | 50 mA            |
| <b>OVP</b> Adjustment Range:                              |                  |                  |                  |                  |                  |
| (0% to 103% of Vmax)                                      | $0 - 82.4$ V     | $0 - 103$ V      | $0-154.5$ V      | $0 - 309$ V      | $0 - 618$ V      |
| Efficiency: f                                             | 0.89             | 0.90             | 0.90             | 0.91             | 0.91             |
| Drift $(30 \text{ minutes})$ : $\frac{g}{g}$              |                  |                  |                  |                  |                  |
| Voltage (0.04% of Vmax)                                   | $32 \text{ mV}$  | $40 \text{ mV}$  | $60 \text{ mV}$  | $120 \text{ mV}$ | $240 \text{ mV}$ |
| Current (0.6% of Imax)                                    | 900 mA           | 720 mA           | 480 mA           | $240 \text{ mA}$ | $120 \text{ mA}$ |
| Drift (8 hours): $h$                                      |                  |                  |                  |                  |                  |
| Voltage (0.02% of Vmax)                                   | $16 \text{ mV}$  | $20 \text{ mV}$  | $30 \text{ mV}$  | $60 \text{ mV}$  | $120 \text{ mV}$ |
| Current $(0.05\% \text{ of } \text{Imax})^1$              | 75 mA            | $60 \text{ mA}$  | 40 mA            | $20 \text{ mA}$  | $16 \text{ mA}$  |
| Temperature Coefficient: J                                |                  |                  |                  |                  |                  |
| Voltage $(0.04\% \text{ of Vmax} / \textdegree C)$        | $32 \text{ mV}$  | $40 \text{ mV}$  | $60 \text{ mV}$  | $120 \text{ mV}$ | $240 \text{ mV}$ |
| Current (0.06% of Imax/ $\rm ^{o}C$ )                     | 90 mA            | $72 \text{ mA}$  | $48 \text{ mA}$  | $24 \text{ mA}$  | $12 \text{ mA}$  |

**Table A-4** Specifications for 12000 Watt units (80V to 600V Models)

a. Minimum output voltage is <0.3% of rated voltage at zero output setting.

b. Minimum output current is <0.2% of rated current at zero output setting when measured with rated load resistance.

c. For input voltage variation over the AC input voltage range, with constant rated load.

d. For 0–100% load variation, with constant nominal line voltage.

e. Current mode noise is measured from 10% to 100% of rated output voltage, full current, unit in CC mode.

f. Typical efficiency at nominal input voltage and full output power.

g. Maximum drift over 30 minutes with constant line, load, and temperature, after power on.

h. Maximum drift over 8 hours with constant line, load, and temperature, after 30 minute warm-up.

i. Current drift for 600V-20A unit is 0.08% of Imax.

j. Change in output per °C change in ambient temperature, with constant line and load.

# **AC Line Input Specifications**

The input to the power supply requires the following specifications.

# **AC Line Input Voltage Operating Ranges**

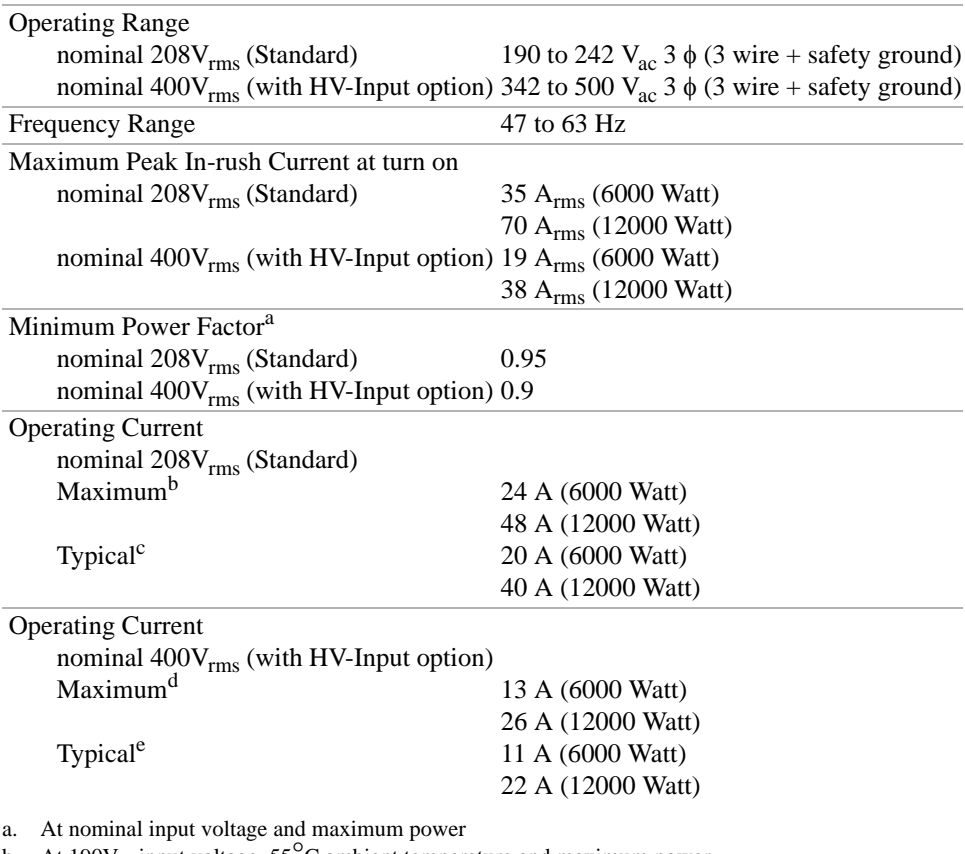

b. At 190 $V_{ac}$  input voltage, 55 $^{\circ}$ C ambient temperature and maximum power

c. At 208 $V_{ac}$  input voltage, 25<sup>o</sup>C ambient temperature and maximum power

d. At  $342V_{ac}$  input voltage,  $50^{\circ}$ C ambient temperature and maximum power

e. At 400 $V_{ac}$  input voltage, 25<sup>°</sup>C ambient temperature and maximum power

# **Output Performance Specifications**

These specifications define the electrical performance specifications of the power supply output. These specifications apply to both local and remote sense configurations, except where noted. These specifications apply to all programming sources, except where noted.

### **Rated Output Range**

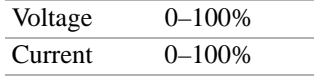

### **Efficiency**

- Typical 89% efficiency at nominal line voltage and ambient temperature.
- Minimum 82% efficiency. Specific minimum efficiency limits are model dependent.

### **Load Regulation**

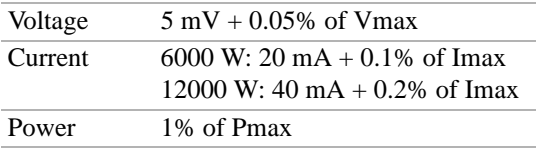

### **Line Regulation**

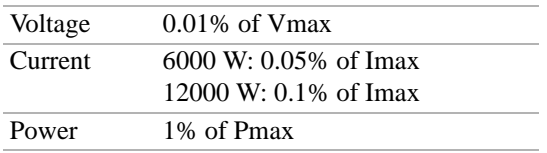

### **Programming Range for Voltage, Current, and Power**

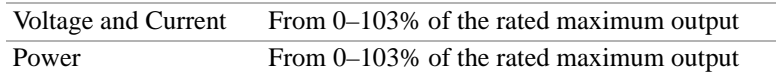

### **OVP Programming Range**

• 0–103% of maximum rated voltage

### **Typical Programming Resolution**

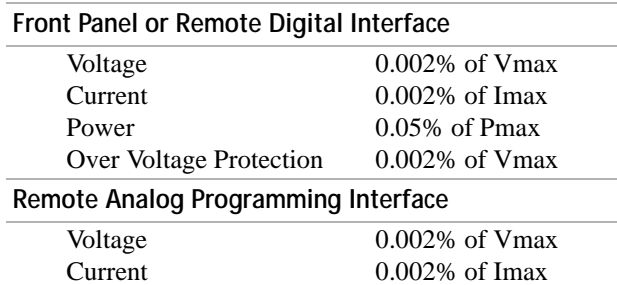

### **Typical Measurement Resolution**

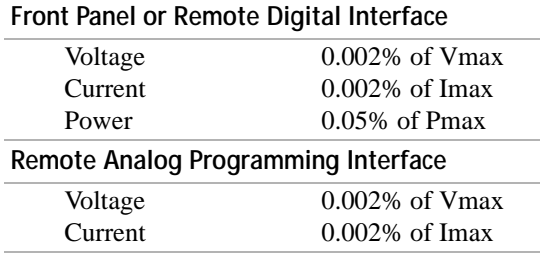

### **Programming Accuracy<sup>1</sup>**

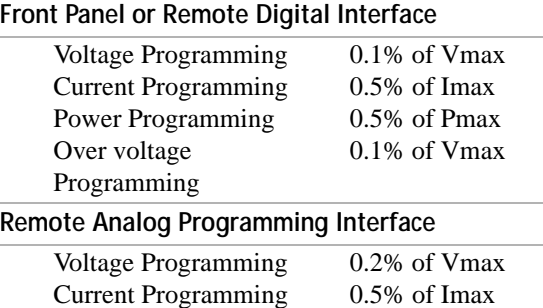

### **Readback Accuracy**

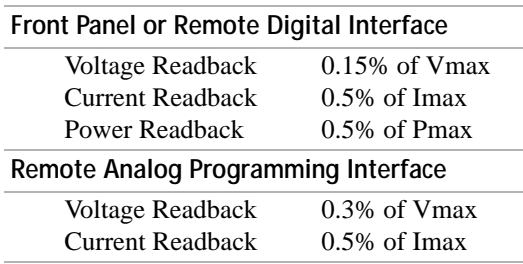

1. Accuracy specifications apply for settings in range of 1% to 100% of rated output

### **30 Minute Drift<sup>1</sup>**

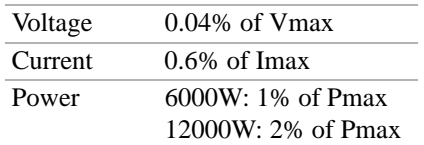

### **8 Hour Drift Temperature Stability<sup>2</sup>**

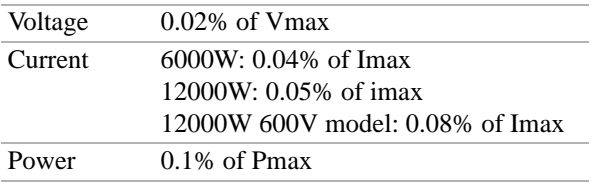

### **Temperature Coefficients**

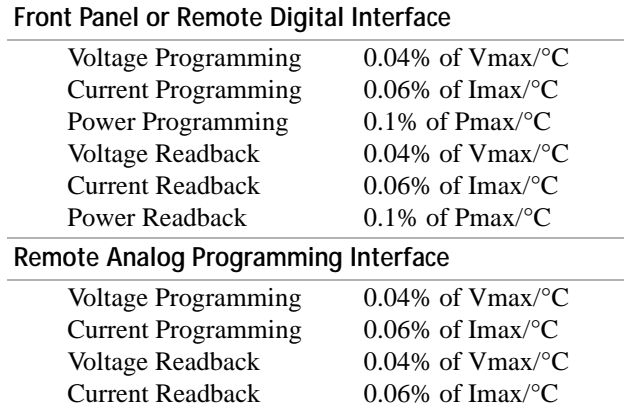

### **Analog Programming Interface**

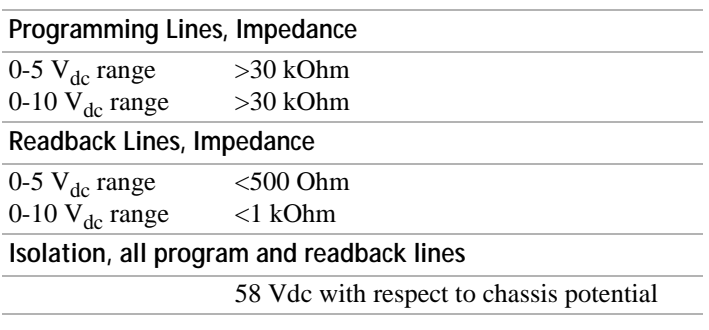

1. At  $25^{\circ}C \pm 5^{\circ}C$ , with full power load

<sup>2.</sup> At  $25^{\circ}$ C  $\pm 5^{\circ}$ C after 30 minutes full load operation

### **User Line Interface**

Includes auxiliary status lines, interlock, and external trigger lines

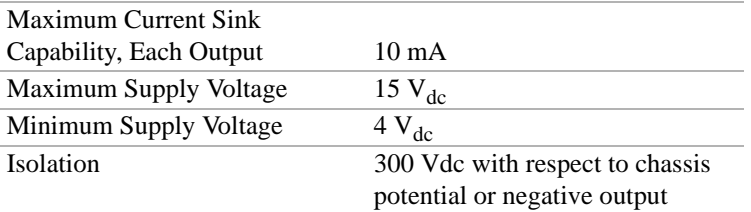

### **Switching Frequency**

Typical 31 kHz; 62 kHz output ripple

### **Rise Time**

5 to 95% step in output voltage.

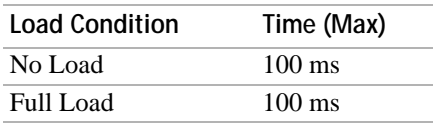

### **Fall Time**

For a programmed 95% to 5% step in output voltage.

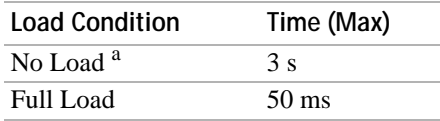

a. Fall time is  $\leq 4$ s for 300 V and 600 V units.

### **Time Delay From Power On Until Output Stable**

5 s maximum (Within regulation envelope)

### **Time Delay From Output Enable Until Output Stable**

2 s maximum (Within regulation envelope)

**Output Hold-Up Time – Power Off**

Minimum 4 ms (at full load)

### **Output Hold-Up Time – Source Interruption**

Minimum 4 ms with output deviation less than 5% of maximum output voltage after source interruption.

### **Transient Response Time1**

Time to recover within 0.75% of rated output of previous level after step change in load current between 50% and 100%.

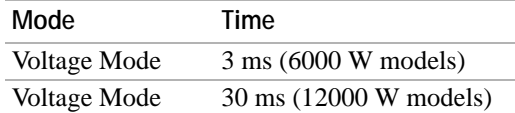

### **Mode Crossover**

Maximum deviation as a percentage of rated output voltage.

CV – CC Overshoot 1%

### **Peak–Peak and RMS Noise Bandwidth Limits**

The frequency range for Peak to Peak measurements is 10 Hz–20 MHz.

The frequency range for RMS measurements is 10 Hz–100 kHz.

### **Maximum Remote Sense Line Drop Compensation**

Minimum 3.8 V for each line, 5 V typical

### **Isolation**

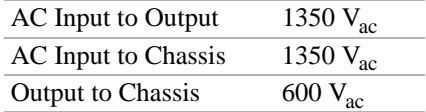

<sup>1.</sup> Time for the output voltage to recover within 0.75% of rated output of its previous level after a step change in load current of up to 50% - 100% and 100% to 50% of rated output

# **Environmental Specification**

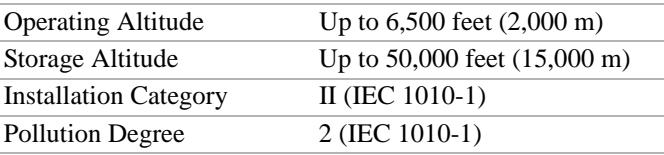

# **Thermal Specification**

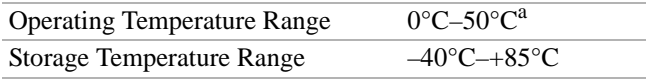

a. Consult the factory for operation below 0°C and above 50°C.

# **Humidity Specification**

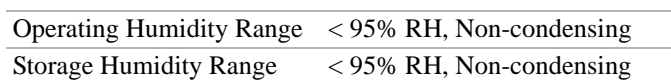

# **International Approvals**

Units bearing the c(CSA)us mark are certified by CSA to the following: CAN/CSA C22.2 No. 1010.1-92 and CAN/CSA C22.2 No. 1010.1B-97 and to ANSI/UL 61010B-1

Units bearing the CE mark meet the requirements of: EMC Directive (standards EN50081-2 and EN50082-1) and Low Voltage Directive (safety standard IEC 61010:1990 +A.1:1992 +A.2:1995).

FCC part 15 Class A limits for radio frequency emissions. Canadian EMC standard ICES-001, Class A limits.

# **Mechanical Specification**

# **Weight**

6000 W: approx. 75 lb. (34 kg) for 10 V-600 A unit, without packaging 12000 W: approx. 170 lb. (77 kg) for 10 V-1200 A unit, without packaging

**Size**

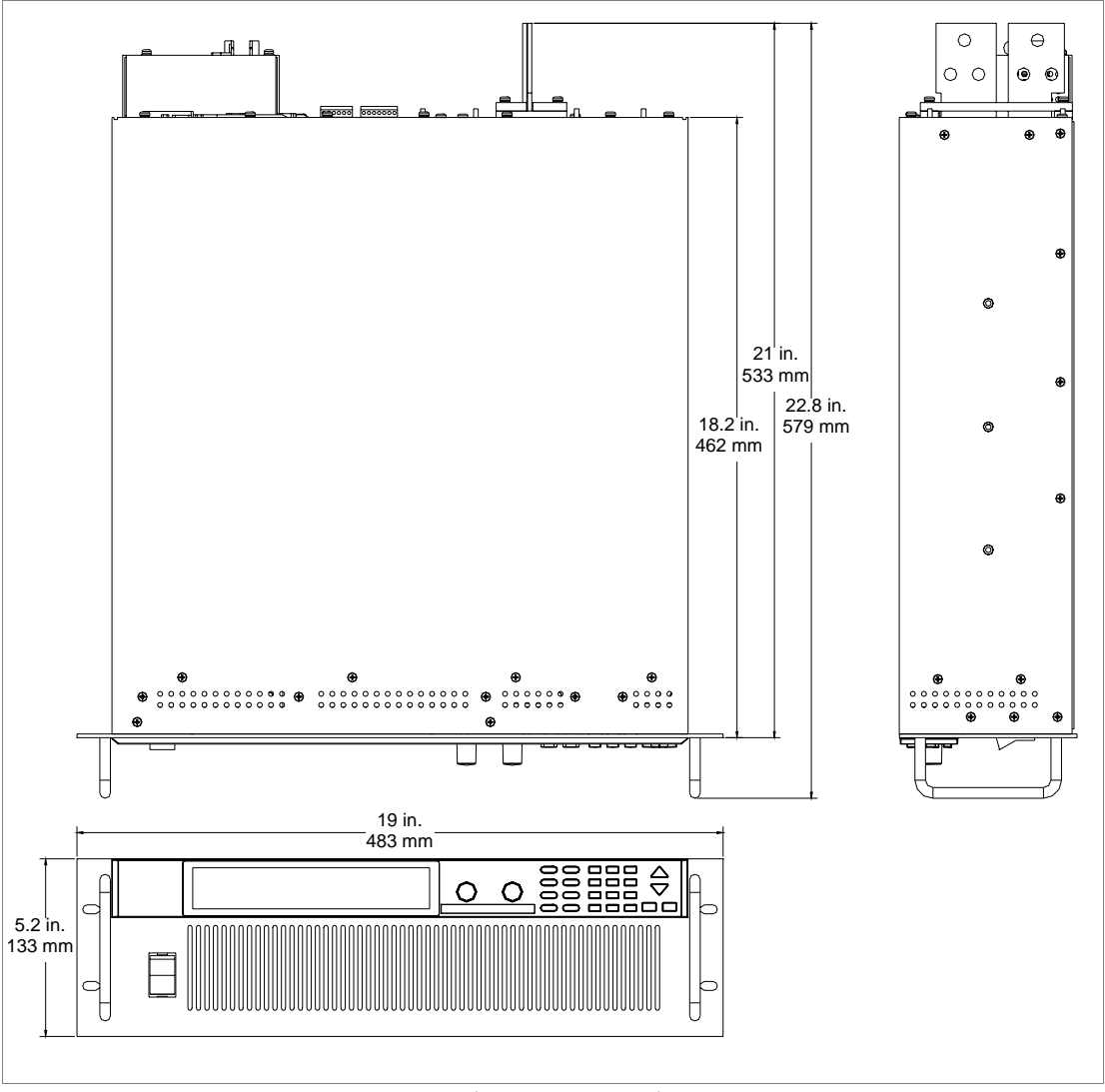

**Figure A-1** Power Supply Dimensions (6000 Watt unit)

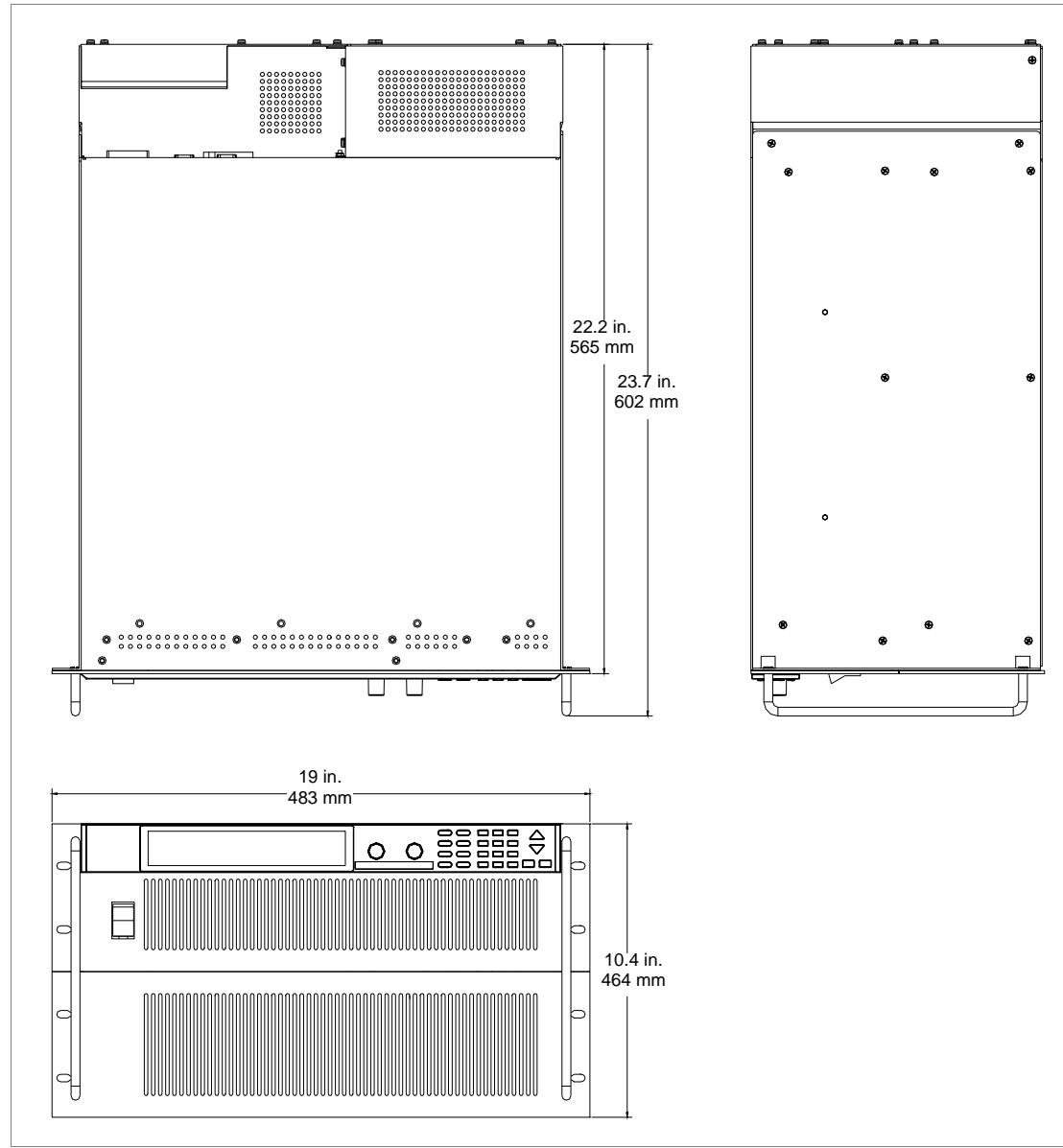

**Figure A-2** Power Supply Dimensions (12000 Watt unit)

# **B Calibration (6000 Watt only)**

Appendix B lists the calibration procedures for the 6000 W unit. If you purchased a 12000 Watt unit, please contact your supplier or Xantrex directly (see "Warranty" for contact information).

# **Overview**

The calibration of the unit is software dependent; there are no potentiometers to adjust.

Calibration may be performed via the front panel or SCPI commands. Front panel calibration is partially automated. The calibration points are set automatically and you will be prompted to enter the measurement data.

There are 10 items that need to be calibrated. Output voltage and output current are mandatory. If you intend to use the analog programming interface, you must calibrate it as well. It needs to be calibrated in both the 0-5V and the 0-10V ranges. In each range, voltage programming, voltage readback, current programming and current readback need to be calibrated.

All calibration data is taken at 10% and 90% of the rated outputs.

The setting and readback accuracy of the power supply should be checked annually, and calibration done only if the unit is not operating within its specification.

**Important:** POWER is calculated from voltage and current readback.

The OTP and AC off protection mechanisms are operational during calibration. All other protection mechanisms are disabled.

# **Entering Calibration Mode**

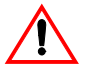

## **CAUTION**

Calibration procedures should only be performed by qualified users. Failure to adhere to this warning may cause damage to the power supply, or pose a safety hazard for the user.

Calibration mode can be entered from the front panel by selecting "CALIBRATION" from the main menu or by using the "change calibration state" SCPI command.

# **Front Panel**

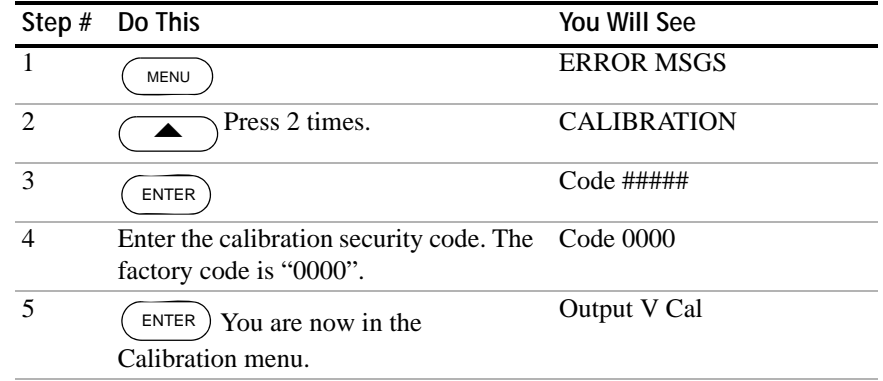

### **To access calibration mode via the front panel:**

If your password code is incorrect, the prompt displays Incorrect code and automatically returns to Code ####. Either try again or press **EXIT** to escape.

If your password code is correct, the prompt displays Output V Cal. This is the first of 12 available options. The 12 sets of parameters that must be adjusted during calibration are:

- **Output V Cal:** Calibrate voltage output and readback.
- **Output I Cal:** Calibrate current output and readback.
- **ANLG V PGM 5V:** Calibrate 5V analog programming interface for setting voltage output.
- **ANLG V RB 5V:** Calibrate 5V analog programming interface for monitoring voltage output.
- **ANLG I PGM 5V:** Calibrate 5V analog programming interface for setting current output.
- **ANLG I RB 5V:** Calibrate 5V analog programming interface for monitoring current output.
- **ANLG V PGM 10V:** Calibrate 10V analog programming interface for setting voltage output.
- **ANLG V RB 10V:** Calibrate 10V analog programming interface for monitoring voltage output.
- **ANLG I PGM 10V:** Calibrate 10V analog programming interface for setting current output.
- **ANLG I RB 10V:** Calibrate 10V analog programming interface for monitoring current output.
- **Factory Cal:** Lets you restore the factory calibration constants.
- **Change Code:** Lets you change the password code.

# **SCPI**

**To access calibration mode via remote interface, use the command:**  $CAL:STAT$  ON,  $"0000"$ <sup>1</sup>

**To check if the power supply is in calibration mode, use the command:** CAL: STAT ?

<sup>1.</sup> where the parameter "0000" may be replaced with your own 4-digit security code.

### **Security code**

To protect calibration data, a security code is required to enter calibration mode. The security code set at the factory to "0000."

The password can be changed from the remote interface or the front panel. Calibration state must be ON to change the password. From the front panel, select "Change Code" from the calibration menu and enter the new code.

### **To change the Calibration security code:**

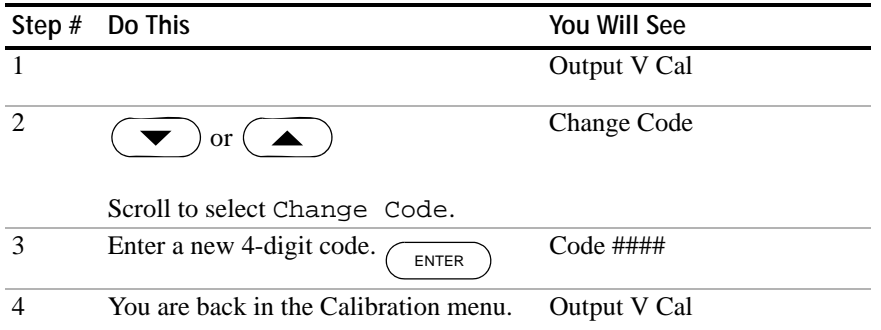

If you have entered a valid code, the prompt displays Output V Cal. You can either continue working with the calibration options or press **EXIT** to leave calibration mode.

The SCPI command to change the security code is:

```
CAL:CODE <security_code>
```
The security code is any 4-digit number enclosed by quotation marks. Trying to change the password to an invalid one causes an error.

# **Setup and Equipment**

- 6 digit DVM
- current shunt
- variable load
- 0-10 V DC power supply (analog programming interface)
- Load wiring sized for the maximum available output current. See Table 2-4 on page 2–16.

### **To set up to calibrate output voltage and current:**

Connect a load to the output of the power supply and a current shunt in series.

You will need to use the DVM to measure both the voltage at the output of the power supply and the voltage across the shunt. You will need to convert the voltage across the shunt to a current measurement.

To set up to calibrate the analog programming interface, you will need a 0-10V power supply to provide a programming signal to the voltage and current programming lines. You will also need to connect the DVM to measure the signal at the readback lines.

# **Front Panel Calibration Procedure**

Calibration can also be done via remote control, using SCPI commands. See "Remote Interface Calibration Procedure" on page B–11.

Calibration of voltage programming and readback are combined in a single procedure.

# **Output Voltage**

- 1. Set the load to open circuit. Attach a DVM across the output terminals.
- 2. Enter output voltage calibration menu Select Output V Cal from the calibration menu. Press ENTER. You will be prompted to set up for output voltage calibration. Press ENTER when ready.
- 3. Minimum calibration level The power supply will automatically set the output voltage to 10%.
- 4. Enter voltage data Enter the voltage output, read from the external DVM. Press ENTER
- 5. Maximum calibration level The power supply will set the output voltage to 90%.
- 6. Enter voltage data Enter the voltage output, read from the external DVM. Press ENTER.
- 7. Power supply calculates and stores calibration constants.
- 8. The menu will go to the Output Current Calibration menu.

# **Output Current**

- 1. Set the power supply and load operate at full output. You must ensure the power supply is operating in current mode during current calibration. Place a shunt on the load line so that you can measure the current. Attach a DVM across the shunt
- 2. Enter output current calibration menu Select Output I Cal from the calibration menu. Press ENTER. You will be prompted to set up for output current calibration. Press ENTER when ready.
- 3. Minimum calibration level The power supply will automatically set the output current to 10%.
- 4. Enter current data Enter the current output, read from the external DVM via the shunt. Press ENTER
- 5. Maximum calibration level The power supply will set the output to 90%.
- 6. Enter current data Enter the current output, read from the external DVM via the shunt. Press ENTER.
- 7. Power supply calculates and stores calibration constants.
- 8. The menu will go to the 5V analog voltage programming calibration menu.

### **Analog Programming Interface 0-5V Range**

To set up to calibrate the analog programming interface, you will need a DC power source capable of outputting 0 to 5V and a DVM.

See Table 4-2, "Analog Programming Pins" on page 4–7

### **Analog Programming Interface Voltage Programming Calibration**

- 1. Connect the power source across the voltage programming lines, Pins B3 and B1(GND). Attach a DVM across the voltage programming lines as well.
- 2. Enter 5V analog voltage programming calibration menu Select ANLG V PGM 5V from the calibration menu. Press ENTER. You will be prompted to set up for analog voltage programming calibration. Press ENTER when ready.
- 3. Minimum calibration level Set the input to the programming lines to approximately 0.5V (10% of full scale).
- 4. Enter voltage data Enter the voltage at the voltage programming lines, read from the external DVM. Press ENTER
- 5. Maximum calibration level Set the input to the programming lines to approximately 4.5V (90% of full scale).
- 6. Enter voltage data Enter the voltage at the voltage programming lines, read from the external DVM. Press ENTER.
- 7. Power supply calculates and stores calibration constants.
- 8. The menu will go to the 5V analog voltage readback calibration menu.
## **Analog Programming Interface Voltage Readback Calibration**

- 1. Attach a DVM across the voltage readback lines, Pins B5 and B1(GND).
- 2. Enter 5V analog voltage readback calibration menu Select ANLG V PGM 5V from the calibration menu. Press ENTER. You will be prompted to set up for output voltage calibration. Press ENTER when ready.
- 3. Minimum calibration level The power supply will automatically set the voltage readback lines to approximately 10% of full scale.
- 4. Enter voltage data Enter the voltage across the voltage readback lines, read from the external DVM. Press ENTER
- 5. Maximum calibration level The power supply will automatically set the voltage readback lines to approximately 90% of full scale.
- 6. Enter voltage data Enter the voltage across the voltage readback lines, read from the external DVM. Press ENTER.
- 7. Power supply calculates and stores calibration constants.
- 8. The menu will go to the 5V analog current programming calibration menu.

### **Analog Programming Interface Current Programming Calibration**

- 1. Connect the power source across the current programming lines, Pins B4 and B1(GND). Attach a DVM across the current programming lines as well.
- 2. Enter 5V analog current programming calibration menu Select ANLG I PGM 5V from the calibration menu. Press ENTER. You will be prompted to set up for calibration. Press ENTER when ready.
- 3. Minimum calibration level Set the input to the programming lines to approximately 0.5V (10% of full scale).
- 4. Enter voltage data Enter the voltage at the current programming lines, read from the external DVM. Press ENTER
- 5. Maximum calibration level Set the input to the programming lines to approximately 4.5V (90% of full scale).
- 6. Enter voltage data Enter the voltage at the current programming lines, read from the external DVM. Press ENTER.
- 7. Power supply calculates and stores calibration constants.
- 8. The menu will go to the 5V analog current readback calibration menu.

## **Analog Programming Interface Current Readback Calibration**

- 1. Attach a DVM across the current readback lines, Pins B6 and B1(GND).
- 2. Enter 5V analog current readback calibration menu Select ANLG I RB 5V from the calibration menu. Press ENTER. You will be prompted to set up for analog current readback calibration. Press ENTER when ready.
- 3. Minimum calibration level The power supply will automatically set the current readback lines to approximately 10% of full scale.
- 4. Enter voltage data Enter the voltage read from the external DVM. Press ENTER
- 5. Maximum calibration level The power supply will automatically set the current readback lines to approximately 90% of full scale.
- 6. Enter voltage data Enter the voltage at the current readback lines, read from the external DVM. Press ENTER.
- 7. Power supply calculates and stores calibration constants.
- 8. The menu will go to the 10V analog voltage programming calibration menu.

# **Analog Programming Interface 0-10V Range**

The 0-10V range of the analog programming interface must be calibrated separately. Follow the procedure exactly as for calibrating the 0-5V range, using the corresponding 10V menu options. All the analog signals will be scaled by a factor of 2.

# **Remote Interface Calibration Procedure**

Calibration can also be done via front panel. See "Front Panel Calibration Procedure" on page B–7.

Calibration of voltage programming and readback are combined in a single procedure.

# **Output Voltage**

- 1. Set the load to open circuit. Attach a DVM across the output terminals.
- 2. Minimum calibration level Set the output voltage to 10% by sending the command: CAL:OUTP:VOLT:LEV MIN
- 3. Enter voltage data Enter the voltage read from the external DVM.

CAL:OUTP:VOLT:DATA <voltage>

4. Maximum calibration level Set the output voltage to 90% by sending the command:

CAL:OUTP:VOLT:LEV MAX

- 5. Enter voltage data Enter the voltage read from the external DVM. CAL:OUTP:VOLT:DATA <voltage>
- 6. Power supply calculates and stores calibration constants.

# **Output Current**

- 1. Set the power supply and load operate at full output. You must ensure the power supply is operating in current mode during current calibration. Place a shunt on the load line so that you can measure the current. Attach a DVM across the shunt
- 2. Minimum calibration level Set the output current to 10% by sending the command:

CAL:OUTP:CURR:LEV MIN

- 3. Enter current data Enter the current read from the external DVM via the shunt. CAL:OUTP:CURR:DATA <current>
- 4. Maximum calibration level Set the output current to 90% by sending the command:

CAL: OUTP: CURR: LEV MAX

5. Enter current data Enter the current read from the shunt via the external DVM.

CAL:OUTP:CURR:DATA <current>

6. Power supply calculates and stores calibration constants.

# **Analog Programming Interface 0-5V Range**

To set up to calibrate the analog programming interface, you will need a DC power source capable of outputting 0 to 5V and a DVM.

Table 4-2, "Analog Programming Pins" on page 4–7

### **Analog Programming Interface Voltage Programming Calibration**

- 1. Connect the power source across the voltage programming lines, Pins B3 and B1(GND). Attach a DVM across the voltage programming lines as well.
- 2. Minimum calibration level

Set the input to the programming lines to approximately 0.5V (10% of full scale).

Set the power supply to receive 5V analog voltage programming calibration data with the command:

CAL:ANAL:5V:PROG:VOLT:LEV MIN

3. Enter voltage data

Enter the voltage at the voltage programming lines, read from the external DVM.

CAL:ANAL:5V:PROG:VOLT:DATA <voltage>

4. Maximum calibration level

Set the input to the programming lines to approximately 4.5V (90% of full scale).

Set the power supply to receive 5V analog voltage programming calibration data with the command:

CAL:ANAL:5V:PROG:VOLT:LEV MAX

5. Enter voltage data

Enter the voltage at the voltage programming lines, read from the external DVM.

CAL:ANAL:5V:PROG:VOLT:DATA <voltage>

6. Power supply calculates and stores calibration constants.

### **Analog Programming Interface Voltage Readback Calibration**

- 1. Attach a DVM across the voltage readback lines, Pins B5 and B1(GND).
- 2. Minimum calibration level Set the voltage readback lines to approximately 10% of full scale by sending the command:

CAL:ANAL:5V:READ:VOLT:LEV MIN

3. Enter voltage data Enter the voltage across the voltage readback lines, read from the external DVM.

CAL:ANAL:5V:READ:VOLT:DATA <voltage>

4. Maximum calibration level Set the voltage readback lines to approximately 90% of full scale by sending the command:

CAL:ANAL:5V:READ:VOLT:LEV MAX

5. Enter voltage data

Enter the voltage across the voltage readback lines, read from the external DVM.

CAL:ANAL:5V:READ:VOLT:DATA <voltage>

6. Power supply calculates and stores calibration constants.

### **Analog Programming Interface Current Programming Calibration**

- 1. Connect the power source across the current programming lines, Pins B4 and B1(GND). Attach a DVM across the current programming lines as well.
- 2. Minimum calibration level

Set the input to the programming lines to approximately 0.5V (10% of full scale).

Set the power supply to receive 5V analog current programming calibration data with the command:

CAL:ANAL:5V:PROG:CURR:LEV MIN

3. Enter voltage data

Enter the voltage at the current programming lines, read from the external DVM.

CAL:ANAL:5V:PROG:CURR:DATA <voltage>

4. Maximum calibration level Set the input to the programming lines to approximately 4.5V (90% of full

scale). Set the power supply to receive 5V analog current programming calibration data by sending the command:

CAL:ANAL:5V:PROG:CURR:LEV MAX

5. Enter voltage data Enter the voltage at the current programming lines, read from the external DVM.

CAL:ANAL:5V:PROG:CURR:DATA <voltage>

6. Power supply calculates and stores calibration constants.

### **Analog Programming Interface Current Readback Calibration**

- 1. Attach a DVM across the current readback lines, Pins B6 and B1(GND).
- 2. Minimum calibration level Set the current readback lines to approximately 10% of full scale by sending the command:

CAL:ANAL:5V:READ:CURR:LEV MIN

3. Enter voltage data Enter the voltage across the current readback lines, read from the external DVM.

CAL:ANAL:5V:READ:CURR:DATA <voltage>

4. Maximum calibration level

Set the current readback lines to approximately 90% of full scale by sending the command:

CAL: ANAL: 5V: READ: CURR: LEV MAX

5. Enter voltage data Enter the voltage across the current readback lines, read from the external DVM.

CAL:ANAL:5V:READ:CURR:DATA <voltage>

6. Power supply calculates and stores calibration constants.

# **Analog Programming Interface 0-10V Range**

The 0-10V range of the analog programming interface must be calibrated separately. Follow the procedure exactly as for calibrating the 0-5V range, except that all the analog signals will be scaled by a factor of 2.

The commands will begin with the header:

CAL:ANAL:10V:...

The inputs to the programming lines should be approximately 1V for the minimum calibration level and 9V for the maximum calibration level.

# **Exit calibration mode**

When you have completed calibration, hit the EXIT key.

The SCPI command is:

CAL:STAT OFF, "0000"

# **Restore Factory Calibration**

To restore the unit to the calibration constants set at the factory:

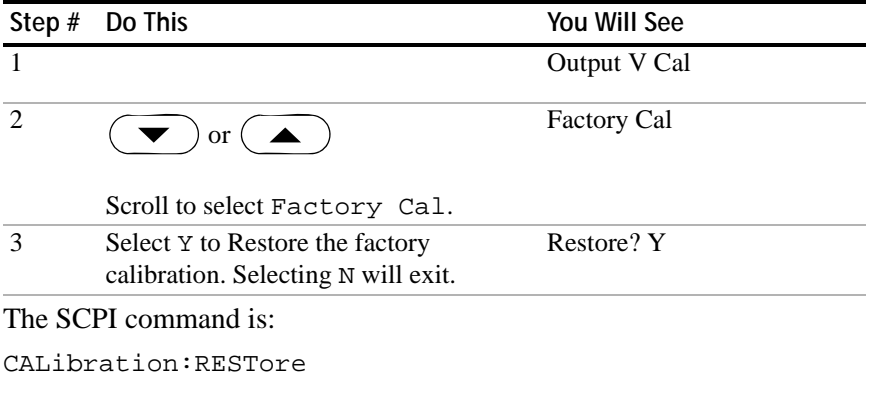

**Important:** This procedure should not be used in place of regular calibration, but may be useful to restore the unit to an operational state in case of failure.

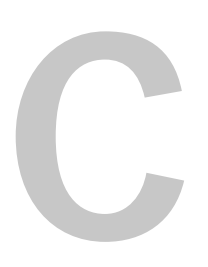

# **COMMAND**<br> **SCPI Command**<br> **Peference Reference**

Appendix C provides a summary of the Standard Commands for Programmable Instruments (SCPI) that are supported by the this Programmable Power Supply.

Download from Www.Somanuals.com. All Manuals Search And Download.

# **Codes and Standards**

This power supply conforms to the following international standards:

- IEEE Std 488.2-1992 "IEEE Standard Codes, Formats, Protocols, and Common Commands For Use With IEEE Std 488.1-1987"
- IEEE Std 488.1-1987 "IEEE Standard Digital Interface for Programmable Instrumentation"
- TIA/EIA-232F
- Standard Commands for Programmable Instruments (SCPI) Version 1997.0

# **IEEE 488.2 Requirements**

GPIB control implements all IEEE 488.2 requirements.

# **SCPI Requirements**

The power supply conforms to the following SCPI requirements:

- SCPI mandated commands
- Questionable Status Register (QSR), Condition, Event, Enable
- Operation Status Register (OSR), Condition, Event, Enable
- Status Byte Register (SBR)
- Standard Event Status Register (SESR)

# **IEEE-488.2/SCPI Syntax and Style**

# **Parameters**

## **Units of Measure and Multipliers**

Refer to *IEEE 488.2*, section 7.7.3 for the definition of units of measure. The default units of measure include:

- $V (Volt voltage)$
- A (Ampere current)
- W (Watt power)
- $S$  (seconds time)

The supported optional multipliers include:

- m (milli)
- k (kilo)

**Important:** The SI standard for these multipliers is specifically lowercase, while the IEEE standard specifies uppercase. Both combinations are supported.

# **SCPI Command Hierarchy**

SCPI is an ASCII-based command language designed for use in high-technology test and measurement equipment. The command structure is organized around common roots, or nodes, which are the building blocks of SCPI subsystems. An example of a common root is CALibration, and some of the commands that reside in the CALibration subsystem are shown below.

```
CALibration
:CURRent
[:DATA] <numeric value>
:LEVel {MIN|MAX}
[:SECure]
:CODE <new code>
:STATe {OFF|ON}, <code></code>
:STATe?
```
CALibration is the root keyword of the command. CURRent and SECure are second-level keywords, and DATA, LEVel, CODE, and STATe, are third-level keywords. A colon (:) is used to separate a command keyword from a lower-level keyword.

# **Using SCPI Commands**

Throughout these commands, the optional command [<channel>] is available for the units equipped with the optional CANbus interface card.

This manual shows SCPI commands in the following format:

CALibration:CURRent:LEVel {<current>|MIN|MAX}

The command is expressed as a mixture of upper- and lowercase letters. The uppercase letters suggest how the command can be abbreviated into a short form. SCPI commands can be sent in long or short forms. The short form is better for data entry. The long form is better for readability.

Command strings are not case sensitive: CURR, Curr, and curr are all acceptable abbreviations for CURRent. As for the long form, CURRENT, Current, and current are all acceptable.

The command strings include punctuation. While some punctuation is sent with the string, other markings are used to identify different elements of the command syntax and are not sent with the string.

The following punctuation is sent with the command string:

• **Colons (:)** separate command keywords from lower-level keywords. For example,

CAL:CURR:STAT.

**Blank spaces** separate command keywords from parameter values. For example,

CURR 0.1.

• **Commas** separate parameters from each other when more than one parameter is sent in the same string. For example,

CAL:STAT OFF,"1234."

**Semicolons (;)** separate multiple commands from the same subsystem. This allows for greater efficiency. For example:

CAL:CURR:LEV MIN;VOLT:LEV MIN

is the same as typing: CAL:CURR:LEV MIN

CAL:VOLT:LEV MIN

• **Colons and semicolons** can be used together to link commands from different subsystems. For example:

CAL:CURR:LEV MIN;:MEAS:CURR?

The following punctuation is not sent with the command string:

- **Braces (**{ $\}$ ) identify a selection of choices. Choose one of the enclosed values.
- **Vertical bars, or pipes, ()** separate the choices found within the braces.
- **Angle brackets (**  $\lt$  **)** identify where specific values must be entered for a parameter. For example, in the example at the top of the page, the parameter <current> appears in the command string. To set the current setpoint to 0.1A, the syntax is

CAL:CURR:LEV 0.1.

• **Square brackets ( [ ] )** identify optional parameters. If an optional parameter is not sent with the command string, a default parameter is sent in its place.

# **Using Minimum and Maximum**

In the following example, Minimum and Maximum are offered as alternative choices to declaring a specific parameter value.

CAL:CURRent:LEVel {<current>|MIN|MAX}

The string CAL:CURR:LEV MIN sets the current calibration level to the minimum model value.

# **Using Queries**

A question mark lets you query the present value for most parameters. For example, to query the current calibration state use:

```
CAL:SEC:STAT?
```
You can also use the following to query minimum and maximum allowed values for most parameters:

```
:VOLT? MIN
:VOLT? MAX
```
**Important:** If you send 2 queries, it is best to read and respond to the first response before trying to read the second. Otherwise, you may receive an incomplete first response followed by a complete second response. To avoid this, you can either wait for and read the first response before sending the second query, or send a device clear message before sending the second query.

# **Terminating Characters**

Every command string must end with a terminating  $\langle$ new line> character. An IEEE-488 EOI (end-or-identify) can be used instead of a  $\langle$ new line $\rangle$  character. It is also acceptable to use a  $\langle$  carriage return $>$  followed by a  $\langle$  new line $>$ . Terminating a command string always resets the SCPI command path to the root level.

# **Common Commands**

The IEEE-488.2 standard includes a set of common commands for functions such as reset and self-test. These common commands always start with an asterisk (\*), contain 4 or 5 characters, and may have one or more parameters. The command is always separated from the parameter by a blank space. Multiple commands sent in the same string are separated by a semi-colon (;). The following is an example of how 3 common commands can be sent together in the same string:

```
*OPC; *PSC Off; *TRG
```
# **Parameter Types**

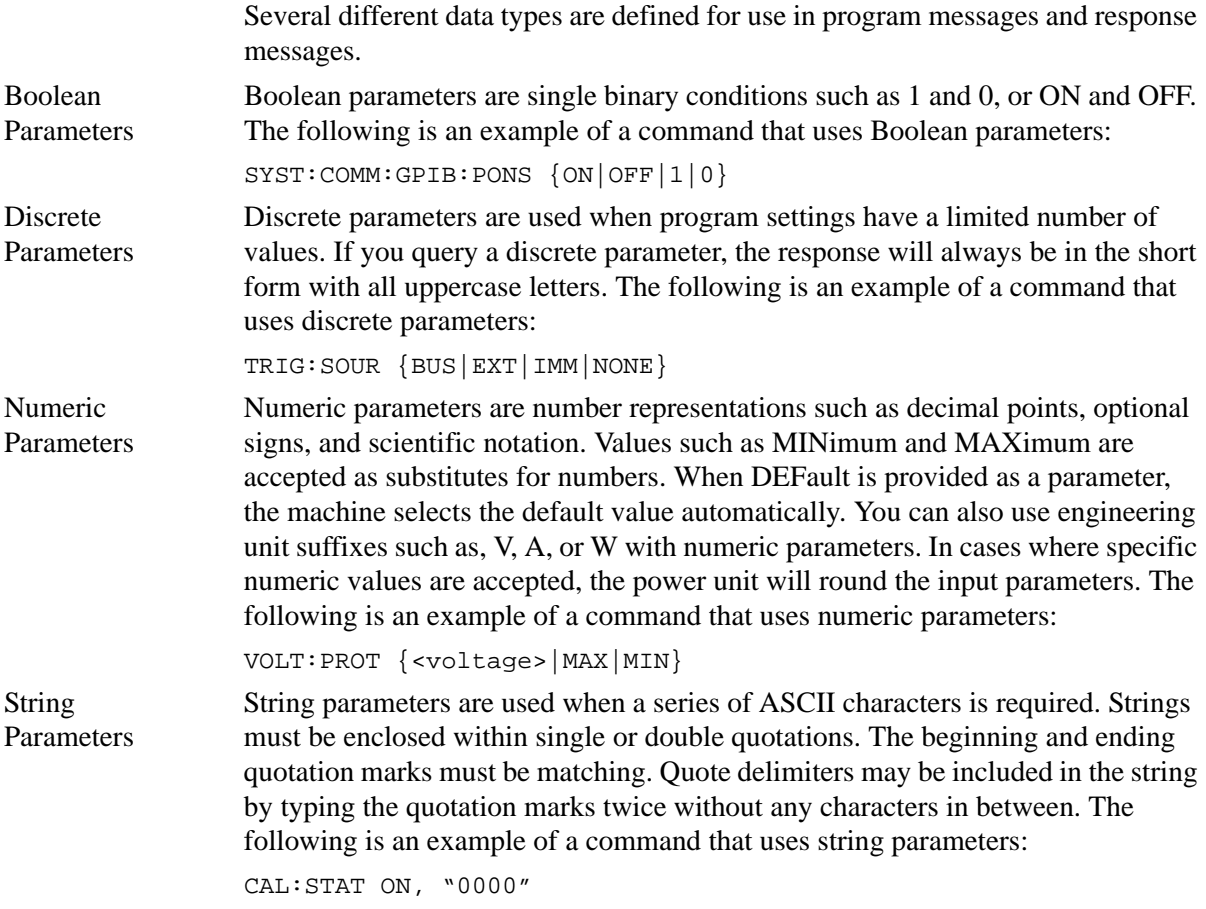

# **SCPI Command Summary**

The SCPI commands supported by the this Programmable Power Supply are described in the tables in the remainder of this section. These tables use the following column headings:

- **Function** The commonly used name for the function
- **SCPI Command** The full command in long form
- **Description** Explains what the command does or what is affected by it
- **Query?** Indicates whether the unit supports a query version of the listed command

# **Notations Used in the Tables**

The following abbreviations are used in the command listings:

• **N/A** Not applicable. (The command has no associated setpoint value.)

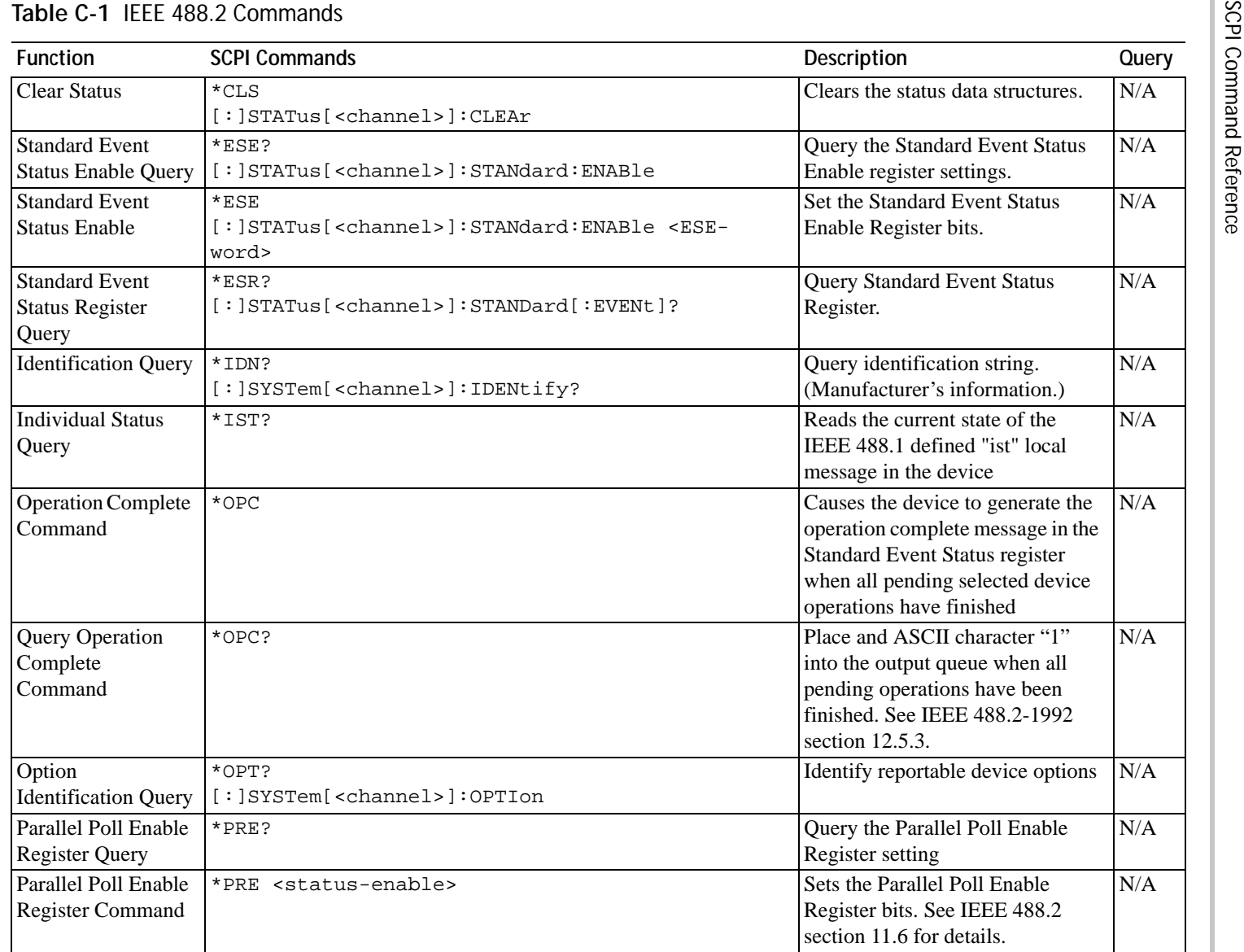

C–10 TM-XDOP-01XN TN-ADOP-01XN

H)

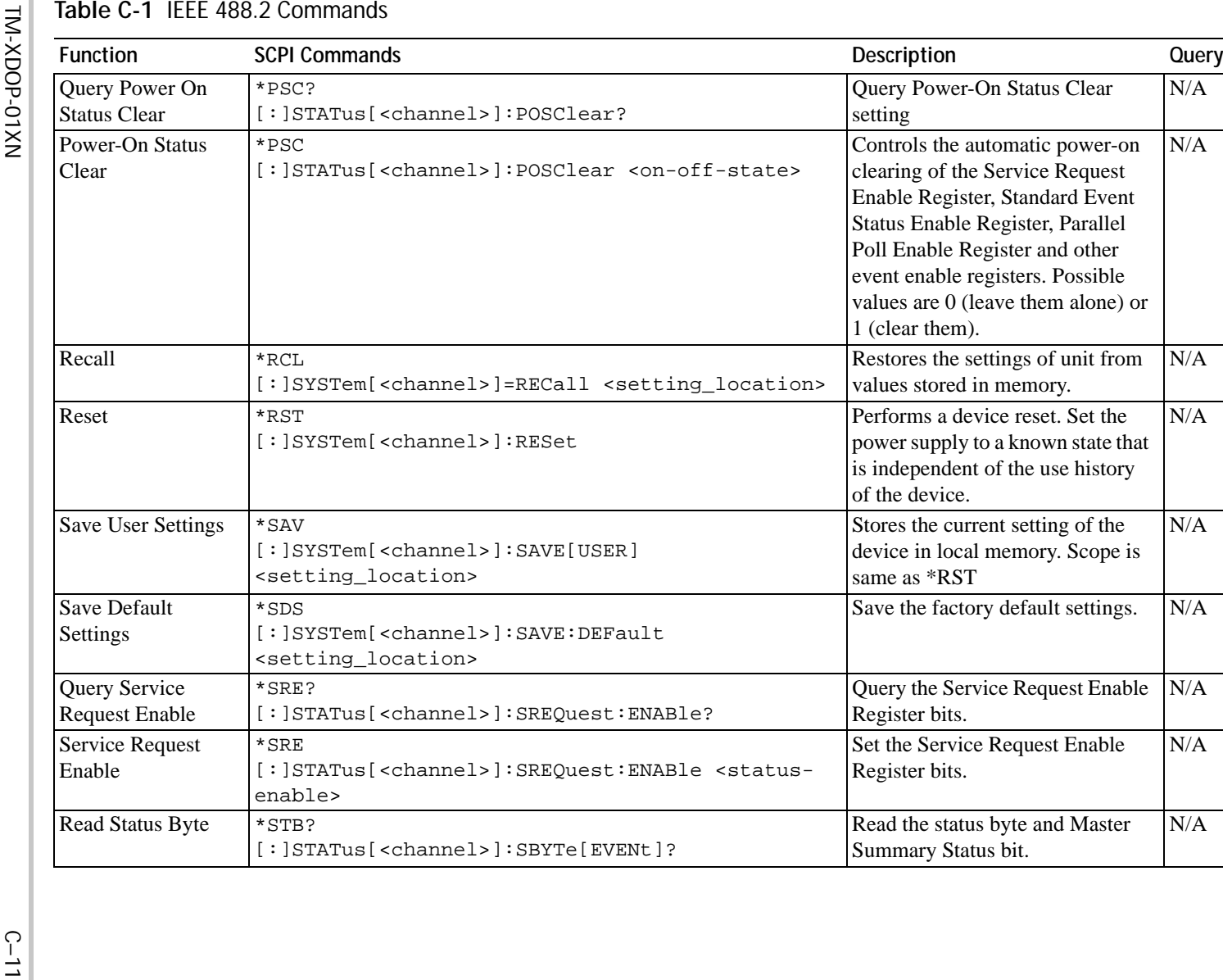

SCPI Command Summary SCPI Command Summary

 $\big)$ 

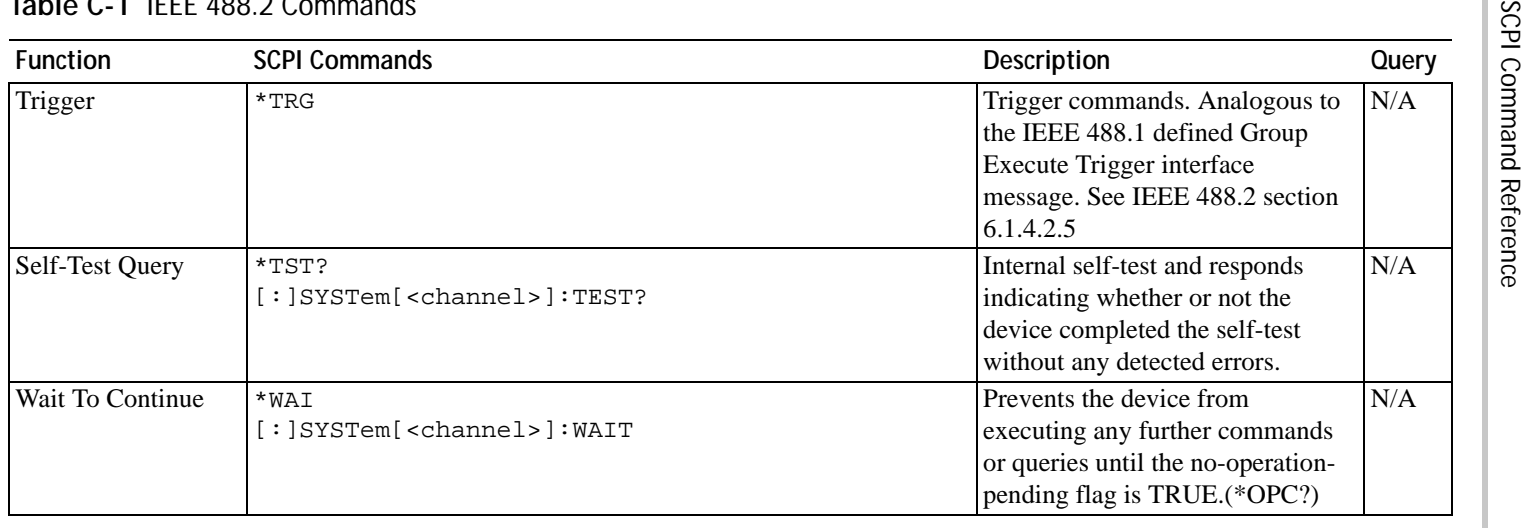

### **Table C-2** Readback Commands

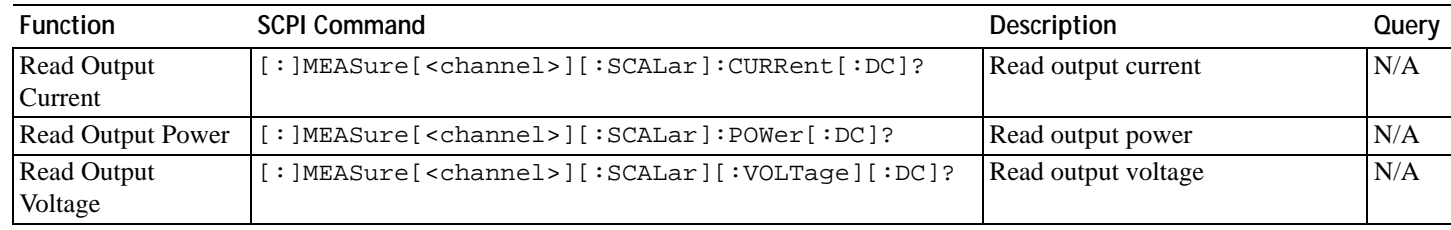

 $\big)$ 

 $\big)$ 

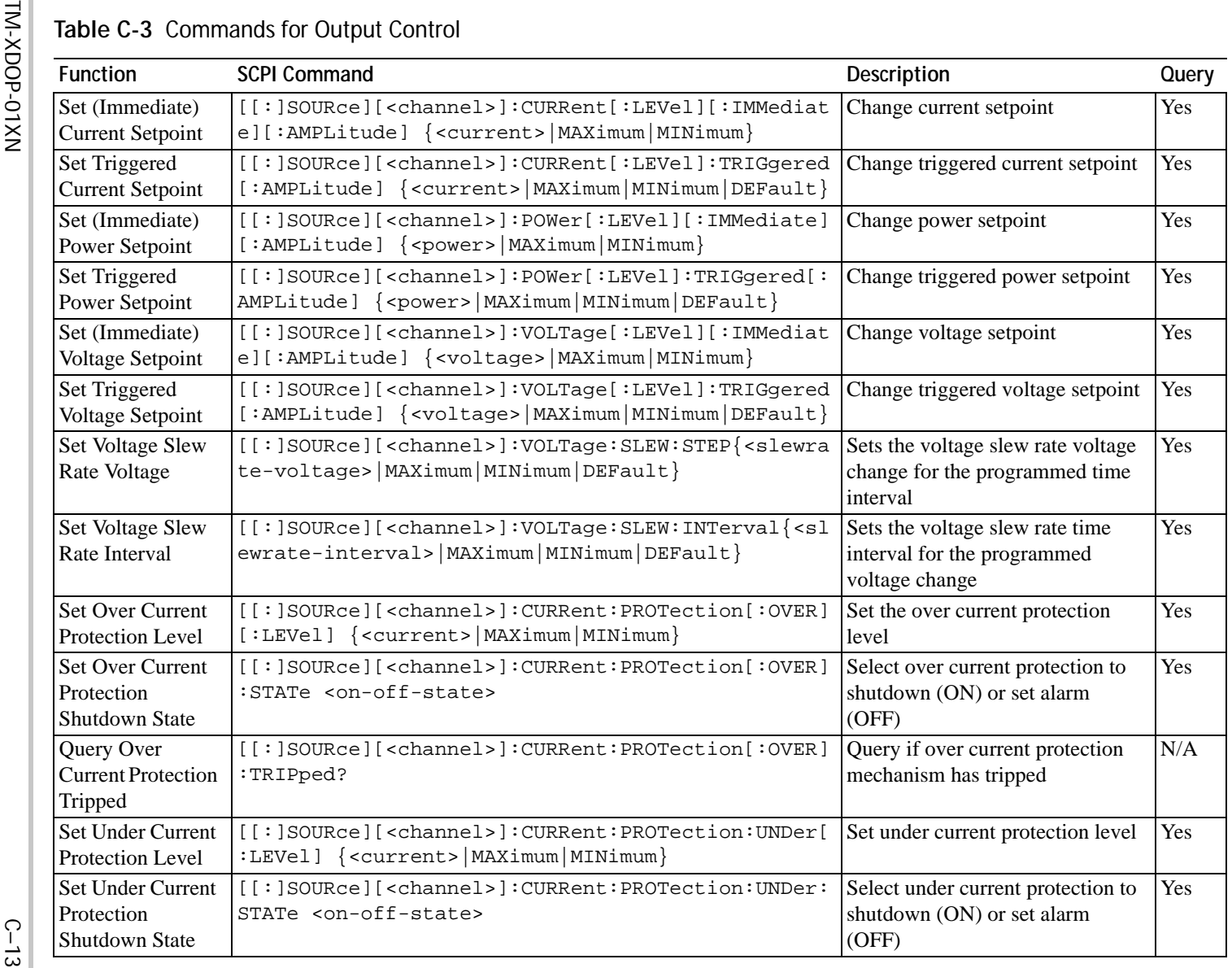

SCPI Command Summary SCPI Command Summary

### **Table C-3** Commands for Output Control

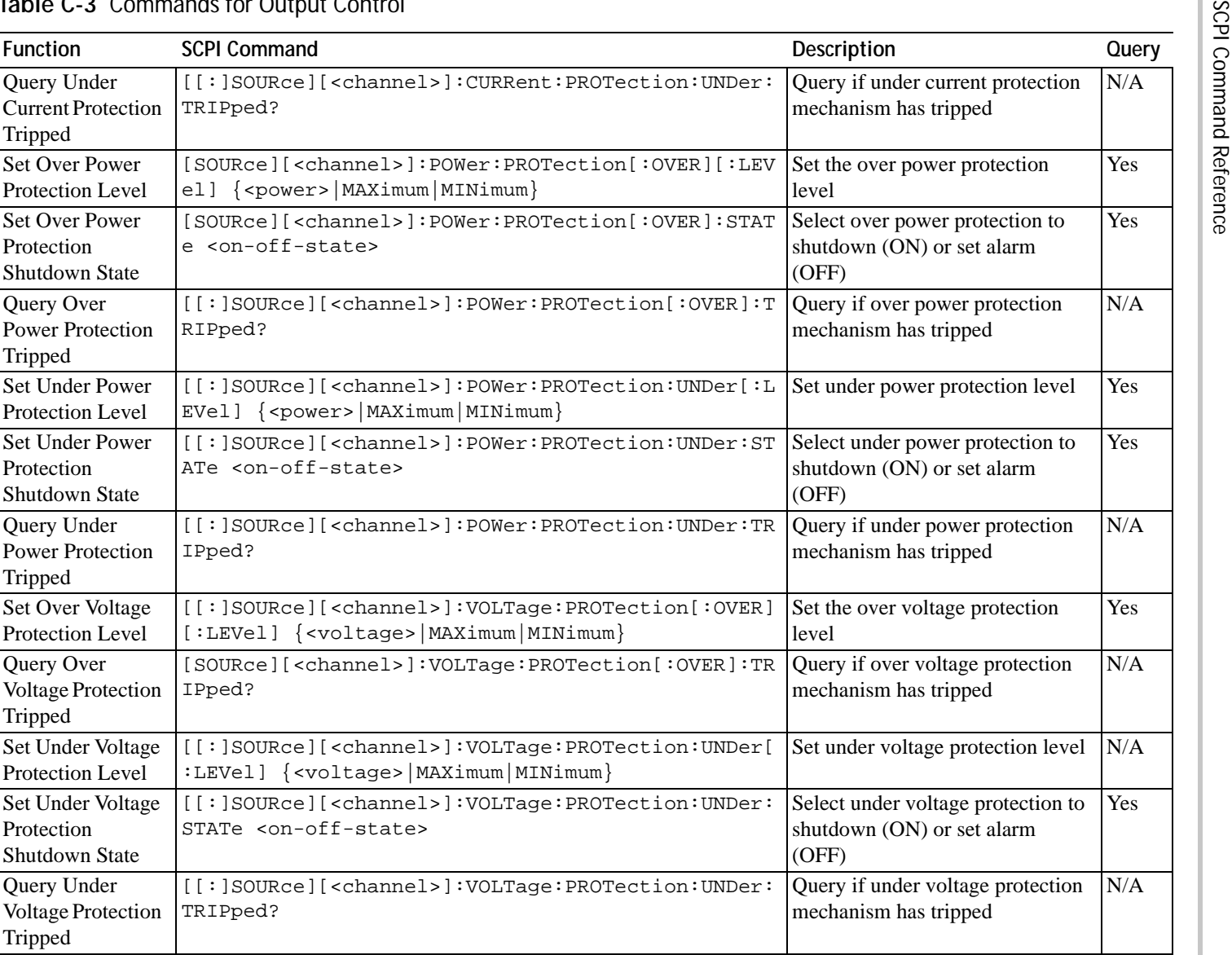

 $C-14$  TM-XDOP-01XN TM-XDOP-01XN

H)

 $C - 14$ 

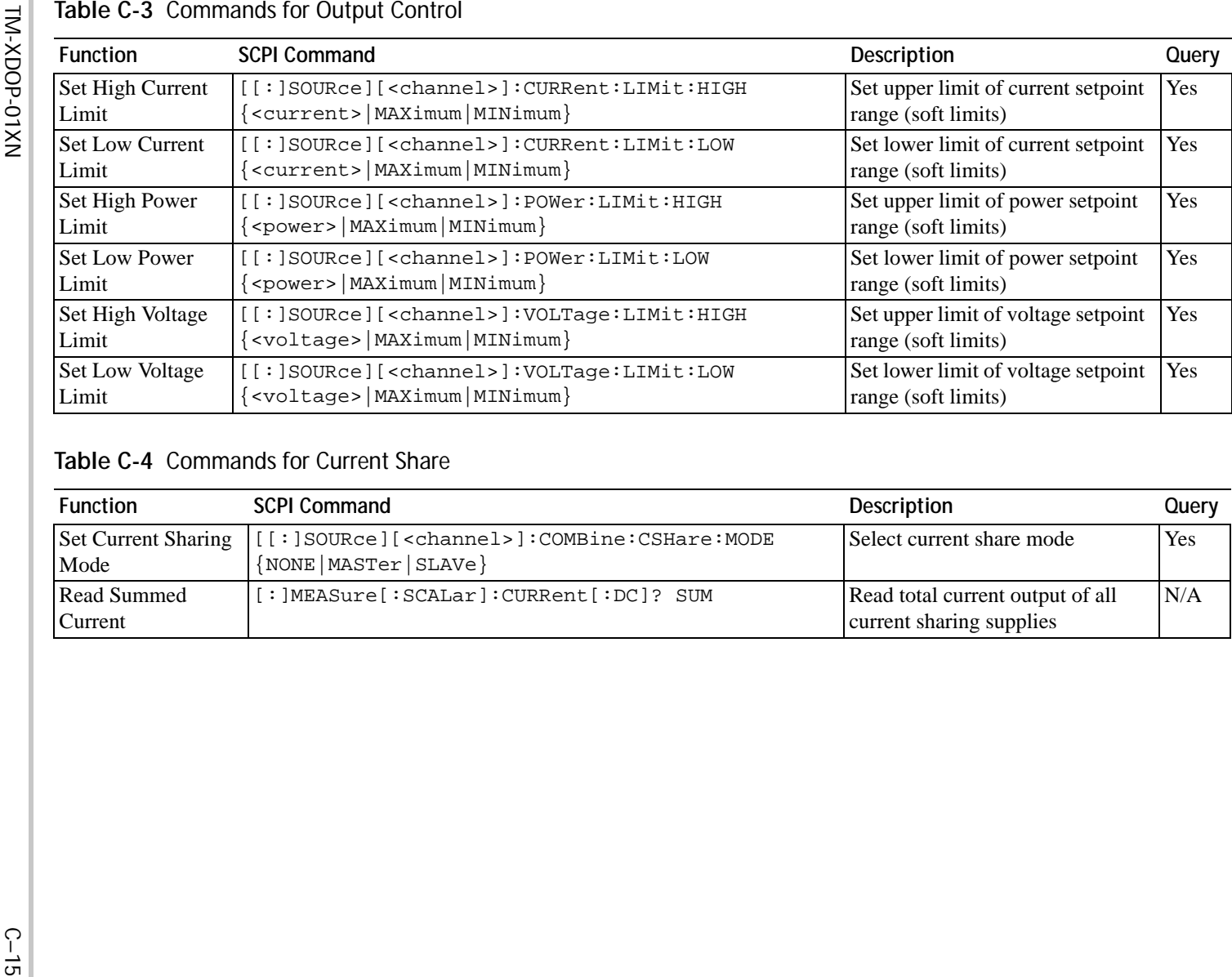

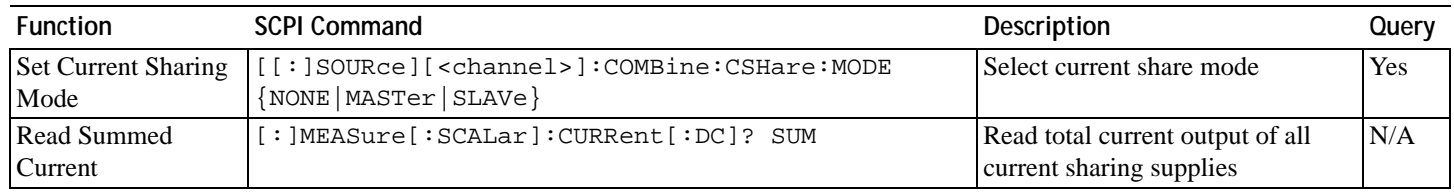

SCPI Command Summary SCPI Command Summary

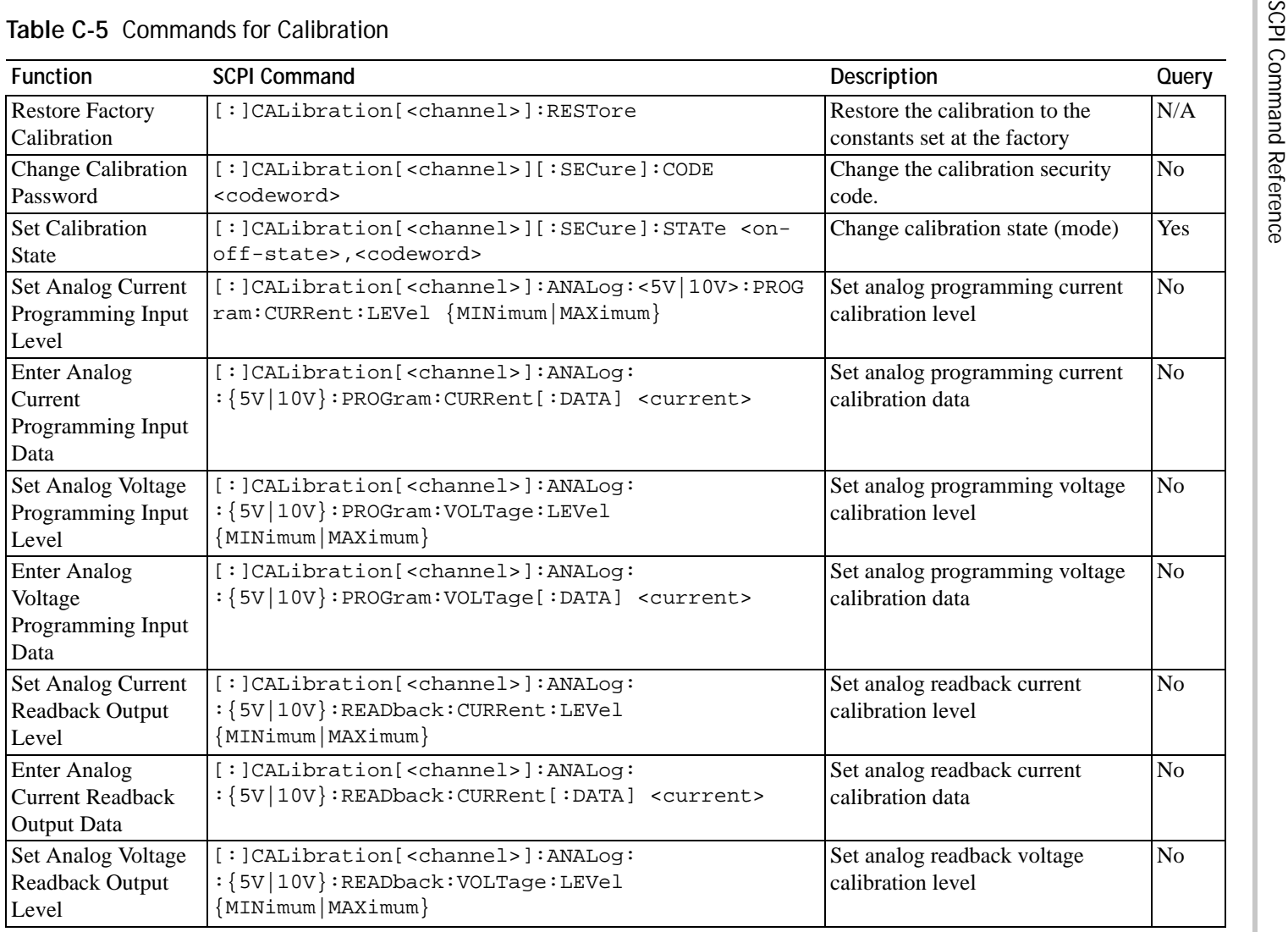

 $C-16$  TM-XDOP-01XN TN-ADOP-01XN

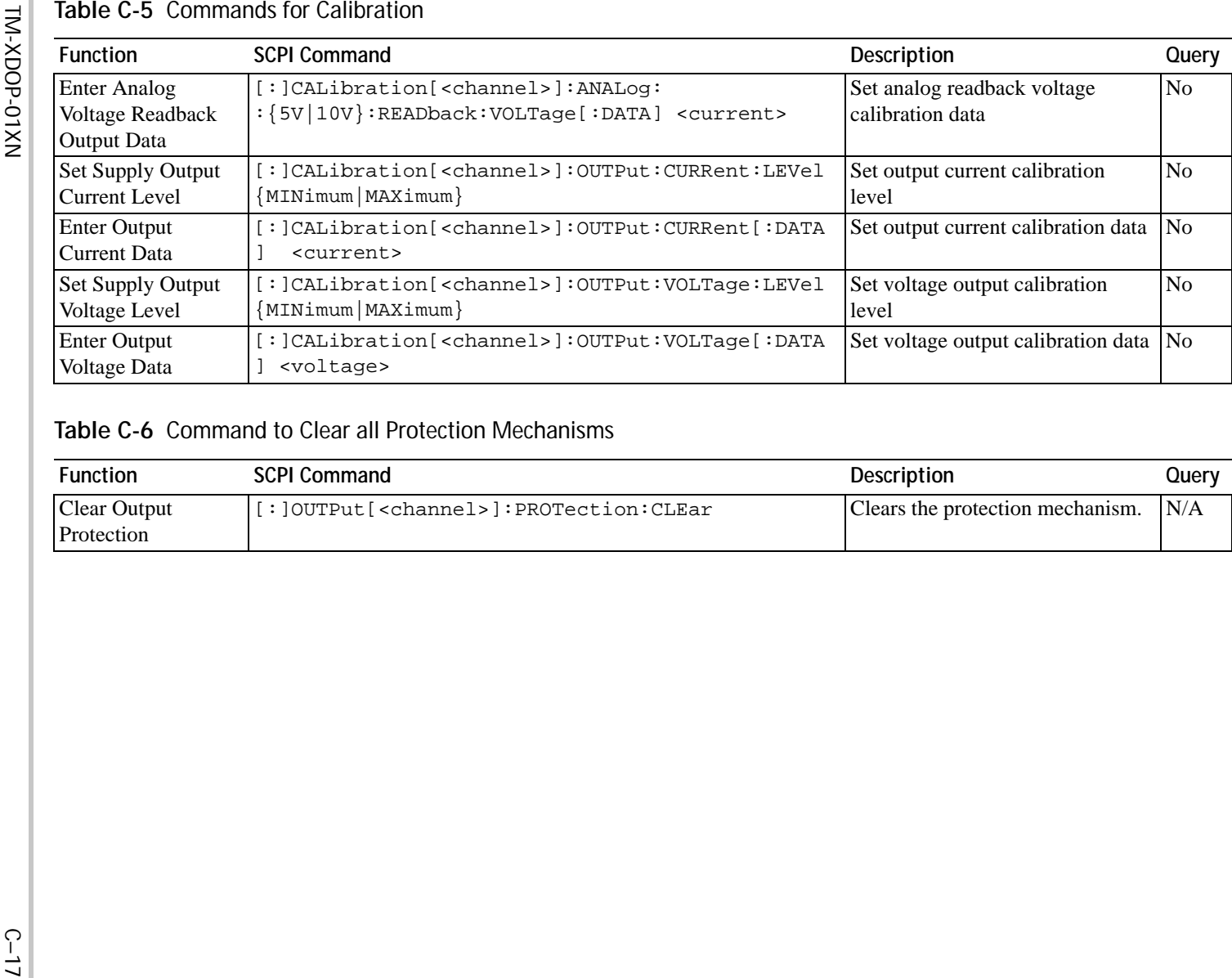

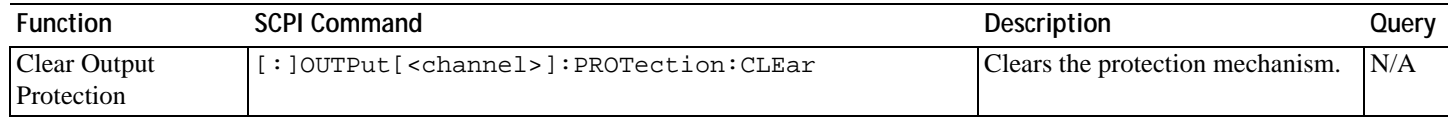

SCPI Command Summary SCPI Command Summary

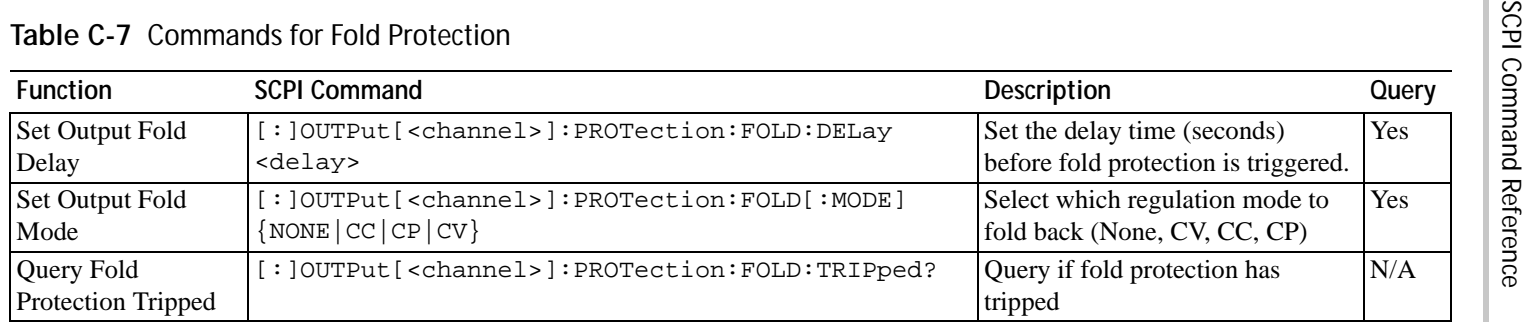

### **Table C-8** Commands for Triggering

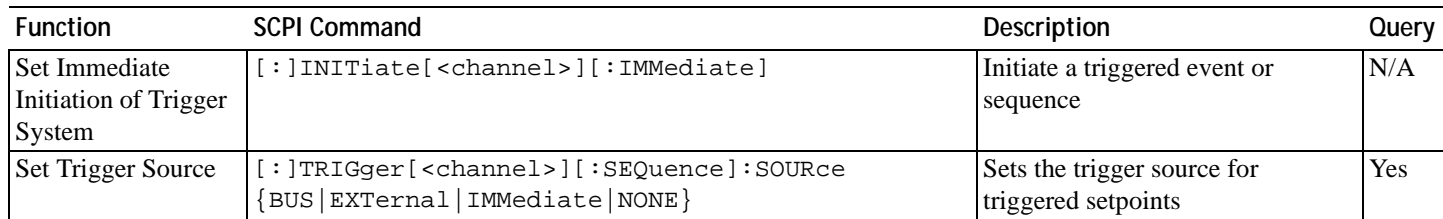

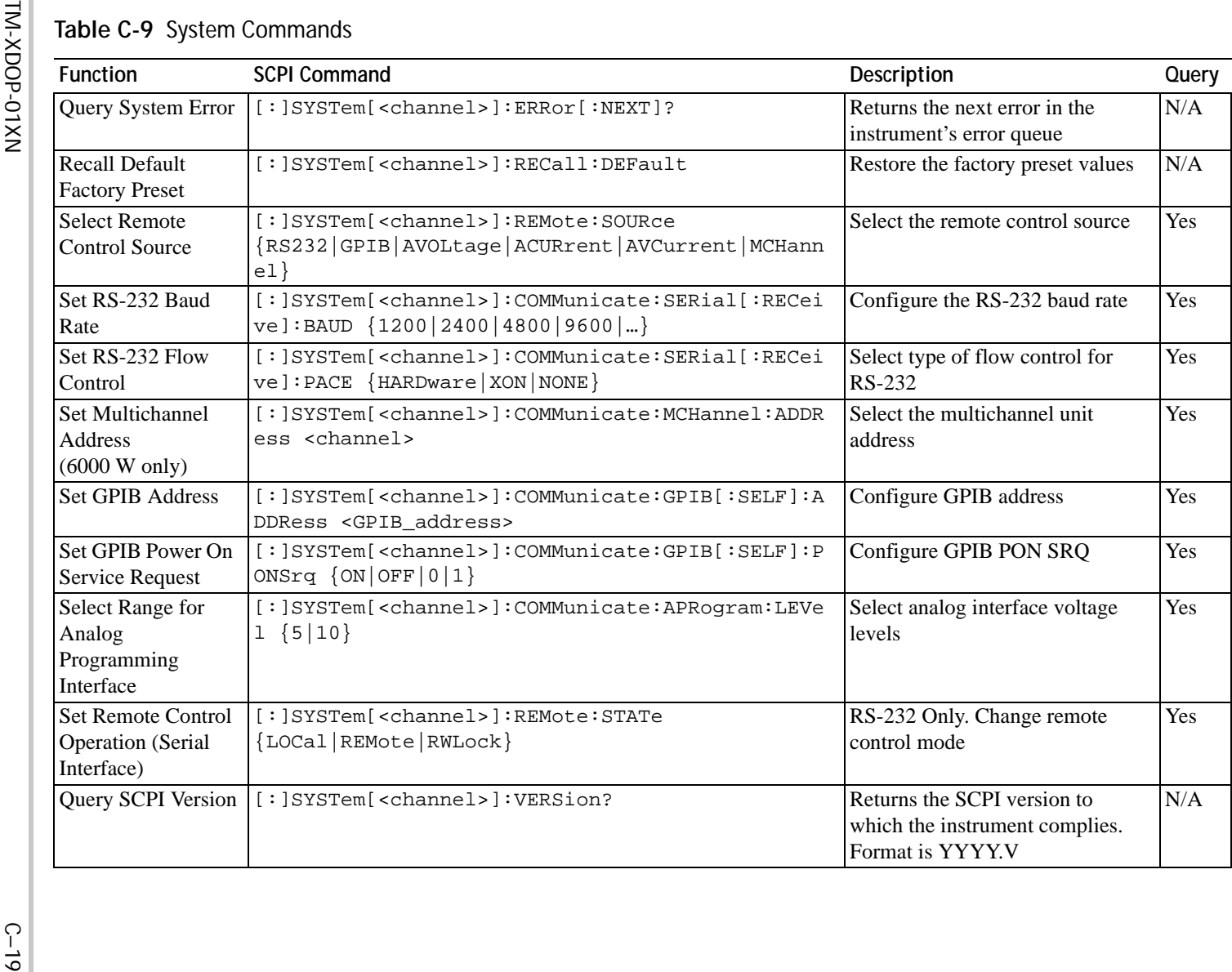

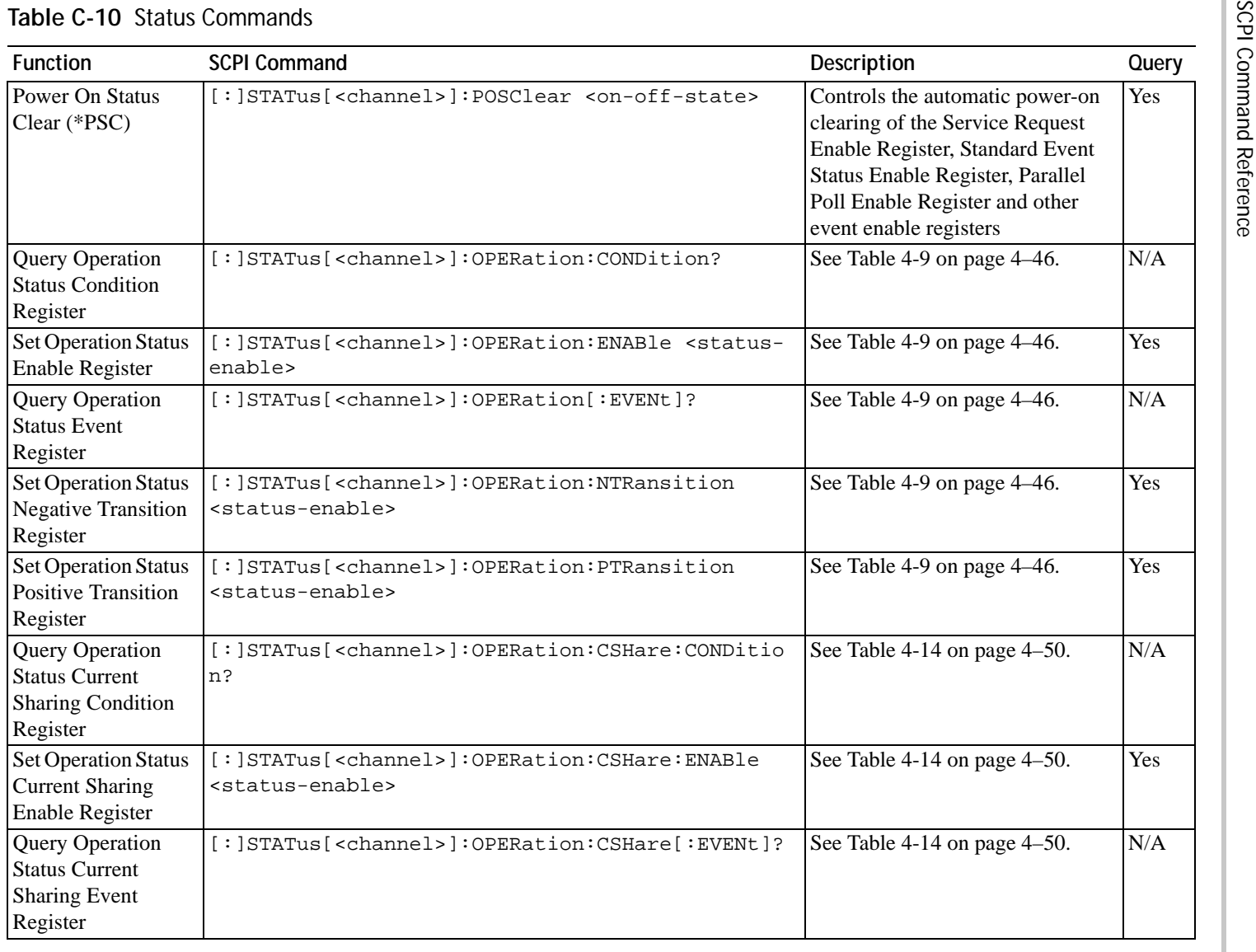

 $C-20$  TM-XDOP-01XN TN-ADOP-01XN

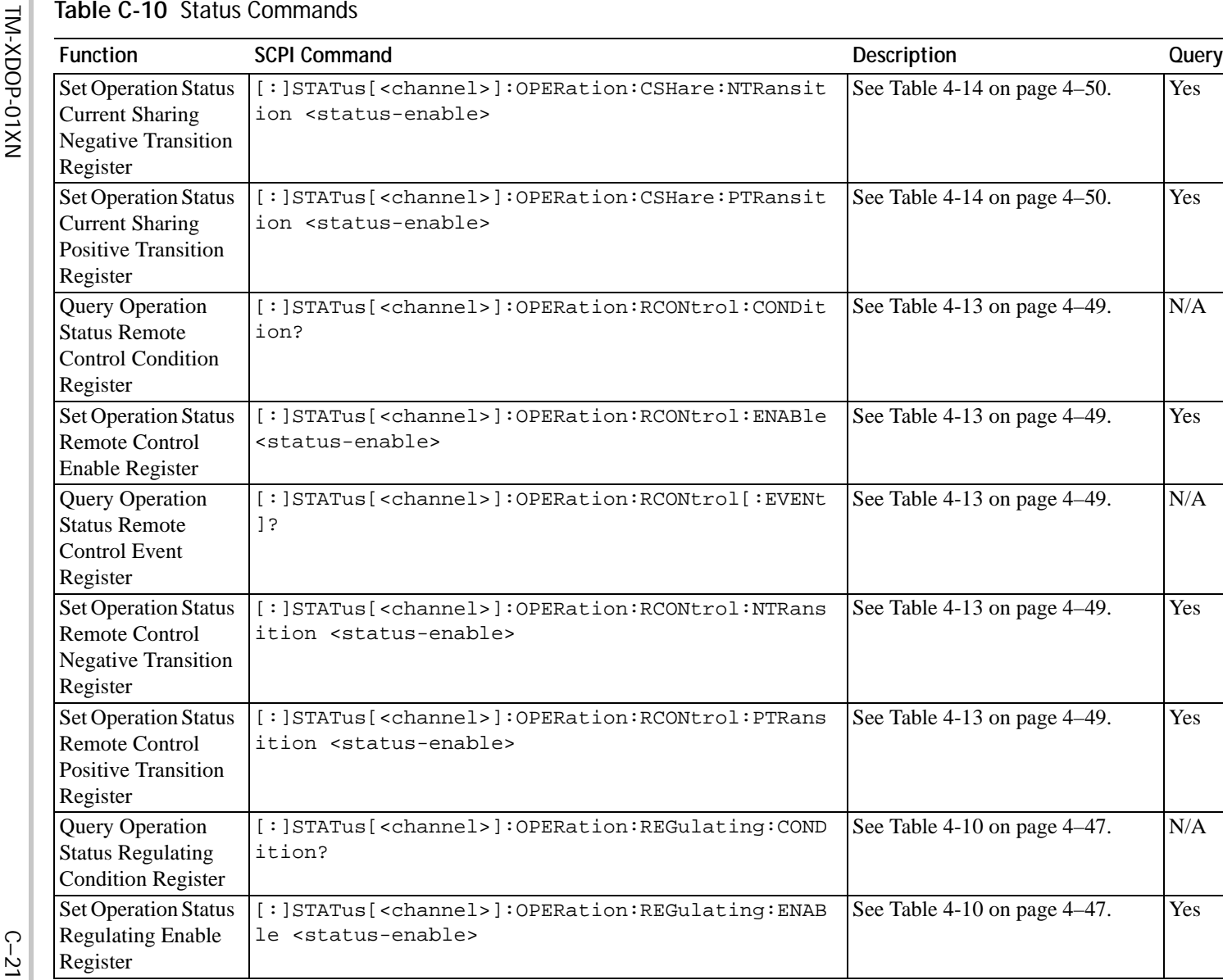

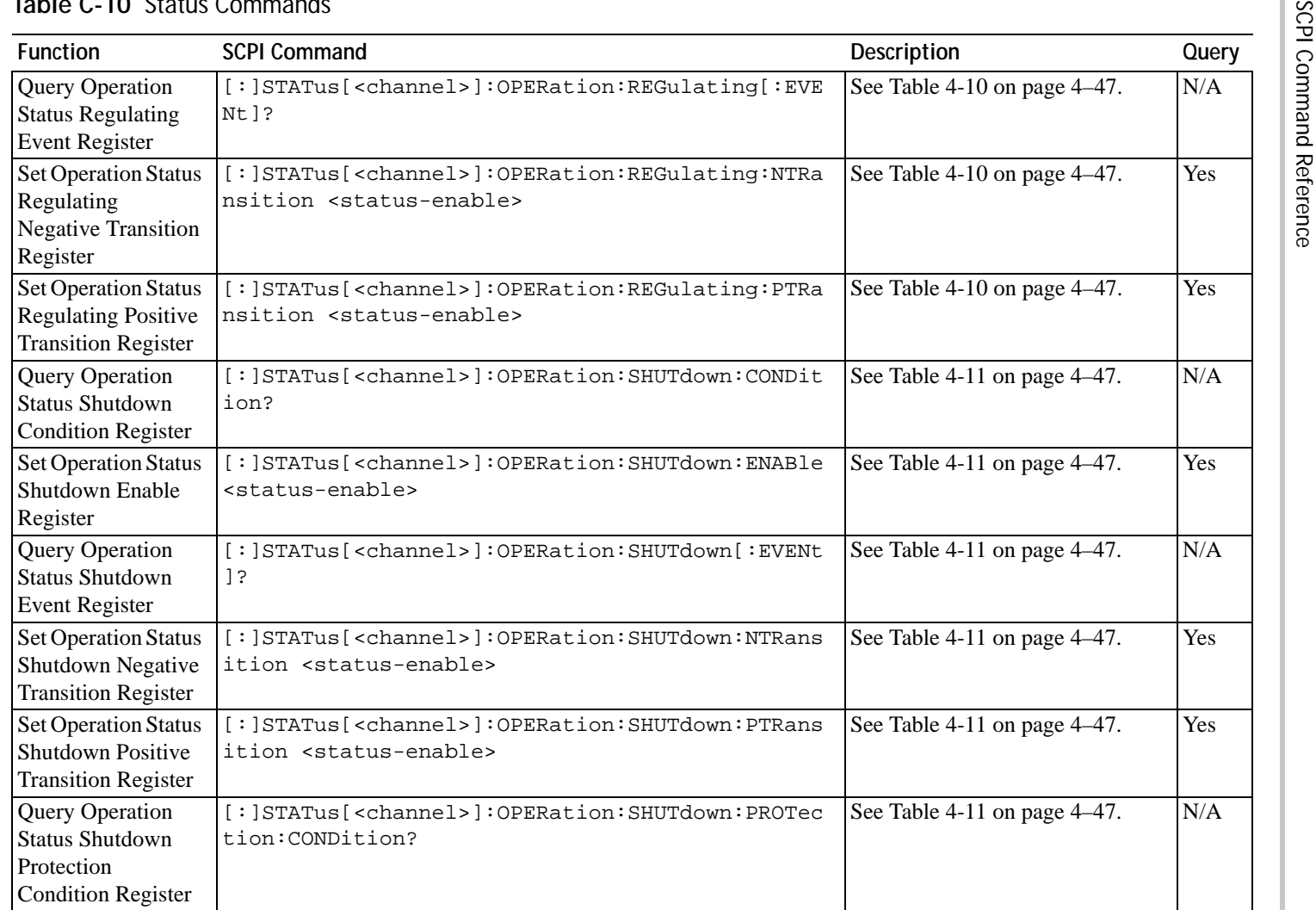

H)

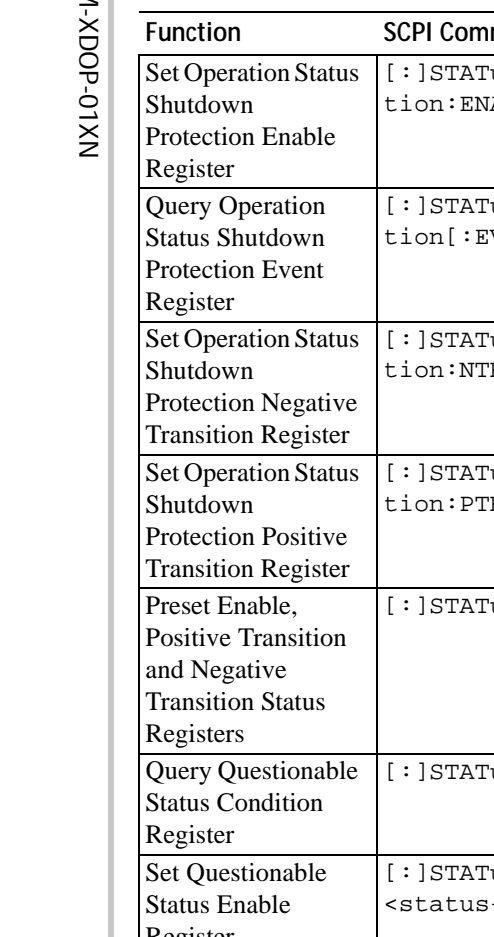

 $\blacktriangleright$ 

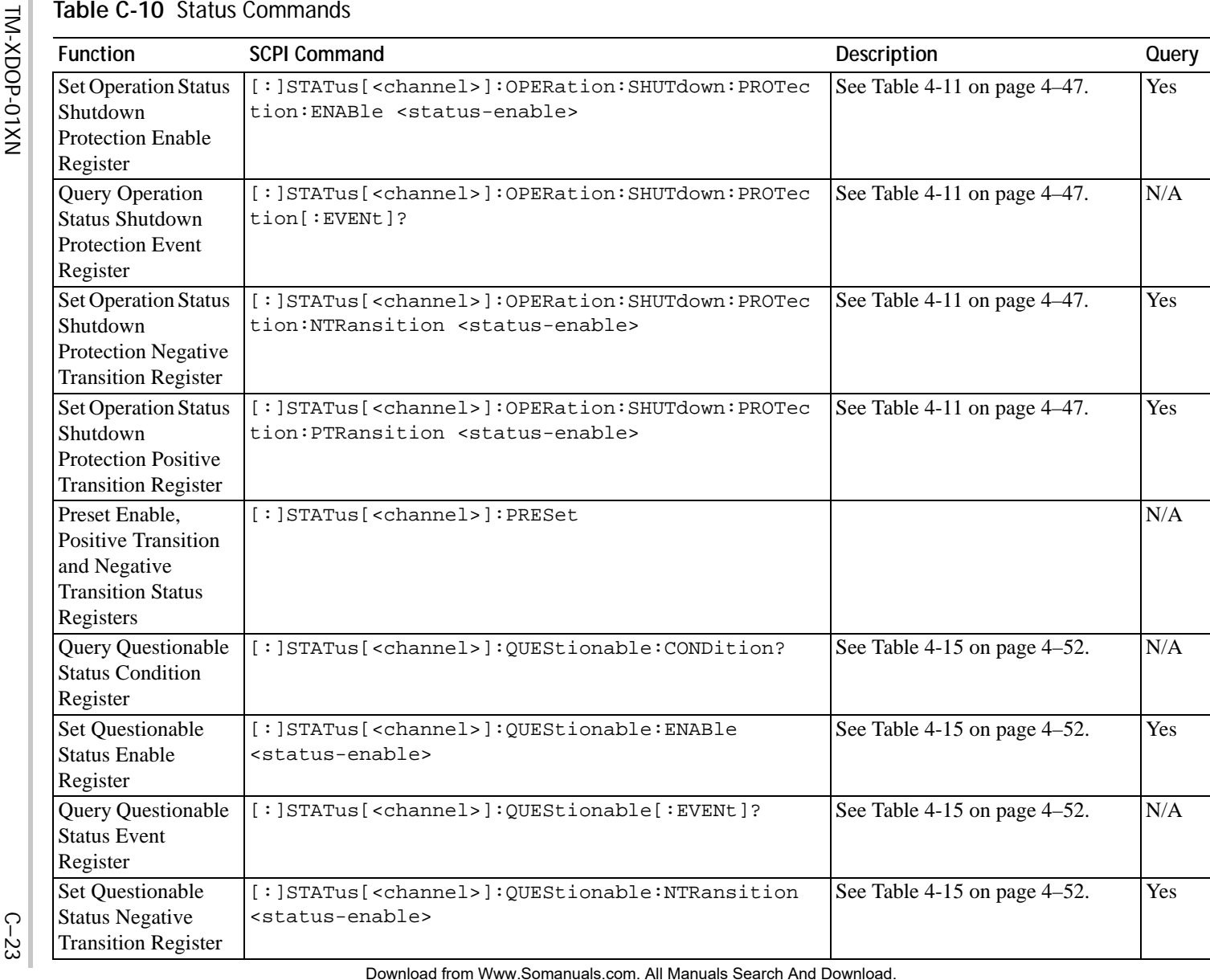

SCPI Command Summary SCPI Command Summary

### **Table C-10** Status Commands

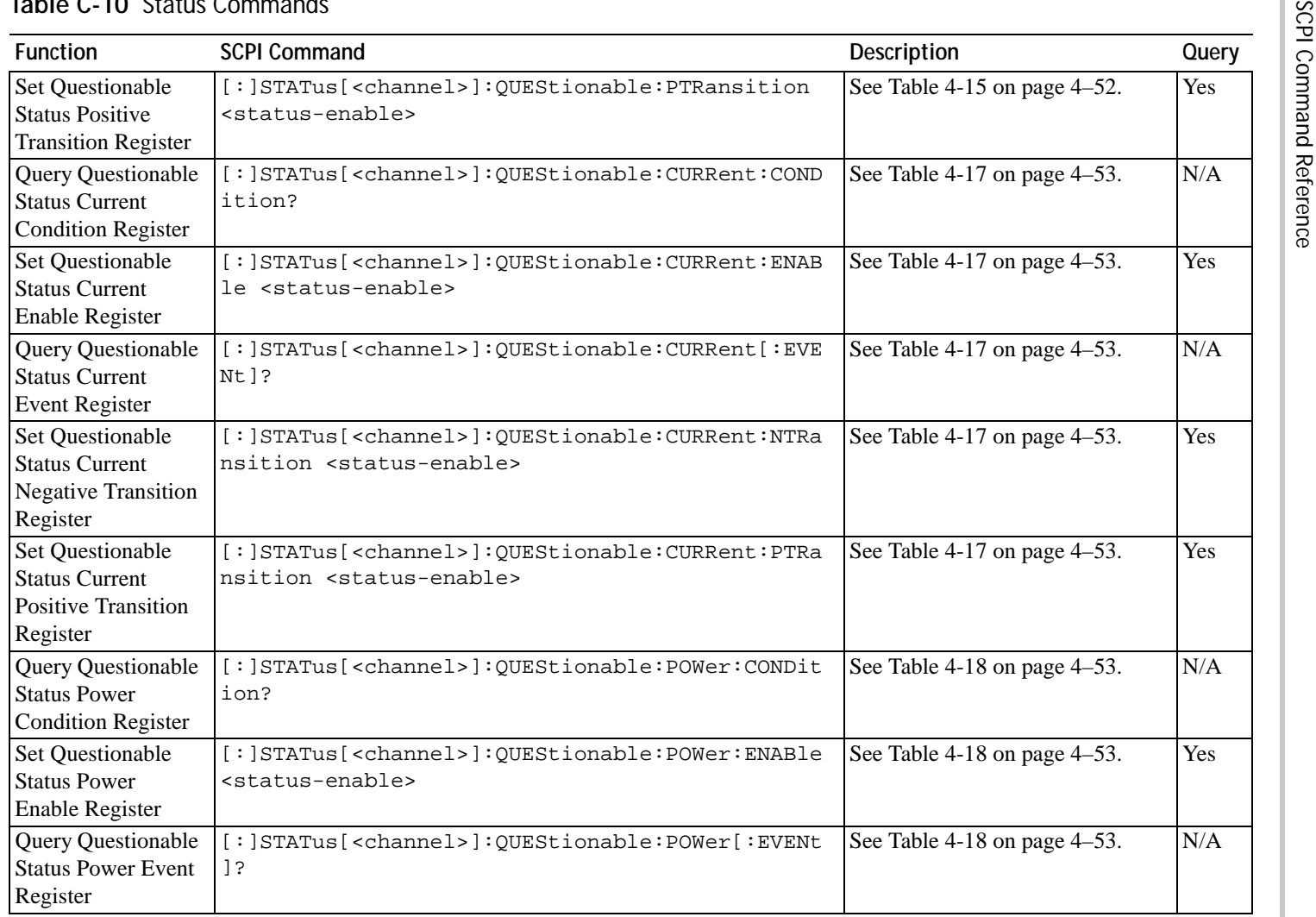

 $C-24$  TM-XDOP-01XN TN-ADOP-01XN

 $\big)$ 

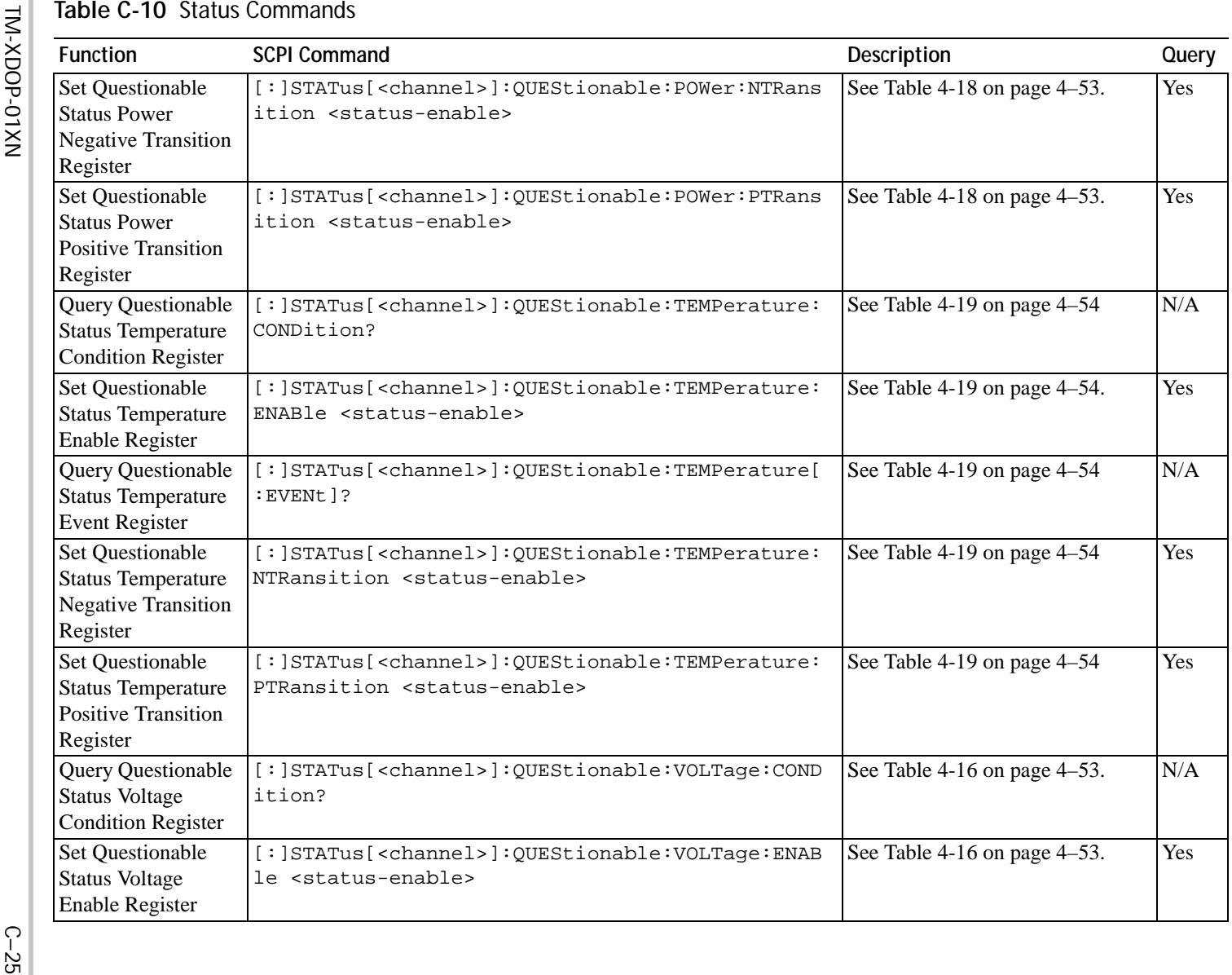

SCPI Command Summary SCPI Command Summary

 $C-26$ 

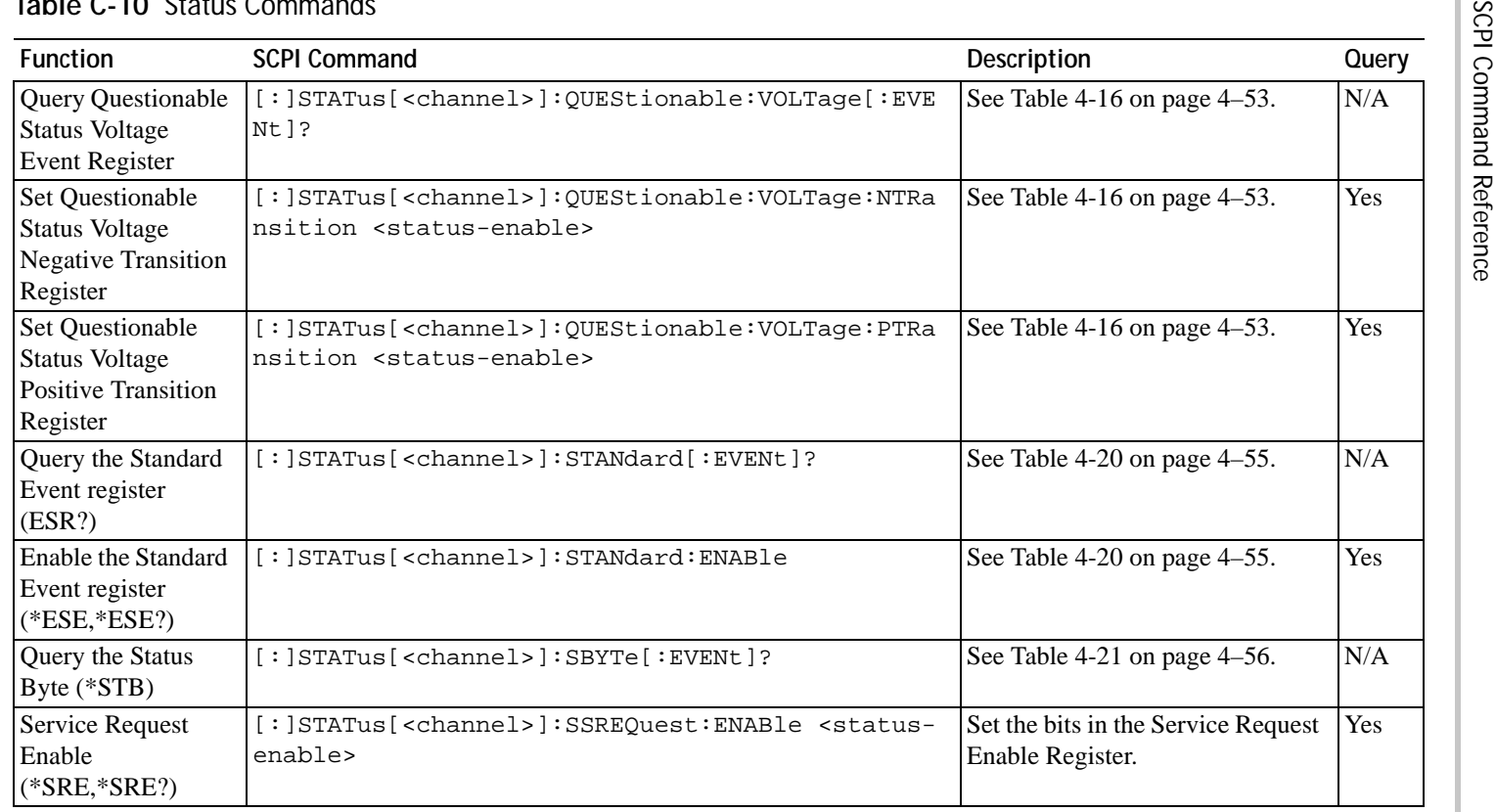

 $C-26$  TM-XDOP-01XN TN-ADOP-01XN

 $\big)$ 

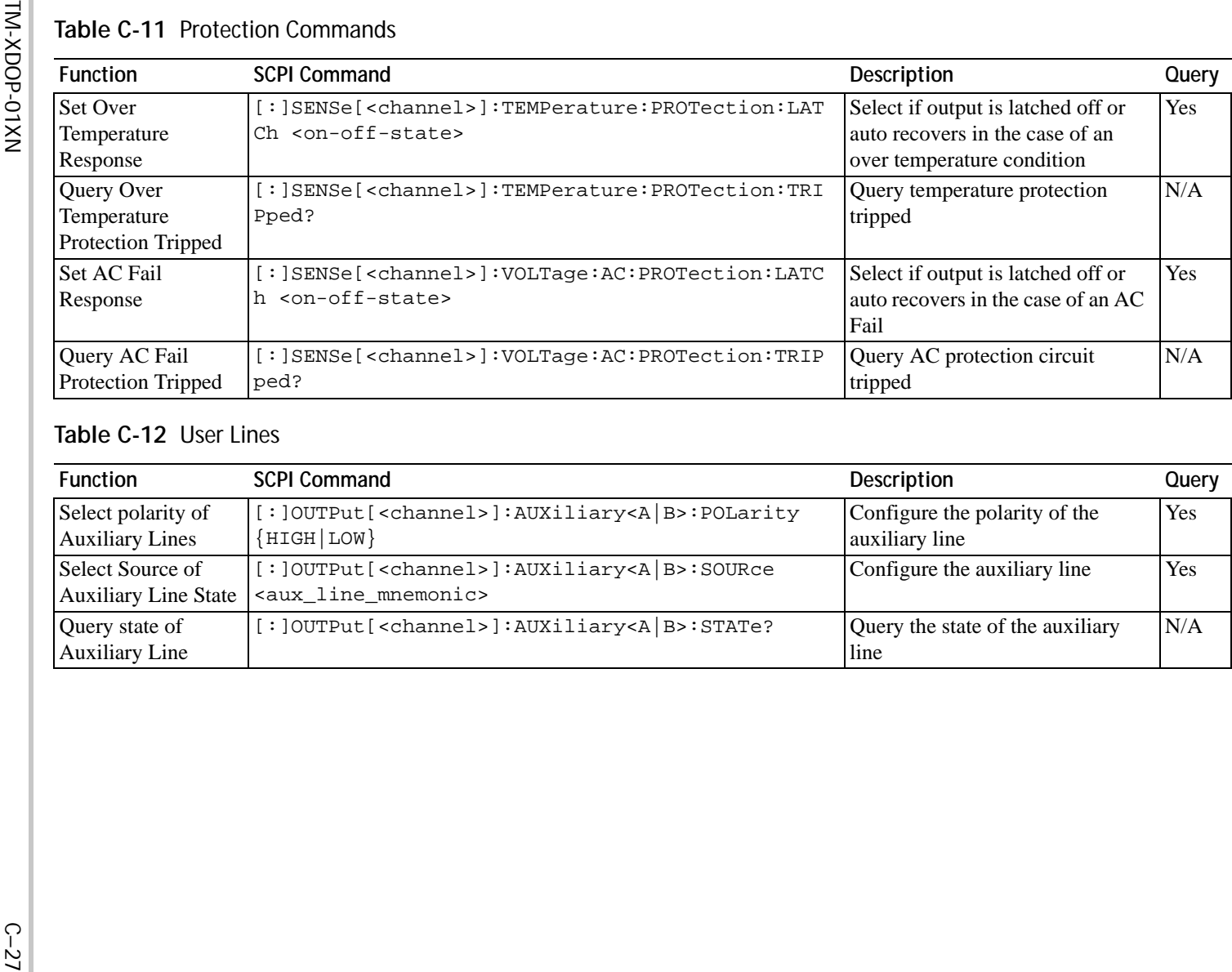

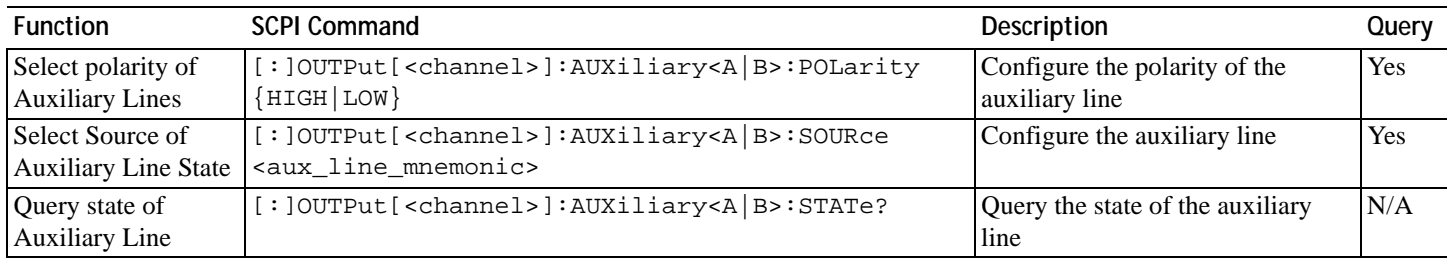

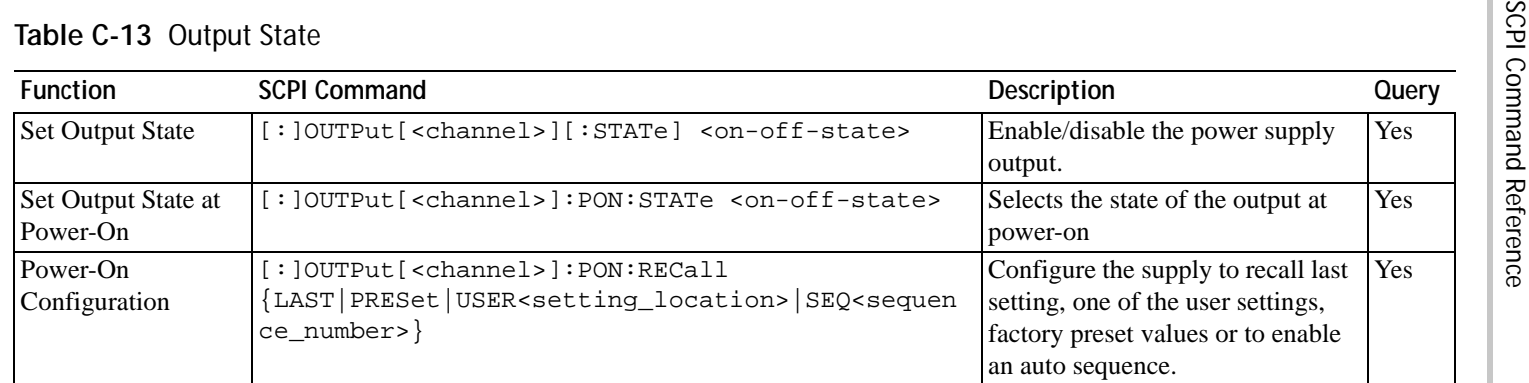

 $\overline{\mathcal{A}}$ 

C–28 TM-XDOP-01XN TN-ADOP-01XN

 $\big)$
$\blacktriangleright$ 

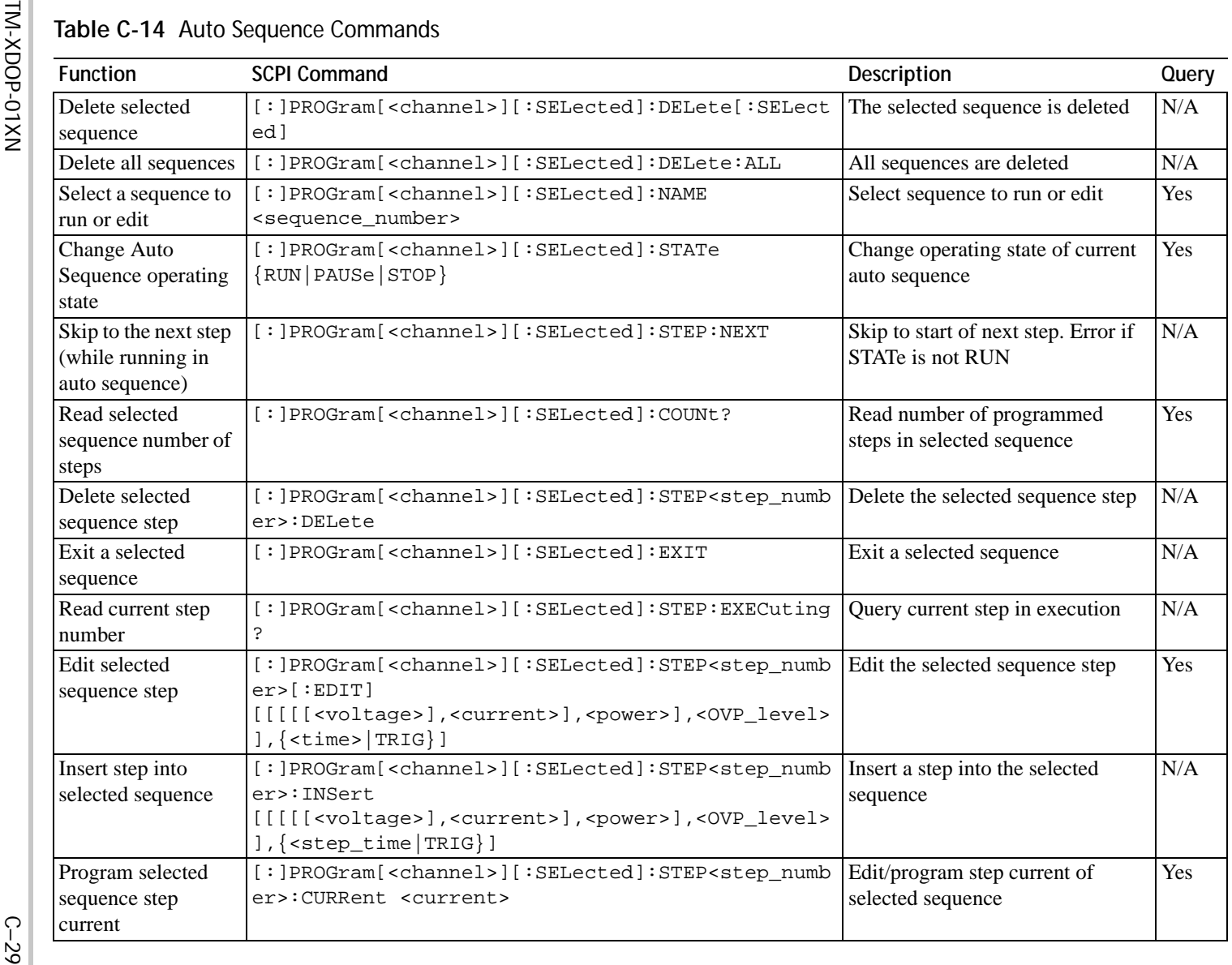

SCPI Command Summary SCPI Command Summary

# $C - 30$

#### **Table C-14** Auto Sequence Commands

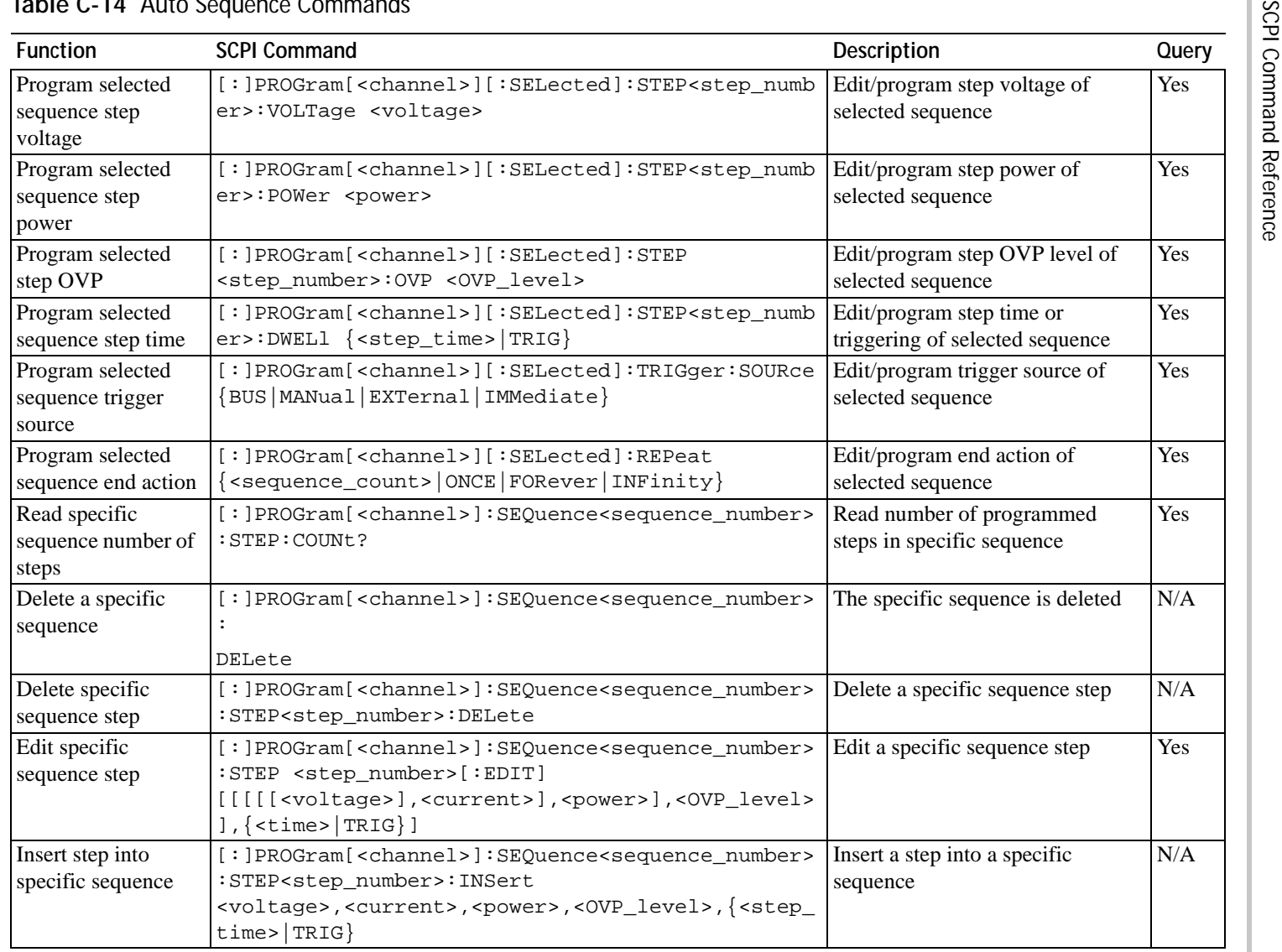

C–30 TM-XDOP-01XN TN-ADOP-01XN

 $\blacktriangleright$ 

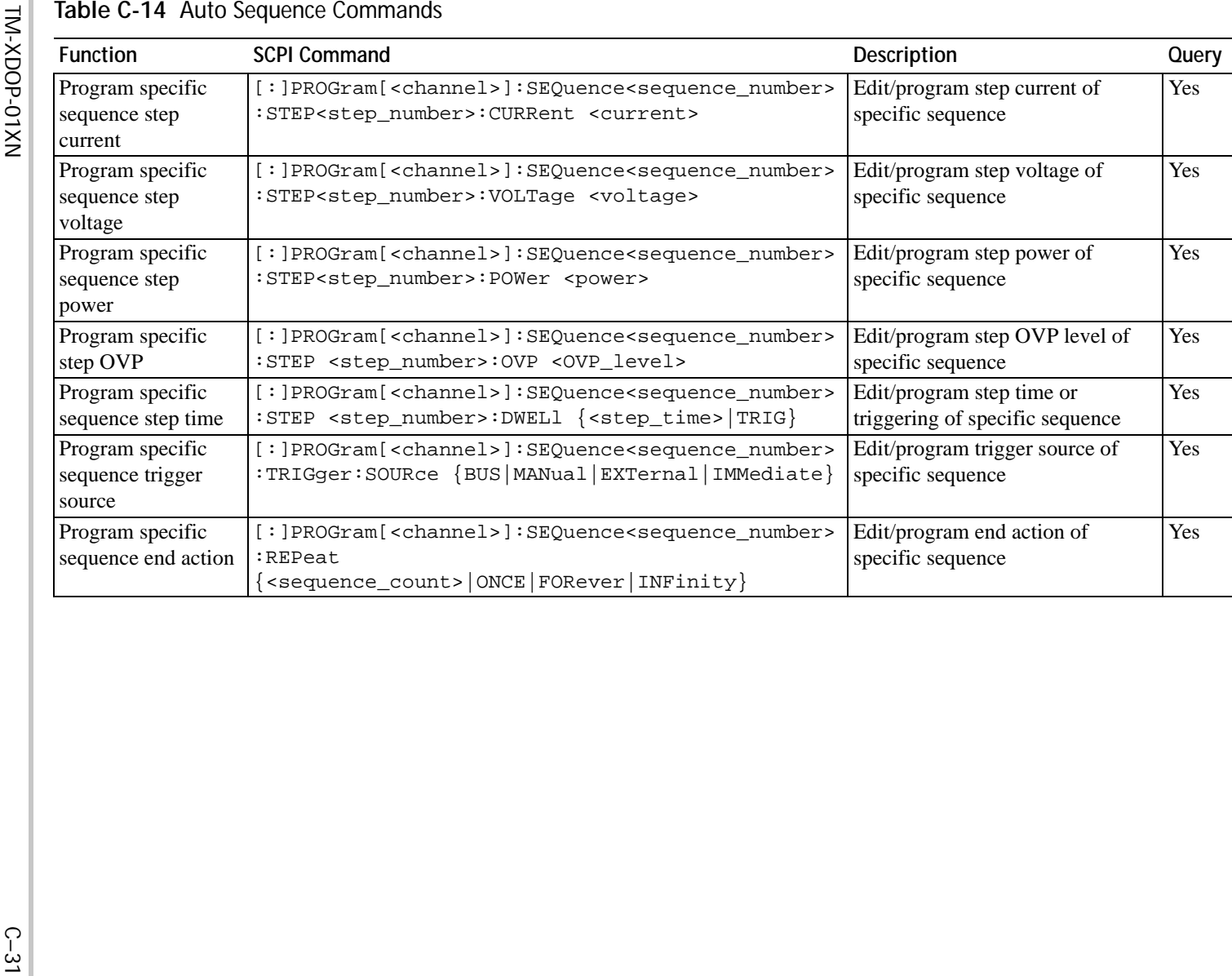

SCPI Command Summary SCPI Command Summary

 $\overline{\mathcal{A}}$ 

 $\big\}$ 

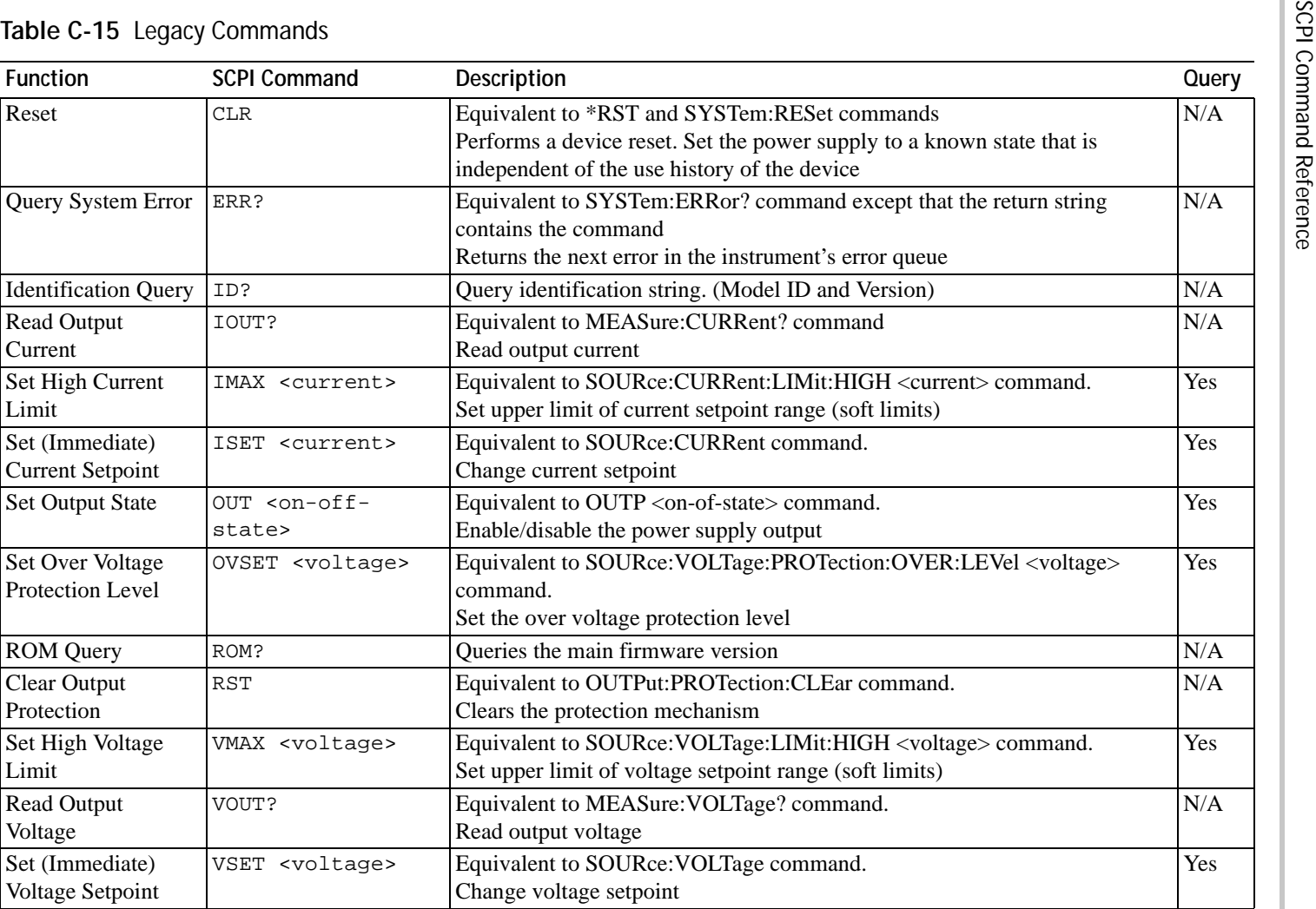

 $\overline{\mathcal{A}}$ 

 $\blacktriangleright$ 

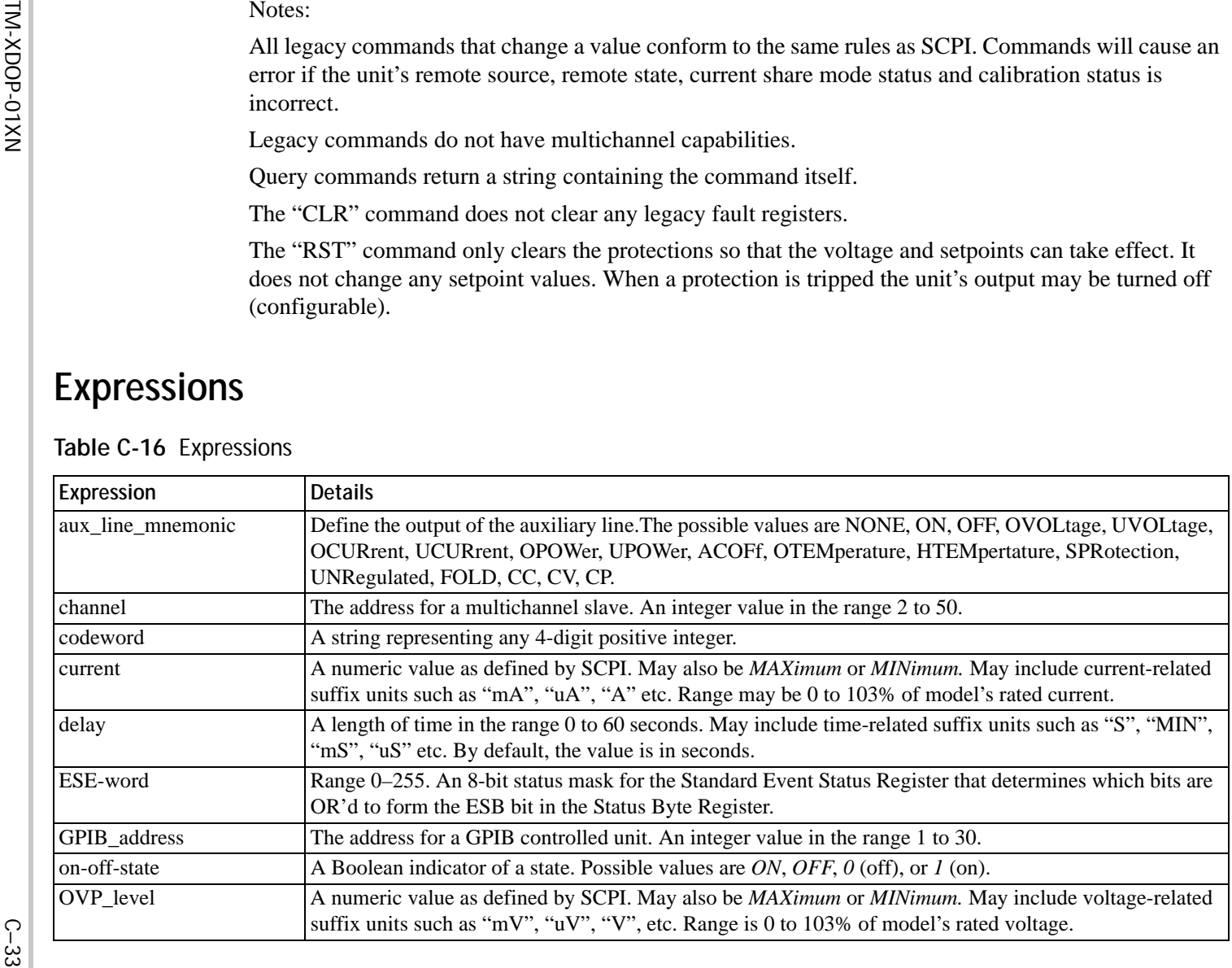

#### **Table C-16** Expressions

 $C - 34$ 

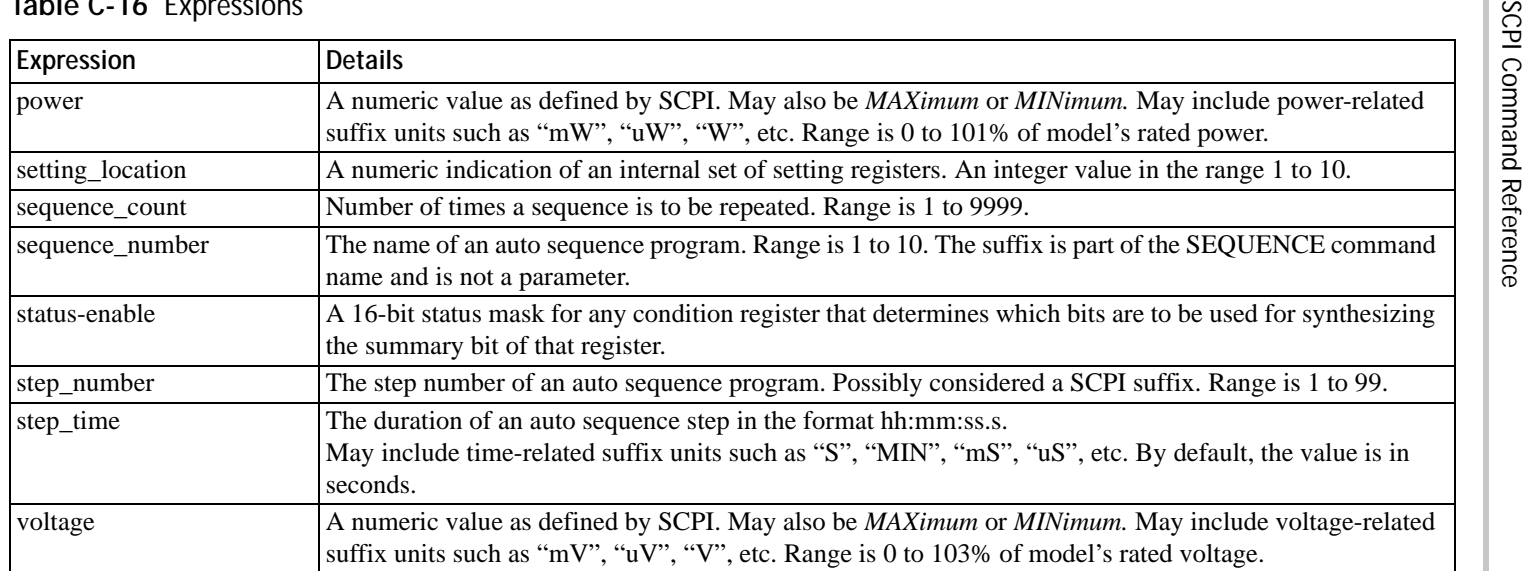

 $\overline{\mathcal{A}}$ 

 $C-34$  TM-XDOP-01XN TN-ADOP-01XN

 $\big)$ 

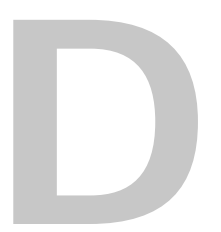

# **D Error** Messages

Appendix D lists all the error codes and their meanings.

# **Overview**

Errors are placed in a queue as they are detected. The queue works on a first in, first out (FIFO) basis. If the queue overflows, the last error in the queue is replaced with error –350, "Queue Overflow". When all errors have been read from the queue, further error queries return 0, "No error".

The error queue is cleared when any of the following occur (IEEE 488.2, section 11.4.3.4):

- Upon receipt of a \*CLS command
- Upon reading the last item from the queue

All negative values are reserved by the SCPI standard. All errors unique to the power supply have positive values.

# **Command Error List**

An error in the range [-199, -100] indicates that an IEEE 488.2 syntax error has been detected by the instrument's parser. The occurrence of any error in this class causes the command error bit (bit 5) in the Event Status Register to be set.

**Table D-1** Command Error List

|        | Error code Error Message Description                                                                                                    |  |  |
|--------|----------------------------------------------------------------------------------------------------|--|--|
| $-100$ | Command error                                                                                                    |  |  |
|        | This is the generic syntax error.                                                                                                    |  |  |
| $-105$ | <b>GET</b> not allowed                                                                                                    |  |  |
|        | A Group Execute Trigger was received within a program message.                                                                                                    |  |  |
| $-114$ | Header suffix out of range                                                                                                    |  |  |
|        | The value of a numeric suffix attached to a program mnemonic is out of<br>range. May refer to multichannel addressing, auto sequence number or auto<br>sequence step number. |  |  |
| $-120$ | Numeric data error<br>This error is generated when parsing a data element which appears to be<br>numeric, including the non-decimal numeric types.                           |  |  |
| $-123$ | Exponent too large<br>The magnitude of the exponent was larger than 32000.                                                                                                   |  |  |
| $-151$ | Invalid string data<br>The data with the enclosed (") double apostrophes (string) is invalid.<br>Possibility of wrong length or character.                                   |  |  |

# **Execution Error List**

An error in the range [-299, -200] indicates that an error has been detected by the instrument's execution control block. The occurrence of any error in the class causes the execution error bit (bit 4) in the Event Status Register to be set.

Execution errors are reported by the device after rounding and expression evaluation operations have taken place.

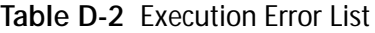

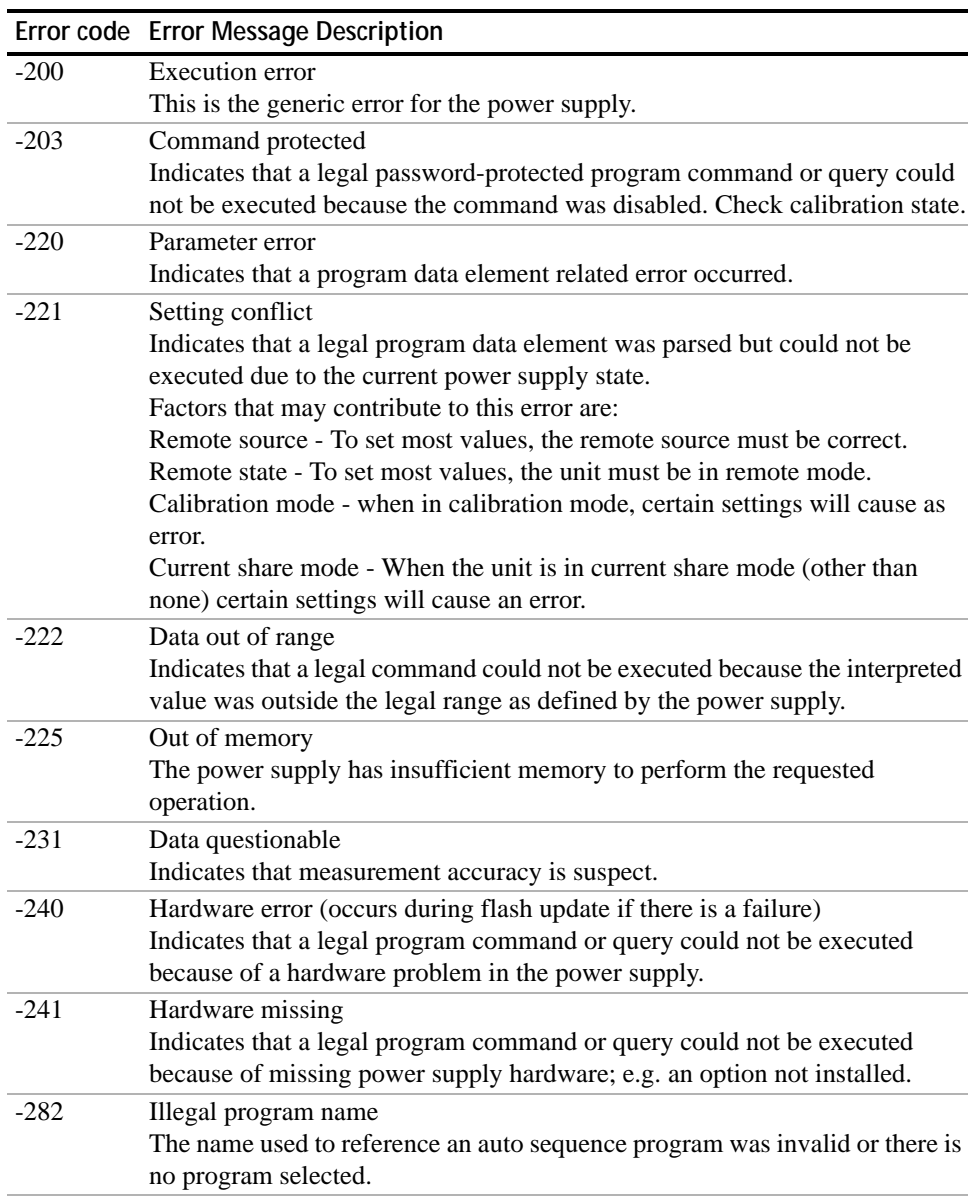

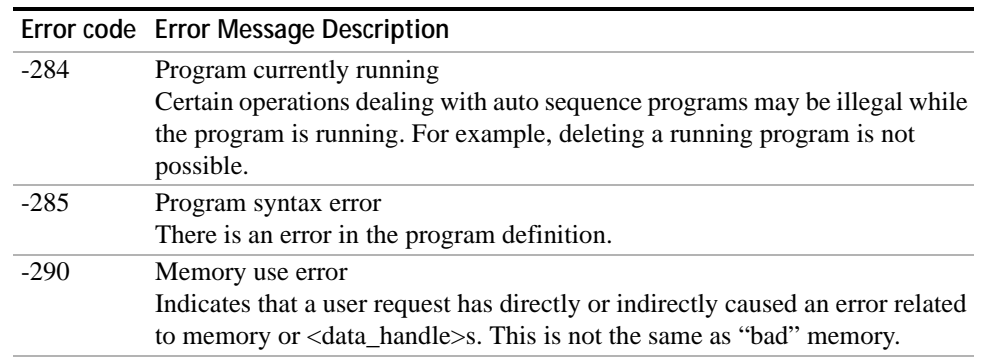

#### **Table D-2** Execution Error List

# **Device-Specific Error List**

An error in the range [-399, 300] or [1, 32767] indicates that the instrument has detected an error which is not a command, query or, execution error; some device operations did not properly complete, possibly due to an abnormal hardware or firmware condition. These codes are also used for self-test response errors. The occurrence of any error in the class causes the device-specific error bit (bit 3) in the Event Status Register to be set.

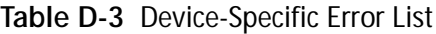

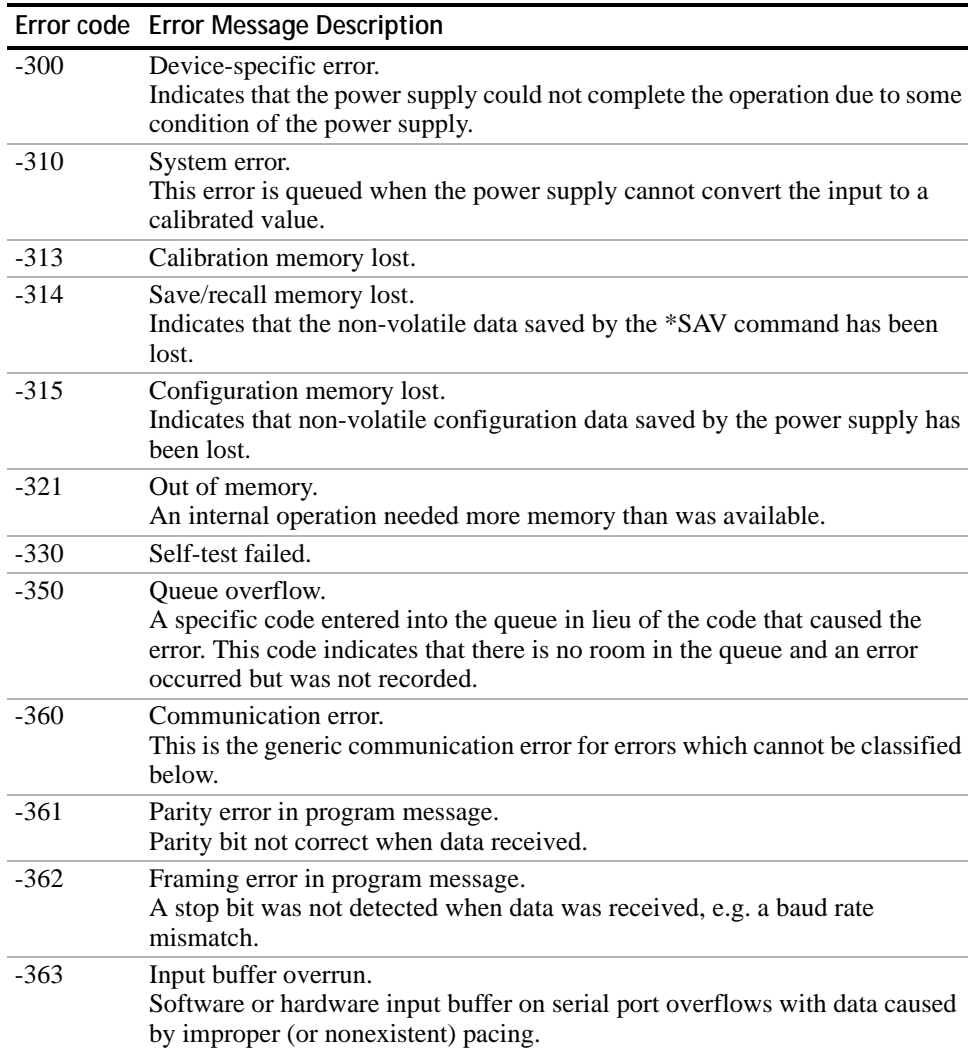

# **Query Error List**

An error number in the range [-499, -400] indicates that the output queue control of the instrument has detected a problem with the message exchange protocol described in IEEE 488.2, chapter 6. The occurrence of any error in this class causes the query error bit (bit 2) in the Event Status Register to be set.

**Table D-4** Query Error List

|        | Error code Error Message Description                                                           |  |  |
|--------|------------------------------------------------------------------------------------------------|--|--|
| $-400$ | <b>Query Error</b><br>This is the generic query error for the power supply, used only when the |  |  |
|        | other types of errors do not apply.                                                            |  |  |
| $-410$ | <b>Query INTERRUPTED</b>                                                                       |  |  |
|        | Generated when a new command was received before it could finish the                           |  |  |
|        | query.                                                                                         |  |  |

# **User Request Event**

An error/event in the range [-699, -600] is used when the instrument wishes to report a 488.2 user request event. This event also sets the user request bit (bit 6) of the Standard Event Status Register.

**Table D-5** User Request Event

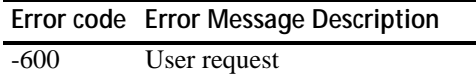

# **Operation Complete Event**

An error/event in the range [-899, -800] is used when the instrument wishes to report a 488.2 operation complete event. This event occurs when an instrument's synchronization protocol, having been enabled by an \*OPC command, completes all selected pending operations. This event also sets the operation complete bit (bit 0) of the Standard Event Status Register.

**Table D-6** Operation Complete Event

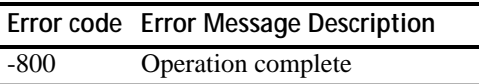

## **Front Panel Error Codes**

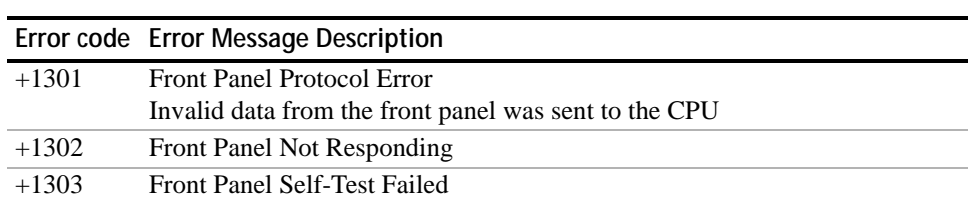

#### **Table D-7** Front Panel Error Codes

# **CPU Error Codes**

**Table D-8** CPU Error Codes

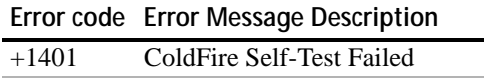

# **Analog Programming Interface Error codes**

**Table D-9** Analog Programming Interface Error code

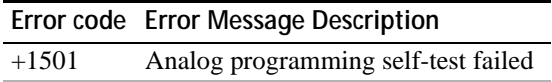

# **Auto Sequencing Error Codes**

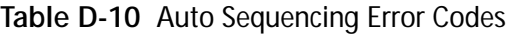

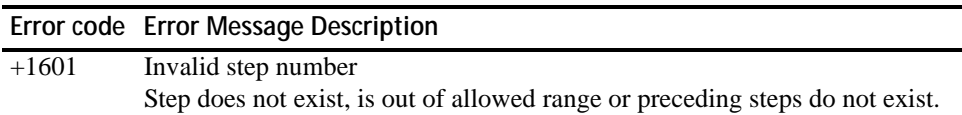

# **CANbus Error Codes**

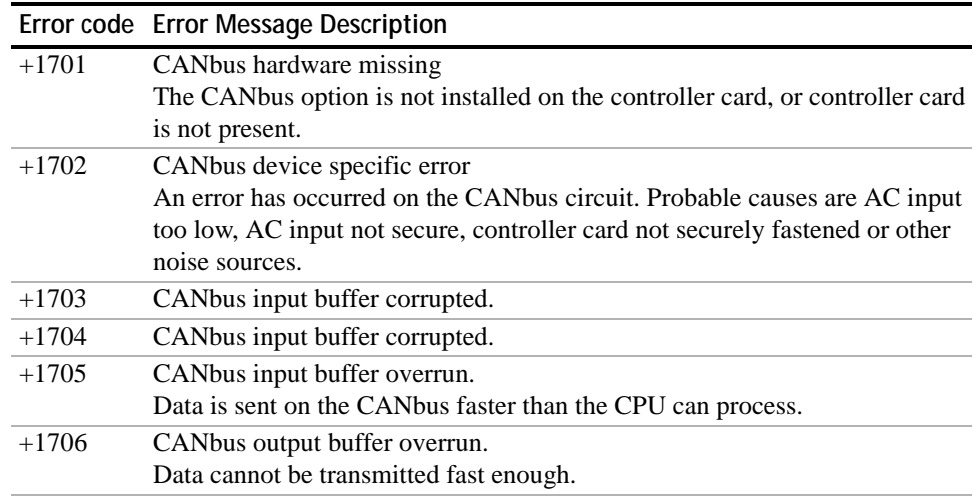

#### **Table D-11** CANbus Error Codes

# **Multichannel Error Codes**

Multichannel functionality is only available with the 6000 Watt power supply.

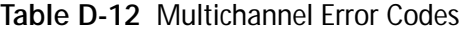

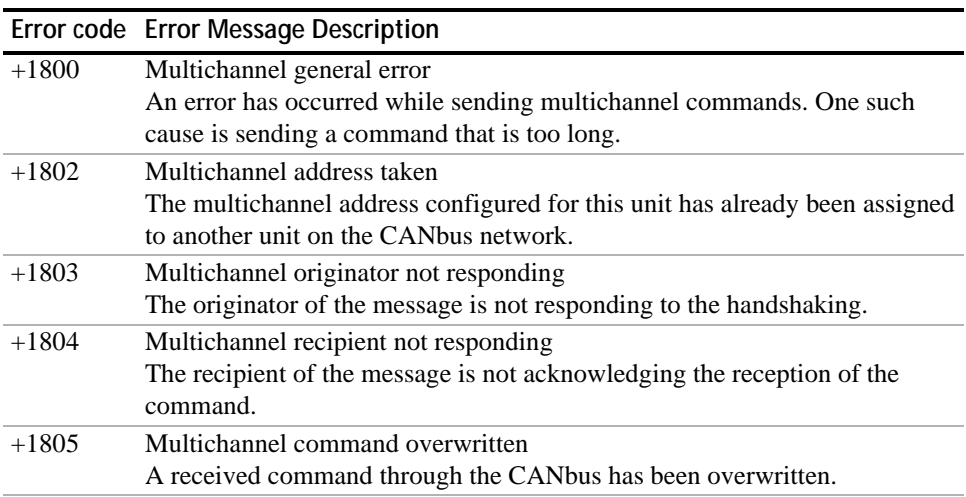

# **Current Share Error Codes**

|         | Error code Error Message Description                                                                            |  |  |
|---------|----------------------------------------------------------------------------------------------------|--|--|
| $+1900$ | <b>Current Share General Error</b>                                                                              |  |  |
| $+1911$ | Current share master already online<br>A unit on the CANbus network has already been assigned the current share |  |  |
|         | master unit. Only one is allowed per network.                                                                   |  |  |
| $+1912$ | Current share slave lost                                                                                        |  |  |
|         | One of the connected current share slaves have not responded in time.                                           |  |  |
| $+1921$ | Current share master lost                                                                                       |  |  |
|         | The assigned master has not responded in time.                                                                  |  |  |
| $+1922$ | Current share slave connection refused                                                                          |  |  |
|         | Connection as a slave on the current share network has been refused due to                                      |  |  |
|         | one of the following reasons:                                                                                   |  |  |
|         | 4 slaves are already online,                                                                                    |  |  |
|         | the voltage rating does not match those of the master's,                                                        |  |  |
|         | the current rating does not match those of the master's.                                                        |  |  |
| $+1924$ | Current share data out of range                                                                                 |  |  |
|         | The voltage or current readback or setpoint values passed are out of range.                                     |  |  |
| $+1925$ | Current share slave output off by unknown                                                                       |  |  |
|         | One of the slave's output is off because of unknown reasons                                                     |  |  |
| $+1926$ | Current share slave output off by command                                                                       |  |  |
|         | One of the slave's output is off because of a command from a remote source                                      |  |  |
|         | or the front panel.                                                                                             |  |  |
| $+1927$ | Current share slave output off by AC fail                                                                       |  |  |
|         | One of the slave's output is off because of an AC fail condition.                                               |  |  |
| $+1928$ | Current share slave output off by OTP (Over Temperature Protection)                                             |  |  |
|         | One of the slave's output is off because of an OTP condition.                                                   |  |  |

**Table D-13** Current Share Error Codes

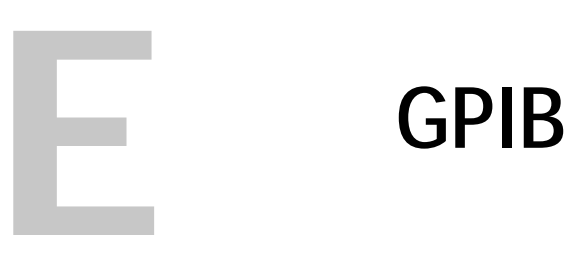

Appendix E describes the General Purpose Interface Bus (GPIB) commands and lines supported by this model.

### **Overview**

This power supply can be programmed from a remote terminal using a General Purpose Interface Bus (GPIB) interface. Communications over the GPIB interface meet IEEE 488.2 standards and are SCPI compliant.

# **Codes and Standards**

The GPIB interface of the this Programmable DC Power Supply has been implemented according to IEEE standard 488.1-1987, "IEEE Standard Digital Interface for Programmable Instrumentation."

The communications protocol complies with IEEE 488.2-1992.

### **Message Terminators**

The GPIB End of message (EOM) terminators can be the END message (EOI), the ASCII code for line feed (LF) or both.

The power supply terminates responses with line feed (LF).

# **Address Range**

#### **Primary Address**

The power supply will respond to any GPIB address in the range 1 to 30.

#### **Secondary Address**

The power supply does not support secondary addressing.

# **Service Request and Polling**

The power supply's serial poll responses and SRQ generation use an IEEE 488.2 reporting structure. See"Status Registers" on page 4–43.

The Request Service bit (bit 6) in the Status Byte will generate a service request (SRQ) on the GPIB.

The power supply can be set up to generate a service request (SRQ) at power-on. Use the command:

```
SYSTem:COMMunicate:GPIB:PONSrq [ON|OFF|1|0]
```
# **Protocol Specifications**

#### **Multiline Control Functions**

IEEE 488.2 (Section 5) requires specific Device Interface Functions.

| <b>Function</b>       | <b>Mnemonic</b> | <b>Description</b>   | <b>Functions Subset</b>                                  |
|-----------------------|-----------------|----------------------|----------------------------------------------------------|
| Source<br>Handshake   | SH <sub>1</sub> | Complete capability  | SIDS, SGNS, SDYS, STRS, SWNS, SIWS                       |
| Acceptor<br>Handshake | AH1             | Complete capability  | AIDS, ANRS, ACRS, ACDS, AWNS                             |
| Talker                | Т6              | Includes serial poll | TIDS, TADS, TACS, SPAS, SPIS, SPMS, TPIS,<br><b>TPAS</b> |
| Listener              | L4              |                      | LIDS, LADS, LACS, LPIS, LPAS                             |

**Table E-1** Multiline Control Functions

#### **Interface Functions**

IEEE 488.1 (Section 2).

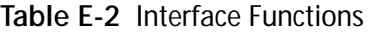

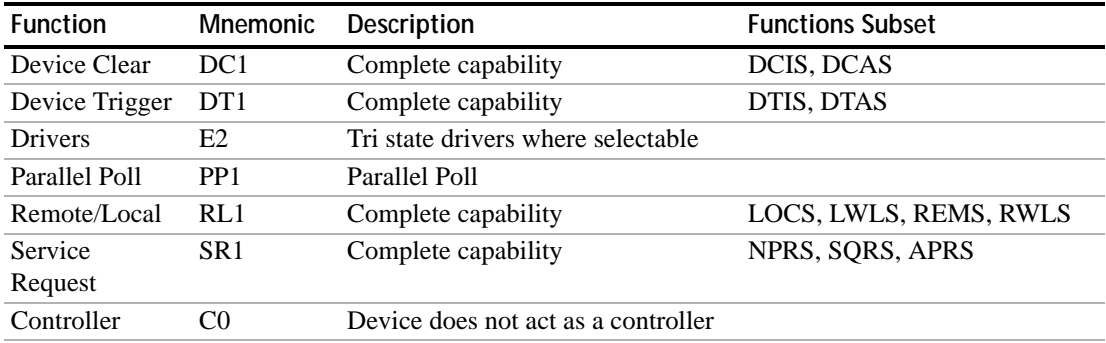

# **Electrical Specifications**

#### **Driver Requirements**

IEEE 488.2 (Section 3.3).

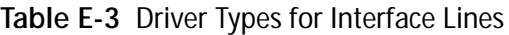

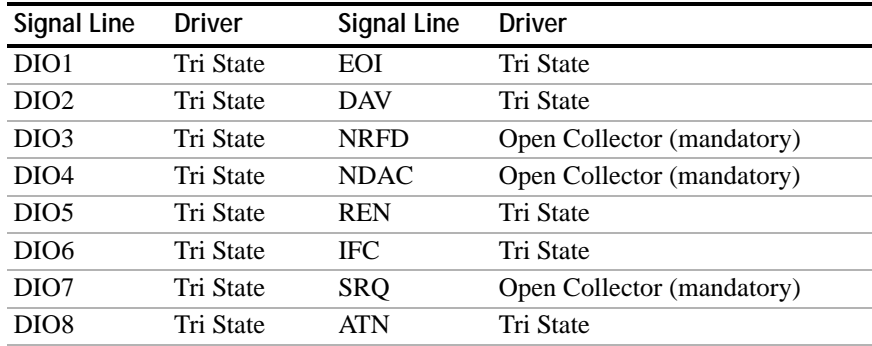

Driver Specifications for 1 megabyte/second:

- Low State: Output voltage  $\lt +0.5V$  at  $+48mA$  sink current
- High State: Output Voltage (3 state)  $\ge$  +2.4V at -5.2mA

The Output Voltage (open collector) is dependent on the composite Device Load Requirements. The Voltage values are measured at the device connector between the signal line and the logic ground.

# **Mechanical Specifications**

Mechanical Specifications comply with IEEE 488.1 standards.

See Appendix A for details.

# **Performance Specifications**

The power supply responds within 2 ms of receiving a command over the GPIB interface.

# **Warranty and Product Information**

# **Warranty**

**What does this warranty cover?** This Limited Warranty is provided by Xantrex Technology, Inc. ("Xantrex") and covers defects in workmanship and materials in your XDC 6000 Watt and 12000 Watt Series Digital Programmable Power Supply. This warranty period lasts for 5 (five) years from the date of purchase at the point of sale to you, the original end user customer. You require proof of purchase to make warranty claims.

**What will Xantrex do?** Xantrex will, at its option, repair or replace the defective product free of charge, provided that you notify Xantrex of the product defect within the Warranty Period, and provided that Xantrex through inspection establishes the existence of such a defect and that it is covered by this Limited Warranty.

Xantrex will, at its option, use new and/or reconditioned parts in performing warranty repair and building replacement products. Xantrex reserves the right to use parts or products of original or improved design in the repair or replacement. If Xantrex repairs or replaces a product, its warranty continues for the remaining portion of the original Warranty Period or 90 days from the date of the return shipment to the customer, whichever is greater. All replaced products and all parts removed from repaired products become the property of Xantrex.

Xantrex covers both parts and labor necessary to repair the product, and return shipment to the customer via a Xantrex-selected non-expedited surface freight within the contiguous United States and Canada. Alaska and Hawaii are excluded. Contact Xantrex Customer Service for details on freight policy for return shipments outside of the contiguous United States and Canada.

**How do you get service?** If your product requires troubleshooting or warranty service, contact your merchant. If you are unable to contact your merchant, or the merchant is unable to provide service, contact Xantrex directly at:

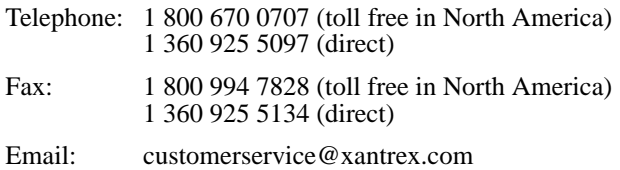

Direct returns may be performed according to the Xantrex Return Material Authorization Policy described in your product manual. For some products, Xantrex maintains a network of regional Authorized Service Centers. Call Xantrex or check our website to see if your product can be repaired at one of these facilities.

**What proof of purchase is required?** In any warranty claim, dated proof of purchase must accompany the product and the product must not have been disassembled or modified without prior written authorization by Xantrex.

Proof of purchase may be in any one of the following forms:

- The dated purchase receipt from the original purchase of the product at point of sale to the end user, or
- The dated dealer invoice or purchase receipt showing original equipment manufacturer (OEM) status, or
- The dated invoice or purchase receipt showing the product exchanged under warranty

**What does this warranty not cover?** This Limited Warranty does not cover normal wear and tear of the product or costs related to the removal, installation, or troubleshooting of the customer's electrical systems. This warranty does not apply to and Xantrex will not be responsible for any defect in or damage to:

- a) the product if it has been misused, neglected, improperly installed, physically damaged or altered, either internally or externally, or damaged from improper use or use in an unsuitable environment;
- b) the product if it has been subjected to fire, water, generalized corrosion, biological infestations, or input voltage that creates operating conditions beyond the maximum or minimum limits listed in the Xantrex product specifications including high input voltage from generators and lightning strikes;
- c) the product if repairs have been done to it other than by Xantrex or its authorized service centers (hereafter "ASCs");
- d) the product if it is used as a component part of a product expressly warranted by another manufacturer;
- e) the product if its original identification (trade-mark, serial number) markings have been defaced, altered, or removed.

# **Disclaimer**

#### **Product**

THIS LIMITED WARRANTY IS THE SOLE AND EXCLUSIVE WARRANTY PROVIDED BY XANTREX IN CONNECTION WITH YOUR XANTREX PRODUCT AND IS, WHERE PERMITTED BY LAW, IN LIEU OF ALL OTHER WARRANTIES, CONDITIONS, GUARANTEES, REPRESENTATIONS, OBLIGATIONS AND LIABILITIES, EXPRESS OR IMPLIED, STATUTORY OR OTHERWISE IN CONNECTION WITH THE PRODUCT, HOWEVER ARISING (WHETHER BY CONTRACT, TORT, NEGLIGENCE, PRINCIPLES OF MANUFACTURER'S LIABILITY, OPERATION OF LAW, CONDUCT, STATEMENT OR OTHERWISE), INCLUDING WITHOUT RESTRICTION ANY IMPLIED WARRANTY OR CONDITION OF QUALITY, MERCHANTABILITY OR FITNESS FOR A PARTICULAR PURPOSE. ANY IMPLIED WARRANTY OF MERCHANTABILITY OR FITNESS FOR A PARTICULAR PURPOSE TO THE EXTENT REQUIRED UNDER APPLICABLE LAW TO APPLY TO THE PRODUCT SHALL BE LIMITED IN DURATION TO THE PERIOD STIPULATED UNDER THIS LIMITED WARRANTY.

IN NO EVENT WILL XANTREX BE LIABLE FOR ANY SPECIAL, DIRECT, INDIRECT, INCIDENTAL OR CONSEQUENTIAL DAMAGES, LOSSES, COSTS OR EXPENSES HOWEVER ARISING WHETHER IN CONTRACT OR TORT INCLUDING WITHOUT RESTRICTION ANY ECONOMIC LOSSES OF ANY KIND, ANY LOSS OR DAMAGE TO PROPERTY, ANY PERSONAL INJURY, ANY DAMAGE OR INJURY ARISING FROM OR AS A RESULT OF MISUSE OR ABUSE, OR THE INCORRECT INSTALLATION, INTEGRATION OR OPERATION OF THE PRODUCT.

#### **Exclusions**

If this product is a consumer product, federal law does not allow an exclusion of implied warranties. To the extent you are entitled to implied warranties under federal law, to the extent permitted by applicable law they are limited to the duration of this Limited Warranty. Some states and provinces do not allow limitations or exclusions on implied warranties or on the duration of an implied warranty or on the limitation or exclusion of incidental or consequential damages, so the above limitation(s) or exclusion(s) may not apply to you. This Limited Warranty gives you specific legal rights. You may have other rights which may vary from state to state or province to province.

# **Return Material Authorization Policy**

Before returning a product directly to Xantrex you must obtain a Return Material Authorization (RMA) number and the correct factory "Ship To" address. Products must also be shipped prepaid. Product shipments will be refused and returned at your expense if they are unauthorized, returned without an RMA number clearly marked on the outside of the shipping box, if they are shipped collect, or if they are shipped to the wrong location.

When you contact Xantrex to obtain service, please have your instruction manual ready for reference and be prepared to supply:

- The serial number of your product
- Information about the installation and use of the unit
- Information about the failure and/or reason for the return
- A copy of your dated proof of purchase

Record these details in "Information About Your System" on page WA–4.

# **Return Procedure**

- 1. Package the unit safely, preferably using the original box and packing materials. Please ensure that your product is shipped fully insured in the original packaging or equivalent. This warranty will not apply where the product is damaged due to improper packaging.
- 2. Include the following:
	- The RMA number supplied by Xantrex Technology, Inc. clearly marked on the outside of the box.
	- A return address where the unit can be shipped. Post office boxes are not acceptable.
	- A contact telephone number where you can be reached during work hours.
	- A brief description of the problem.
- 3. Ship the unit prepaid to the address provided by your Xantrex customer service representative.

**If you are returning a product from outside of the USA or Canada** In addition to the above, you MUST include return freight funds and are fully responsible for all documents, duties, tariffs, and deposits.

**If you are returning a product to a Xantrex Authorized Service Center (ASC)** A Xantrex return material authorization (RMA) number is not required. However, you must contact the ASC prior to returning the product or presenting the unit to verify any return procedures that may apply to that particular facility.

# **Out of Warranty Service**

If the warranty period for your XDC 6000 Watt and 12000 Watt Series Digital Programmable Power Supply has expired, if the unit was damaged by misuse or incorrect installation, if other conditions of the warranty have not been met, or if no dated proof of purchase is available, your inverter may be serviced or replaced for a flat fee.

To return your XDC 6000 Watt and 12000 Watt Series Digital Programmable Power Supply for out of warranty service, contact Xantrex Customer Service for a Return Material Authorization (RMA) number and follow the other steps outlined in "Return Procedure" on page WA–3.

Payment options such as credit card or money order will be explained by the Customer Service Representative. In cases where the minimum flat fee does not apply, as with incomplete units or units with excessive damage, an additional fee will be charged. If applicable, you will be contacted by Customer Service once your unit has been received.

# **Information About Your System**

As soon as you open your XDC 6000 Watt and 12000 Watt Series Digital Programmable Power Supply package, record the following information and be sure to keep your proof of purchase.

 $\Box$  Serial Number  $\Box$  Purchased From

 $\Box$  Purchase Date

# **Index**

### **A**

AC input connector 1–11, 2–7 AC input power 2–7 AC input wires connecting 2–9, 2–11 illustrated 2–10, 2–12 specification 2–8 AC off auto-recovery 3–15 active power factor correction 1–2 ADR display annunciator 1–10 ALARM display annunciator 1–10 ALARM key 1–5 alarms 3–16 analog control mode described 1–12 analog programming connections 4–4 pins 4–7 using  $4-10$ analog programming lines 4–3 approvals Canadian EMC Requirements viii, A–13 CSA viii, A–13 FCC viii, A–13 AUTO display annunciator 1–10 AUTO SEQ (menu option) 3–33 AUTO SEQ PGM (menu item) 3–6, 3–33 auto sequencing 4–37 deleting a sequence 3–36, 3–39, 4–39 editing a sequence step 3–37 function keys 3–42 inserting a sequence step 3–38 operation 4–37, 4–40 operation via front panel 3–42 programming a sequence 3–33, 4–38 recalling 3–42 repetitions 3–40, 4–38 running a program 3–42 trigger source 3–41, 4–39 automatic mode crossover 3–4 AUX A display annunciator 1–10 auxiliary 4–34

#### **B**

bar graph current 1–9 power 1–9 voltage 1–9 bar graphs display annunciator 1–10

#### **C**

calibration change code B–5 front panel procedure B–7 mode B–3 overview B–2 remote interface procedure B–11 restore factory defaults B–15 CALIBRATION (menu item) 3–7 calibration operating state 3–3 Canadian EMC Requirements viii, A–13 CANbus 4–11 CANbus port 1–11 CC display annunciator 1–10 CE key 1–6 command errors, list of D–2 constant current (CC) mode 3–4 constant power (CP) mode 3–4 constant voltage (CV) mode 3–4 control knobs locking out voltage 3–45 locking out voltage and current 3–44 unlocking 3–45 control modes 1–12 analog mode described 1–12 GPIB mode described 1–12 local mode described 1–12 multichannel mode described 1–12 RS-232 mode described 1–12 control options configuring remote control source 3–20 described 1–2 GPIB 1–2 remote vs local 3–18 RS-232 1–2

SCPI 1–2 selecting remote control source 3–19 CP display annunciator 1–10 CSA approval viii, A–13 current bar graph 1–9 current carrying capacity for load wiring 2–16 CURRENT key 1–5, 3–5 current knob described 1–5, 3–7 current limit, setting 3–47 current mode operation test 2–15 current output setpoint, setting 3–8 current share configure 5–2 overview 5–2 setup 5–6 specifications 5–6 CURRENT SHARE (menu item) 3–6 current sharing 1–11 CV display annunciator 1–10

#### **D**

DC output 1–11 decimal key, described 1–6 defaults configuring power on 4–22 saving 4–25 device-specific errors, list of D–5 digital processing 1–2 display defaults 3–51 display annunciators ADR 1–10 ALARM 1–10 AUTO 1–10 AUX A 1–10 bar graphs 1–10 CC 1–10 CP 1–10 CV 1–10 ERR 1–10 illustrated 1–9 Interlock 1–10 LCL 1–10 Master 1–10 OTP 1–10 OUT OFF 1–10

 $O$ UT  $ON$  1–10 OVP 1–10 Pause 1–10 RMT 1–10 SEQ 1–10 Set 1–10 Slave 1–10 SRQ 1–10 Trigger? 1–10 DISPLAY CFG (menu item) 3–7, 3–43 display test 2–13 down arrow key 1–6

### **E**

END key 1–5 ENTER key 1–6 ERR display annunciator 1–10 error messages 4–35 For individual error codes and error message descriptions, see Appendix D. D–1 command errors D–2 device-specific errors D–5 execution errors D–3 operation complete event D–6 query errors D–6 reading 3–25, 4–35 user request event D–6 ERROR MSGS (menu item) 3–6 execution errors, list of D–3 exhaust fan 1–11 exhaust vents 1–11 EXIT key 1–6, 3–6

#### **F**

factory default settings 1–12 FCC compliance viii, A–13 fold protection options 3–14, 4–32 setting 3–14 front panel controls 3–5 front panel, illustrated 1–3, 1–9 function keys ALARM 1–5 CE 1–6 CURRENT 1–5, 3–5 ENTER 1–6

EXIT 1–6, 3–6 LCL/RMT 1–5, 3–6 MENU 1–6 OUT ON/OFF 1–5, 3–6 PROT SET 1–5, 3–6 RECALL 1–6, 3–6 STORE 1–5, 3–5 VOLTAGE 3–5

#### **G**

General Purpose Interface Bus. See GPIB. GPIB configuration 4–20 connection 4–19 electrical specifications E–4 location 4–3 mechanical specifications E–4 performance specifications E–4 protocol specifications E–3 using  $4-21$ GPIB control mode described 1–12 GPIB port 1–11 ground screw 1–11

#### **I**

identification 4–42 IEC viii, A–13 IEC symbols Caution ix Earth (Ground) Terminal ix Off (supply) ix On (supply) ix Protective Conductor Terminal ix Warning (Shock Hazard) ix incorrect code B–3 information about your power supply 3–50, 4–42 Information about Your System form WA–4 input connector 2–7 input power 2–7 input wires connecting 2–13 recommended size 2–8 specifications 2–8, 2–10, 2–12 installation AC input power 2–7 connecting multiple loads 2–19

connecting single load 2–18 inspecting the power supply 2–2 load wiring 2–16 location 2–4 mounting 2–4 rack mounting 2–4 tests 2–13 ventilation requirements 2–6 Interlock display annunciator 1–10 inverter purchase date WA–4 serial number WA–4

#### **K**

keypad, illustrated 1–3, 1–4, 1–5 KNOB LOCKOUT (menu item) 3–7, 3–44

#### **L**

LCL display annunciator 1–10 LCL/RMT key 1–5, 3–6 limits, changing setpoint 3–45 load connections illustrated 2–19 wire size 2–18 load wiring current carrying capacity 2–16 length 2–16 noise and impedance 2–17 local control mode, described 1–12 local lockout 4–26 local mode changing 4–26 locking out voltage and current knobs 3–44

#### **M**

maintenance 2–3 Master display annunciator 1–10 menu navigation 3–6 menu items AUTO SEQ PGM 3–6 CALIBRATION 3–7 CURRENT SHARE 3–6 DISPLAY CFG 3–7 ERROR MSGS 3–6 KNOB LOCKOUT 3–7

MODEL INFO 3–7 PON CONFIG 3–6 POWER SETPT 3–6 REMOTE CONFIG 3–6 REMOTE SELECT 3–6 S/D RECOVERY 3–6 SETPT LIMIT 3–7 SLEW RATE 3–7 USER LINES 3–6 MENU key 1–6 MODEL INFO (menu item) 3–7, 3–50 model information, viewing 3–50 multichannel commands 4–15 configuration 4–12 connections 1–2 control mode described 1–12 operation  $1-11$ ,  $4-14$ setup 4–13 multiple loads, connecting 2–19

#### **N**

noise and impedance on lines 2–17 normal operation operating state 3–3 numeric keypad, described 1–6

#### **O**

operating states calibration 3–3 normal operation 3–3 output shutdown 3–3 power-on 3–3 soft start 3–3 operation control modes 1–12 overview 1–12 power on 1–12 operation (local control mode) 3–2 powering off 3–2 powering on 3–2 operation complete event error D–6 OTP display annunciator 1–10 OUT OFF display annunciator 1–10 OUT ON display annunciator 1–10 OUT ON/OFF key 1–5, 3–6 output

enabling 4–26 setting current 3–8 setting power 3–9 output shutdown operating state 3–3 output wires fastening 2–19 illustrated 2–19 over-temperature protection auto-recovery 3–15 latched 3–15 OVP display annunciator 1–10

#### **P**

Pause display annunciator 1–10, 3–42 PON CONFIG (menu item) 3–6 power bar graph 1–9 power limit, setting 3–48 power on 1–12 power on settings auto sequence 3–32 configuring 3–29 factory preset 3–30 last setting 3–32 user setting 3–31 power on test 2–13 power output setpoint 3–9 power output, viewing 3–51 POWER SETPT (menu item) 3–6 powering off 3–2 powering on 3–2 power-on operating state 3–3 programming capability 1–2 proof of purchase WA–4 PROT SET key 1–5, 3–6 protection 3–10 AC off 4–33 clearing 4–33 fold 3–14, 4–32 over current (OCP) 3–12, 4–30 over power (OPP) 3–13, 4–31 over temperature (OTP) 4–32 over voltage (OVP) 3–11, 4–29 shutdown recovery 3–15 under current (UCP) 3–12, 4–30 under power (UPP) 3–13, 4–31 under voltage (UVP) 3–11, 4–29 purchase date WA–4

### **Q**

query errors, list of D–6

## **R**

rack mounting illustrated 2–6 procedure 2–4 readback configure display 3–43 default display 3–51 readback capability 1–2 rear panel described 1–11 illustrated 1–11 RECALL key 1–6, 3–6 recall memory options auto sequence 3–23 factory preset 3–23 last setting 3–23 user settings 3–23 regulation modes automatic mode crossover 3–4 constant current 3–4 constant power 3–4 constant voltage 3–4 REMOTE CONFIG (menu item) 3–6 remote control configuring remote control source 3–20 selecting source 3–19 remote control modes, described 3–5 remote control vs local control 3–18 remote mode changing 4–26 REMOTE SELECT (menu item) 3–6 remote sensing 2–24 remote sensing ports 1–11 reset 4–24 RMT display annunciator 1–10 RS-232 configuration 4–17 connection 4–16 location 4–3 using  $4-18$ RS-232 control mode described 1–12 RS-232 port 1–11 RUN/PAUSE key 1–5

#### **S**

S/D RECOVERY (menu item) 3–6 SCPI version 4–42 SCPI commands 4–22 for specific items, see the Table of Contents at the beginning of Appendix B. parameter types C–8 using C–5 security code B–5 self-tests current mode operation test 2–15 display test 2–13 equipment required 2–13 power on test 2–13 voltage mode operation test 2–14 sense protection 3–10 SEQ display annunciator 1–10 serial number WA–4 Set display annunciator 1–10 setpoints changing 4–27 soft limits 3–45, 4–27 SETPT LIMIT (menu item) 3–7, 3–45 settings factory default 1–12 power on 3–29 recall 3–23, 4–25 user 3–21, 4–25 shutdown recovery 3–15 single load, connecting 2–18 Slave display annunciator 1–10 slave shutdown 3–10 slew rate overview 3–49 programming via SCPI 4–41 setting 3–49 SLEW RATE (menu item) 3–7 soft start operating state 3–3 soft switching power 1–2 specifications electrical A–2 environmental A–12 SRQ display annunciator 1–10 Standard Commands for Programmable Instruments. See SCPI commands. status conditions, listed 3–27

status register 4–43 commands 4–58 condition 4–43 current 4–53 current share 4–50 enable 4–43 event 4–43 power 4–53 questionable 4–50 remote control 4–49 standard event 4–54 status byte 4–55 temperature 4–54 transition filters 4–43 voltage 4–53 STORE key 1–5, 3–5

### **T**

terminal blocks 1–11 TRIGGER key 1–5 Trigger? display annunciator 1–10, 3–42 triggering 4–36 auto sequence 3–35, 3–41, 4–39 external input 4–6 setpoints 4–27 sources 4–37

#### **U**

UL approval 1–viii, A–13 unlocking control knobs 3–45 up arrow key 1–6 user lines 3–27, 4–3, 4–6 Also see triggering interlock auxiliary status lines USER LINES (menu item) 3–6 user request event error D–6 user settings changing 3–22 recalling settings 3–23 storing 3–21

#### **V**

vacuum fluorescent display 1–2, 1–3, 1–4 ventilation 2–6 VIEW MODEL INFO (menu item) 3–50 voltage bar graph 1–9 VOLTAGE key 1–5, 3–5

voltage knob described 1–5, 3–7 locking out 3–45 voltage limit setting 3–46, 4–27 voltage mode operation test 2–14

#### **W**

warranty out of warranty service WA–4 terms and conditions WA–1 wire specification (AC) 2–8

#### **X**

Xantrex web site v

Download from Www.Somanuals.com. All Manuals Search And Download.

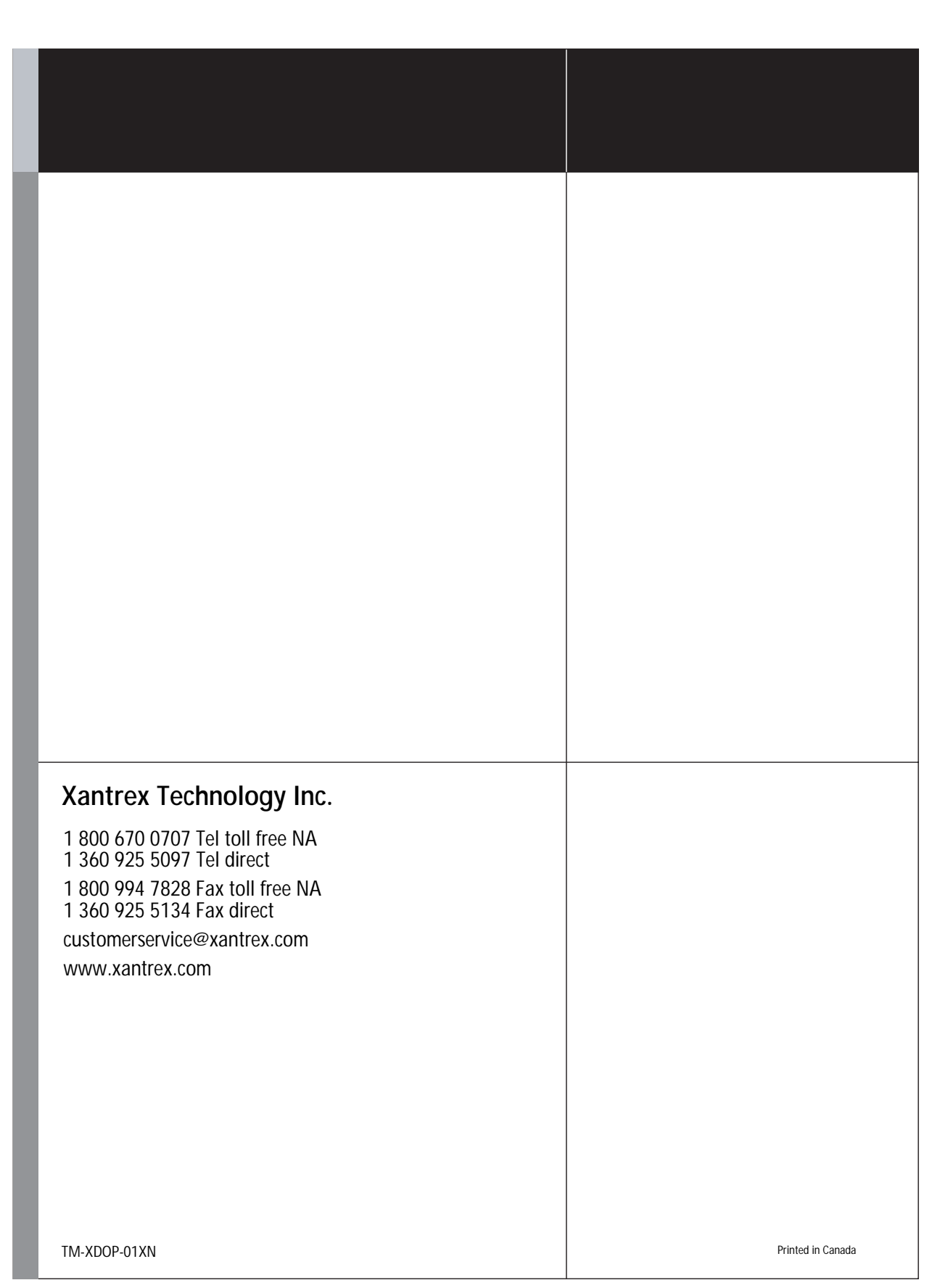

Download from Www.Somanuals.com. All Manuals Search And Download.

Free Manuals Download Website [http://myh66.com](http://myh66.com/) [http://usermanuals.us](http://usermanuals.us/) [http://www.somanuals.com](http://www.somanuals.com/) [http://www.4manuals.cc](http://www.4manuals.cc/) [http://www.manual-lib.com](http://www.manual-lib.com/) [http://www.404manual.com](http://www.404manual.com/) [http://www.luxmanual.com](http://www.luxmanual.com/) [http://aubethermostatmanual.com](http://aubethermostatmanual.com/) Golf course search by state [http://golfingnear.com](http://www.golfingnear.com/)

Email search by domain

[http://emailbydomain.com](http://emailbydomain.com/) Auto manuals search

[http://auto.somanuals.com](http://auto.somanuals.com/) TV manuals search

[http://tv.somanuals.com](http://tv.somanuals.com/)